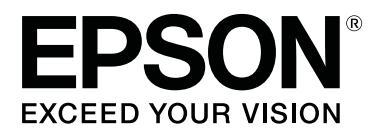

# **SC-F2100 Series**

# **Gebruikershandleiding**

CMP0118-00 NL

# <span id="page-1-0"></span>**Copyright en handelsmerken**

Niets uit deze uitgave mag worden verveelvoudigd, opgeslagen in een geautomatiseerd gegevensbestand of openbaar worden gemaakt, in enige vorm of op enige wijze, hetzij elektronisch, mechanisch, door fotokopieën, opnamen of op enige andere manier, zonder voorafgaande schriftelijke toestemming van Seiko Epson Corporation. De informatie in dit document is uitsluitend bestemd voor gebruik met deze Epson-printer. Epson is niet verantwoordelijk voor gebruik van deze informatie in combinatie met andere printers.

Seiko Epson Corporation noch haar filialen kunnen verantwoordelijk worden gesteld door de koper van dit product of derden voor schade, verlies, kosten of uitgaven die de koper of derden oplopen ten gevolge van al dan niet foutief gebruik of misbruik van dit product of onbevoegde wijzigingen en herstellingen of (met uitzondering van de V.S.) het zich niet strikt houden aan de gebruiks- en onderhoudsvoorschriften van Seiko Epson Corporation.

Seiko Epson Corporation kan niet verantwoordelijk worden gesteld voor schade of problemen voortvloeiend uit het gebruik van andere dan originele onderdelen of verbruiksgoederen kenbaar als Original Epson Products of Epson Approved Products by Seiko Epson.

Seiko Epson Corporation kan niet verantwoordelijk worden gesteld voor schade voortvloeiend uit elektromagnetische interferentie als gevolg van het gebruik van andere interfacekabels die door Seiko Epson Corporation worden aangeduid als Epson Approved Products.

EPSON, EPSON EXCEED YOUR VISION, EXCEED YOUR VISION en bijbehorende logo's zijn gedeponeerde handelsmerken of handelsmerken van Seiko Epson.

Microsoft® and Windows® are registered trademarks of Microsoft Corporation.

Apple, Mac, macOS, Bonjour are registered trademarks of Apple, Inc.

Adobe, Acrobat, Illustrator, Photoshop, and Reader are either registered trademarks or trademarks of Adobe Systems Incorporated in the United States and/or other countries.

*Algemene kennisgeving: andere productnamen vermeld in dit document dienen uitsluitend als identificatie en kunnen handelsmerken zijn van hun respectieve eigenaars. Epson maakt geen enkele aanspraak op enige rechten op deze handelsmerken.*

© 2017 Seiko Epson Corporation. All rights reserved.

# **Inhoudsopgave**

# **[Copyright en handelsmerken](#page-1-0)**

# **[Inleiding](#page-4-0)**

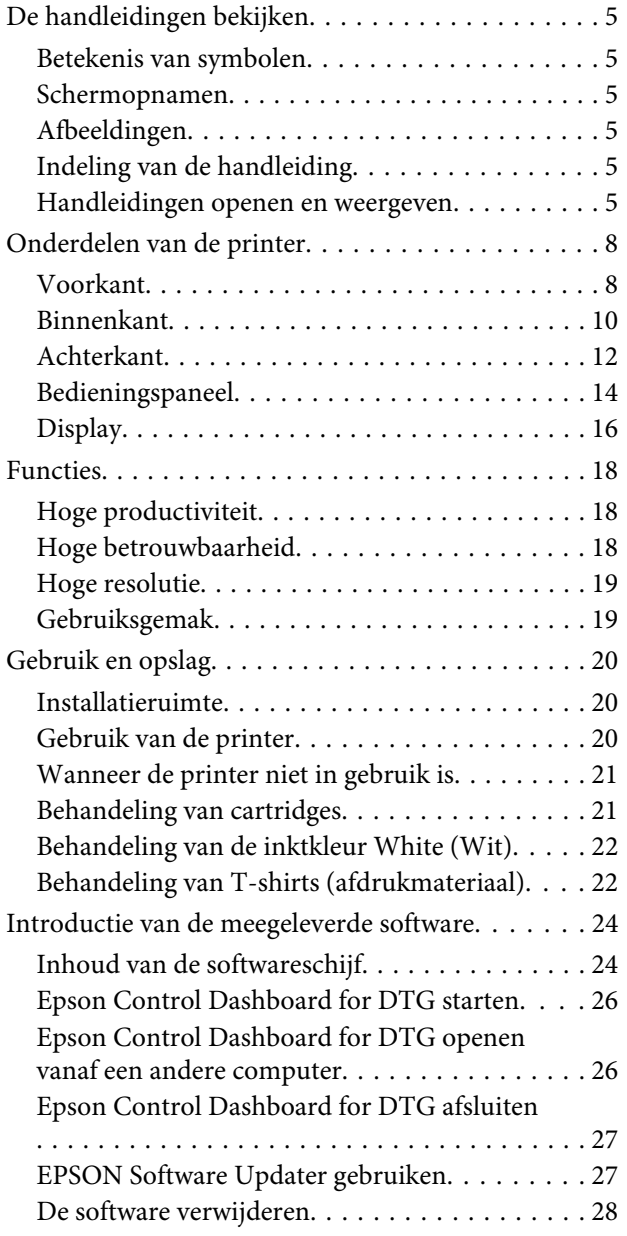

# **[Grondbeginselen van het afdrukken](#page-28-0)**

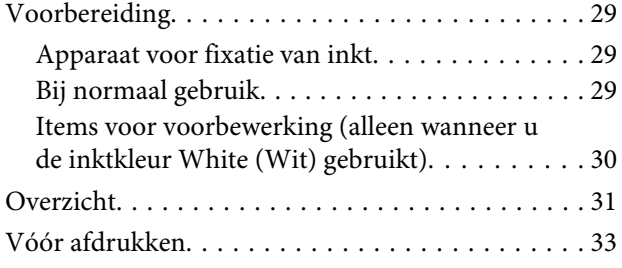

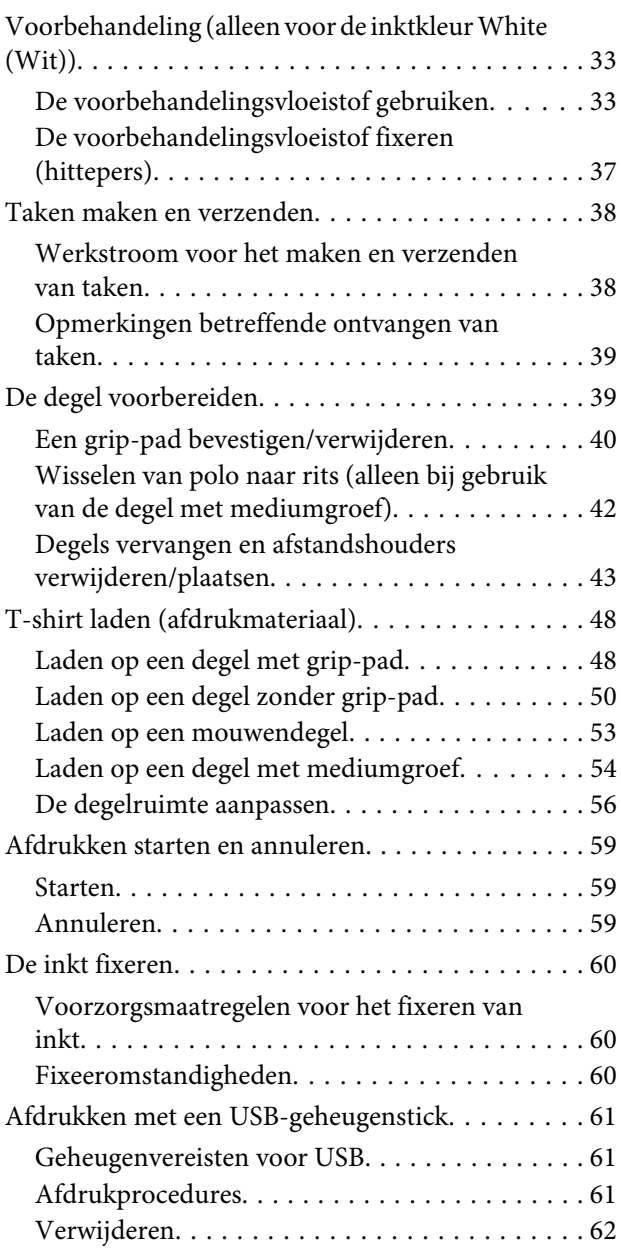

# **[Onderhoud](#page-62-0)**

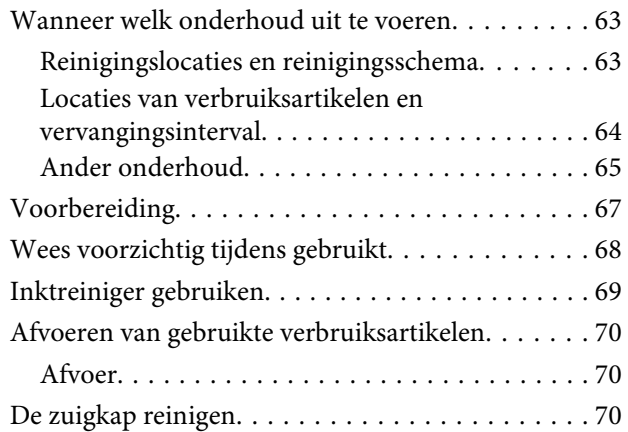

#### **Inhoudsopgave**

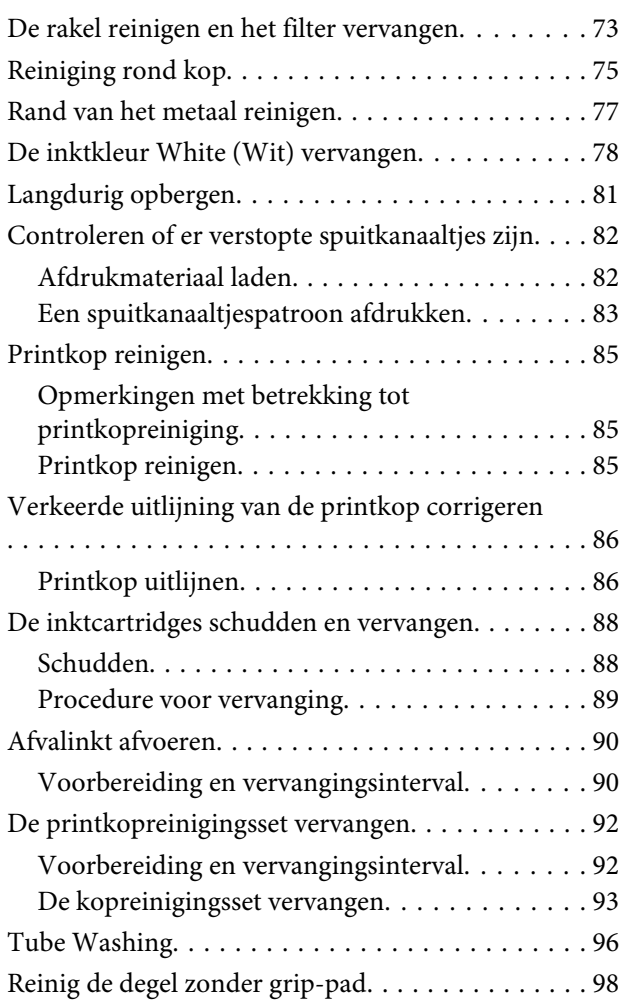

# **[Het menu op het bedieningspaneel](#page-98-0)  [gebruiken](#page-98-0)**

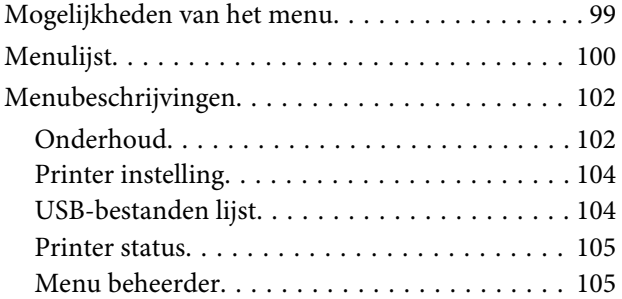

## **[Problemen oplossen](#page-107-0)**

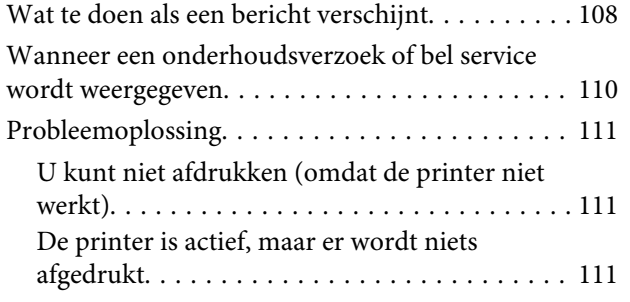

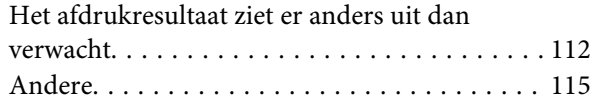

# **[Appendix](#page-117-0)**

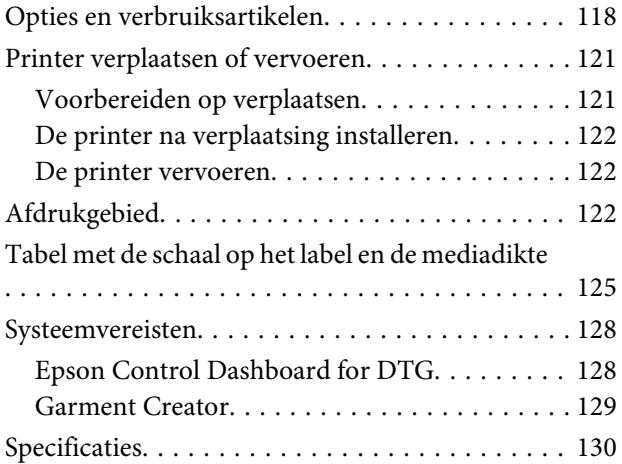

# **[Hulp en ondersteuning](#page-132-0)**

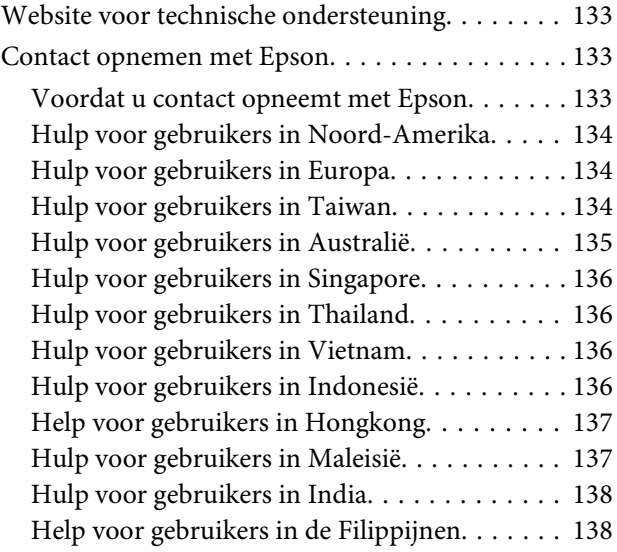

### **[Softwarelicentievoorwaarden](#page-138-0)**

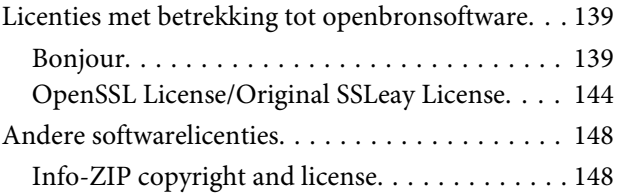

# <span id="page-4-0"></span>**De handleidingen bekijken**

# **Betekenis van symbolen**

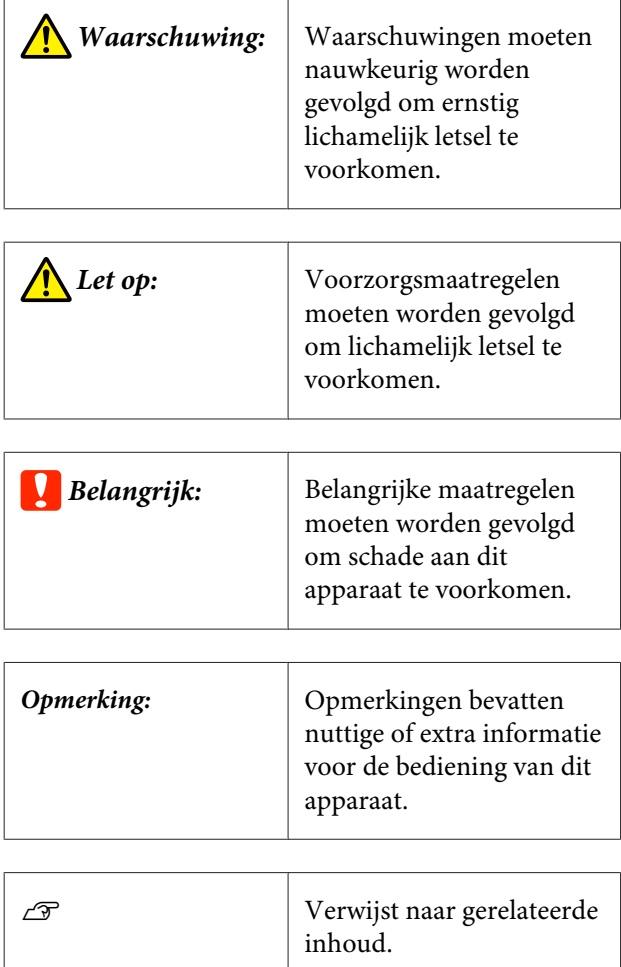

# **Schermopnamen**

- ❏ Schermopnamen die in deze handleiding worden gebruikt, wijken mogelijk enigszins af van het daadwerkelijke scherm. Schermen kunnen ook variëren afhankelijk van het besturingssysteem en de gebruiksomgeving.
- ❏ Tenzij anders vermeld komen de schermopnamen in deze handleiding uit Windows 10.

# **Afbeeldingen**

De afbeeldingen kunnen licht afwijken van het model dat u gebruikt. Houd dit bij het gebruik van de handleiding in gedachten.

# **Indeling van de handleiding**

De handleidingen voor het product zijn als volgt opgebouwd.

U kunt de PDF-handleidingen bekijken met Adobe Reader of met Preview (Voorvertoning) (macOS).

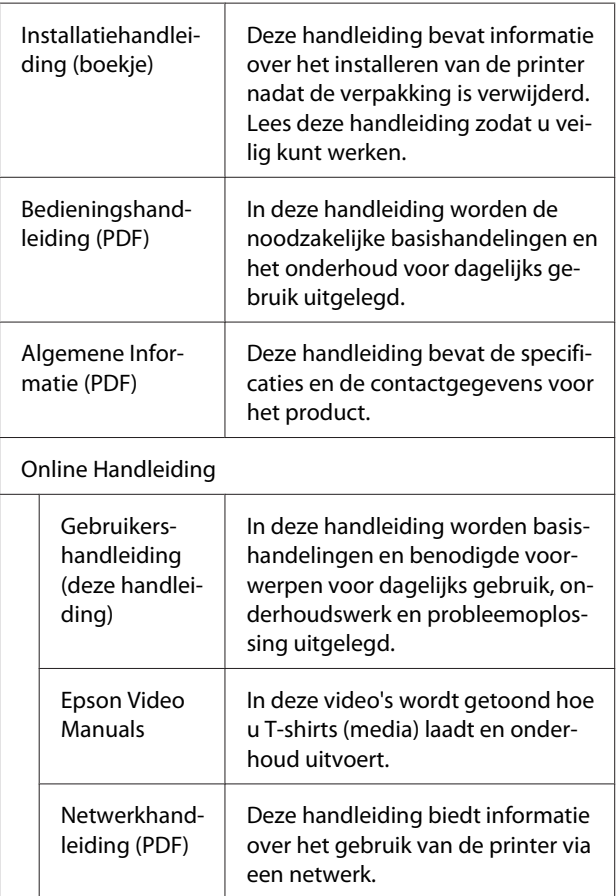

# **Handleidingen openen en weergeven**

# **De Online Handleiding openen**

De Online Handleiding is beschikbaar in een omgeving met een internetverbinding.

A Zie de *Installatiehandleiding* en voer de software-installatie uit vanaf de meegeleverde softwareschijf of vanaf Setup Navi ([http://epson.sn/\)](http://epson.sn/).

> Als de installatie is voltooid, wordt op het bureaublad van de computer een pictogram **EPSON-handleidingen** gemaakt.

**2** Dubbelklik op het pictogram<br>**EPSON-handleidingen** op het bureaublad.

Selecteer Online Handleiding op het scherm dat wordt weergegeven.

> De webbrowser wordt geopend en de startpagina van de **Online Handleiding** wordt weergegeven.

Klik op de handleiding die of het onderwerp dat u wilt bekijken.

# **Videohandleidingen bekijken**

De videohandleidingen zijn geüpload naar YouTube.

Klik op **Epson-videohandleidingen** op de eerste pagina van Online Handleiding, of klik op de volgende blauwe tekst om de handleidingen weer te geven.

#### [Epson Video Manuals](http://www.epson-biz.com/?prd=sc-f2100&inf=playlist)

Als tijdens het afspelen van de video geen ondertitels worden weergegeven, klikt u op het onderstaand weergegeven ondertitelpictogram.

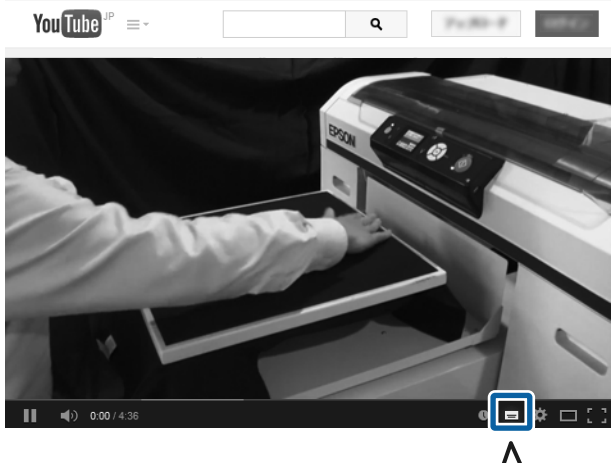

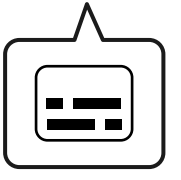

# **Pdf-handleidingen bekijken**

In dit gedeelte wordt de Adobe Acrobat Reader gebruikt als voorbeeld om basishandelingen te verklaren voor weergave van de PDF in Adobe Acrobat Reader DC.

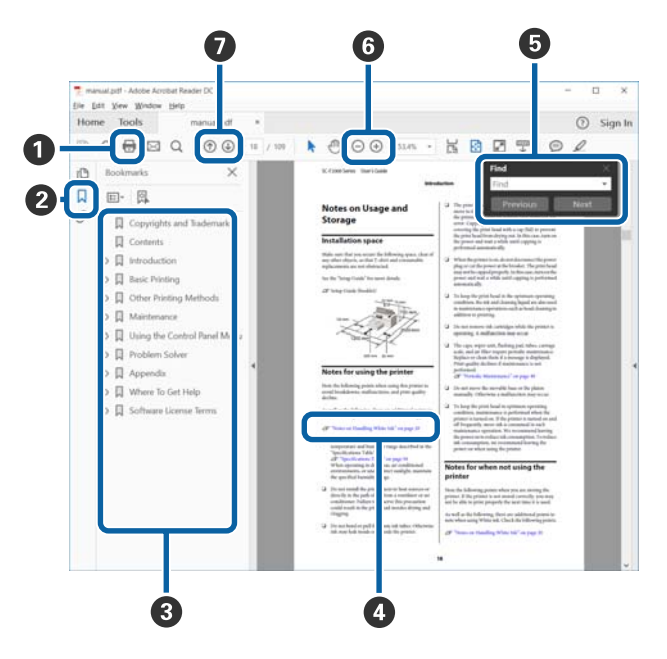

- A Klik om de PDF-handleiding af te drukken.
- B Elke keer dat hierop wordt geklikt, worden de bladwijzers weergegeven of verborgen.
- C Klik op de titel om de betreffende pagina te openen.

Klik op [+] om titels lager in de hiërarchie te openen.

D Als de verwijzing in het blauw wordt weergegeven, kunt u de betreffende pagina openen door op de blauwe tekst te klikken.

Ga als volgt te werk om naar de oorspronkelijke pagina terug te keren.

#### **Voor Windows**

Houd de Alt-toets ingedrukt en druk op de toets  $\leftarrow$ .

#### **Voor macOS**

Houd de command-toets ingedrukt en druk op de toets  $\leftarrow$ .

E U kunt zoektermen invoeren en hiernaar zoeken, bijvoorbeeld de namen van onderdelen die u wilt nakijken.

#### **Voor Windows**

Klik met de rechtermuisknop op een pagina in de PDF-handleiding en selecteer **Find (Zoeken)** in het menu dat wordt weergegeven om de zoekwerkbalk te openen.

#### **Voor macOS**

Selecteer **Edit (Bewerken)** in het menu **Find (Zoeken)** om de zoekwerkbalk te openen.

F Als u tekst wilt vergroten die te klein is om goed te kunnen lezen, klikt u op  $\oplus$ . Klik op  $\ominus$  om de tekst te verkleinen. Ga als volgt te werk om een deel van een afbeelding of schermopname te vergroten.

#### **Voor Windows**

Klik met de rechtermuisknop op een pagina in de PDF-handleiding en selecteer **Marquee Zoom (Selectiekader in-/uitzoomen)** in het menu dat wordt weergegeven. De muisaanwijzer verandert in een vergrootglas dat u kunt gebruiken om het gebied op te geven dat u wilt vergroten.

#### **Voor macOS**

Klik op het menu **View (Beeld)** — **Zoom (Zoomen)** — **Marquee Zoom (Selectiekader in-/uitzoomen)** om de muisaanwijzer te veranderen in een vergrootglas. Gebruik de muisaanwijzer als een vergrootglas om het gebied op te geven dat u wilt vergroten.

G Hiermee opent u de vorige of de volgende pagina.

# <span id="page-7-0"></span>**Onderdelen van de printer**

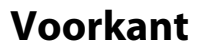

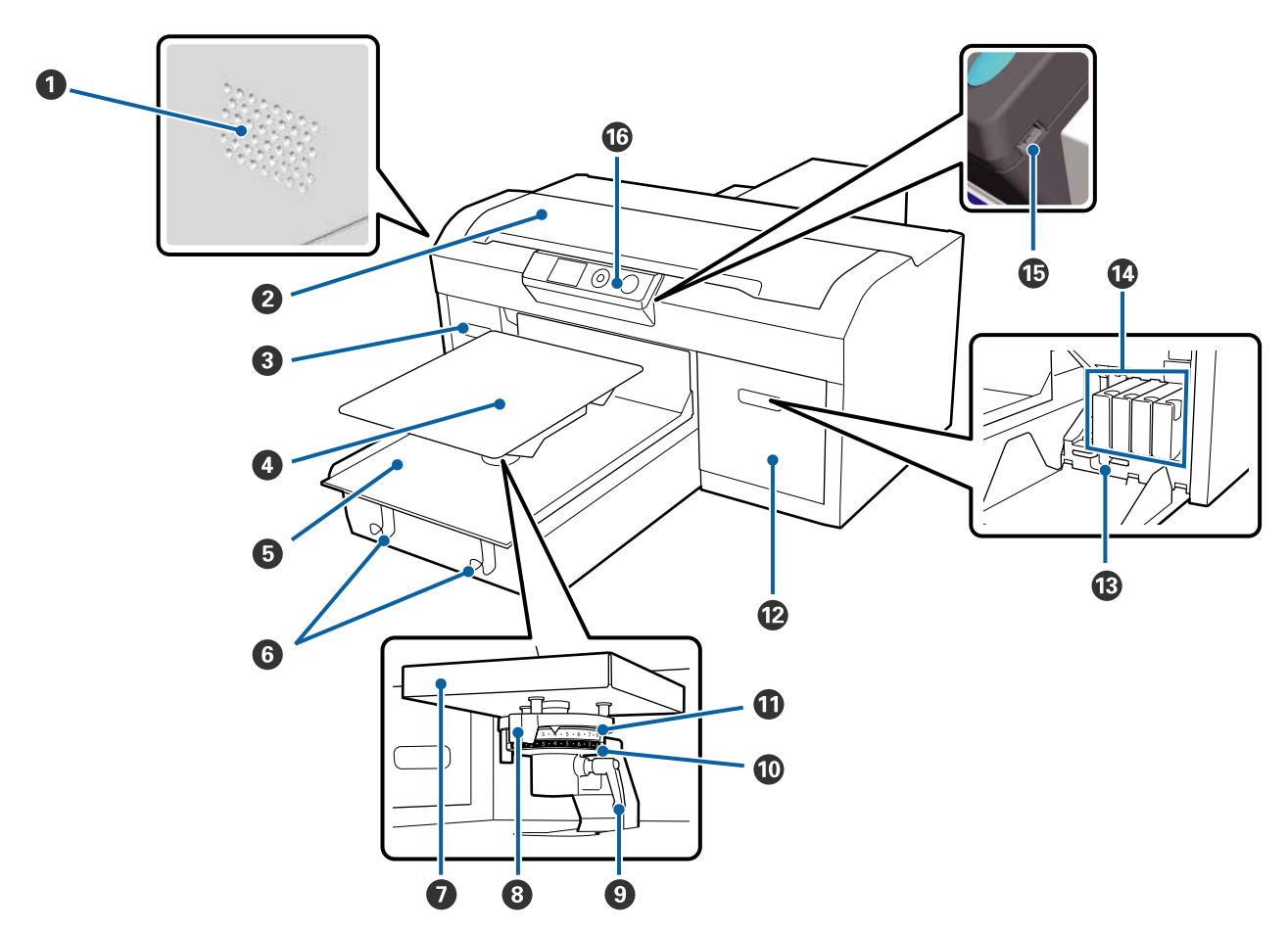

#### A **Ventilatieopeningen**

Hierdoor verlaat lucht de printer. Blokkeer de ventilatieopeningen niet. Laat een ruimte van ten minste 15 cm vrij wanneer u de printer nabij een muur installeert.

#### B **Printerkap**

Open de kap wanneer u de binnenkant van de printer wilt reinigen.

#### C **Cartridgekap (links)**

Open de kap wanneer u de cartridges wilt vervangen of schudden.

U["De inktcartridges schudden en vervangen" op pagina 88](#page-87-0)

#### D **Degel**

Een plaat voor het laden van T-shirts. Naast de bij de printer geleverde degel zijn er nog vijf optionele degels beschikbaar voor het formaat en het doel van de betreffende afdruktaak.

U["Opties en verbruiksartikelen" op pagina 118](#page-117-0)

#### E **Beweegbare plaat**

Hiermee beweegt u de degel naar de afdrukpositie en de positie voor plaatsing van het T-shirt.

#### $\theta$  Haken

Gebruik deze om het frame op te hangen dat van de degel is verwijderd.

U["Laden op een degel zonder grip-pad" op pagina 50](#page-49-0)

G **Installatieplaat degel**

Een plaat die de degel ondersteunt. Plaats hier de degel.

#### **<sup>6</sup>** Instellingshendel degelruimte

Hiermee past u de afstand tussen de degel en de printkop (degelruimte) aan. De hoogte kan op 17 niveaus worden ingesteld.

U["De degelruimte aanpassen" op pagina 56](#page-55-0)

#### I **Bevestigingshendel**

Hiermee zet u de instellingshendel degelruimte vast. De hoek van de hendel kan worden afgesteld.

U["De degelruimte aanpassen" op pagina 56](#page-55-0)

#### $\mathbf{\mathbb{O}}$  Afstandshouder b

Hiermee wijzigt u het aanpassingsbereik van de degelruimte in combinatie met afstandshouder a.

#### $\bf{C}$  Afstandshouder a

#### L **Cartridgekap (rechts)**

Open de kap wanneer u de cartridges wilt vervangen of schudden.

 $\mathscr{D}$  ["De inktcartridges schudden en vervangen" op pagina 88](#page-87-0)

#### M **Pincethouder**

Hier bergt u de meegeleverde pincet op. Bewaar de pincet hier niet in tijdens het verplaatsen of vervoeren van de printer.

#### N **Cartridges**

Installeer in alle sleuven een cartridge.

#### O **USB-poort**

Sluit de USB-stick hier aan.

#### P **Bedieningspaneel**

U["Bedieningspaneel" op pagina 14](#page-13-0)

# <span id="page-9-0"></span>**Binnenkant**

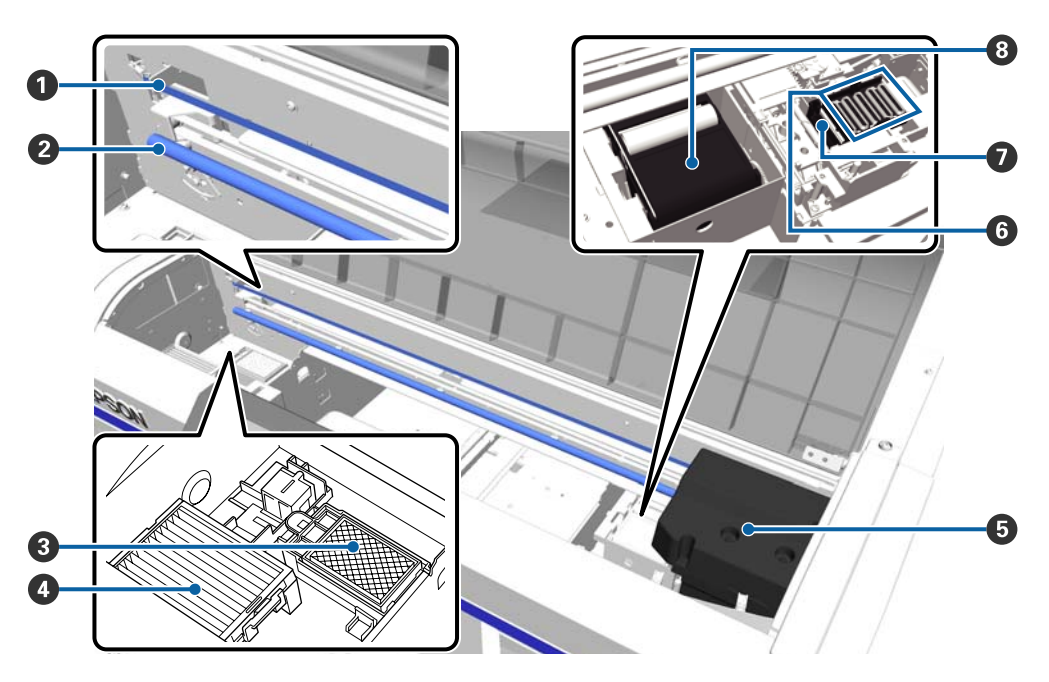

#### A **Schaal**

Geleidt de printkop wanneer deze in bedrijf is. Raak de wagenrakel niet aan, met uitzondering van onderhoud. De rakel kan door aanraking beschadigd raken of vies worden, waardoor een storing kan optreden.

 $\mathscr{D}$  ["De rakel reinigen en het filter vervangen" op pagina 73](#page-72-0)

#### B **Wagenas**

Een as die de wagen ondersteunt. Raak de wagenas niet aan tijdens onderhoud, omdat anders een storing kan optreden.

#### C **Spoelkussentje**

Tijdens het spoelen wordt hierop inkt uitgescheiden. Het spoelkussentje is een verbruiksartikel. Vervang als een bericht wordt weergegeven.

 $\mathscr{D}$  ["De printkopreinigingsset vervangen" op pagina 92](#page-91-0)

#### **<sup>** $\Phi$ **</sup>** Luchtfilter

Lucht verlaat tijdens het bedrijf de printer via dit filter.

Vervang als een bericht wordt weergegeven.

 $\mathscr{D}$  ["De rakel reinigen en het filter vervangen" op pagina 73](#page-72-0)

#### E **Printkop**

Beweegt naar links en rechts en brengt inkt aan.

#### **<sup>6</sup>** Kappen tegen uitdrogen

Kappen die de spuitkanaaltjes van de printkop afdekken om te voorkomen dat deze uitdrogen wanneer de printer niet wordt gebruikt. Vervang als een bericht wordt weergegeven.

 $\mathscr{D}$  ["De printkopreinigingsset vervangen" op pagina 92](#page-91-0)

#### G **Zuigkap**

Zuigt de inkt uit tijdens de printkopreiniging om de spuitkanaaltjes te ontstoppen.

#### $\odot$  Wisblokje

Veegt de inkt weg die aan de spuitkanaaltjes van de printkop kleeft. Het wisblokje is een verbruiksartikel. Vervang als een bericht wordt weergegeven.

U["De printkopreinigingsset vervangen" op pagina 92](#page-91-0)

<span id="page-11-0"></span>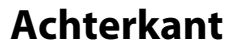

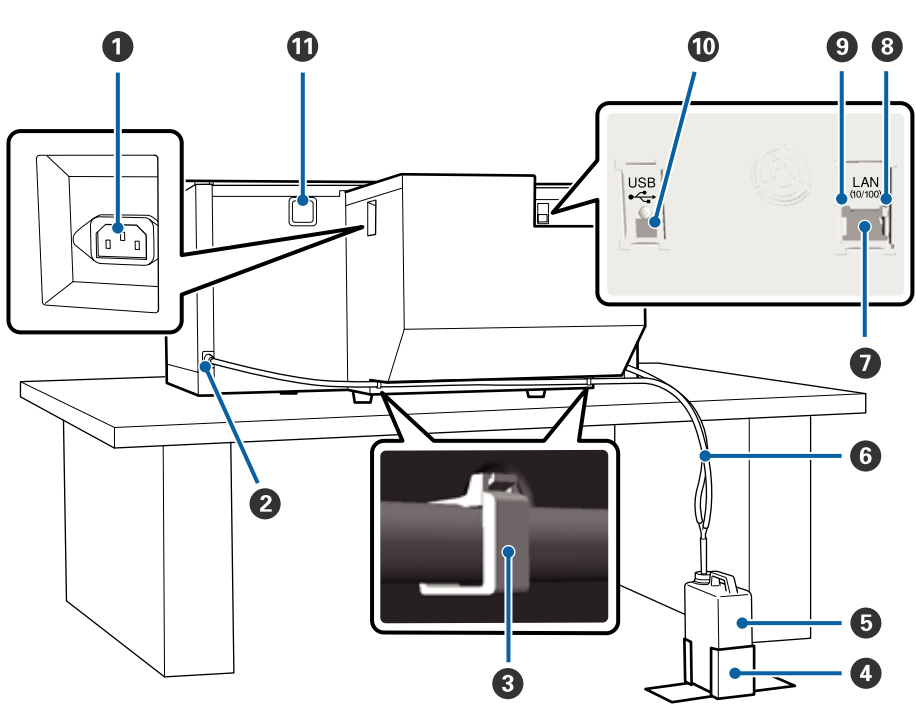

#### A **Netsnoeraansluiting**

Sluit hier het meegeleverde netsnoer aan.

#### **2** Afvoer voor afvalinkt

Een opening voor de slang voor afvalinkt. Afvalinkt wordt hier uitgescheiden. Deze bevinden zich aan de linker- en rechterzijde.

#### C **Slangklem**

Een klem waarmee de slang voor afvalinkt aan de printer wordt bevestigd. Gebruik de overige klemmen om de kabels indien nodig mee vast te zetten.

U Zie de *Installatiehandleiding* (boekje) voor informatie over het bevestigen en verwijderen van de klem.

#### D **Houder voor fles voor afvalinkt**

Een houder waarmee de fles voor afvalinkt wordt bevestigd.

#### E **Fles voor afvalinkt**

Een flesje waarin afvalinkt wordt verzameld. Wanneer de afvalinkt tot de lijn op het flesje komt, moet u de fles voor afvalinkt vervangen.

U["De fles voor afvalinkt vervangen" op pagina 91](#page-90-0)

#### **G** Slang voor afvalinkt

Plaats deze in de opening voor afvalinkt en de fles voor afvalinkt.

U Zie de *Installatiehandleiding* (boekje) voor informatie over de installatie.

#### G **LAN-poort**

Sluit de LAN-kabel hier aan.

#### **<sup>G</sup>** Gegevenslampje

Met een brandend of knipperend lampje wordt de status van de netwerkverbinding en de ontvangst van gegevens aangegeven.

Aan : Verbonden

Knippert : Ontvangst van gegevens

#### $\odot$  **Statuslampje**

Met de kleur van het lampje wordt de snelheid van het netwerk aangegeven.

Groen : 10Base-T

Rood : 100Base-T

#### $\mathbf{\mathbb{O}}$  USB-poort

Sluit de USB-kabel hier aan.

#### **W** Luchtinlaat

Hierdoor komt lucht naar binnen om de printer af te koelen. Blokkeer de luchtinlaat niet.

<span id="page-13-0"></span>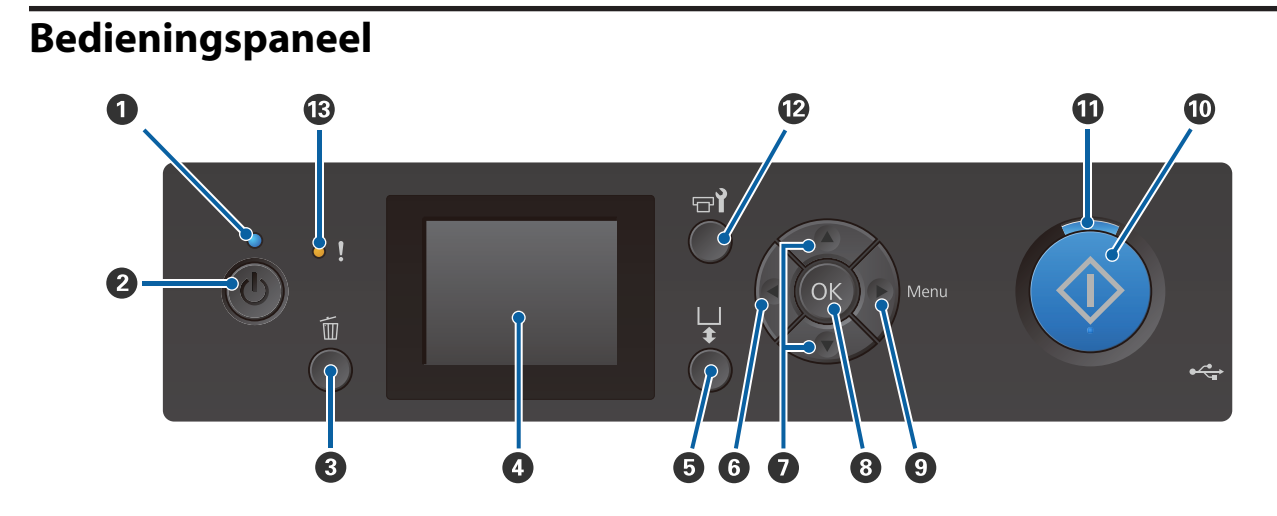

#### A P**-lampje (aan-uitlampje)**

Met een brandend of knipperend lampje wordt de gebruiksstatus van de printer aangegeven.

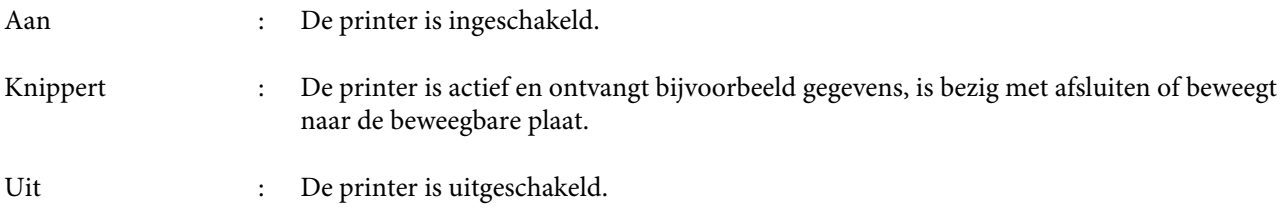

#### B **Knop** P **(aan-uitknop)**

Hiermee schakelt u de printer in en uit.

#### C **Knop** + **(knop Annuleren)**

Als u op deze knop drukt nadat een afdruktaak is verzonden, wordt het bevestigingsscherm Taak annuleren weergegeven. Als u de afdruktaak wilt annuleren, selecteert u Ja en drukt u op de knop OK.

Als u op deze knop drukt terwijl een bericht of menu wordt weergegeven, wordt het bericht of menu gesloten en wordt u teruggeleid naar het scherm Gereed.

#### **<sup>O</sup>** Display

Geeft de printerstatus, menu's, foutmeldingen en dergelijke weer.

#### U["Display" op pagina 16](#page-15-0)

#### $\bullet$  Knop  $\bar{t}$  (Knop degel verplaatsen)

Druk op deze knop als de degel voor de printer uitsteekt om de degel terug te bewegen. Als u op deze knop drukt terwijl de degel zich achter in de printer bevindt, beweegt de degel naar voren.

Druk terwijl de degel beweegt opnieuw op de knop om de degel te stoppen.

#### **O** Knop <

Als u op deze knop drukt terwijl het menu wordt weergegeven, gaat u in deze volgorde een stap terug: instelwaarde -> instelitem -> menu.

U["Mogelijkheden van het menu" op pagina 99](#page-98-0)

#### **<sup>●</sup>** Knoppen ▲/▼ (knoppen omhoog/omlaag)

Als een menu wordt weergegeven, kan met deze knoppen een instelitem of een instelwaarde worden geselecteerd.

U["Mogelijkheden van het menu" op pagina 99](#page-98-0)

#### **B** Knop OK

Als u op deze knop drukt terwijl er een instelwaarde is geselecteerd in het menu, wordt die waarde vastgelegd of uitgevoerd.

#### **<sup>⊙</sup>** Knop ▶ (knop Menu)

Het menu Instellingen wordt op het scherm weergeven. Als u op deze knop drukt terwijl het menu wordt weergegeven, gaat u in deze volgorde naar de volgende stap: menu -> instelitem -> instelwaarde.

U["Mogelijkheden van het menu" op pagina 99](#page-98-0)

#### $\mathbf{\mathbb{D}}$  Knop  $\diamondsuit$  (knop Start)

Druk hierop om het afdrukken te starten.

#### $\mathbf{\mathbf{\Phi}}$  Lampje  $\diamondsuit$  (startlampje)

Met een brandend of knipperend lampje wordt aangegeven of de printer gereed is.

Aan : Gereed om af te drukken.

Knippert : Bezig met afdrukken.

#### L **Knop** - **(knop Onderhoud)**

Druk op deze knop om het menu Onderhoud weer te geven voor **Spuikanaaltjescontr**, **Schoonmaken**, **Printkop reinig set**, **Caps schoonmaken**, enzovoort.

U["Onderhoud" op pagina 63](#page-62-0)

#### M **Lampje** 0 **(foutlampje)**

Licht op of knippert als er een fout optreedt.

Licht op of knippert : Er heeft zich een fout voorgedaan. Het oplichten of knipperen is afhankelijk van het soort fout. Het bedieningspaneel geeft een beschrijving van de fout weer.

Uit : Geen fout.

<span id="page-15-0"></span>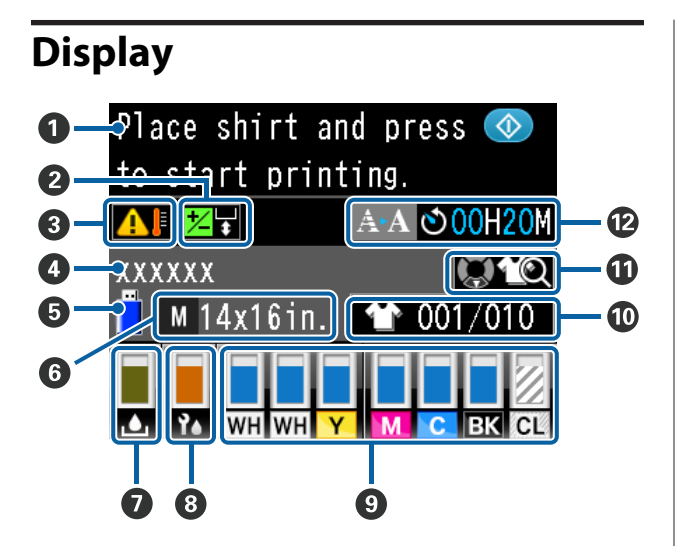

#### A **Bericht**

Geeft de printerstatus, de werking en foutberichten weer.

U["Wat te doen als een bericht verschijnt" op pa](#page-107-0)[gina 108](#page-107-0)

#### B **Informatie over Printkop uitl. Offset**

Dit wordt weergegeven wanneer Printkop uitl. Offset is ingesteld.

 $\mathscr{D}$  ["Printer instelling" op pagina 104](#page-103-0)

#### C **Conditie van temperatuur rond de printkop**

Dit wordt weergegeven wanneer de temperatuur rond de printkop hoger is dan 30 °C. Als u de printer blijft gebruiken terwijl deze melding wordt weergegeven, wordt de frequentie van automatisch reinigen\* verhoogd ten opzichte van het aantal reinigingen wanneer de printer wordt gebruikt bij een temperatuur lager dan 30 °C. Verlaag de temperatuur in de ruimte of onderbreek het afdrukken tijdelijk om de temperatuur rond de printkop te laten dalen.

\* Automatisch reinigen wordt op vastgestelde tijden automatisch uitgevoerd door de printer om de printkop in goede conditie te houden.

#### D **Naam afdruktaak**

De naam van de huidige afdruktaak wordt weergegeven.

#### E **USB-status**

Dit wordt weergegeven wanneer wordt afgedrukt vanaf het USB-geheugen dat op de printer is aangesloten.

#### **6** Degelgrootte

De degelgrootte voor de huidige afdruktaak wordt weergegeven. Pictogrammen worden weergegeven zoals hieronder getoond, afhankelijk van het formaat van de degel.

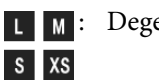

**M**: Degels van het formaat L, M, S en XS

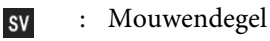

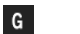

: Degel met mediumgroef

#### G **Status van fles voor afvalinkt**

Pictogrammen worden weergegeven zoals hieronder getoond om de status van de fles voor afvalinkt en de geschatte resterende capaciteit aan te geven.

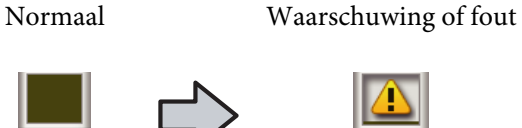

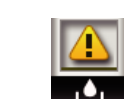

Geeft de resterende capaciteit van de fles voor afvalinkt weer. De hoogte van de indicator wijzigt, afhankelijk van de resterende capaciteit.

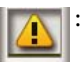

: De fles voor afvalinkt is bijna vol. Zet een nieuwe fles voor afvalinkt klaar.

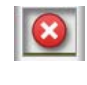

: De fles voor afvalinkt is vol. Vervang de fles voor afvalinkt door een nieuw exemplaar.

#### $\odot$  **Status van de Head Cleaning Set (Printkop reinig set)**

De richtlijn voor vervanging van de Head Cleaning Set (Printkop reinig set) wordt weergegeven.

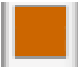

: Naarmate het moment voor vervanging naderbij komt, daalt het niveau van de indicator geleidelijk.

#### **O** Cartridgestatus

De cartridgestatus en het niveau van de resterende inkt worden weergegeven. De weergave verandert als volgt wanneer de inkt bijna op is of een fout optreedt.

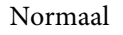

Normaal Waarschuwing of fout

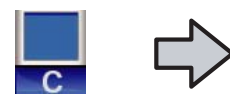

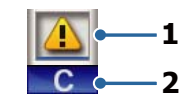

#### **1 Statusindicators**

De cartridgestatus wordt als volgt aangegeven.

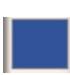

: Afdrukken is mogelijk. De hoogte van de indicator komt overeen met de hoeveelheid overgebleven inkt in de cartridge.

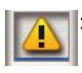

: De inkt is bijna op. Houd een nieuwe cartridge bij de hand.

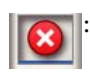

: De cartridge is leeg; vervang deze door een nieuwe cartridge.

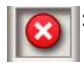

: Er heeft zich een fout voorgedaan. Lees de foutmelding op het display en los het probleem op.

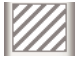

: Een Cleaning (Schoonmaken) cartridge wordt geplaatst. De hoogte van de indicator komt overeen met de hoeveelheid resterende reinigingsvloeistof in de cartridge.

#### **2 Codes van inktkleuren**

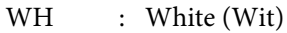

- CL : Cleaning (Schoonmaken) cartridge
- Y : Yellow (Geel)
- M : Magenta
- C : Cyan (Cyaan)
- BK : Black (Zwart)

<span id="page-17-0"></span> **Aantal afdrukken/T-shirttypen weergegeven** Het aantal te bedrukken T-shirts dat tijdens het verzenden van de taak of in de **USB-bestanden lijst** is opgegeven, wordt rechts weergegeven. Het aantal afdrukken wordt links weergegeven.

De onderstaande pictogrammen worden weergegeven afhankelijk van het type T-shirt dat is ingesteld voor de taak die wordt afgedrukt.

: Light Color T-Shirt (Standard) (T-shirt lichte kleur (standaard)), Light Color T-Shirt (High Speed Color mode) (T-shirt lichte kleur (kleur hoge snelheid))

- 
- : Black Color T-Shirt (Use Garment Black) (Zwart T-shirt (zwart van stof gebruiken)), Dark Color T-Shirt (Standard) (T-shirt donkere kleur (standaard)), Dark Color T-Shirt (White) (T-shirt donkere kleur (wit))

#### $\Phi$  Informatie betreffende voorbeeldweergave

Als u op de knop  $\nabla$  drukt terwijl dit pictogram wordt weergegeven, wordt het voorbeeldvenster weergegeven.

#### L **Weergave van melding voor starttijd\* automatisch reinigen**

Het tijdstip wordt weergegeven waarop automatisch reinigen wordt uitgevoerd. 10 minuten voordat automatisch reinigen wordt uitgevoerd, begint de tijdweergave te knipperen en verandert deze niet meer. De kleur verandert wanneer het tijd is om de bewerking uit te voeren. Afhankelijk van de temperatuur rond de printkoppen kan het moment verschillen waarop de reiniging wordt uitgevoerd. Automatisch reinigen kan worden uitgevoerd wanneer het apparaat wordt uit- en weer ingeschakeld, ongeacht de melding die wordt weergegeven.

\* Automatisch reinigen wordt op vastgestelde tijden automatisch uitgevoerd door de printer om de printkop in goede conditie te houden.

# **Functies**

Onderstaand worden de voornaamste functies van deze printer beschreven.

### **Hoge productiviteit**

#### **Hoge afdruksnelheid**

Een hoge afdruksnelheid wordt bereikt als u de MicroPiezoTF-printkop met een groot aantal 360 dpi-spuitkanaaltjes gebruikt en de snelheid van de wagen en de degel optimaliseert.

Daarnaast zorgt de modus Kleur hoge snelheid (tijdens installatie geselecteerd) voor een hogere productiviteit, doordat het aantal spuitkanaaltjes voor alle kleuren wordt verdubbeld.

#### **Cartridges met hoge capaciteit**

Voor een hogere productiviteit kunt u cartridges met een hoge capaciteit van 600 ml gebruiken. Hierdoor hoeven cartridges minder vaak te worden vervangen. U kunt op basis van het printergebruik ook kiezen voor 250 ml cartridges.

U["Opties en verbruiksartikelen" op pagina 118](#page-117-0)

### **Hoge betrouwbaarheid**

#### **Inktcirculatiesysteem**

Een ingebouwd inktcirculatiesysteem voorkomt problemen door neerslag van inktdeeltjes in de slang voor de inktkleur White (Wit). Door regelmatige circulatie van de inkt ontstaat een stabiele inktuitvoer en afdrukkwaliteit.

#### **Geïntegreerde automatische wisser/automatisch onderhoudssysteem**

Een eigen ingebouwd, automatisch wisbloksysteem is ontwikkeld voor textielpigmentprinters. Door automatische reiniging van het oppervlak van de spuitkanaaltjes van de printkop ontstaat een stabiele afdrukkwaliteit.

Daarnaast voert het automatische onderhoudssysteem automatisch onderhoud voor witte inkt uit, zodat dit niet dagelijks handmatig hoeft te worden gedaan.

### <span id="page-18-0"></span>**Hoge resolutie**

#### **Soepele schakeringen en een hoge reproduceerbaarheid van kleuren**

Soepele schakeringen en een hoge reproduceerbaarheid van kleuren krijgt u door gebruik van de beeldverwerkingstechnologie van Epson en pigmentinkt die is geoptimaliseerd, zodat bij textieldruk een heldere kleurintensiteit ontstaat.

#### **Hoge dichtheid bij afdrukken met witte inkt**

Een hoge dichtheid bij afdrukken met witte inkt krijgt u als u de inktkleur White (Wit) en de voorbehandelingsvloeistof gebruikt die speciaal voor textielpigmentprinters van Epson zijn ontwikkeld.

# **Gebruiksgemak**

#### **Veilig laden van T-shirts en eenvoudige aanpassing van de degelruimte**

Afhankelijk van uw behoeften kunt u gebruikmaken van twee laadmethoden. U kunt kiezen uit een methode waarbij gebruik wordt gemaakt van een met een grip-pad bedekte degel waarmee u eenvoudig en veilig media kunt laden, en een methode waarbij gebruik wordt gemaakt van een degelframe dat geschikt is voor gemengde stoffen.

U kunt de degelruimte ook aanpassen door de hendel naar links of naar rechts te zetten.

#### **Gebruiksvriendelijk ontwerp**

De printer is zo ontworpen dat u alle dagelijkse taken vanaf de voorkant kunt uitvoeren, zoals het laden van T-shirts of het openen en sluiten van de kap voor onderhoud. Door de doorzichtige printerkap kunt u ook eenvoudig de printerstatus controleren.

#### **Foutmeldingen met eenvoudig af te lezen kleuren-lcd/buzzer**

Het 2,7-inch kleuren-lcd-scherm bestaat uit een groot weergavegebied waarop u eenvoudig voor elke kleur het niveau van de resterende inkt kunt controleren, afbeeldingen kunt bekijken voor het vervangen van verbruiksartikelen en onderhoudsinformatie kunt aflezen. Dit draagt bij aan een hogere productiviteit.

Daarnaast maakt een buzzer u erop attent wanneer in de printer fouten optreden, zodat u op afstand fouten kunt controleren. Zelfs als het printen vanwege een fout wordt onderbroken, wordt er geen tijd verspild, omdat u onmiddellijk wordt gewaarschuwd en de fout kunt oplossen.

#### **Functies voor direct en opnieuw afdrukken**

U kunt een normale USB-stick rechtstreeks op de printer aansluiten. Hierdoor is het mogelijk om kant-en-klare (in de wachtrij geplaatste) gegevens op een USB-stick op te slaan en deze taken opnieuw af te drukken. Op die manier kunt u ook afdrukken wanneer u geen computer op de printer kunt aansluiten.

#### **Gebruiksvriendelijke software**

Speciaal voor het verkrijgen van een hoge kwaliteit bij textieldruk met pigmentinkt, hebben we de **Garment Creator**-software. De gebruiksvriendelijke grafische gebruikersinterface verbetert de efficiëntie.

Als u op donkere T-shirts wilt afdrukken, moet u eerst de witte onderlaag afdrukken. Om het afdrukken te vergemakkelijken, worden de gegevens voor de onderlaag met deze gespecialiseerde software automatische volgens de gesimuleerde afbeelding gemaakt. U kunt zelfs de basiskosten berekenen door met uw gesimuleerde afbeelding een simulatie uit te voeren.

De printer ondersteunt tevens de printerbeheersoftware **Epson Control Dashboard for DTG** waarmee u de status van verschillende verbonden printers op afstand kunt controleren, en nuttige informatie kunt verkrijgen die door Epson via internet beschikbaar wordt gesteld.

U["Inhoud van de softwareschijf" op pagina 24](#page-23-0)

# <span id="page-19-0"></span>**Gebruik en opslag**

# **Installatieruimte**

Maak de hieronder aangegeven ruimte helemaal vrij. Er moet voldoende ruimte zijn voor T-shirts die uit de printer komen en er moet voldoende ruimte zijn om verbruiksartikelen te kunnen vervangen.

Zie de *Installatiehandleiding* voor meer informatie.

U*Installatiehandleiding* (boekje)

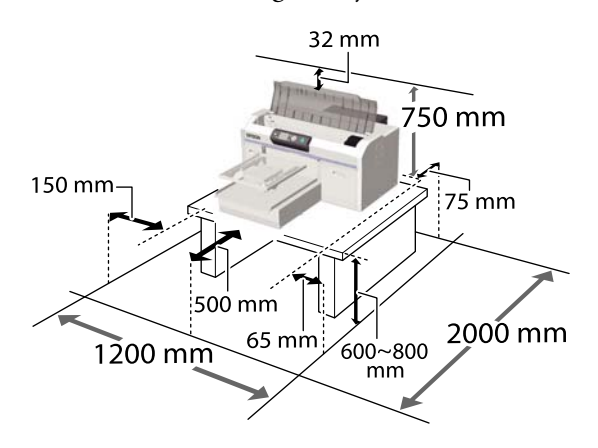

# **Gebruik van de printer**

Houd tijdens het gebruik van deze printer rekening met de volgende punten om storingen, defecten en een mindere afdrukkwaliteit te voorkomen.

Bij gebruik van de inktkleur White (Wit) moet met de volgende en andere punten rekening worden gehouden. Controleer de volgende punten.

U["Behandeling van de inktkleur White \(Wit\)" op](#page-21-0) [pagina 22](#page-21-0)

❏ Houd u tijdens het gebruik van de printer aan de gebruikstemperatuur en luchtvochtigheid die in de tabel met specificaties staan.

U["Specificaties" op pagina 130](#page-129-0)

Handhaaf de specifieke luchtvochtigheid wanneer u de printer in een erg droge omgeving, een omgeving met airconditioning of in de volle zon gebruikt.

- ❏ Plaats de printer niet naast warmtebronnen of in een luchtstroom afkomstig van een ventilator of airconditioner. Het niet voldoen aan deze voorzorgsmaatregel kan voor droge en verstopte spuitkanaaltjes van de printkop zorgen.
- ❏ Buig de afvalinktslang niet en trek er niet aan. Er kan inkt in en rond de printer worden geknoeid.
- ❏ Mogelijk wordt de printkop niet afgedekt met de kappen (printkop gaat niet naar rechts) als de printer wordt uitgezet wanneer het afdrukmateriaal is vastgelopen of er een fout is opgetreden. Printkoppen afdekken is een functie voor het automatisch afdekken van de printkoppen met een kap (deksel) om te voorkomen dat de printkop uitdroogt. Zet het apparaat in dit geval aan en wacht tot de printkoppen automatisch worden afgedekt.
- ❏ Trek de stekker van de printer niet los wanneer de printer is ingeschakeld en schakel de groep niet uit waarop de printer is aangesloten. De printkop wordt dan mogelijk niet goed afgedekt. Zet het apparaat in dit geval aan en wacht tot de printkoppen automatisch worden afgedekt.
- ❏ Ook bij onderhoudswerkzaamheden, zoals het reinigen van de kop, worden inkt en reinigingsvloeistof gebruikt om de printkop in goede conditie te houden.
- ❏ Verwijder geen cartridges tijdens het afdrukken. Er kan een storing optreden.
- ❏ De kappen, het wisblokje, het spoelkussentje, de rakel en het luchtfilter vereisen regelmatig onderhoud. Vervang of reinig ze als een bericht wordt weergegeven. De afdrukkwaliteit gaat achteruit als er geen onderhoud wordt gepleegd.  $\mathscr{D}$  ["Onderhoud" op pagina 63](#page-62-0)
- ❏ Verplaats de beweegbare plaat of degel niet handmatig. Er kan anders een storing optreden.
- ❏ Om de printkop in goede conditie te houden, moet onderhoud worden uitgevoerd wanneer de printer is ingeschakeld. Als de printer regelmatig aan en uit wordt gezet, wordt bij elke onderhoudstaak meer inkt verbruikt. We raden aan dat u de printer ingeschakeld laat om het inktverbruik te verminderen. Om het inktverbruik te verminderen, wordt aanbevolen de printer altijd ingeschakeld te laten.

# <span id="page-20-0"></span>**Wanneer de printer niet in gebruik is**

Houd rekening met de volgende punten wanneer u de printer opbergt. Als u de printer niet goed opbergt, kunt u de volgende keer problemen ondervinden bij het afdrukken.

Bij gebruik van de inktkleur White (Wit) moet met de volgende en andere punten rekening worden gehouden. Controleer de volgende punten.

U["Behandeling van de inktkleur White \(Wit\)" op](#page-21-0) [pagina 22](#page-21-0)

- ❏ Voer de procedure voor langdurig opbergen uit met de Cleaning (Schoonmaken) cartridge die apart wordt verkocht als u de printer gedurende twee weken of langer niet gebruikt (en deze is uitgeschakeld). Als niet de juiste maatregelen worden genomen, kunnen verstoppingen in de printkop mogelijk niet worden verwijderd. Lees het volgende gedeelte voor meer informatie. U["Langdurig opbergen" op pagina 81](#page-80-0)
- ❏ Als u de printer lange tijd niet gebruikt en de procedure voor langdurig opbergen niet is uitgevoerd, is het raadzaam om een keer per week af te drukken. Als u de printer lange tijd niet gebruikt, kunnen de spuitkanaaltjes verstopt raken.
- ❏ Controleer voor het afdrukken of er geen spuitkanaaltjes verstopt zijn als u de printer lange tijd niet hebt gebruikt. Reinig de printkop als u verstopte spuitkanaaltjes in de printkop constateert.

U["Controleren of er verstopte spuitkanaaltjes](#page-81-0) [zijn" op pagina 82](#page-81-0)

- ❏ Ook als de printer niet is ingeschakeld, kan inkt die zich in de slangen voor afvalinkt heeft opgehoopt, gaan lekken. Controleer of de fles voor afvalinkt ook is geplaatst als de printer niet aan staat.
- ❏ Controleer of de printkop goed is afgedekt (de printkop staat uiterst rechts) voordat u de printer opbergt. Als de printkop lange tijd niet is afgedekt, kan de afdrukkwaliteit achteruit gaan en kunnen verstoppingen in de printkop mogelijk niet meer worden verwijderd. Zet de printer aan en dek de printkop af als dit niet is gebeurd. Zet de printer vervolgens weer uit.

❏ Sluit alle kappen wanneer u de printer opbergt om te voorkomen dat stof en andere vreemde materialen in de printer komen. Als de printer gedurende langere tijd niet gebruikt wordt, moet hij met een antistatische doek of andere afdekking worden beschermd. De spuitkanaaltjes van de printkop zijn zeer klein en kunnen daarom makkelijk verstopt raken als er stof op de printkop komt. Mogelijk kunt u dan niet meer goed afdrukken.

# **Behandeling van cartridges**

Houd voor een goede afdrukkwaliteit rekening met de volgende punten bij het omgaan met cartridges.

Bij gebruik van de inktkleur White (Wit) moet met de volgende en andere punten rekening worden gehouden. Controleer de volgende punten.

#### U["Behandeling van de inktkleur White \(Wit\)" op](#page-21-0) [pagina 22](#page-21-0)

- ❏ Wanneer u cartridges voor het eerst plaatst, wordt veel inkt gebruikt voor het vullen van alle spuitkanaaltjes van de printkop om de printer voor te bereiden. Zorg dat u vervangingscartridges bij de hand hebt.
- ❏ We adviseren om cartridges en Cleaning (Schoonmaken) bij kamertemperatuur en buiten direct zonlicht op te slaan en om ze te gebruiken voor de vervaldatum die op de verpakking is afgedrukt.
- ❏ Voor een goede afdrukkwaliteit adviseren we u om cartridges en Cleaning (Schoonmaken) binnen een jaar na installatie te gebruiken.
- ❏ Cartridges en Cleaning (Schoonmaken) die gedurende langere tijd bij lage temperaturen zijn bewaard, moeten vier uur de tijd krijgen om op kamertemperatuur te komen.
- ❏ Raak de IC-chip op de cartridges niet aan. Anders drukt de printer mogelijk niet meer naar behoren af.
- ❏ Installeer in alle sleuven cartridges en Cleaning (Schoonmaken). De printer kan niet afdrukken als in sommige sleuven geen cartridge zit.

- <span id="page-21-0"></span>❏ Zorg ervoor dat er altijd cartridges in de printer zijn geïnstalleerd. De inkt in de printer kan opdrogen zodat het afdrukken niet volgens verwachting gaat. Zelfs wanneer u de printer niet gebruikt, moet in alle sleuven een cartridge aanwezig zijn.
- ❏ Informatie zoals de resterende inktniveaus wordt bijgehouden door de IC-chip, zodat u cartridges kunt blijven gebruiken nadat ze zijn verwijderd en opnieuw geplaatst.
- ❏ Als u een cartridge verwijdert voordat deze leeg is, veeg dan met het reinigingsstaafje uit het meegeleverde onderhoudspakket eventuele inkt op de poort van de inktuitvoer af. Als inkt op de poort opdroogt, kan deze gaan lekken wanneer de cartridge opnieuw wordt geïnstalleerd.

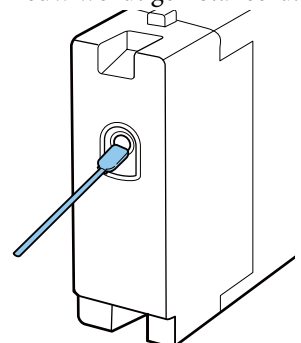

Controleer of de poort van de inktuitvoer vrij is van stof wanneer u cartridges opbergt. Aan de binnenkant van de poort zit een klepje waardoor een dop niet nodig is.

- ❏ Bij een verwijderde cartridge kan er inkt rond de poort voor de inktuitvoer zitten. Let erop dat u verder geen vlekken maakt.
- ❏ Om de kwaliteit van de printkop te handhaven houdt deze printer op met afdrukken voordat cartridges helemaal zijn opgebruikt.
- ❏ De cartridges kunnen gerecycled materiaal bevatten. Dit heeft echter geen enkele invloed op de functies of werking van de printer.
- ❏ Haal cartridges niet uit elkaar en verander er niets aan. Anders kunt u mogelijk niet meer normaal afdrukken.
- ❏ Laat cartridges niet vallen en stoot er niet mee tegen harde voorwerpen. Ze kunnen dan gaan lekken.

# **Behandeling van de inktkleur White (Wit)**

Kenmerkend voor de inktkleur White (Wit) is dat er snel bezinking kan optreden (inktdeeltjes die naar de bodem van de vloeistof zakken). Als de inkt in deze omstandigheden wordt gebruikt, kan de afdrukkwaliteit achteruit gaan of een storing optreden. Houd rekening met de volgende punten om de printer onder optimale omstandigheden te gebruiken.

- ❏ Verwijder de geïnstalleerde cartridge aan het begin van elke werkdag of om de 20 uur (als een bericht wordt weergegeven), en schud deze goed. U["De inktcartridges schudden en vervangen"](#page-87-0) [op pagina 88](#page-87-0)
- ❏ Wanneer de afdrukkwaliteit afneemt vanwege bezinking in de inktslangen, wanneer er onvoldoende witte inkt is of als het wit in de afdrukken ongelijk is, moet u de binnenzijde van de slangen reinigen. U["Tube Washing" op pagina 96](#page-95-0)
- ❏ Leg cartridges plat neer als u ze opbergt. Als cartridges rechtop worden opgeslagen, kunt u de neerslag mogelijk niet meer verwijderen, ook niet door te schudden.
- ❏ Als de printer gedurende langer dan twee weken niet zal worden gebruikt, gebruikt u de optionele Cleaning (Schoonmaken) cartridge (Reinigingscartridge) om onderhoud voor langere opslag uit te voeren. Als er geen onderhoud wordt uitgevoerd aan de printer, kunnen verstoppingen in de printkop mogelijk niet worden verwijderd.  $\mathscr{F}$  ["Langdurig opbergen" op pagina 81](#page-80-0)

#### *Opmerking:*

*In de modus White (Wit) wordt de inktkleur White (Wit) nog steeds gebruikt tijdens het onderhoud, zelfs wanneer alleen met kleureninkt wordt afgedrukt.*

# **Behandeling van T-shirts (afdrukmateriaal)**

Houd rekening met de volgende punten bij het omgaan met en bewaren van T-shirts.

- ❏ Vermijd ruimtes waarin het papier bloot staat aan direct zonlicht, overmatige warmte of vocht. Als T-shirts na het drukken op een warme plek worden bewaard, kan het bedrukte oppervlak zacht worden en gaan plakken.
- ❏ Gebruik geen droogtrommel.
- ❏ Stoom de T-shirts niet.
- ❏ Keer de T-shirt voor het wassen binnenstebuiten en laat ze binnenstebuiten drogen.
- ❏ Gebruik geen bleekmiddel. Dit kan verkleuringen veroorzaken.
- ❏ Strijk niet rechtstreeks op het bedrukte oppervlak.
- ❏ Stel de T-shirts niet gedurende langere tijd bloot aan direct zonlicht.
- ❏ Gebruik geen organische oplosmiddelen zoals alcohol.
- ❏ Wrijf niet met de bedrukte zijde over imitatieleer op vinylchloridebasis. De kleuren kunnen afgeven op het leer.
- ❏ Kleuren kunnen afgeven als een afdruk van alleen kleureninkt tegen een afdruk van alleen de inktkleur White (Wit) wordt gewreven. Gebruik in dat geval een zachte doek of borstel met een beetje huishoudelijk schoonmaakmiddel om de afgegeven kleur te verwijderen.
- ❏ Als u een voorbehandelingsvloeistof hebt gebruikt en de inkt hebt gefixeerd, is het raadzaam om het T-shirt voor het dragen in water te wassen om zo restanten van de voorbehandelingsvloeistof te verwijderen.
- ❏ Was het T-shirt in water als restanten van de voorbehandelingsvloeistof zichtbaar zijn. Het resultaat is echter afhankelijk van het materiaal van het T-shirt.
- ❏ Als bij een wit of lichtgekleurd T-shirt een voorbehandelingsvloeistof is gebruikt, kan de opdruk geel worden. Bedruk het T-shirt snel na gebruik van de voorbehandelingsvloeistof en was het in water. Vermijd direct zonlicht als u het T-shirt zonder te bedrukken opslaat.

# <span id="page-23-0"></span>**Introductie van de meegeleverde software**

# **Inhoud van de softwareschijf**

Op de meegeleverde software-cd zijn de volgende toepassingen voor Windows beschikbaar. Op systemen met macOS en computers zonder cd-station kunt u de software installeren vanaf<http://epson.sn>. Installeer wat u nodig hebt.

Meer informatie vindt u in de *Netwerkhandleiding* (Online Handleiding) en de online help van de software.

#### *Opmerking:*

*De printerdriver staat niet op de meegeleverde softwareschijf. Voor afdrukken hebt u de Garment Creator-software of RIP-software nodig.*

*Op de Epson-website zijn invoegtoepassingen voor de printer beschikbaar.*

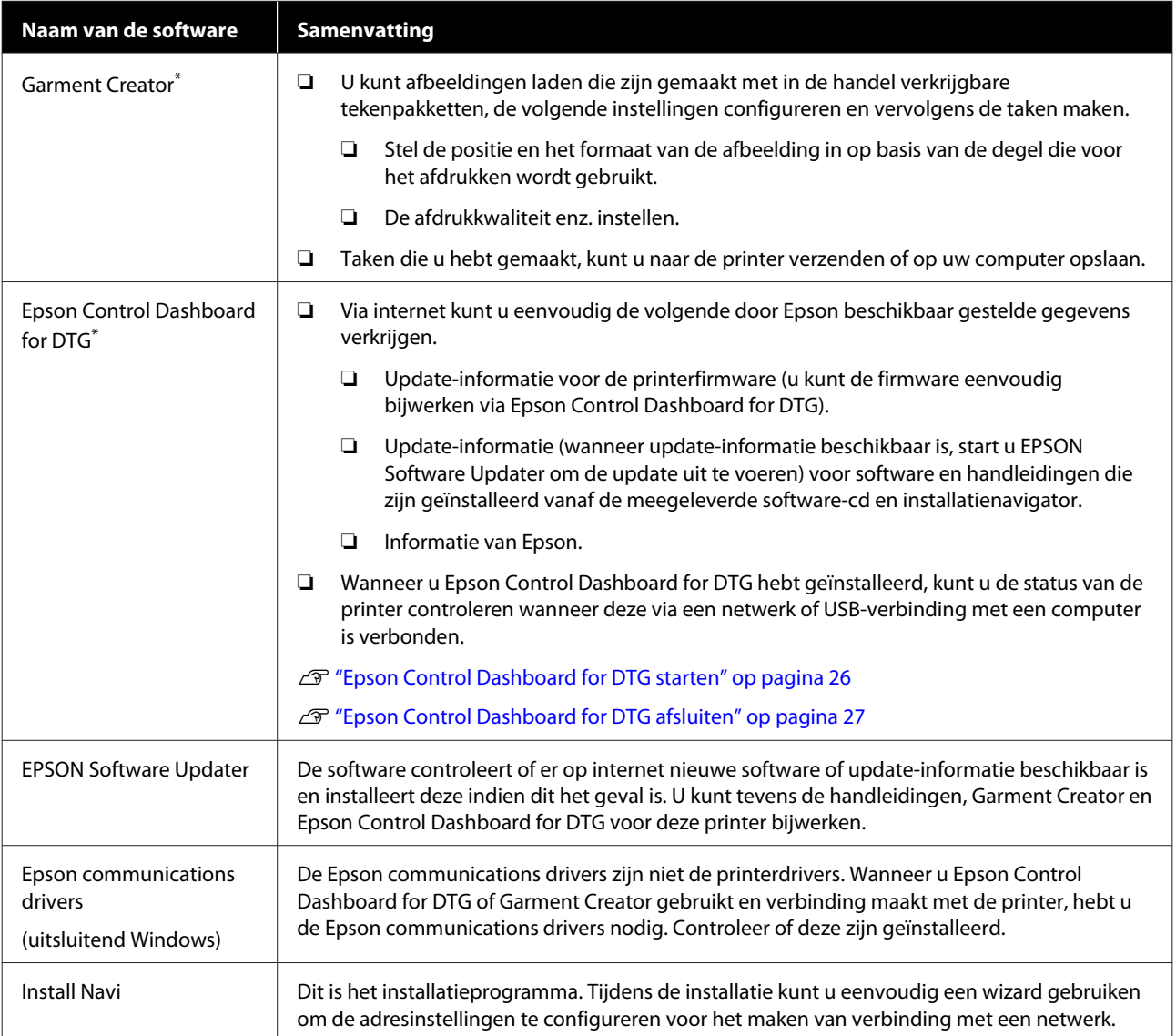

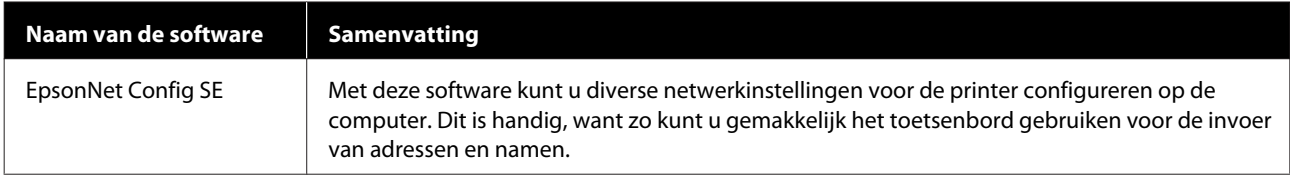

\* Download en installeer de software vanaf internet. Maak met uw computer verbinding met internet en installeer de software.

# <span id="page-25-0"></span>**Epson Control Dashboard for DTG starten**

Epson Control Dashboard for DTG is een webtoepassing op uw computer. Wanneer u de computer start, wordt Epson Control Dashboard for DTG automatisch gestart en permanent uitgevoerd.

Als u dit wilt gebruiken, start u de webbrowser en geeft u het Epson Control Dashboard for DTG-scherm weer.

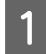

A Volg de onderstaande stappen om het scherm weer te geven.

#### **Windows**

Klik op het pictogram **Epson Control Dashboard for DTG** op de Taskbar (Taakbalk) en selecteer vervolgens **Show Epson Control Dashboard for DTG**.

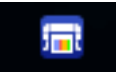

U kunt ook klikken op **Start** — **All Programs (Alle programma's)** (of **Programs (Programma's)**) — **Epson Software** — **Epson Control Dashboard for DTG**.

#### **macOS**

Klik op het pictogram **Epson Control Dashboard for DTG** op de menu bar (menubalk) en selecteer vervolgens **Open Epson Control Dashboard for DTG**.

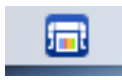

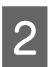

B Het scherm Epson Control Dashboard for DTG wordt weergegeven.

Raadpleeg Epson Control Dashboard for DTG-help voor meer informatie.

# **Epson Control Dashboard for DTG openen vanaf een andere computer**

Volg de onderstaande stappen uit om het Epson Control Dashboard for DTG te openen die op een andere computer is geïnstalleerd.

U kunt het Epson Control Dashboard for DTG openen vanaf een computer in hetzelfde netwerk als de computer waarop het programma is geïnstalleerd.

U hoeft het Epson Control Dashboard for DTG niet te installeren op de computer waarop u dit programma wilt openen.

#### *Opmerking:*

*Wanneer u de toepassing opent vanaf een andere computer, kunt u de volgende functies niet gebruiken. Voer de software uit op de computer waarop Epson Control Dashboard for DTG is geïnstalleerd.*

- ❏ *Export Printer Status Data*
- ❏ *Printerfirmware bijwerken*
- ❏ *Geïnstalleerde software bijwerken*

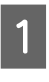

A Open een browser op de computer waarop u het programma wilt openen.

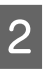

B Voer in de adresbalk het volgende in.

http://xxxxxxxxxxxx:30561

Voer voor xxxxxxxxxxxx de naam of het IP-adres in van de computer waarop Epson Control Dashboard for DTG is geïnstalleerd.

#### <span id="page-26-0"></span>*Opmerking:*

*Als u geen toegang hebt vanwege een firewall, neemt u dan contact op met de netwerkbeheerder en voert u de volgende procedure uit.*

- ❏ *Klik in Allow a program through Windows Firewall (Een programma via Windows Firewall toestaan) op Allow another program (Een ander programma toestaan) en selecteer vervolgens de volgende twee items in het scherm Toevoegen.*
	- ❏ *C:\Program Files (x86)\Epson Software\ Epson Control Dashboard2\bin\node.exe*
	- ❏ *C:\Program Files (x86)\Epson Software\ DeviceFramework\DFAgancy.exe*
- ❏ *Controleer of Evented I/O for V8 JavaScript wordt weergegeven in de lijst met toegestane programma's.*

# **Epson Control Dashboard for DTG afsluiten**

Sluit de webbrowser om het Epson Control Dashboard for DTG-scherm te sluiten. Omdat Epson Control Dashboard for DTG residente software op de computer is, wordt de toepassing niet gestopt.

# **EPSON Software Updater gebruiken**

### **De beschikbaarheid van software-updates controleren**

Controleer de volgende status.

- ❏ Heeft de computer verbinding met internet.
- ❏ Kunnen de printer en de computer communiceren.

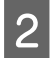

2 Start EPSON Software Updater.

#### **Windows 8.1/Windows 8**

Voer in de charm Search (Zoeken) de naam van de software in en selecteer het pictogram dat wordt weergegeven.

#### **Behalve in Windows 8.1/Windows 8**

Klik op Start > **All Programs (Alle programma's)** (of **Programs (Programma's)**) > **Epson Software** > **EPSON Software Updater**.

#### **macOS**

Klik op **Move (Verplaatsen)** — **Applications (Toepassingen)** — **Epson Software** — **EPSON Software Updater**.

#### *Opmerking:*

*In Windows kunt u de toepassing tevens starten door op het pictogram van de printer op de taakbalk te klikken en Software Update (Software-update) te selecteren.*

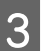

C Werk de software en handleidingen bij.

Volg de instructies op het scherm om door te gaan.

#### c*Belangrijk:*

*Schakel de computer en de printer tijdens het bijwerken niet uit.*

#### *Opmerking:*

*Software die niet in de lijst wordt weergegeven, kan niet met EPSON Software Updater worden bijgewerkt. Raadpleeg de Epson-website voor de recentste versies van de software.*

*<http://www.epson.com>*

### **Meldingen over updates ontvangen**

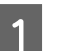

Start EPSON Software Updater.

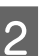

**2** Klik op **Auto update settings**.

Selecteer een interval voor de controle op updates in het veld **Interval to Check** op de printer en klik vervolgens op **OK**.

### <span id="page-27-0"></span>**De software verwijderen**

#### c*Belangrijk:*

- ❏ *Meld u aan als Computer administrator (Computerbeheerder) (een gebruiker met Administrative Rights (Beheerdersrechten)).*
- ❏ *Als om het wachtwoord van een Administrator (Beheerder) of om een bevestiging wordt gevraagd, voer dan het wachtwoord in en ga door met de taak.*
- ❏ *Sluit alle overige toepassingen.*

#### **Windows**

In dit gedeelte wordt beschreven hoe u Epson Control Dashboard for DTG en de Epson communications drivers verwijdert. Deze programma's worden als voorbeeld gebruikt.

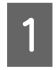

Schakel de printer uit en maak de interfacekabel los.

B Klik in het configuratiescherm op Programs (Programma's) — Uninstall a program (Een programma verwijderen).

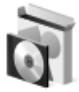

Programs Uninstall a program

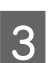

Selecteer de software die u wilt verwijderen en klik vervolgens op **Uninstall (Verwijderen)** (of **Uninstall/Change (Verwijderen/Wijzigen)**).

- ❏ Epson communications drivers verwijderen Selecteer **EPSON SC-F2100 Series Comm Driver Printer Uninstall** en klik vervolgens op **Uninstall/Change (Verwijderen/ Wijzigen)**. Klik op het pictogram van de printer en klik op het volgende scherm dat wordt weergegeven op **OK**.
- ❏ Epson Control Dashboard for DTG verwijderen Selecteer **Epson Control Dashboard for DTG**, volg de stappen tot en met stap 4 en selecteer vervolgens **Epson Device Framework** om dit te verwijderen.

D Volg de instructies op het scherm om door te gaan.

> Wanneer een bericht verschijnt waarin om bevestiging wordt gevraagd, klikt u op **Yes (Ja)**.

Start de computer opnieuw op als u de Epson communications drivers opnieuw installeert.

#### **macOS**

In dit gedeelte wordt beschreven hoe u Epson Control Dashboard for DTG verwijdert.

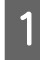

A Dubbelklik op **Applications (Toepassingen)** — **Epson Software** — **Epson Control Dashboard2** — **Epson Control Dashboard for DTG Uninstaller**.

Volg de instructies op het scherm om de software te verwijderen en ga naar stap 2.

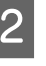

B Dubbelklik op **Applications (Toepassingen)** — **Epson Software** — **Epson DeviceFramework** — **Epson DeviceFramework Uninstaller**.

Volg de instructies op het scherm om de software te verwijderen en start de computer opnieuw op.

# <span id="page-28-0"></span>**Voorbereiding**

Als u met de printer op een T-shirt wilt afdrukken, hebt u de volgende apparaten en onderdelen nodig.

Bereid originele inktcartridges,

voorbehandelingsvloeistof en een degel voor gebruik met deze printer voor.

U["Opties en verbruiksartikelen" op pagina 118](#page-117-0)

# **Apparaat voor fixatie van inkt**

U hebt een van de volgende apparaten nodig om de inkt na het afdrukken te fixeren. Gebruik naar behoeft.

#### **Hittepers (in de handel verkrijgbaar)**

Dit wordt niet alleen gebruikt voor het fixeren van de inkt, maar ook om vouwen uit T-shirts te verwijderen voordat hierop wordt afgedrukt en om de voorbehandelingsvloeistof te fixeren wanneer u de inktkleur White (Wit) wordt gebruikt. De hittepers moet groter zijn dan de degel en gedurende 90 seconden op een temperatuur van 170 °C kunnen blijven. We adviseren een hittepers met een schuimrubberen plaat of mat, zodat de stoom kan ontsnappen. Als deze niet worden meegeleverd, moet u deze apart kopen.

#### **Oven (in de handel verkrijgbaar)**

Hiermee kunt u alleen inkt fixeren. Wanneer u de inktkleur White (Wit) gebruikt, moet u ervoor zorgen een hittepers te gebruiken om de voorbehandelingsvloeistof te fixeren.

### **Bij normaal gebruik**

#### **Degel**

Een standaard degel van het formaat M wordt meegeleverd. Naast deze degel van het formaat M zijn vijf andere soorten degels van verschillende formaten beschikbaar.

U["Opties en verbruiksartikelen" op pagina 118](#page-117-0)

#### **Hulpmiddel voor grip-pad**

Dit wordt gebruikt om vouwen en rimpels te verwijderen wanneer een T-shirt wordt geplaatst op een met een grip-pad bedekte degel.

#### **T-shirts (in de handel verkrijgbaar)**

Het wordt aanbevolen dicht geweven, dikke stof van 100% katoen te gebruiken.

U kunt media plaatsen met een katoenmengverhouding van 100% tot 50%. Het verdient echter aanbeveling een proefafdruk te maken, omdat de kwaliteit bij sommige soorten stof niet altijd kan worden gegarandeerd.

#### **Kleefband of kleefroller (in de handel verkrijgbaar)**

Deze worden gebruikt om voor het afdrukken pluisjes van de afdrukzijde van het T-shirt te verwijderen.

#### **Harde roller (optioneel of in de handel verkrijgbaar)**

Deze wordt gebruikt om voor het afdrukken de vezels aan de afdrukzijde van het T-shirt plat te drukken.

Wanneer u in de handel verkrijgbare producten gebruikt, dient u een aparte harde roller en roller voor voorbehandelingsvloeistof voor te bereiden.

#### **Hittebestendige, verwijderbare folie (in de handel verkrijgbaar)**

Plaats op het T-shirt om te voorkomen dat voorbehandelingsvloeistof of inkt de persplaat van de hittepers raakt. U kunt dit ook gebruiken om T-shirts met het hulpmiddel voor grip-pad te laden op de met een grip-pad bedekte degel.

Bereid siliconenpapier, fluoro-harsvellen enz. voor.

#### **Hittebestendige stof (in de handel verkrijgbaar)**

Plaats dit op en onder het T-shirt wanneer u een hittepers gebruikt bij een T-shirt waar op of nabij de naden wordt afgedrukt, bijvoorbeeld mouwen. Het wordt aanbevolen dezelfde stof te gebruiken als die van het T-shirt.

# <span id="page-29-0"></span>**Items voor voorbewerking (alleen wanneer u de inktkleur White (Wit) gebruikt)**

Gebruik hiervan is nodig wanneer u de inktkleur White (Wit) gebruikt. U kunt de volgende resultaten verkrijgen wanneer u de voor het afdrukken voorbewerkingsvloeistof gebruikt.

- ❏ Benadrukt de inktkleur White (Wit) voor een levendigere kleur.
- ❏ Verbetert de kleurontwikkeling van de inktkleur White (Wit).

#### **Voorbehandelingsvloeistof (verbruiksartikel)**

Breng voor het afdrukken de verdunde voorbehandelingsvloeistof met een roller of spuitfles op het T-shirt aan.

#### **Zuiver water (in de handel verkrijgbaar)**

Verdunt de voorbehandelingsvloeistof.

#### **Roller voor voorbehandelingsvloeistof (optioneel of in de handel verkrijgbaar)**

Deze wordt gebruikt om de voorbehandelingsvloeistof op de T-shirts aan te brengen. Met een roller kan de vloeistof eenvoudiger op oneffen oppervlakken, zoals zakken, worden aangebracht en wordt er minder vloeistof geknoeid door spetteren in vergelijking met een spuitfles. Als de vloeistof echter niet gelijkmatig wordt aangebracht, is de witheid mogelijk onvoldoende of ongelijk.

De optionele rollerset voor voorbehandeling bestaat uit de roller en het handvat (rollergreep), en een bak.

De volgende items worden aanbevolen als u in de handel verkrijgbare producten gebruikt.

Roller: korte haren, polyestervezel met uitstekende absorptie en vrijgave van vloeistof (bijvoorbeeld een verfroller).

Rollerhandvat: gemaakt van roestvast aluminium

U hebt ook een aparte bak nodig waarin de voorbehandelingsvloeistof in de roller kan trekken.

#### **Spuitfles (in de handel verkrijgbaar)**

Deze wordt gebruikt om de voorbehandelingsvloeistof op de T-shirts aan te brengen.

Hiermee kunt u de vloeistof snel en eenvoudig aanbrengen, vergeleken met een roller. Wanneer u echter een nevel op T-shirts spuit, wordt vaak veel voorbehandelingsvloeistof geknoeid aan de rand van het T-shirt, waardoor u ook een plek moet inrichten waar u de spuitfles kunt gebruiken.

Bereid een spuitfles voor waarmee u een fijne nevel kunt spuiten (een elektrische spuitfles wordt aanbevolen).

# <span id="page-30-0"></span>**Overzicht**

In dit gedeelte wordt de standaardwerkwijze beschreven, van het voorbereiden van een T-shirt voor het afdrukken tot de nabehandeling na het afdrukken.

Hieronder wordt de procedure uiteengezet voor het verzenden van een taak vanaf de Garment Creator die met de printer is meegeleverd en het vervolgens afdrukken op een T-shirt. Met de printer kunt u tevens afdrukken door een USB-geheugenapparaat aan te sluiten waarop een taak is opgeslagen.

#### U["Afdrukken met een USB-geheugenstick" op pagina 61](#page-60-0)

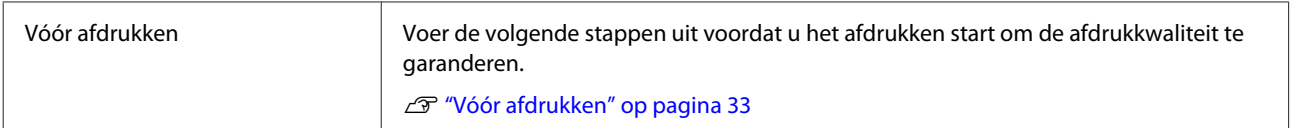

**JZ** 

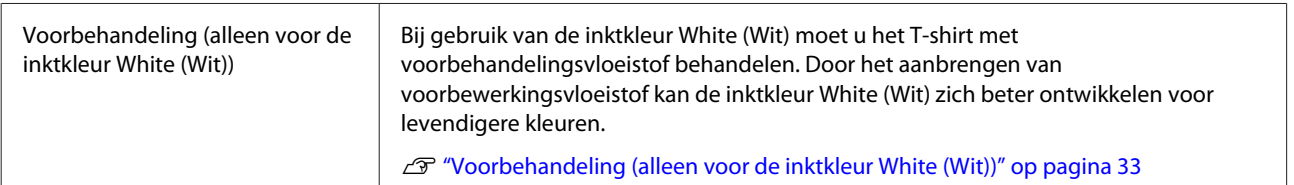

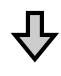

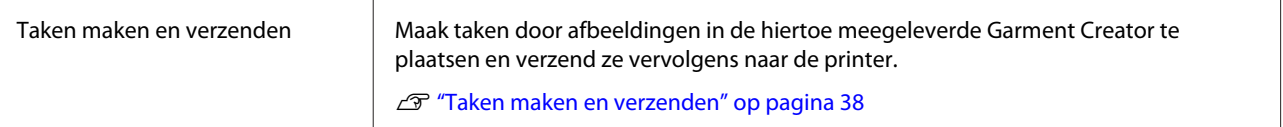

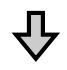

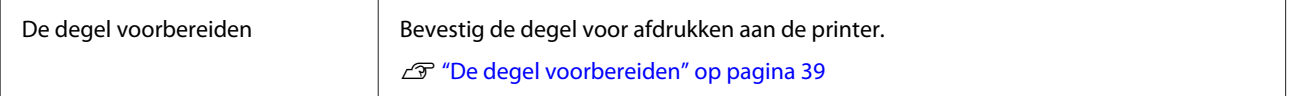

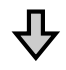

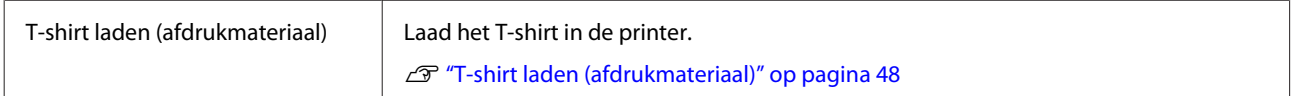

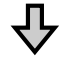

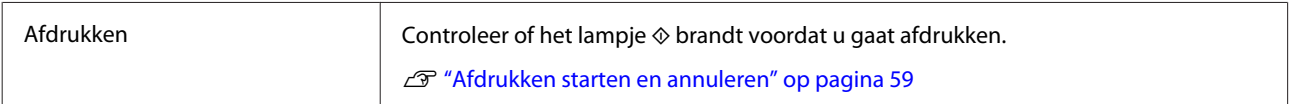

# $\overline{\mathbf{V}}$

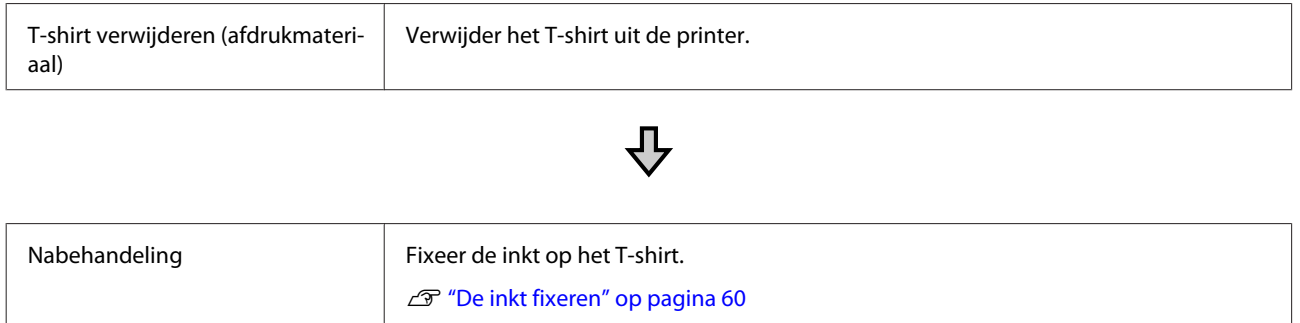

# <span id="page-32-0"></span>**Vóór afdrukken**

Voor het behoud van een goede afdrukkwaliteit voert u dagelijks de volgende inspectie uit voordat u de afdrukactiviteiten start.

#### **Controleer de hoeveelheid resterende inkt:**

Controleer op het scherm de hoeveelheid resterende inkt en plaats een nieuwe inktcartridge wanneer de inkt op is. Als de inkt bijna op is, wordt aanbevolen om de cartridge zo snel mogelijk te vervangen.

Als een cartridge leeg is tijdens het afdrukken, kunt u doorgaan met afdrukken na het vervangen de cartridge. Als u de cartridge echter tijdens een afdruktaak vervangt, kan er afhankelijk van de droogomstandigheden een kleurverschil optreden.

U["De inktcartridges schudden en vervangen" op](#page-87-0) [pagina 88](#page-87-0)

#### **Afdrukpatroon**

Druk een controlepatroon af om na te gaan of er verstopte spuitkanaaltjes zijn.

Voer een printkopreiniging uit als er delen van het patroon vaag zijn of ontbreken.

Een controlepatroon afdrukken U["Controleren of er verstopte spuitkanaaltjes zijn"](#page-81-0) [op pagina 82](#page-81-0)

Schoonmaken  $\mathscr{D}$  ["Printkop reinigen" op pagina 85](#page-84-0)

#### **De inktkleur White (Wit) roeren**

Wanneer u de inktkleur White (Wit) gebruikt, zorgt u ervoor dat u de inkt roert wanneer bij het inschakelen van de printer op het scherm een bericht wordt weergegeven.

De inktkleur White (Wit) is mogelijk gevoeliger voor bezinking (bestanddelen zakken naar beneden in de vloeistof) dan andere inkt, vanwege de inkteigenschappen. Door bezinksel kan de afdrukkwaliteit afnemen en kunnen spuitkanaaltjes verstopt raken.

U["De inktcartridges schudden en vervangen" op](#page-87-0) [pagina 88](#page-87-0)

# **Voorbehandeling (alleen voor de inktkleur White (Wit))**

Bij gebruik van de inktkleur White (Wit) moet u het T-shirt met voorbehandelingsvloeistof behandelen. Door het aanbrengen van voorbewerkingsvloeistof kan de inktkleur White (Wit) zich beter ontwikkelen voor levendigere kleuren. Wanneer u alleen afdrukt met kleureninkt, wordt aanbevolen geen voorbewerking uit te voeren, omdat het bedrukte materiaal mogelijk te gevoelig kan worden voor wassen en wrijven.

Bereid een roller of spuit voor om de vloeistof op het T-shirt aan te brengen.

U["Voorbereiding" op pagina 29](#page-28-0)

Voer voorbewerking in de volgende volgorde uit.

**De voorbehandelingsvloeistof openen**

**De voorbehandelingsvloeistof verdunnen**

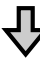

**De voorbehandelingsvloeistof aanbrengen**

**De voorbehandelingsvloeistof fixeren**

# **De voorbehandelingsvloeistof gebruiken**

Lees het veiligheidsinformatieblad voor gebruik. U kunt het veiligheidsinformatieblad van de website van Epson downloaden.

URL: <http://www.epson.com>

# *Let op:*

- ❏ *Draag tijdens de werkzaamheden altijd oogbescherming, handschoenen en een masker. Als u voorbehandelingsvloeistof op uw huid of in uw ogen of mond krijgt, moet u onmiddellijk het volgende doen:*
	- ❏ *Als u vloeistof op uw huid krijgt, wast u de huid af met veel water en zeep. Raadpleeg een arts als de huid geïrriteerd raakt of verkleurt.*
	- ❏ *Als u vloeistof in uw ogen krijgt, spoelt u uw ogen onmiddellijk met water. Wanneer u deze voorzorgsmaatregel niet naleeft, kan dit leiden tot bloeddoorlopen ogen of een milde ontsteking. Raadpleeg een arts als de problemen aanhouden.*
	- ❏ *Als u vloeistof in uw mond krijgt, raadpleeg dan onmiddellijk een arts.*
	- ❏ *Als de vloeistof wordt ingeslikt, raadpleeg dan onmiddellijk een arts. Laat de persoon niet braken. Het geforceerd braken kan ertoe leiden dat vloeistof in de luchtpijp terecht komt, wat gevaarlijk kan zijn.*
- ❏ *Buiten bereik van kinderen bewaren.*
- ❏ *Was naderhand uw handen zorgvuldig en gorgel goed.*

#### c*Belangrijk:*

- ❏ *Zorg ervoor dat u zich tijdens het aanbrengen van de voorbehandelingsvloeistof in een goed-geventileerde ruimte bevindt.*
- ❏ *Bereid niet meer vloeistof voor dan nodig is voor de taak. Als u meer vloeistof voorbereidt en dit laat staan, kan het hard worden.*
- ❏ *Bewaar de vloeistof niet bij hoge of vriestemperaturen.*
- ❏ *Vermijd direct zonlicht. Bewaar de vloeistof bij normale kamertemperatuur.*
- ❏ *Als de voorbehandelingsvloeistof aan de printkop blijft zitten, kunnen er storingen optreden of kan de afdrukkwaliteit achteruitgaan. Controleer altijd of er bij bijvoorbeeld onderhoudswerkzaamheden niet per ongeluk vloeistof binnen in de printer terecht is gekomen.*

#### **Afvoermethode**

Afvoeren van gebruikte verbruiksartikelen U["Afvoer" op pagina 70](#page-69-0)

### **De voorbehandelingsvloeistof openen**

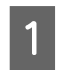

Snijd het karton langs de perforaties uit en trek vervolgens de aftapkraan naar buiten.

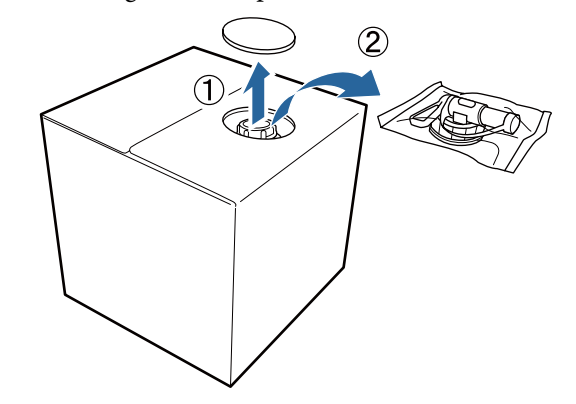

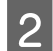

B Trek het plugdeel door het gat in het karton naar buiten.

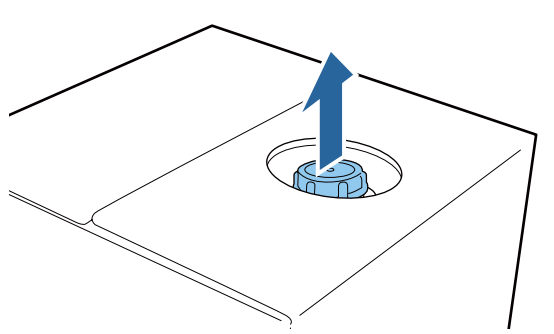

#### c*Belangrijk:*

*Zorg ervoor dat u het plugdeel door het gat in het karton naar buiten trekt. Als de plug wordt geopend zonder dat deze naar buiten is getrokken, kunt u voorbehandelingsvloeistof morsen.*

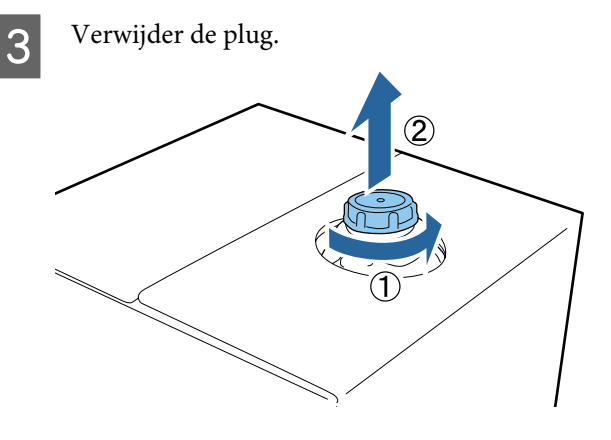

D Verwijder de plug van de zak en controleer of het gat zichtbaar is.

Als u het gat niet ziet, draai dan de hendel van de aftapkraan, totdat het gat te zien is.

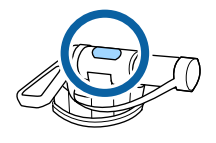

#### *Opmerking:*

*Als u het gat niet ziet of als de aftapkraan beschadigd is, neem dan contact op met de winkel waar u het product hebt gekocht.*

Bevestig de aftapkraan.

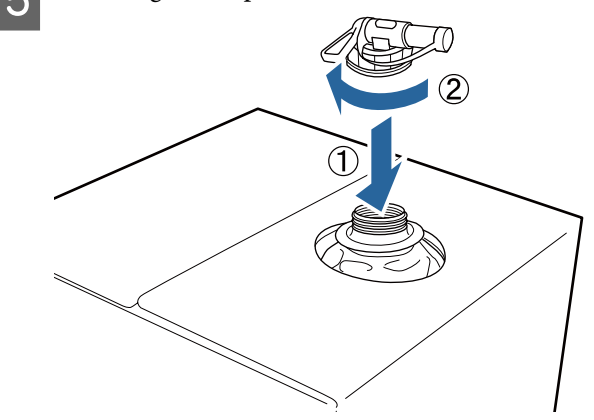

#### c*Belangrijk:*

*Giet geen afvalvloeistof in de fles voor afvalinkt, omdat het stolt wanneer het in contact komt met afvalinkt.*

#### **Schenken**

A Verwijder de plug van de aftapkraan en draai de hendel, totdat het gat naar beneden is gericht.

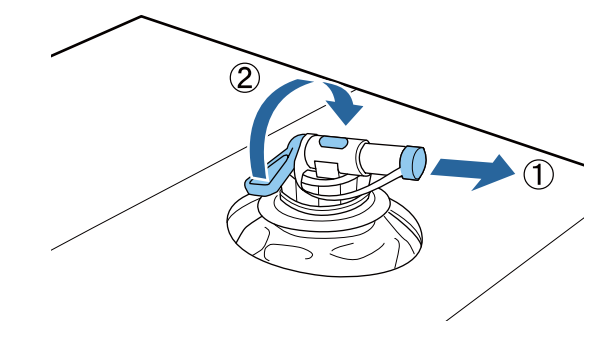

B Kantel de kartonnen doos of het reservoir en giet de voorbehandelingsvloeistof in het reservoir.

C Voer wanneer u klaar bent de stappen bij stap 1 in omgekeerde volgorde uit om de plug weer op de aftapkraan te bevestigen.

Zorg ervoor dat u de opening van de kraan omhoog houdt, zoals weergegeven in de afbeelding.

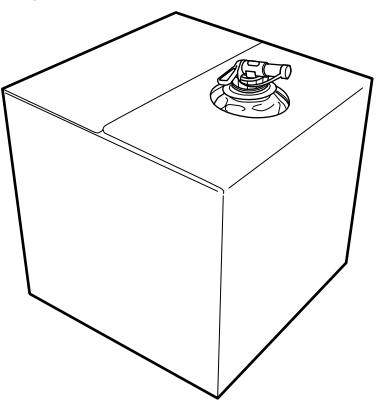

### **De voorbehandelingsvloeistof verdunnen**

Voordat u de voorbehandelingsvloeistof op T-shirts aanbrengt, moet u deze volgens de onderstaande omschrijving verdunnen met zuiver water, zoals gedestilleerd water of gezuiverd water.

#### **Fixeren van inkt met een hittepers**

Verdunnen met een factor twee. (Voorbehandelingsvloeistof : zuiver water = 1:1)

Als oneffenheden ontstaan na het fixeren van de inkt (wanneer kleureninkt wordt aangebracht op de inktkleur White (Wit) enzovoort) of als restanten van de voorbehandelingsvloeistof zichtbaar zijn, verhoogt u de verdunningsverhouding naar de volgende maximale waarde.

Afdrukgebied is A4 of kleiner: verdun maximaal met een factor drie

Afdrukgebied is groter dan A4: verdun maximaal met een factor vier

#### **Fixeren van inkt met een oven**

Verdunnen met een factor drie. (Voorbehandelingsvloeistof : zuiver water = 1:2)

Als oneffenheden ontstaan na het fixeren van de inkt, of als restanten van de voorbehandelingsvloeistof zichtbaar zijn, verhoogt u de verdunningsverhouding naar een factor vier.

Als u de voorbehandelingsvloeistof niet verdunt of de oplossing te sterk maakt, laat de vloeistof sporen na of komen er scheurtjes in het bedrukte oppervlak na het wassen (de wasechtheid neemt af). Als de voorbehandelingsvloeistof echter te veel wordt verdund, dan hecht de inktkleur White (Wit) niet aan de stof en wordt het oppervlak niet wit. De voorbehandelingsvloeistof laat wel minder sporen na.

### **Aan te brengen hoeveelheid voorbehandelingsvloeistof**

Breng de verdunde voorbehandelingsvloeistof met een roller of spuit op het T-shirt aan.

Breng circa 15 g voorbehandelingsvloeistof aan op een afdrukgebied van A4-formaat.

#### c*Belangrijk:*

- ❏ *De voorbehandelingsvloeistof kan voor een ontkleuring zorgen. Dit is afhankelijk van de verf die voor het T-shirt is gebruikt. Test dit eerst op een niet zichtbaar stuk.*
- ❏ *Breng niet te veel voorbehandelingsvloeistof aan. Als u teveel aanbrengt, kan dit de afdrukkwaliteit negatief beïnvloeden.*

### **Aanbrengen met een roller**

Gebruik voor elke kleur een andere roller om te voorkomen dat vezels van een T-shirt op andere T-shirts terechtkomen.

#### U["Opties en verbruiksartikelen" op pagina 118](#page-117-0)

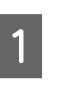

A Vul de bak met verdunde voorbehandelingsvloeistof en doop de roller erin.

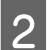

B Spreid het T-shirt uit op een vlakke ondergrond.
Verwijder overtollige voorbehandelingsvloeistof uit de roller door deze tegen de rand van de bak te drukken en breng de vloeistof gelijkmatig aan.

Breng de vloeistof aan op een gebied dat groter is dan het gebied waarop wordt afgedrukt.

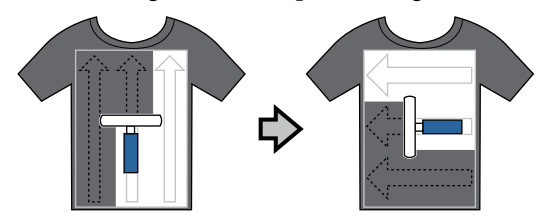

Fixeer de voorbehandelingsvloeistof met de hittepers.

 $\mathscr{D}$  "De voorbehandelingsvloeistof fixeren (hittepers)" op pagina 37

#### *Opmerking:*

*U moet de vezels platdrukken voor een egaal wit oppervlak. Gebruik een hittepers om de voorbehandelingsvloeistof te fixeren. In de oven worden de vezels namelijk niet platgedrukt.*

# **Aanbrengen met een spuit**

# c*Belangrijk:*

*Afhankelijk van het type spuit, kan tijdens het aanbrengen van voorbehandelingsvloeistof een nevel ontstaan. Draag een masker, oogbescherming en handschoenen en zorg voor een goede ventilatie van de ruimte tijdens het werken met de voorbehandelingsvloeistof.*

Raadpleeg de bij de spuit geleverde handleiding voor informatie over het gebruik van de spuit.

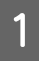

Giet de verdunde voorbehandelingsvloeistof in de spuit.

B Leg het T-shirt op de spuit en spuit de voorbehandelingsvloeistof gelijkmatig over het te bedrukken oppervlak.

Breng de vloeistof aan op een gebied dat groter is dan het gebied waarop wordt afgedrukt.

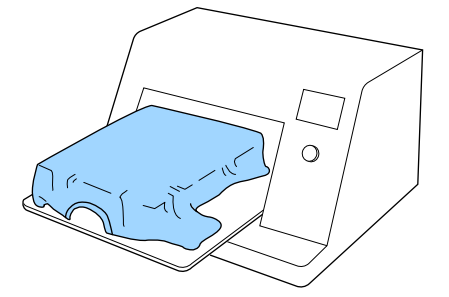

#### *Opmerking:*

*U kunt de vloeistof gelijkmatig verdelen door na het spuiten met een roller over het gebied te gaan.*

C Fixeer de voorbehandelingsvloeistof met de hittepers.

> U"De voorbehandelingsvloeistof fixeren (hittepers)" op pagina 37

#### *Opmerking:*

*U moet de vezels platdrukken voor een egaal wit oppervlak. Gebruik een hittepers om de voorbehandelingsvloeistof te fixeren. In de oven worden de vezels namelijk niet platgedrukt.*

# **De voorbehandelingsvloeistof fixeren (hittepers)**

Gebruik de hittepers om kreukels uit T-shirts te verwijderen en de voorbehandelingsvloeistof te fixeren. Omdat de vezels in de oven niet worden platgedrukt, wordt het te bedrukken oppervlak niet egaal. Hierdoor ontstaan kreukels en een ongelijkmatige kleurverdeling. Als de voorbehandelingsvloeistof wordt gefixeerd met een hittepers, plaatst u een hittebestendig vel, bijvoorbeeld siliconenpapier, tussen het T-shirt en het oppervlak van de pers om te voorkomen dat de voorbehandelingsvloeistof aan het oppervlak van de pers kleeft.

#### **Fixeeromstandigheden**

Aangezien de optimale omstandigheden afhankelijk zijn van de hoeveelheid voorbehandelingsvloeistof, zijn de volgende waarden slechts een leidraad.

<span id="page-37-0"></span>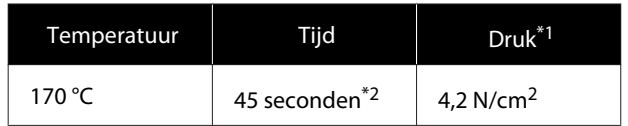

- \*1 De optimale omstandigheden zijn afhankelijk van het type hittepers (bijvoorbeeld het type dat handmatig moet worden afgesteld). Test van tevoren het resultaat van de inktfixatie voor de juiste druk.
- \*2 Als het toepassingsgebied van de voorbehandelingsvloeistof groter is dan A4-formaat, is dit mogelijk zelfs na 45 seconden niet droog. Verleng de droogtijd tot 90 seconden en controleer of de voorbehandelingsvloeistof droog is.

### c*Belangrijk:*

- ❏ *Zorg ervoor dat u de voorbehandelingsvloeistof door en door droogt. Als de vloeistof onvoldoende is gedroogd, kan dit de afdrukkwaliteit negatief beïnvloeden.*
- ❏ *Maak het T-shirt na fixatie van de voorbehandelingsvloeistof niet nat en laat het niet gedurende langere tijd op een vochtige locatie liggen. De inktkleur White (Wit) kan in de natte delen trekken en tot een ongelijkmatige kleurverdeling leiden. Als het T-shirt gedurende een lange tijd in dergelijke omstandigheden is bewaard, plaats het dan voor het afdrukken 5 tot 10 seconden in de pers om te drogen.*

#### *Opmerking:*

*Was het T-shirt in water als restanten van de voorbehandelingsvloeistof zichtbaar zijn. Het resultaat is echter afhankelijk van het materiaal van het T-shirt.*

# **Taken maken en verzenden**

U kunt niet rechtstreeks vanuit in de handel beschikbare software afdrukken.

Als u taken wilt afdrukken die zijn gemaakt met in de handel verkrijgbare software, verzendt u de taken naar de printer met de meegeleverde software (Garment Creator).

# **Werkstroom voor het maken en verzenden van taken**

#### **Afbeeldingen maken om af te drukken**

Maak een afbeelding met in de handel beschikbare software, bijvoorbeeld Photoshop, Illustrator enz.

#### **Taken maken**

Start Garment Creator, laad de afbeelding die u wilt afdrukken en configureer vervolgens de volgende instellingen om de taak te maken.

- ❏ Stel de positie en het formaat van de afbeelding in op basis van de degel die voor het afdrukken wordt gebruikt.
- ❏ De afdrukkwaliteit enz. instellen.

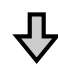

#### **Taken verzenden**

Verzend de taak vanuit Garment Creator naar de printer.

Wanneer een taak wordt ontvangen op de printer, wordt het bericht **Plaats shirt en druk op**  $\circledast$  **om afdruk te starten.** weergegeven. Plaats het shirt op de degel en start het afdrukken.

Raadpleeg voor meer informatie over de het maken en verzenden van taken de online-help voor Garment Creator.

#### **Afdrukken herhalen**

Als u een taak verzendt vanaf Garment Creator met behulp van de USB-geheugenstick die met de printer is verbonden, wordt de taak automatisch op de USB-geheugenstick opgeslagen met de bestandsnaam **Epson\_repeat\_print.prn**. Wanneer een Epson\_repeat\_print.prn-bestand is opgeslagen op een USB-geheugenstick, wordt het bericht **Plaats shirt en druk op om afdruk te starten.** herhaaldelijk weergegeven totdat u op de knop  $\overline{w}$  drukt en selecteert u **Taak Annuleren** om dezelfde taak opnieuw af te drukken.

Lees het onderstaande voor meer informatie over ondersteunde USB-geheugensticks en taakgegevens.

# U["Geheugenvereisten voor USB" op pagina 61](#page-60-0)

Als u taken blijft verzenden terwijl de USB-geheugenstick nog op de printer is aangesloten, wordt de laatste taak opgeslagen en wordt de voorgaande taak overschreven.

# **Opmerkingen betreffende ontvangen van taken**

Tijdens het ontvangen van taken zijn alleen de volgende bewerkingen mogelijk. Als knoppen niet reageren wanneer u het bedieningspaneel bedient, wordt door de printer mogelijk een taak ontvangen. Wacht even en probeer het dan opnieuw.

- ❏ Een taak annuleren
- ❏ De beweegbare plaat verplaatsen (degel)
- ❏ De printer uitschakelen

#### *Opmerking:*

- ❏ *Nadat een taak is geannuleerd, duurt het even voordat de printer weer gereed is voor afdrukken.*
- ❏ *Wanneer de printer wordt uitgeschakeld, duurt het even voordat het apparaat helemaal is uitgeschakeld. Bovendien worden ontvangen taken verwijderd.*

# **De degel voorbereiden**

In het volgende gedeelte worden de voorbereiding voor drie punten uitgelegd.

#### **Met grip-pad bedekte degel (alleen eerste keer)**

Het wordt aanbevolen een grip-pad te bevestigen aan de met de printer meegeleverde degel of de optionele degels van het formaat S, M of L.

Als u de degel bedekt met een grip-pad voorkomt u dat het T-shirt (de media) gemakkelijk kan verschuiven tijdens het afdrukken. Zo vermindert u de kans op verkeerde uitlijning.

In het volgende gedeelte wordt uitgelegd hoe u de grip-pad aan de degel bevestigt.

De printer wordt geleverd met een grip-pad die u aan de degel kunt bevestigen. Voor de optionele degels van het formaat S, M en L dient u een in de handel verkrijgbaar grip-pad aan te schaffen en deze aan de degels te bevestigen.

Bevestig geen grip-pad aan de degel van XS-formaat, de mouwendegel en de degel met mediumgroef.

Wanneer u degels gebruikt zonder een grip-pad te bevestigen, dient u ervoor te zorgen dat u het meegeleverde degelframe wordt gebruikt.

#### *Opmerking:*

*Wanneer u op een met een grip-pad bedekte degel afdrukt op dunne stof met een polyestergehalte van 50% of meer, kan de grip-pad met inkt worden vervuild.*

#### **Degel met mediumgroef wisselen afhankelijk van media (alleen voor degels met mediumgroef)**

Gebruik de degel met mediumgroef wanneer u afdrukt op poloshirts of shirts met een rits.

Als u afdrukt op media met een in het midden opstaand deel, zoals een rits, verwijdert u vooraf het voerkante deel uit het bovenste gedeelte.

U["Wisselen van polo naar rits \(alleen bij gebruik](#page-41-0) [van de degel met mediumgroef\)" op pagina 42](#page-41-0)

#### **Degels vervangen en afstandshouders verwijderen/ plaatsen**

Er zijn zes degels beschikbaar, afhankelijk van het formaat van het T-shirt en het gebied waarop u wilt afdrukken. Als u het formaat of het deel van het te bedrukken T-shirt wilt wijzigen, moet u voorafgaand aan het afdrukken de degel vervangen voor de degel van het juiste formaat.

Afhankelijk van de dikte van de stof waarop wordt afgedrukt, dient u tevens voorafgaand aan het afdrukken de afstandshouders te plaatsen/verwijderen om de degel op de juiste hoogte in te stellen.

U["Degels vervangen en afstandshouders](#page-42-0) [verwijderen/plaatsen" op pagina 43](#page-42-0)

# **Een grip-pad bevestigen/ verwijderen**

Grip-pads zijn verbruiksartikelen. Als de pad vies wordt, dient u hiervoor een nieuw pad aan te schaffen.

U["Opties en verbruiksartikelen" op pagina 118](#page-117-0)

U kunt de procedure bekijken in een video op YouTube.

[Epson Video Manuals](http://www.epson-biz.com/?prd=sc-f2100&inf=platenpad)

# **De pad bevestigen**

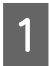

A Trek één deel van de achterkant van de grip-pad, zoals getoond in de afbeelding.

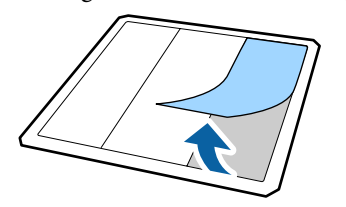

B Plaats de grip-pad met de achterzijde naar boven op een plat oppervlak en plaats de degel in het midden.

Zorg ervoor dat de degel zich precies in het midden bevindt en niet van de grip-pad glijdt.

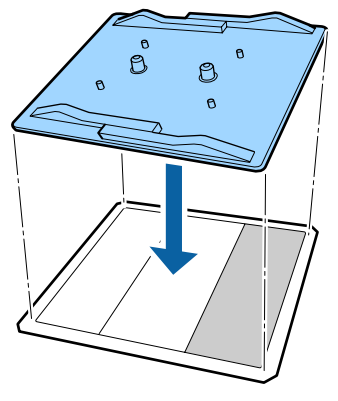

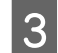

C Houd het gedeelte dat van de pad is getrokken voorzichtig vast en plak de grip-pad vast.

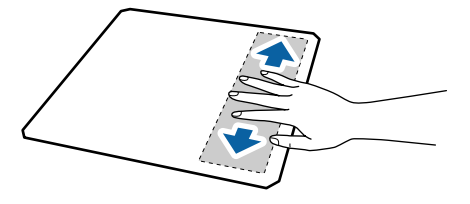

D Trek de andere delen van de achterkant van de grip-pad, zoals getoond in de afbeelding.

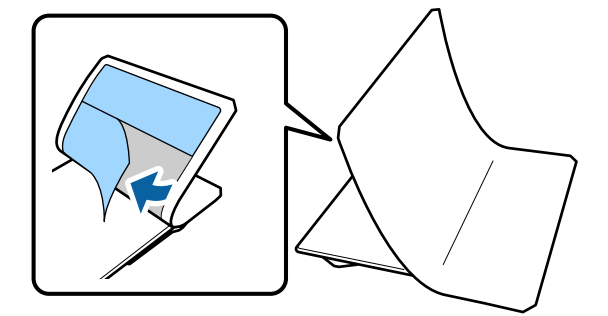

E Plak de pad vast, beginnend bij het deel dat al is vastgeplakt, zoals getoond in de afbeelding. F Trek alle delen langs de randen van de achterkant van de grip-pad, zoals getoond in de afbeelding. G Vouw de lange randen van de grip-pad om en plak ze op de achterzijde van de degel. Voorkom dat de pad los gaat hangen. H Vouw alle hoeken van de grip-pad om en plak ze vast. I Vouw de korte randen om en plak ze vast. 10 Draai de degel om en druk de omgevouwen randen van de grip-pad stevig aan om ze vast te plakken. **De sheet verwijderen** *D* Belangrijk: ❏ *Gebruik geen hete lucht, bijvoorbeeld van een föhn, om de lijm zachter te maken. Wanneer u deze voorzorgsmaatregel niet naleeft, kan dit leiden tot vervormde delen.* ❏ *Gebruik geen organische oplosmiddelen zoals alcohol. Wanneer u deze voorzorgsmaatregel niet naleeft, kan dit leiden tot verkleuring, vervorming of schade aan onderdelen.*

- <span id="page-41-0"></span>
- A Plaats de degel met de achterzijde naar boven op een plak oppervlak.

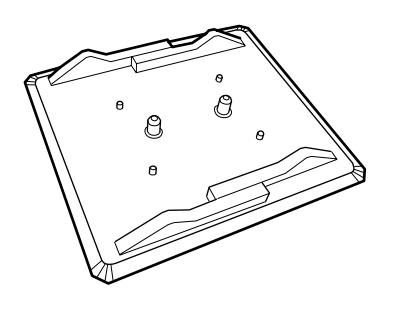

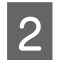

2 Trek de pad dat rond de randen is gevouwen eraf.

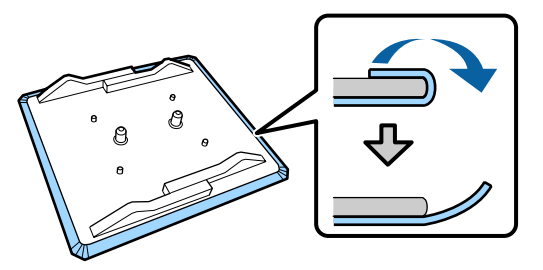

### *Opmerking:*

*Pads die al lang op de degel zitten, zijn mogelijk moeilijk te verwijderen. Gebruik in dit geval een in de handel verkrijgbare spatel voor het verwijderen van labels.*

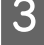

B Draai de degel om en druk op de voorkant.

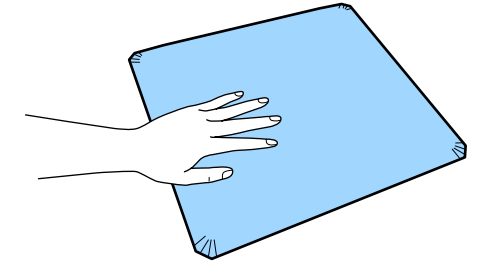

Trek de grip-pad er van achter naar voren af.

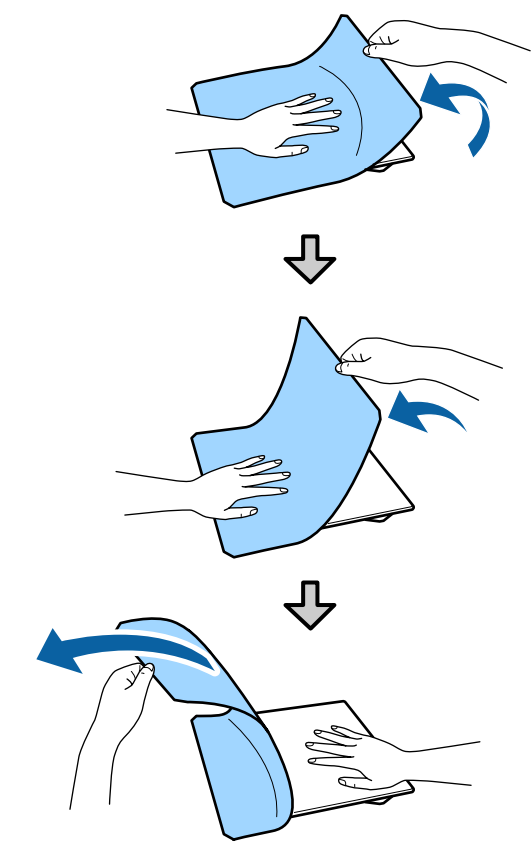

Als op de degel lijmresten achterblijven, drenkt u een zachte doek in verdund, neutraal schoonmaakmiddel, wringt u de doek grondig uit en veegt u de lijm weg.

# **Wisselen van polo naar rits (alleen bij gebruik van de degel met mediumgroef)**

Als u media laadt met een in het midden opstaand deel, zoals een rits, verwijdert u voor gebruik het bovenste gedeelte.

Installeer voor andere media het vierkante deel.

Verwijder het frame van de degel.

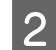

<span id="page-42-0"></span>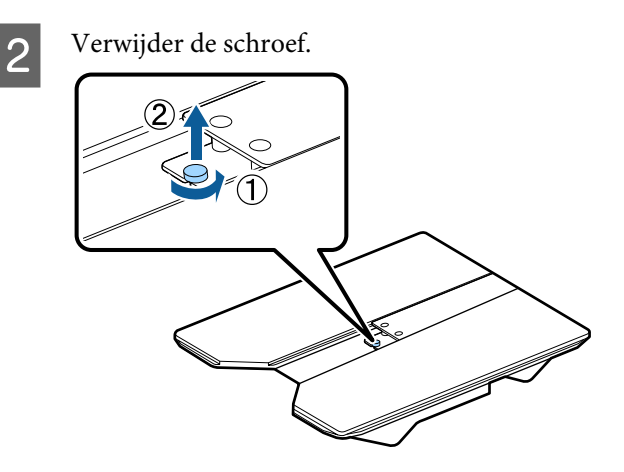

8 Verwijder de delen. Schuif in de richting die in (1) is weergegeven en verwijder het deel.

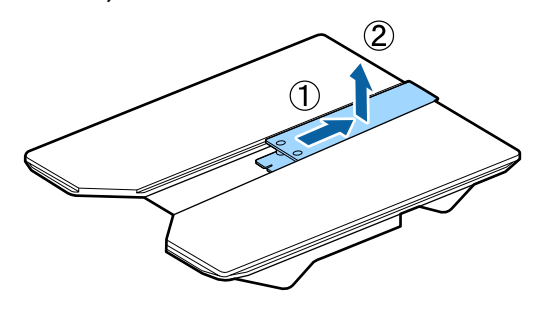

De verwijderde schroeven en delen hebt u nodig wanneer u bijvoorbeeld poloshirts laadt. Bewaar ze op een veilige plek. Het wordt aanbevolen de schroeven aan de degel bevestigd te laten.

Voer de procedure voor verwijdering in omgekeerde volgorde uit om de delen weer te installeren.

*Opmerking:*

*Lijn voor de installatie het uitstekende gedeelte uit met het gat, zoals in de onderstaande illustratie weergegeven.*

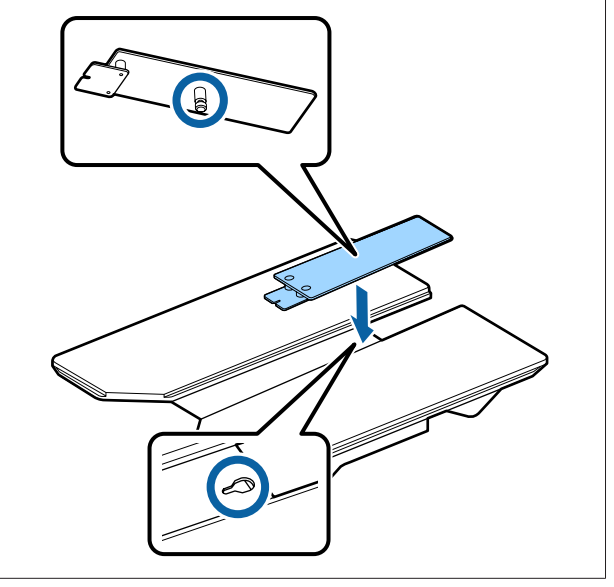

# **Degels vervangen en afstandshouders verwijderen/ plaatsen**

Gebruik een kruiskopschroevendraaier om de afstandshouders te verwijderen.

Knoppen die worden gebruikt voor de volgende functies

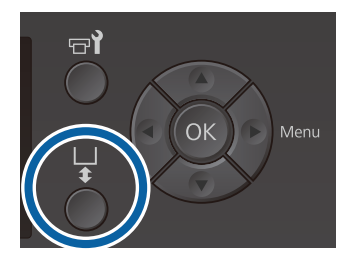

Controleer of de degel er aan de voorkant uitkomt.

de degel naar voren te bewegen.

Als de degel er niet uitkomt, drukt u op  $\overleftrightarrow{\mathbf{t}}$  om

2 Zet de printer uit.

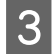

Pak de linker- en rechterkant van de degel vast en til hem recht omhoog om hem te verwijderen.

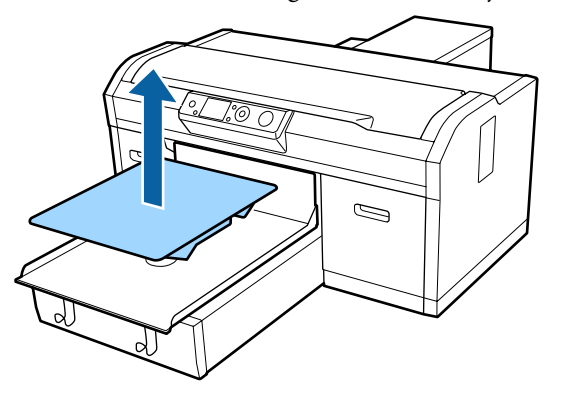

4 Controleer de toestand van de afstandshouders.

De soort en het aantal afstandshouders dat moet worden verwijderd, varieert afhankelijk van het type degel dat is geïnstalleerd en de dikte van de stof waarop wordt afgedrukt.

De dikte in de onderstaande tabel is de totale dikte van de stof die op de degel wordt geplaatst.

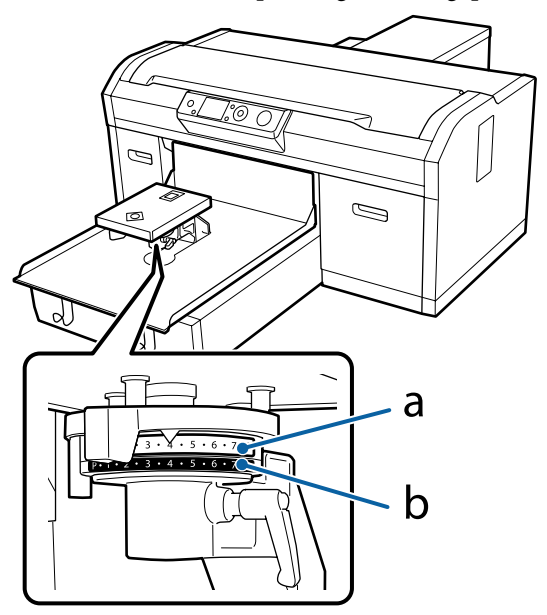

#### **Degels van het formaat L, M, S en XS gebruiken**

De onderstaande waarden zijn voor de met een grip-pad bedekte degel van het formaat L, M en S. Wanneer u een degel gebruikt zonder grip-pad, of een degel van het formaat XS, mag de media waarop u afdrukt 1,0 mm dikker zijn.

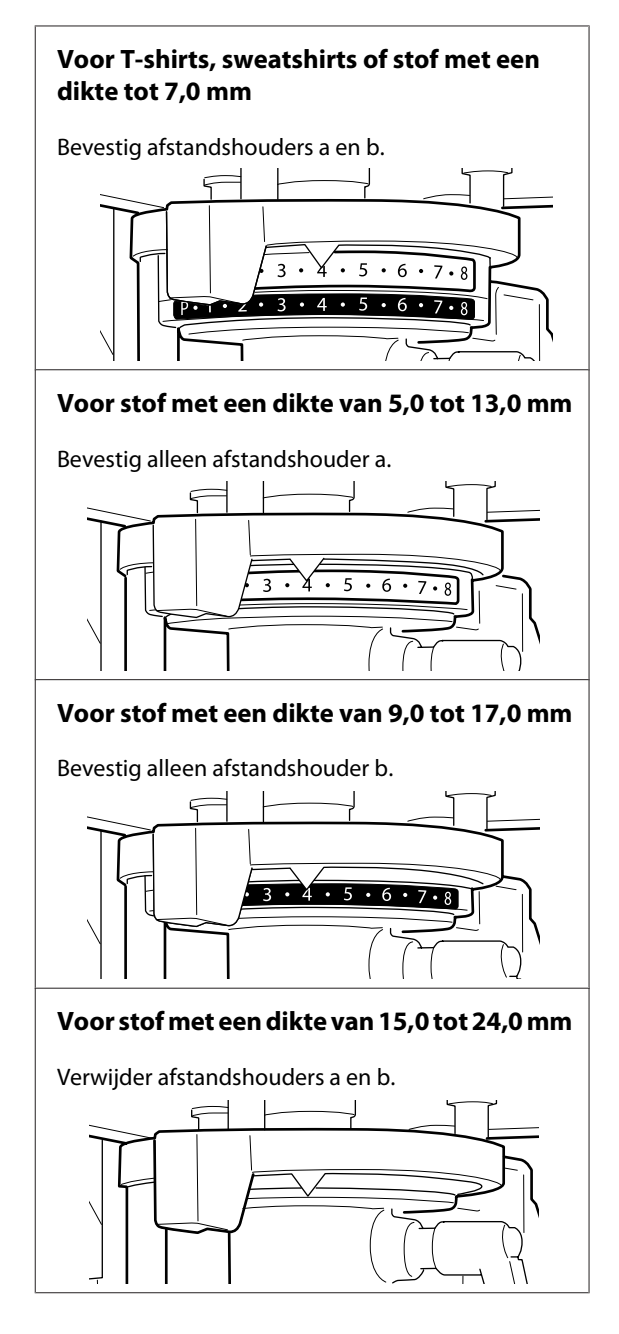

Zie onder voor meer informatie over de dikte van de stof.

U["Tabel met de schaal op het label en de](#page-124-0) [mediadikte" op pagina 125](#page-124-0)

**De mouwendegel of de degel met mediumgroef gebruiken**

**Voor T-shirts, sweatshirts, poloshirts of stof met een dikte tot 8,0 mm** Bevestig alleen afstandshouder b.  $3 \cdot 4 \cdot 5 \cdot 6 \cdot 7 \cdot 8$ 

**Voor stof met een dikte van 6,0 tot 14,0 mm** Verwijder afstandshouders a en b.

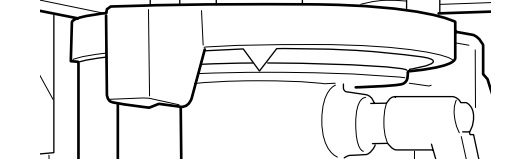

Zie onder voor meer informatie over de dikte van de stof.

U["Tabel met de schaal op het label en de](#page-124-0) [mediadikte" op pagina 125](#page-124-0)

Als u het aantal afstandshouders niet hoeft te wijzigen, gaat u naar stap 13.

Als u het aantal afstandshouders moet wijzigen, gaat u naar stap 5.

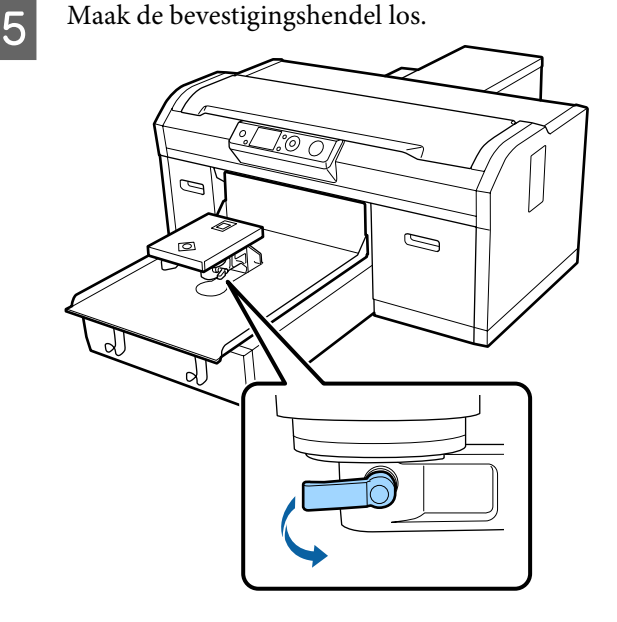

F Gebruik een kruiskopschroevendraaier om de schroeven te verwijderen waarmee de degelinstallatieplaat is bevestigd.

Bewaar de verwijderde schroeven op een veilige plek. U hebt deze weer nodig als u afstandshouders a en b bevestigt.

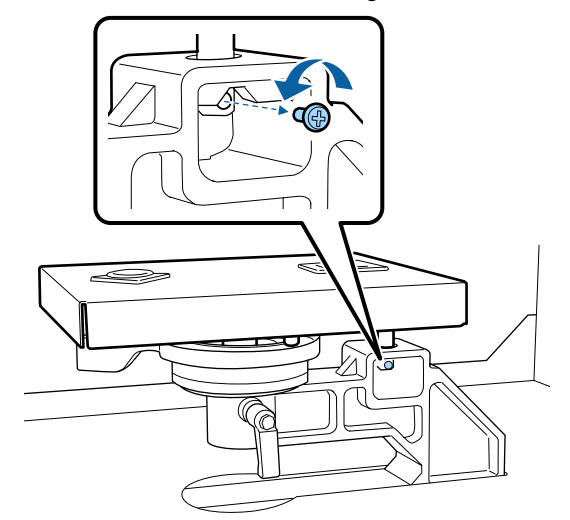

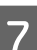

G Verwijder de degelinstallatieplaat.

# c*Belangrijk:*

*De degelinstallatieplaat is een precisie-instrument: laat het niet vallen. Als u het laat vallen, kan het onderdeel vervormd raken en kan de functie mogelijk niet meer correct worden uitgevoerd.*

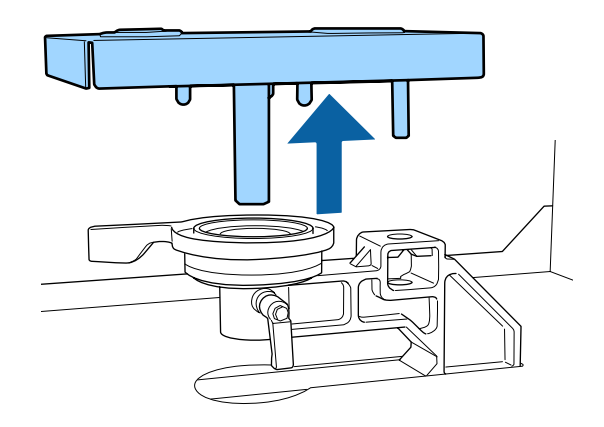

- 
- B Verwijder instellingshendel voor de degelruimte.

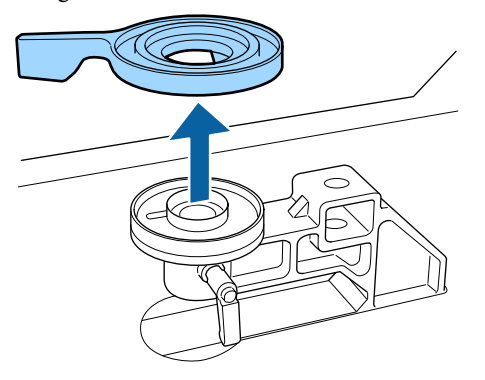

I Wijzig de status van de afstandshouder in stap 4 op basis van de geplaatste degel en de dikte van de stof waarop wordt afgedrukt.

#### **Verwijderen**

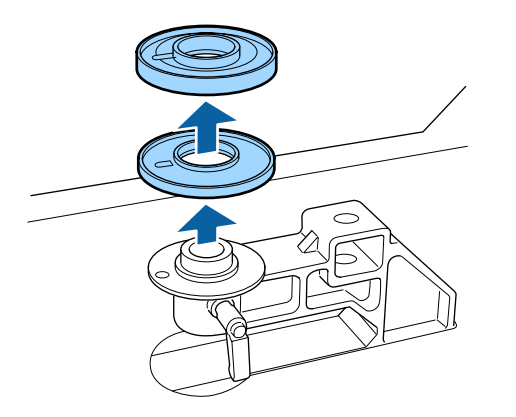

#### **Bevestigen**

Lijn het uitstekende deel van de afstandshouder uit met het gat, zoals hieronder weergegeven. Als deze niet in de juiste richting wordt bevestigd, kunt u de instellingshendel voor de degelruimte niet bewegen.

Wanneer beide afstandshouders worden geplaatst, hoeft geen specifieke volgorde te worden aangehouden.

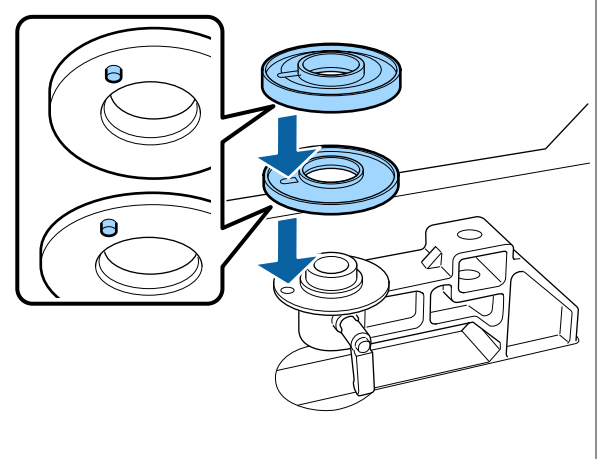

- 
- J Plaats de instellingshendel voor de degelruimte in de hieronder weergegeven richting.

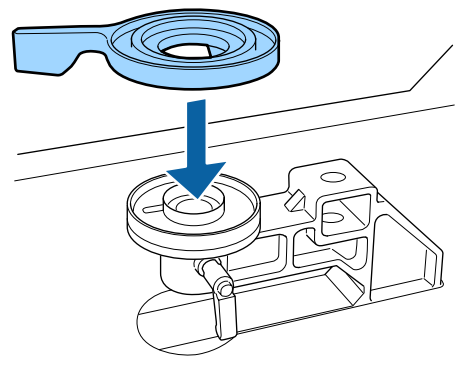

11 Plaats de degelinstallatieplaat terug.

Draai alleen de schroeven aan die in stap 6 hebt verwijderd toen u twee afstandshouders installeerde.

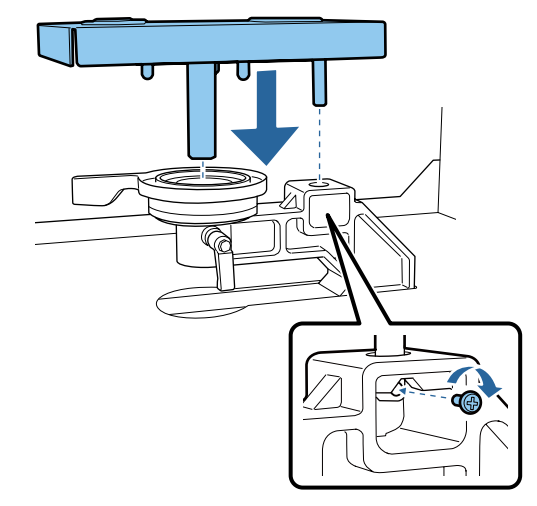

12 Zet de bevestigingshendel vast om de instellingshendel voor de degelruimte te vergrendelen.

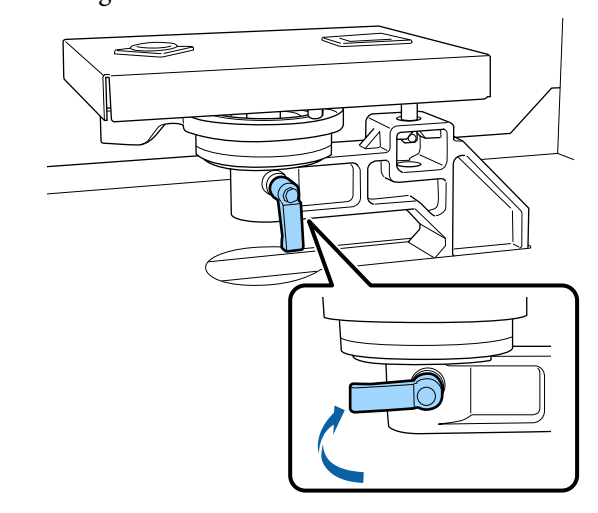

13 Controleer of de as van de nieuwe degel in de gaten past.

#### **Degels van het formaat L, M, S en XS installeren**

Het maakt niet uit in welke stand de degel wordt geïnstalleerd.

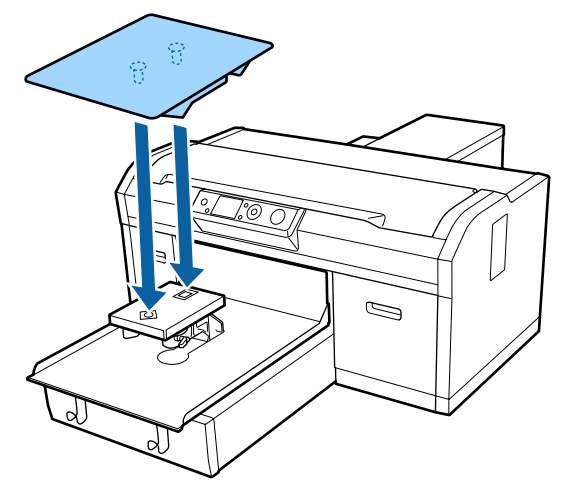

**De degel met mediumgroef installeren**

Installeer met het uitgenomen gedeelte aan de voorzijde.

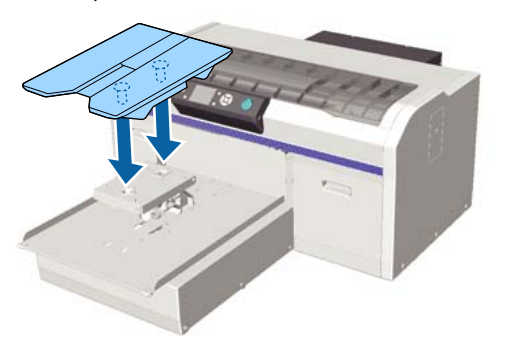

#### **De mouwendegel installeren**

(1) Installeer de degel in de stand die in de illustratie is weergegeven.

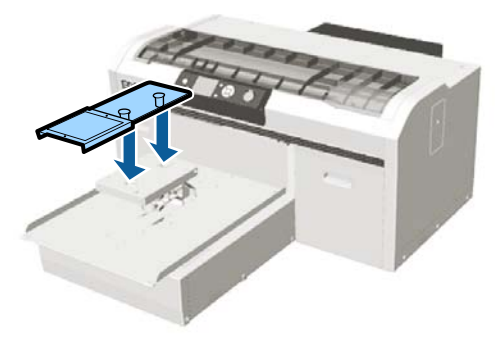

(2) Lijn de fixatieband uit met de groef aan de bovenzijde van de degel en wind deze strak op.

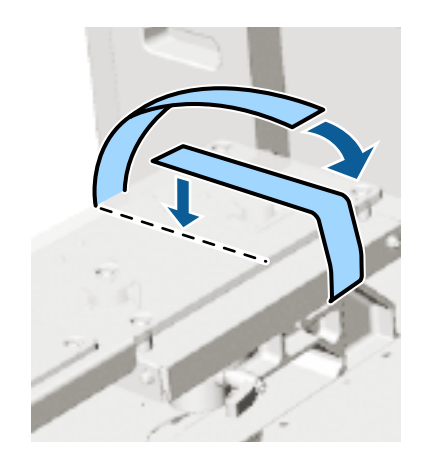

Let tijdens het opwinden op de volgende twee punten.

❏ Haal de fixatieband onder de installatieplaat voor de degel door.

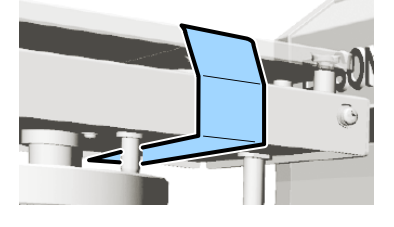

❏ Zorg ervoor dat het uiteinde van de fixatieband zich aan de zijde van de degel bevindt.

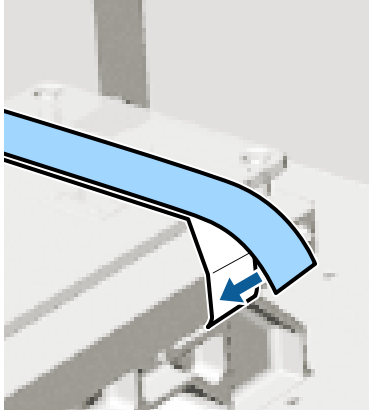

Nadat u de degel door een degel van een ander formaat hebt vervangen, is het raadzaam om een onjuiste uitlijning te corrigeren (Printkop uitlijnen).

U["Printkop uitlijnen" op pagina 86](#page-85-0)

# <span id="page-47-0"></span>**T-shirt laden (afdrukmateriaal)**

Als het T-shirt gekreukt is, kunt u de kreukels met de hittepers verwijderen voordat u gaat afdrukken.

Wanneer een T-shirt wordt geladen op een met een grip-pad bedekte degel, gebruikt u het meegeleverde frame niet. Als u een frame gebruikt met een degel met grip-pad, kunt u het T-shirt niet correct vastzetten. Raadpleeg de volgende sectie voor meer informatie over het laden.

Gebruik tijdens het laden van een T-shirt (media) op een degel met grip-pad het meegeleverde frame. Raadpleeg het onderstaande voor meer informatie over het laden.

Degels van het formaat L, M, S en XS U["Laden op een degel zonder grip-pad" op](#page-49-0) [pagina 50](#page-49-0)

Mouwendegel  $\mathscr{D}$  ["Laden op een mouwendegel" op pagina 53](#page-52-0)

Degel met mediumgroef U["Laden op een degel met mediumgroef" op](#page-53-0) [pagina 54](#page-53-0)

# **Laden op een degel met grip-pad**

U kunt de procedure bekijken in een video op YouTube.

## [Epson Video Manuals](http://www.epson-biz.com/?prd=sc-f2100&inf=loadshirt)

Knoppen die worden gebruikt voor de volgende functies

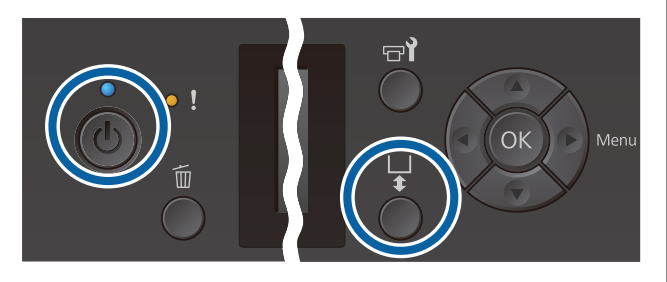

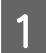

Druk op de knop  $\circlearrowright$  om de printer in te schakelen.

2 Controleer of de degel er aan de voorkant uitkomt.

> Als de degel er niet uitkomt, drukt u op  $\overleftrightarrow{\mathbf{t}}$  om de degel naar voren te bewegen.

S Laad het T-shirt zo dat de schouders vooraan zitten.

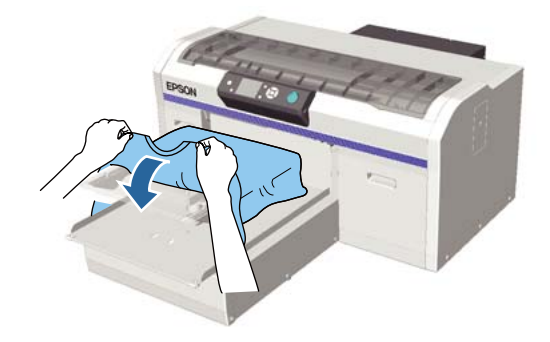

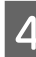

Trek aan de delen van het shirt die buiten de degel uitsteken om het oppervlak glad te maken.

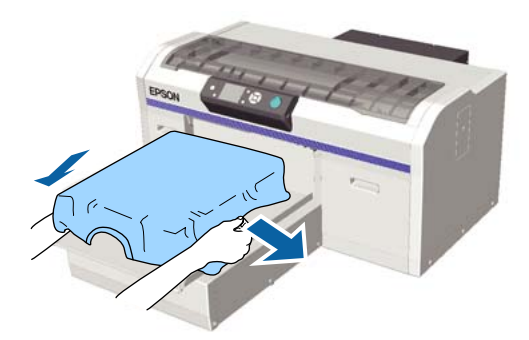

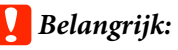

*Trek niet te hard aan het T-shirt. Als het T-shirt te ver wordt opgerekt, kan de afdrukkwaliteit verminderen vanwege vervormde afbeeldingen en steekt de witte basisafdruk mogelijk uit buiten de afbeelding.*

E Verwijder pluisjes van het afdrukoppervlak en druk de vezels plat.

> Als u geen voorbehandelingsvloeistof hebt gebruikt, kunnen er pluisjes op het T-shirt zitten. Verwijder de pluisjes met de kleefband of -roller en druk de vezels plat met de harde roller. Pluisjes en vezels kunnen aan de printkop blijven hangen en op andere gebieden terechtkomen.

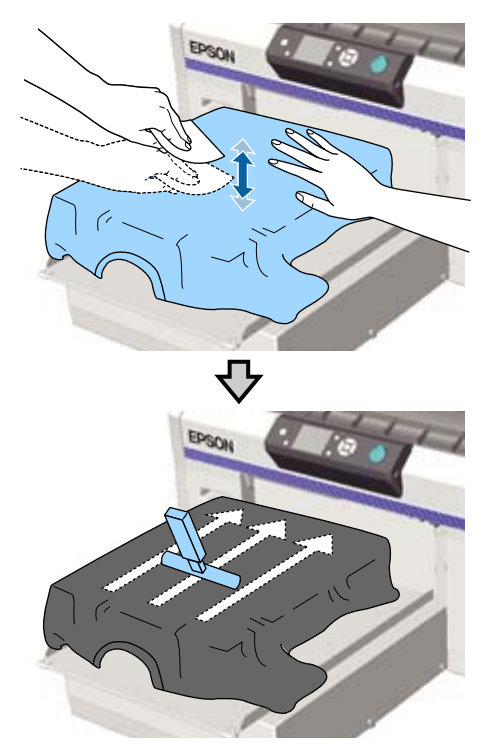

F Verwijder kreuken en vouwen van het afdrukoppervlak en maak het plat.

> Gebruik het meegeleverde hulpmiddel voor grip-pad om het oppervlak glad te maken. Het T-shirt hecht aan de grip-pad op de degel om de stof glad te houden en te voorkomen dat het verschuift tijdens het afdrukken.

Druk zacht met het hulpmiddel voor grip-pad op het T-shirt en beweeg dit verticaal vanaf de randen, zoals getoond in de volgende afbeelding. Herhaal deze stap 2 tot 3 keer om kreukels of vouwen te verwijderen en het afdrukoppervlak plat te maken.

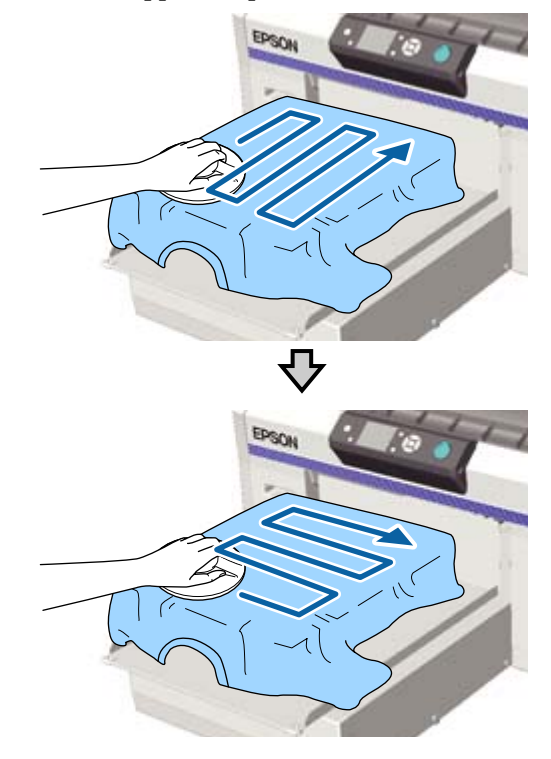

Wanneer u een T-shirt laadt dat met voorbehandelingsvloeistof is behandeld, of wanneer het hulpmiddel voor grip-pad vasthaakt vanwege de stofeigenschappen, gebruikt u het hulpmiddel voor grip-pad met verwijderbare folie, bijvoorbeeld siliconenpapier, op het papier, zoals in de afbeelding weergegeven.

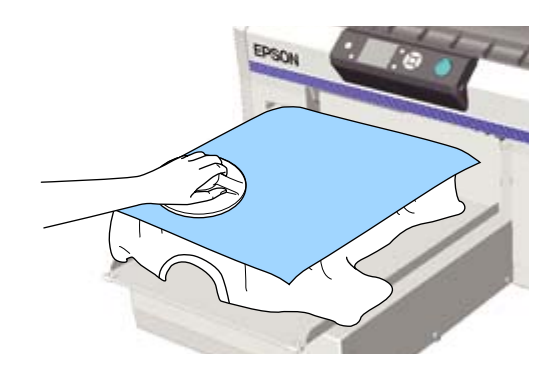

<span id="page-49-0"></span>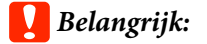

*De printer detecteert het hoogste deel van het afdrukoppervlak en past de hoogte aan. Als er nog kreukels of vouwen zijn, zoals getoond in onderstaande afbeelding, dan kan de afstand tussen de printkop en het afdrukoppervlak kleiner worden en de afdrukkwaliteit afnemen. Maak het T-shirt vlak, zodat er geen kreukels of vouwen zijn.*

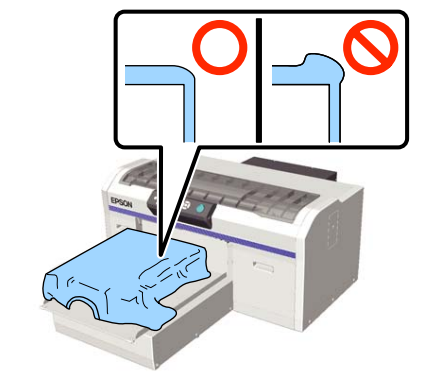

### *Opmerking:*

*Wanneer het hulpmiddel voor grip-pad vies wordt, maakt u het schoon met een vochtige doek.*

G Stop het T-shirt in, zodat het niet over de beweegbare plaat hangt.

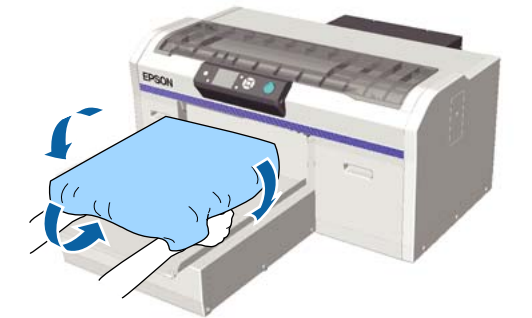

# **Laden op een degel zonder grip-pad**

Wanneer u een T-shirt (media) laadt op een degel zonder grip-pad, gebruikt u het met de degel meegeleverde frame.

U kunt de procedure bekijken in een video op YouTube.

## [Epson Video Manuals](http://www.epson-biz.com/?prd=sc-f2100&inf=loadshirt2)

Knoppen die worden gebruikt voor de volgende functies

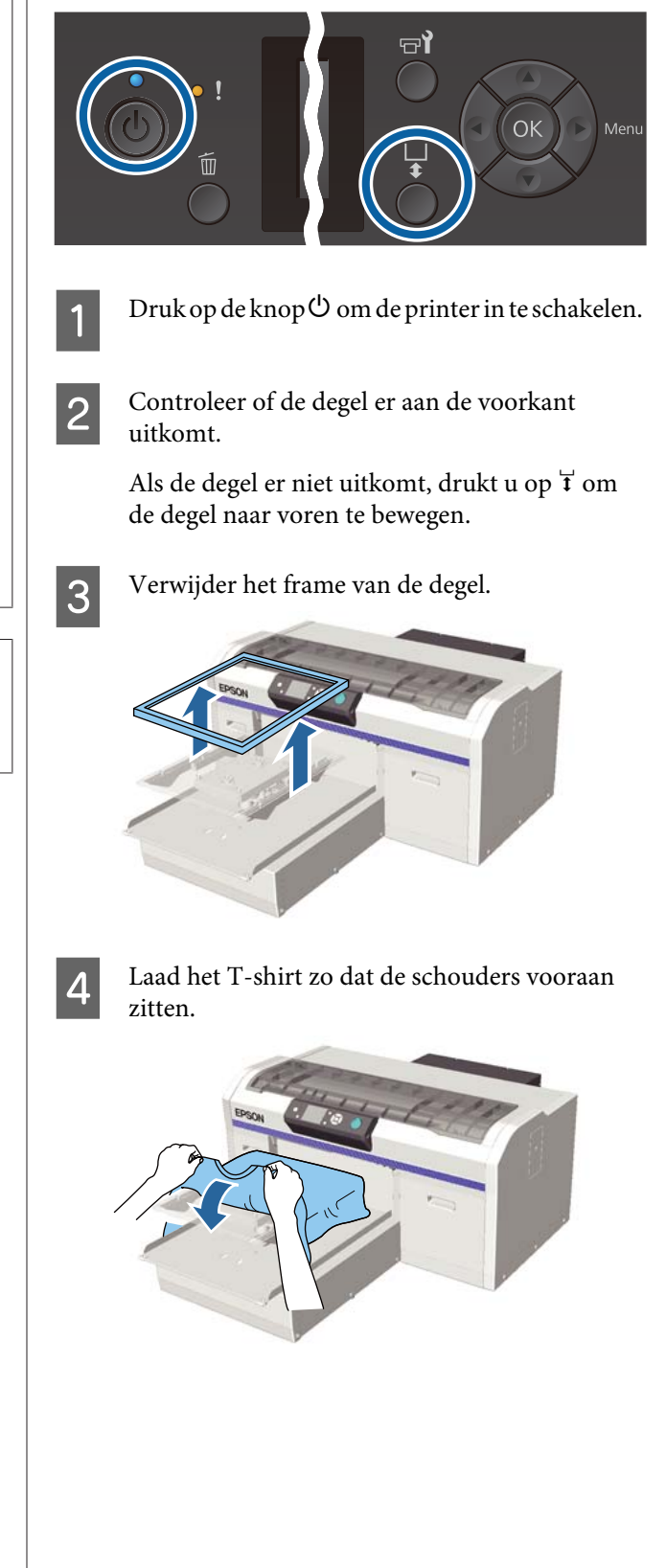

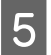

E Trek aan de delen van het shirt die buiten de degel uitsteken om het oppervlak glad te maken.

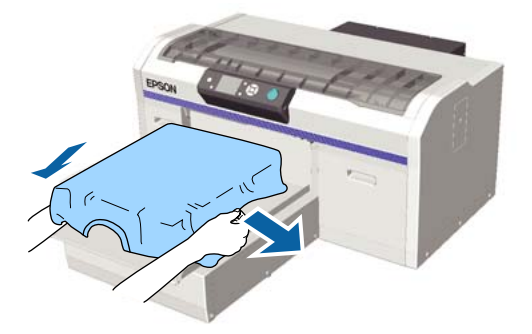

# c*Belangrijk:*

*Trek niet te hard aan het T-shirt. Als het T-shirt te ver wordt opgerekt, kan de afdrukkwaliteit verminderen vanwege vervormde afbeeldingen en steekt de witte basisafdruk mogelijk uit buiten de afbeelding.*

**F** Plaats het degelframe terug.

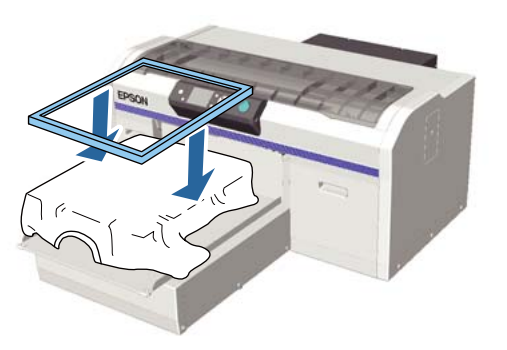

G Verwijder pluisjes van het afdrukoppervlak en druk de vezels plat.

> Als u geen voorbehandelingsvloeistof hebt gebruikt, kunnen er pluisjes op het T-shirt zitten. Verwijder de pluisjes met de kleefband of -roller en druk de vezels plat met de harde roller. Pluisjes en vezels kunnen aan de printkop blijven hangen en op andere gebieden terechtkomen.

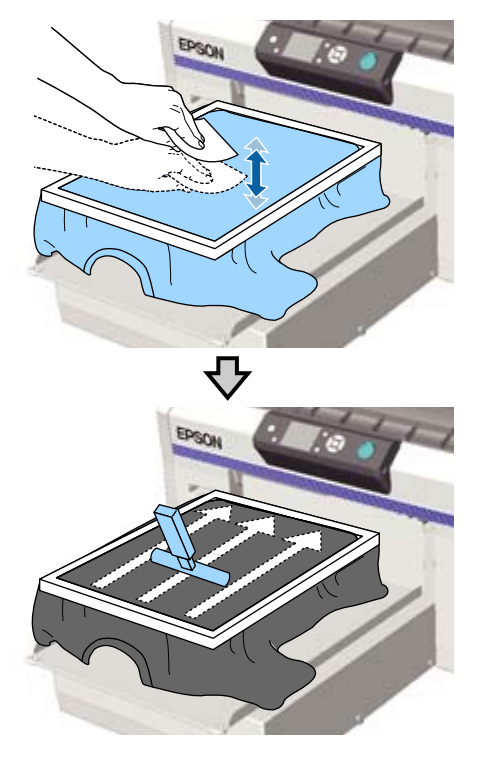

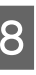

H Trek buiten het frame aan het T-shirt om eventuele kreukels en ophopingen te verwijderen.

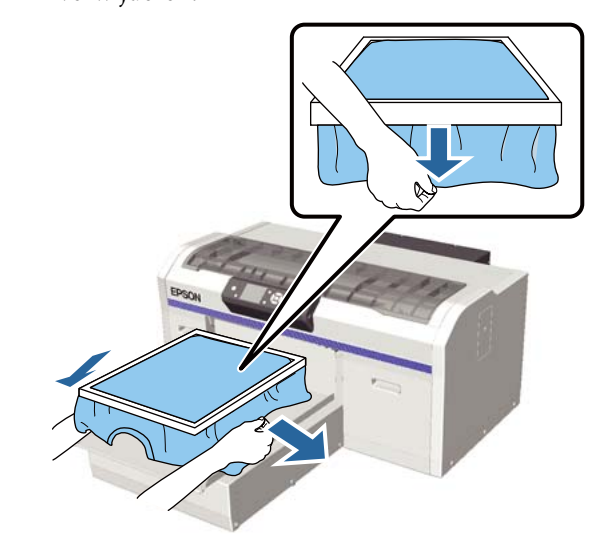

# c*Belangrijk:*

*De printer detecteert het hoogste deel van het afdrukoppervlak en past de hoogte aan. Als er bij de rand van het frame kreukels of ophopingen zijn (zie onderstaand schema), dan kan de afstand tussen de printkop en het afdrukoppervlak kleiner worden en de afdrukkwaliteit afnemen. Trek het T-shirt strak, zodat er geen kreukels of ophopingen zijn. Als de T-shirts echter te ver zijn opgerekt, kan de afdrukkwaliteit verminderen vanwege vervorming van de afbeelding en steekt de witte basisafdruk mogelijk uit buiten de afbeelding.*

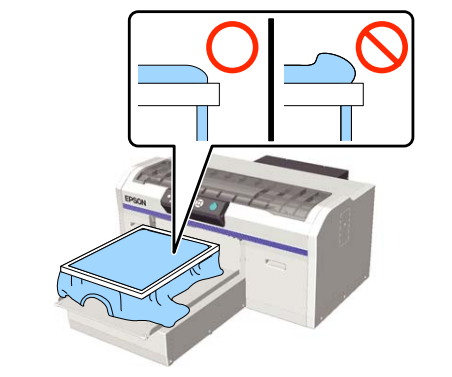

#### *Opmerking:*

*Door het afdrukoppervlak met het degelframe op de juiste spanning te brengen, kan de zwelling van het afdrukoppervlak tijdens het afdrukken worden verminderd.*

I Druk het frame van de degel aan, zodat dit niet loskomt.

J Stop het T-shirt rond het frame in, zodat het niet over de beweegbare plaat hangt.

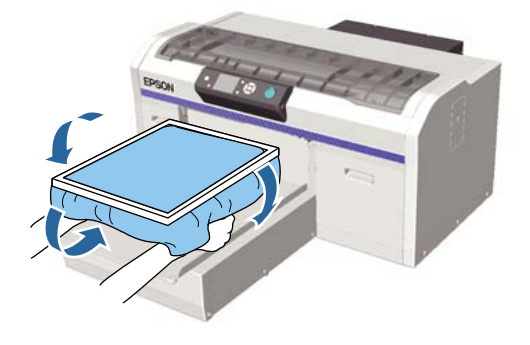

## **De meegeleverde haak gebruiken**

Als u de met de printer meegeleverde haak bevestigt zoals weergegeven in de afbeelding, kunt u het van de degel verwijderde frame ophangen.

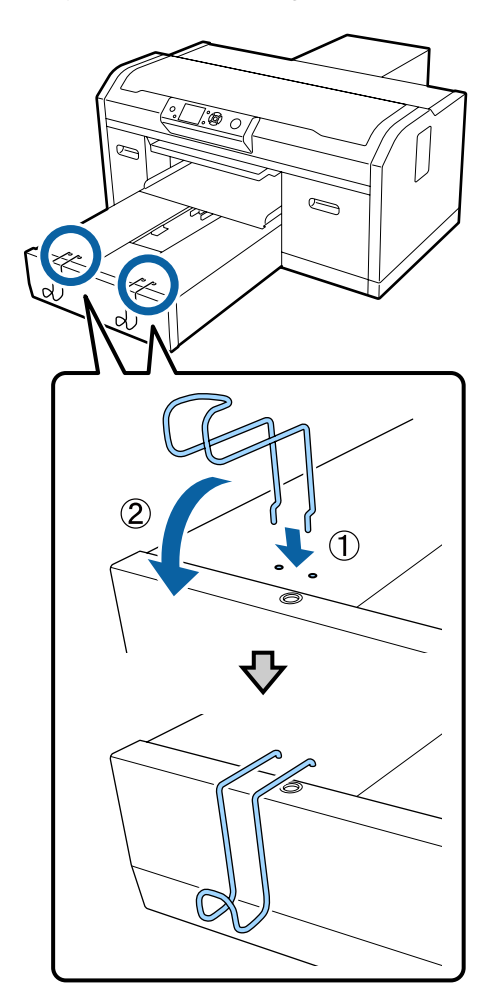

Afhankelijk van het type frame hangt u er slechts één op, zoals weergegeven in de afbeelding.

❏ Frames voor degels van het formaat L en M en degels met mediumgroef

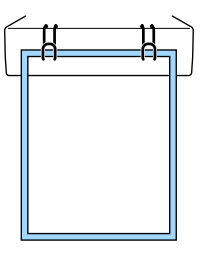

❏ Frames voor degels van het formaat S

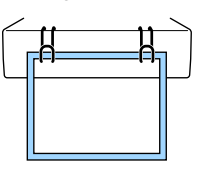

<span id="page-52-0"></span>❏ Frames voor degels van het formaat XS en mouwendegels

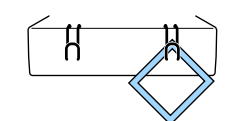

Wanneer u de haak gebruikt, plaats de printer dan zo dat de haak zich dichter bij u bevindt dan de voorzijde van de standaard.

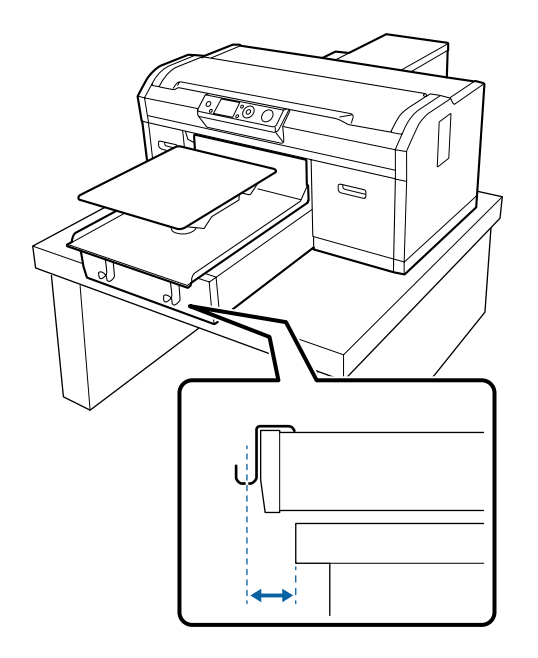

# **Laden op een mouwendegel**

Knoppen die worden gebruikt voor de volgende functies

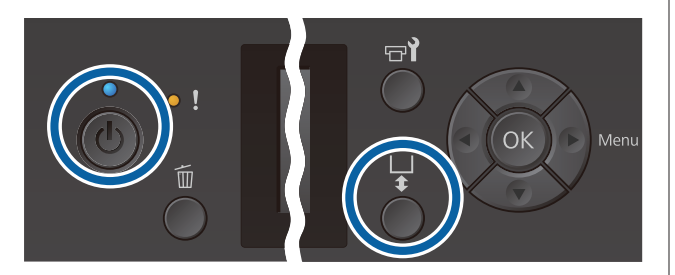

Druk op de knop  $\bigcirc$  om de printer in te schakelen.

2 Controleer of de degel er aan de voorkant uitkomt.

> Als de degel er niet uitkomt, drukt u op $\overleftrightarrow{\mathbf{t}}$ om de degel naar voren te bewegen.

S Verwijder het frame van de degel.

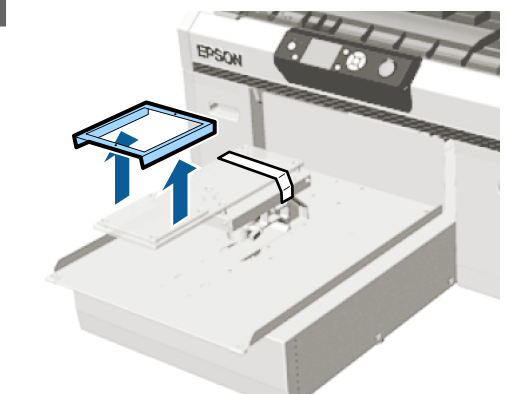

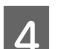

4 Steek de degel door de mouw van het T-shirt.

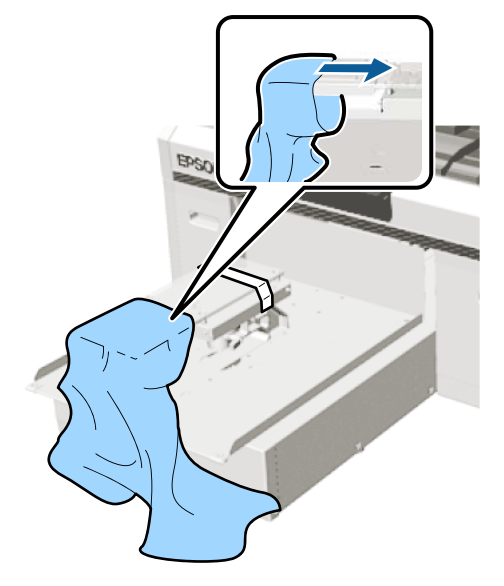

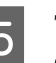

E Trek aan de delen van het shirt die buiten de degel uitsteken om het oppervlak glad te maken.

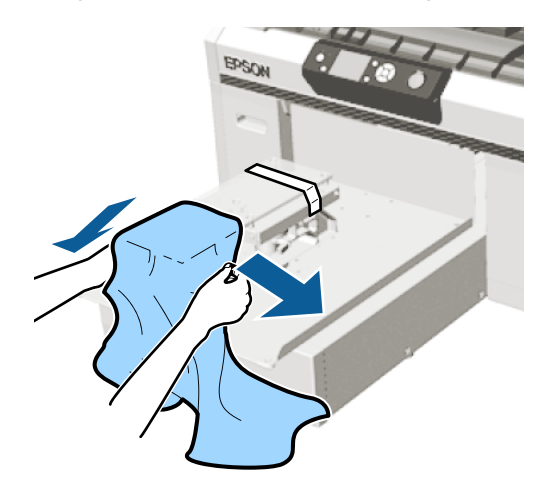

# <span id="page-53-0"></span>c*Belangrijk:*

- ❏ *Laad het T-shirt zodanig dat de naden van de zijkant en de mouwen zich niet bovenaan bevinden. Wanneer er opstaande delen zijn, zoals naden, kan een Fout In Hoogte Plaat optreden, of kan de afdrukkwaliteit afnemen.*
- ❏ *Trek niet te hard aan het T-shirt. Als het T-shirt te ver wordt opgerekt, kan de afdrukkwaliteit verminderen vanwege vervormde afbeeldingen en steekt de witte basisafdruk mogelijk uit buiten de afbeelding.*

Flaats het degelframe terug.

Laad het zodanig dat de kleine gaten in het frame zich aan de voor- en achterzijde bevinden.

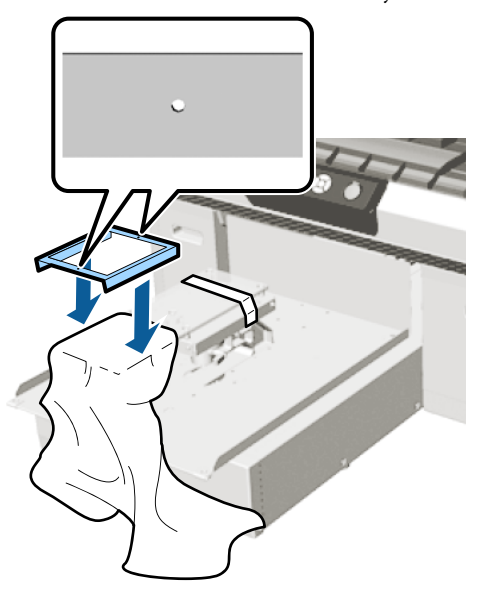

G Trek buiten het frame aan het T-shirt om eventuele kreukels en ophopingen te verwijderen.

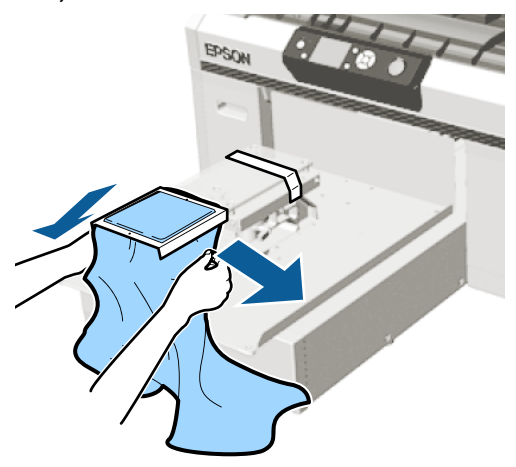

## *Belangrijk:*

*Trek het T-shirt strak, zodat er geen kreukels of ophopingen zijn. Als de T-shirts echter te ver zijn opgerekt, kan de afdrukkwaliteit verminderen vanwege vervorming van de afbeelding en steekt de witte basisafdruk mogelijk uit buiten de afbeelding.*

H Druk het frame van de degel aan, zodat dit niet loskomt.

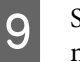

I Stop het T-shirt rond het frame in, zodat het niet over de beweegbare plaat hangt.

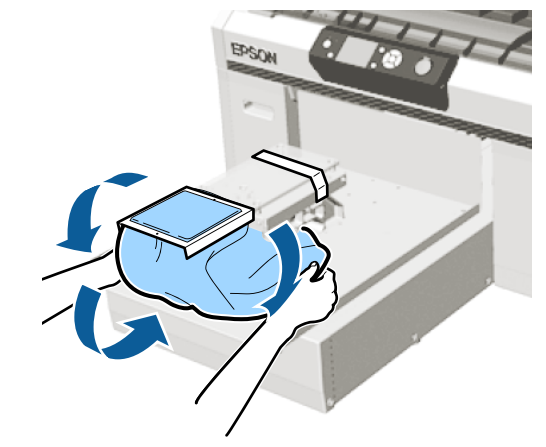

# **Laden op een degel met mediumgroef**

Knoppen die worden gebruikt voor de volgende functies

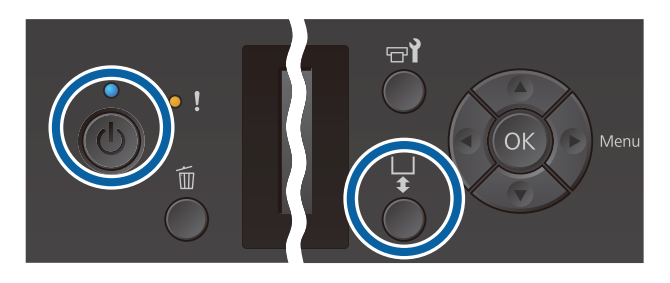

- 
- Druk op de knop  $\circlearrowleft$  om de printer in te schakelen.
- 2 Controleer of de degel er aan de voorkant uitkomt.

Als de degel er niet uitkomt, drukt u op  $\bar{\mathfrak{t}}$  om de degel naar voren te bewegen.

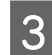

Verwijder het frame van de degel.

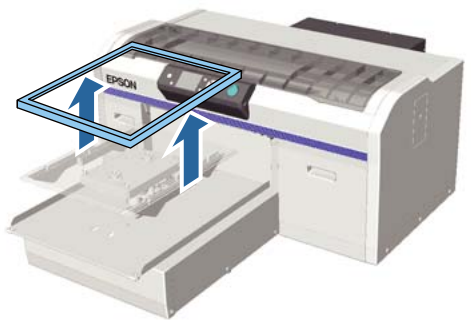

A Laad het media zo dat de schouders vooraan zitten.

#### **Wanneer het vierkante gedeelte is bevestigd (bijvoorbeeld voor poloshirts)**

Zorg ervoor dat de kraag en het gedeelte met de knopen in de uitsparing van de bovenplaat vallen en laad de media zodanig dat het opstaande deel niet boven het te bedrukken deel uitsteekt.

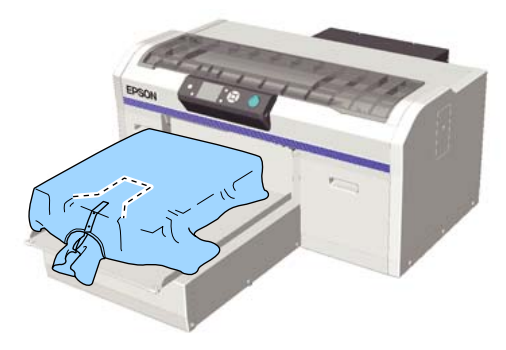

#### **Wanneer het vierkante gedeelte is verwijderd (bijvoorbeeld voor shirts met opening aan de voorzijde)**

Verwijder het vierkante gedeelte uit de bovenplaat zodat uitstekende delen zoals ritsen in het verwijderde deel passen, en laad vervolgens de media zodanig dat het opstaande deel niet boven het te bedrukken deel uitsteekt.

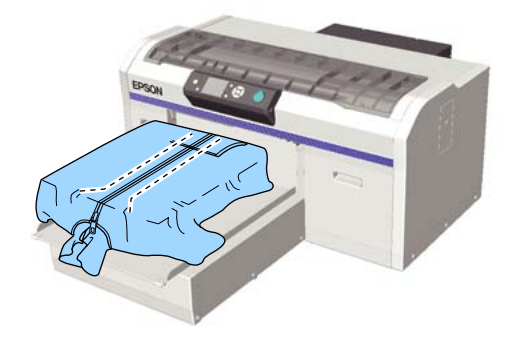

E Trek aan de delen van het shirt die buiten de degel uitsteken om het oppervlak glad te maken.

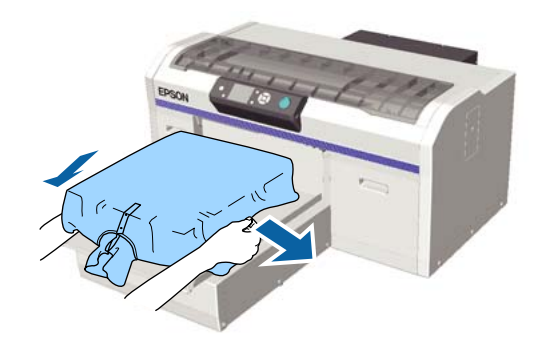

# *R Belangrijk:*

*Trek niet te hard aan de media. Als de media te ver wordt opgerekt, kan de afdrukkwaliteit verminderen vanwege vervormde afbeeldingen en steekt de witte basisafdruk mogelijk uit buiten de afbeelding.*

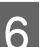

6 Plaats het degelframe terug.

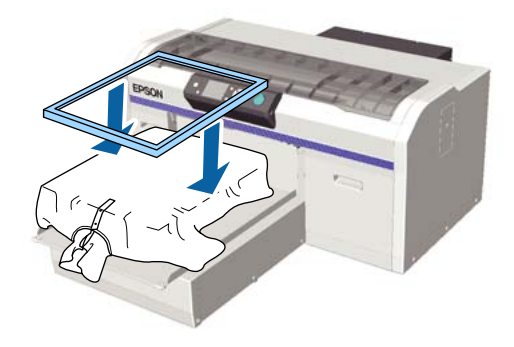

Verwijder pluisjes van het afdrukoppervlak en druk de vezels plat.

Als u geen voorbehandelingsvloeistof hebt gebruikt, kunnen er pluisjes op de media zitten. Verwijder de pluisjes met de kleefband of -roller en druk de vezels plat met de harde roller. Pluisjes en vezels kunnen aan de printkop blijven hangen en op andere gebieden terechtkomen.

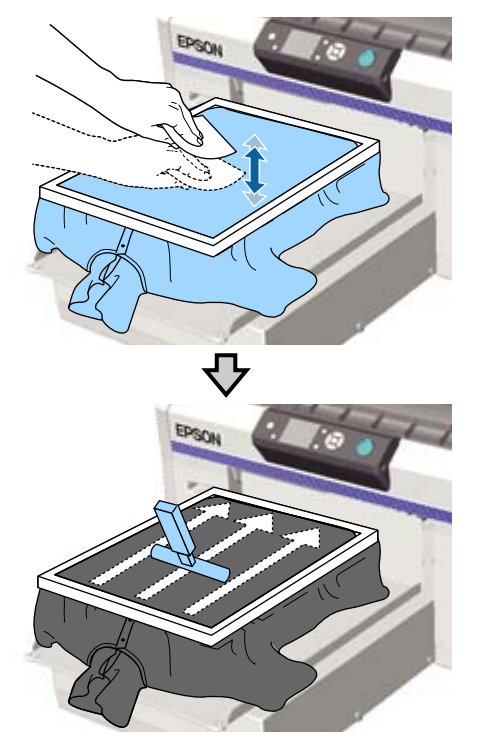

H Trek buiten het frame aan het T-shirt om eventuele kreukels en ophopingen te verwijderen.

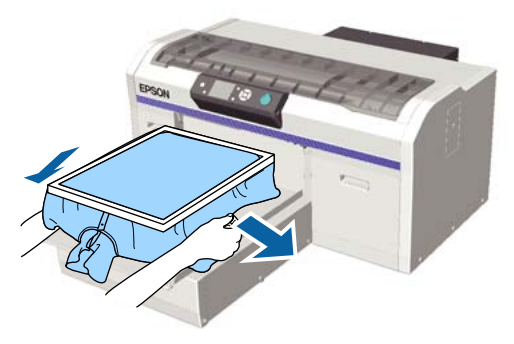

# c*Belangrijk:*

*Trek de media strak, zodat er geen kreukels of ophopingen zijn. Als de T-shirts echter te ver zijn opgerekt, kan de afdrukkwaliteit verminderen vanwege vervorming van de afbeelding en steekt de witte basisafdruk mogelijk uit buiten de afbeelding.*

I Druk het frame van de degel aan, zodat dit niet loskomt.

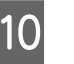

J Stop het T-shirt rond het frame in, zodat het niet over de beweegbare plaat hangt.

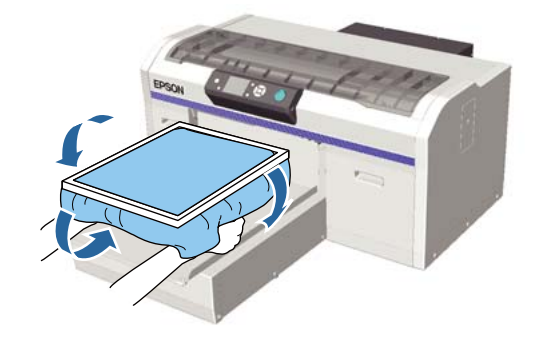

# **De degelruimte aanpassen**

De degelruimte is de afstand tussen de printkop en het T-shirt (de media).

Als u de aanpassing voor degelruimte niet gebruikt om de juiste afstand in te stellen, kan dit leiden tot verminderde afdrukkwaliteit of kunnen inktvlekken ontstaan aan de binnenzijde van de printer.

Hoe groter de waarde op de schaal van de instellingshendel voor de degelruimte, hoe lager de degel is en hoe groter de afstand tot de printkop. In de volgende werkstroom wordt uitgelegd hoe aanpassingen moeten worden gemaakt.

## **Pas de ruimte aan tot het smalste punt**

De degelruimte wordt geleidelijk smaller door de richtschaal langzaam, stap voor stap naar de smalste schaal te verplaatsen.

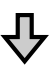

#### **De Fout In Hoogte Plaat controleren**

Als de degelruimte tot minder dan de limiet is versmald, wordt deze fout weergegeven.

#### **Stel de degelruimte in op een passende waarde**

Een passende waarde is de positie waarop de breedte van de degelruimte van de tweede schaal weer teruggaat naar de schaal met hogere waarden waar de fout wordt weergegeven.

Knoppen die worden gebruikt voor de volgende functies

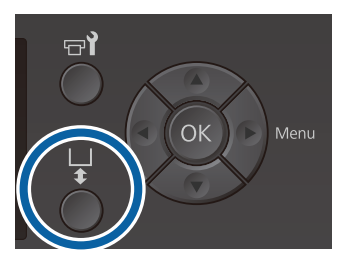

Controleer of de degel er aan de voorkant uitkomt.

Als de degel er niet uitkomt, drukt u op  $\overline{\mathfrak{t}}$  om de degel naar voren te bewegen.

Maak de bevestigingshendel onder de degel los.

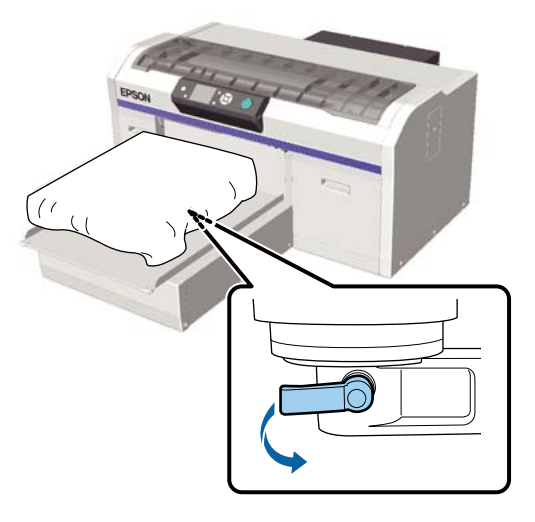

## c*Belangrijk:*

*Maak altijd de bevestigingshendel los. Als deze nog vast zit, kunt u deze in de volgende stap niet op de juiste wijze aanpassen.*

*Als u per ongeluk de instellingshendel voor de degelruimte verstelt zonder de bevestigingshendel te ontgrendelen, verplaatst u de instellingshendel voor de degelruimte tot de kleinste waarde voordat u de bevestigingshendel ontgrendelt.*

C Verplaats de instellingshendel voor de degelruimte zodat deze overeenkomt met de schaal van de aanpassingsstartpositie.

> **Wanneer u afdrukt op T-shirts met een degel van het formaat L, M, S of XS (met afstandshouders a en b)**

❏ Wanneer een degel met grip-pad is geplaatst: pas de waarde aan naar 4.

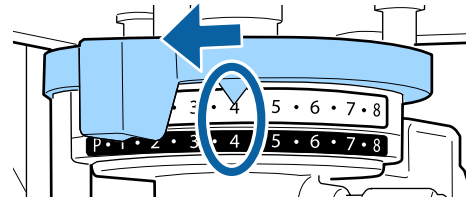

❏ Wanneer een degel zonder grip-pad is geplaatst: pas de waarde aan naar 3.

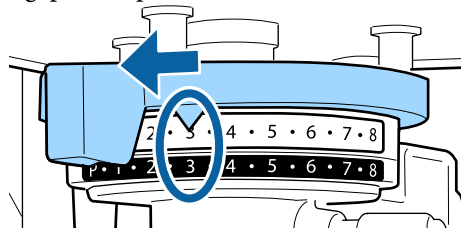

**Gebruik de mouwendegel of de degel met mediumgroef wanneer u afdrukt op T-shirts of poloshirts (bevestig alleen afstandshouder b)**

Pas de waarde aan naar 3.

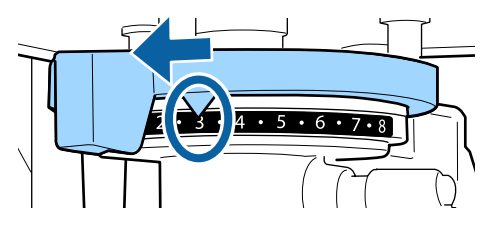

**Wanneer u afdrukt op een sweatshirt of op dikke stof, en de installatiestatus van de afstandshouders niet overeenkomt met het bovenstaande**

Pas de waarde aan naar 8.

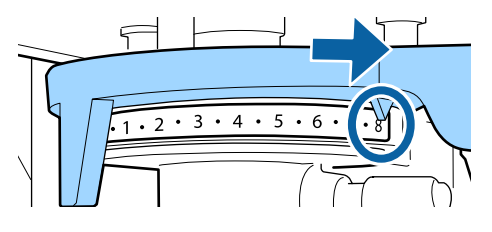

Als u tot stap 6 bent gekomen en terug gaat naar stap 1 om de degelruimte opnieuw aan te passen, verplaatst u de instellingshendel voor de degelruimte een schaal naar kleinere waarden.

#### *Opmerking:*

*Als u beide afstandshouders verwijdert, kunt u de schaal niet controleren. In dit geval verplaatst u de instellingshendel voor de degelruimte aan de rechterzijde naar positie 8.*

*Wanneer u de degelruimte opnieuw aanpast, verplaatst u de instellingshendel voor de degelruimte een schaal per keer en zorgt u ervoor dat u deze hoort klikken.*

Zet de bevestigingshendel vast en vergrendel vervolgens de instellingshendel voor de degelruimte.

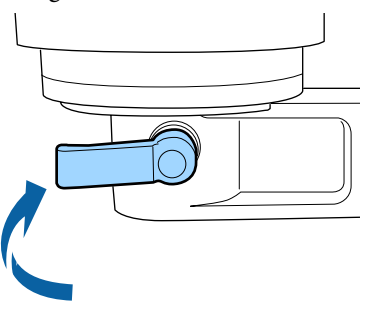

#### *Opmerking:*

- ❏ *Als u de bevestigingshendel niet vastzet, kan de afdrukkwaliteit afnemen.*
- ❏ *U kunt de bevestigingshendel in elke gewenste hoek zetten. Pas de hoek van de hendel aan als u de schaal slecht kunt zien of als u de stof van het T-shirt hier moeilijk onderdoor kunt bewegen. Wanneer u dit aanpast, trekt u de hendel naar u toe om de positie te wijzigen.*

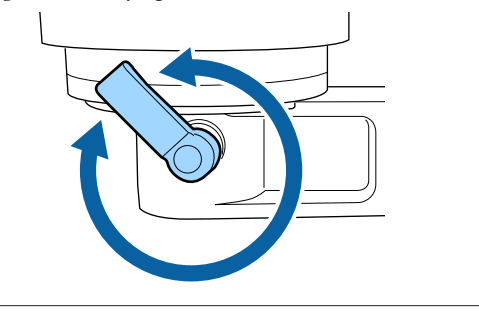

 $5$  Druk op de knop  $\bar{t}$  om de degel in de printer te voeren.

F Controleer of **Fout In Hoogte Plaat** op het bedieningspaneel wordt weergegeven.

**Wanneer de fout wordt weergegeven**

Ga naar stap 7.

**Wanneer de fout niet wordt weergegeven**

Herhaal de volgende stappen totdat de fout wordt weergegeven.

Ga terug naar stap 1. Wanneer u bij stap 3 komt, verplaatst u de instellingshendel voor de degelruimte een schaal naar kleinere waarden. De degel komt omhoog en de ruimte wordt kleiner. Ga verder naar stap 6 en controleer of een fout wordt weergegeven.

G Stel de degelruimte in op een passende waarde

Ga terug naar stap 1. Wanneer u bij stap 3 komt, verplaatst u de instellingshendel voor de degelruimte een twee schalen naar kleinere waarden.

Ga verder naar stap 6. Als de fout niet wordt weergegeven, is de aanpassing voltooid.

# **Afdrukken starten en annuleren**

# **Starten**

Wanneer het ontvangen van de taak is voltooid, wordt het bericht **Plaats shirt en druk op om afdruk te starten.** op het scherm weergegeven.

Wanneer het ontvangen van de taak is voltooid, gaat tevens het lampje  $\Diamond$  branden.

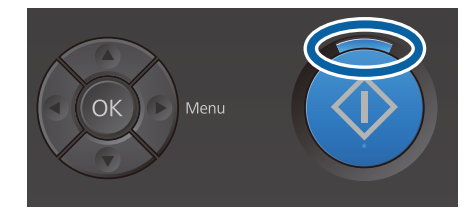

### **Voorbeeldweergave**

Wanneer u op de knop  $\nabla$  drukt terwijl het bericht wordt weergegeven, wordt een voorbeeld van de taak weergegeven.

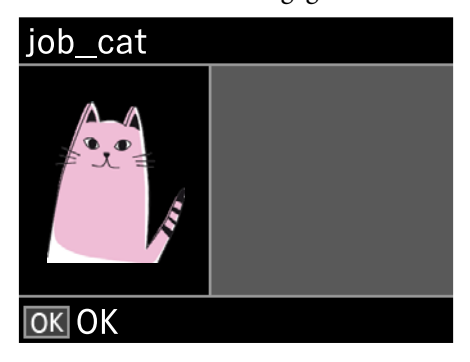

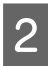

B Controleer of het T-shirt is geladen en druk vervolgens op de knop  $\Diamond$ .

## *Opmerking:*

*Als u op de knop* - *drukt terwijl het bericht wordt weergegeven, wordt het onderhoudsmenu weergegeven en kunt u Spuikanaaltjescontr of Schoonmaken selecteren zonder de ontvangen taak te annuleren. U kunt controleren of de spuitkanaaltjes verstopt zijn en de kop schoonmaken voordat het afdrukken wordt gestart of terwijl u meerdere exemplaren afdrukt.*

*Als u Spuikanaaltjescontr selecteert, wordt het testpatroon afgedrukt met de degelgrootte die op het scherm van het bedieningspaneel wordt weergegeven.*

#### **Herhaald afdrukken starten**

Als u een taak naar een printer verzendt nadat u een USB-geheugenstick hebt verbonden, kunt u dezelfde taak blijven afdrukken, zelfs nadat het opgegeven aantal exemplaren is afgedrukt. Wanneer **Plaats shirt en druk op**  $\circledast$  **om afdruk te starten.** op het scherm wordt weergegeven, laadt u het T-shirt en drukt u op de knop  $\diamondsuit$ .

# **Annuleren**

Gebruik deze functie wanneer u het afdrukken of een taak die door de printer is ontvangen, wilt annuleren.

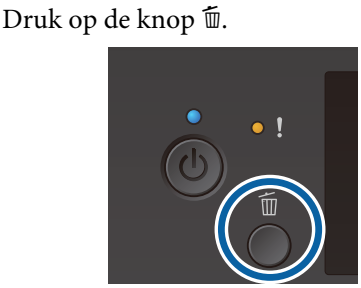

**2** Druk op de knoppen **∆/▼** om **Ja** te markeren en druk vervolgens op knop OK.

> Wanneer de knop wordt ingedrukt, wordt het afdrukken of ontvangen onmiddellijk gestopt en wordt de taak verwijderd.

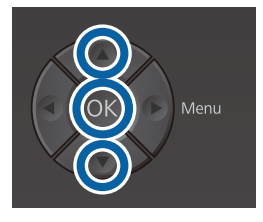

#### **Annuleren via de computer**

U kunt annuleren via de Garment Creator-software van de printer. Wanneer de computer klaar is met het verzenden van de afdruktaak naar de printer, kunt u deze echter niet meer annuleren. Annuleer de opdracht op de printer.

Raadpleeg voor meer informatie de online Help van Garment Creator.

#### **Opnieuw afdrukken annuleren**

Om het herhaald afdrukken te stoppen en een andere taak af te drukken, drukt u op de knop  $\overline{1}$  om de door de printer ontvangen taak te annuleren.

# **De inkt fixeren**

Na het afdrukken wordt het T-shirt verder bewerkt in een hittepers of oven om de inkt te fixeren.

# **Voorzorgsmaatregelen voor het fixeren van inkt**

❏ Als u een hittepers gebruikt met een T-shirt (media) waarop nabij de naden is afgedrukt, bijvoorbeeld op mouwen, wordt fixering mogelijk niet correct uitgevoerd, omdat de inkt vanwege de hoogteverschillen in de naden mogelijk onvoldoende wordt verhit.

Het wordt aanbevolen een hittebestendige stof op en onder het T-shirt te plaatsen en druk toe te passen om de hoogteverschillen te verminderen, zoals hieronder weergegeven.

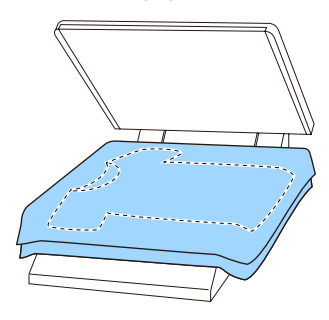

- ❏ Als de inkt niet goed wordt gefixeerd, kunnen de kleuren afgeven in de was of wanneer ergens tegenaan wordt gewreven.
- ❏ Als de T-shirts (media) zijn voorzien van plastic knopen of ritsen, wordt aanbevolen eerst te controleren of deze beschadigd kunnen raken voordat u de hittepers gebruikt.

# **Fixeeromstandigheden**

De voorwaarden die zijn vereist voor fixeren variëren afhankelijk van de hittepers of oven, zoals hieronder weergegeven.

Gebruik de volgende waarden als richtlijn. De optimale omstandigheden zijn afhankelijk van het type hittepers of oven, en de hoeveelheid inkt.

# **Hittepers**

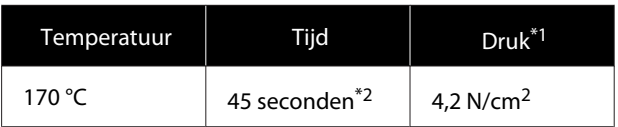

- \*1 De optimale omstandigheden zijn afhankelijk van het type hittepers (bijvoorbeeld het type dat handmatig moet worden afgesteld). Test van tevoren het resultaat van de inktfixatie voor de juiste druk.
- \*2 Afbeeldingen die groter zijn dan A4 waarvoor de inktkleur White (Wit) wordt gebruikt, moeten mogelijk langer dan 45 seconden drogen. Verleng de droogtijd tot 90 seconden en controleer of de inkt droog is.

# **Oven**

Omdat de optimale omstandigheden per oven verschillen, moet u van tevoren resultaat van de inktfixatie testen en controleren om de temperatuur en duur vast te stellen.

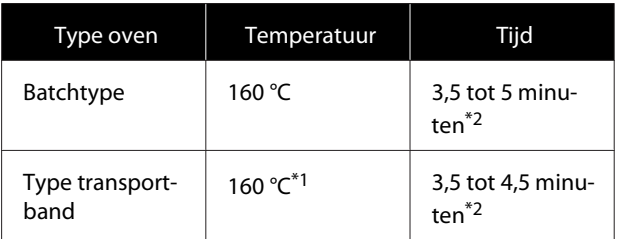

- \*1 Temperatuur van het gefixeerde oppervlak van het T-shirt. Niet de interne temperatuur. Als het oppervlak van het T-shirt warmer wordt dan 180 °C, kan de kleur van het T-shirt en het afdrukoppervlak veranderen.
- \*2 Voor afbeeldingen waarvoor de inktkleur White (Wit) wordt gebruikt, is de maximale fixeertijd van toepassing (batchtype: 5 minuten, transportbandtype: 4,5 minuut).

# <span id="page-60-0"></span>**Afdrukken met een USB-geheugenstick**

Wanneer een USB-geheugenapparaat op de printer is aangesloten, kunt u de volgende functies uitvoeren.

### **- Afdrukken herhalen**

Nadat taken vanuit Garment Creator naar de printer zijn verzonden en het opgegeven aantal exemplaren is afgedrukt, kunt u het afdrukken van dezelfde taak herhalen totdat u de taak wilt annuleren door op de knop  $\tilde{w}$  te drukken.

### **- Afdrukken met een USB-geheugenstick**

U kunt afdruktaken rechtstreeks vanaf het bedieningspaneel van de printer selecteren en afdrukken door afdruktaken van tevoren vanuit Garment Creator op uw computer op te slaan op een USB-geheugenstick.

In deze sectie wordt uitgelegd hoe afdrukt vanaf een USB-geheugenstick.

Raadpleeg het volgende voor meer informatie over de procedure voor het herhalen van een afdruktaak.

## U["Taken maken en verzenden" op pagina 38](#page-37-0)

Zie voor meer informatie over het opslaan van taken vanuit Garment Creator naar een USB-geheugenstick de online help voor Garment Creator.

# **Geheugenvereisten voor USB**

Aan de volgende vereisten moet worden voldaan bij gebruik van een USB-stick.

- ❏ FAT-apparaat compatibel met Windows
- ❏ Indelingstype: FAT 32
- ❏ Geen beveiligingsfuncties, zoals versleuteling of wachtwoorden
- ❏ Geheugencapaciteit: tot 128 GB
- ❏ Partities: 1

#### **Vereisten voor ondersteunde gegevens**

- ❏ Gegevensnaam: maximaal 255 enkel-byte-tekens
- ❏ Gegevensgrootte: tot 4 GB
- ❏ Aantal gegevensitems: tot 256 (alleen prn-bestanden)

Sla de gegevens op in de hoofdmap van de USB-stick. Als de gegevens in een submap worden opgeslagen, worden deze niet weergegeven, ook niet als de USB-stick op de printer is aangesloten. Daarnaast worden zelfs voor bestanden die in de hoofdmap zijn opgeslagen alleen bestanden met de extensie "prn" weergegeven.

# **Afdrukprocedures**

Knoppen voor de volgende afdrukbewerkingen

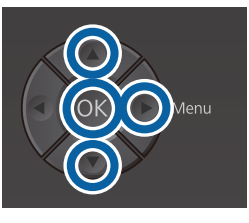

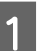

Steek de USB-geheugenstick met de opgeslagen taken in de USB-poort op het bedieningspaneel.

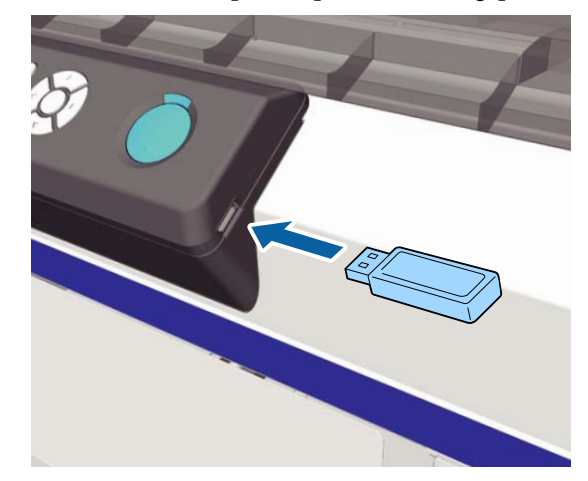

# c*Belangrijk:*

- ❏ *Sluit de USB-stick niet aan of verwijder deze niet als het lampje* P *knippert.*
- ❏ *Sluit de USB-geheugenstick rechtstreeks op de printer aan. Verbindingen waarvoor een verlengkabel, een USB-hub of een kaartlezer nodig zijn, kunnen niet worden gegarandeerd.*
- Druk op de knop▶ om het menuscherm weer te geven.
- Druk op de knoppen  $\triangle/\blacktriangledown$  om de **USB-bestanden lijst** te selecteren en druk vervolgens op de knop $\blacktriangleright$ .
- D Bevestig dat **Selecteer bestand** is gemarkeerd en druk op de knop $\blacktriangleright$ .
	- Druk op de knoppen ▲/▼ om de taken te selecteren die u wilt afdrukken en druk vervolgens op de knop $\blacktriangleright$ .
- $6$  Druk op de knoppen  $\triangle$ / $\blacktriangledown$  om het aantal exemplaren in te stellen en druk op de knop OK.

Op het scherm wordt een voorbeeld van de afdruktaak weergegeven.

Voor taken waarvoor **Print Direction (Afdrukrichting)** is ingesteld op **Bi-Direction (High Speed) (Twee richtingen (hoge snelheid))** in Garment Creator, kunt u de Uni-Direction (Low Speed) (Eén richting (lage snelheid)) wijzigen door op de knop $\blacktriangleright$  te drukken.

Wanneer **Plaats shirt en druk op**  $\circledast$  **om afdruk te starten.** op het scherm wordt weergegeven, laadt u het T-shirt op de degel en drukt u op de knop  $\otimes$ .

U["T-shirt laden \(afdrukmateriaal\)" op](#page-47-0) [pagina 48](#page-47-0)

#### *Opmerking:*

*Als u op de knop*  $\blacktriangleright$  *drukt terwijl*  $\diamond$  *light is ingeschakeld, wordt het menu Onderhoud weergegeven en kunt u Spuikanaaltjescontr of Schoonmaken selecteren zonder de afdruktaak te annuleren. U kunt controleren of de spuitkanaaltjes verstopt zijn en de kop schoonmaken voordat het afdrukken wordt gestart of terwijl u meerdere exemplaren afdrukt. Als u Spuikanaaltjescontr selecteert, wordt het testpatroon afgedrukt met de degelgrootte die op het scherm van het bedieningspaneel wordt weergegeven.*

*Daarnaast wordt Aantal Afdr. Resetten weergegeven. Als u deze optie selecteert, kunt u het aantal exemplaren wissen dat op het bedieningspaneel wordt weergegeven.*

Nadat het opgegeven aantal vellen is afgedrukt, wordt het scherm **Afdruk voltooid** weergegeven. Gebruik de knoppen  $\triangle$ / $\nabla$  om een item te selecteren en druk vervolgens op de knop OK.

Als u een andere taak wilt afdrukken voordat het opgegeven aantal exemplaren is afgedrukt, drukt u op de knop  $\overline{w}$  om het afdrukken te voltooien en begint u weer bij stap 2.

# **Verwijderen**

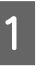

A Selecteer **Afdrukbestand verwijd.** en druk op de knop▶op het scherm dat in stap 4 van de afdrukprocedure wordt weergegeven.

2 Selecteer de taak die u wilt verwijderen, druk op de knop $\blacktriangleright$ om het voorbeeldscherm weer te geven en druk op OK om de taak te verwijderen.

# **Wanneer welk onderhoud uit te voeren**

Om de afdrukkwaliteit van de printer te waarborgen, dient u de printer schoon te maken en verbruiksartikelen te vervangen.

Als er geen onderhoud wordt uitgevoerd, kan de afdrukkwaliteit afnemen, kan de levensduur van de printer worden verkort of kunt u aansprakelijk zijn voor eventuele reparatiekosten. Voer altijd onderhoud uit als op het scherm een bericht wordt weergegeven.

# **Reinigingslocaties en reinigingsschema**

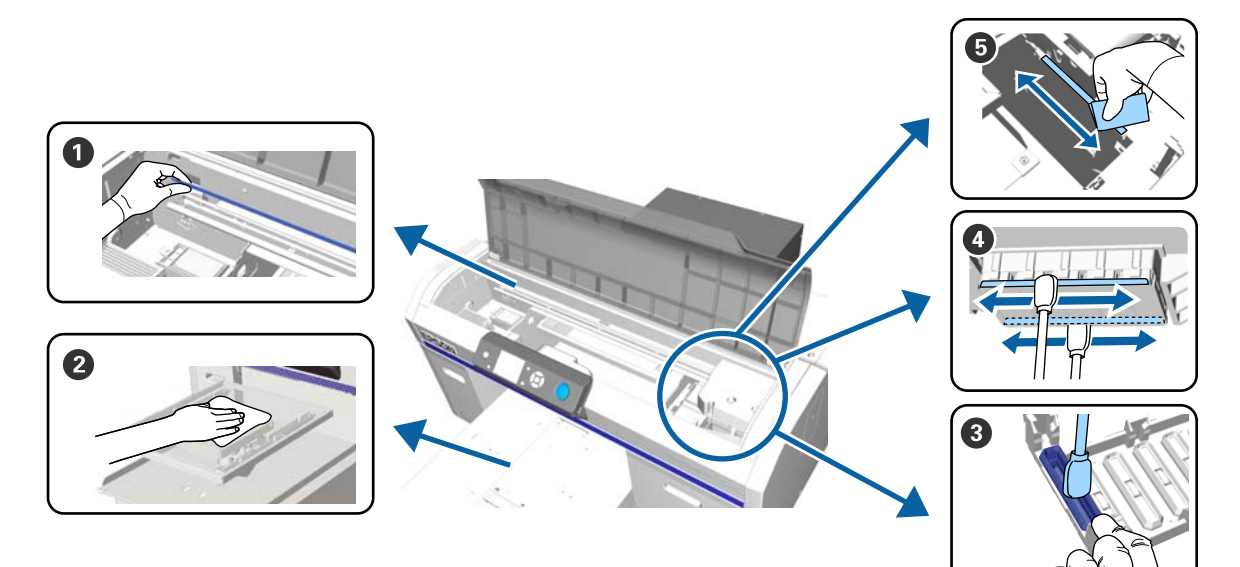

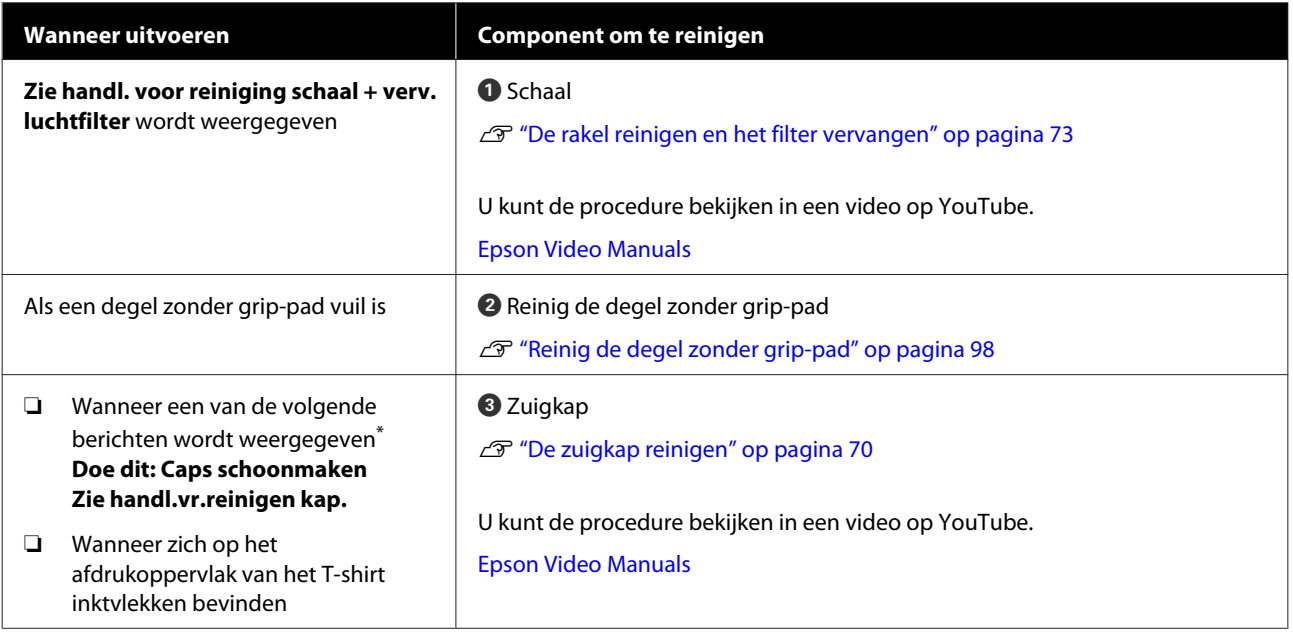

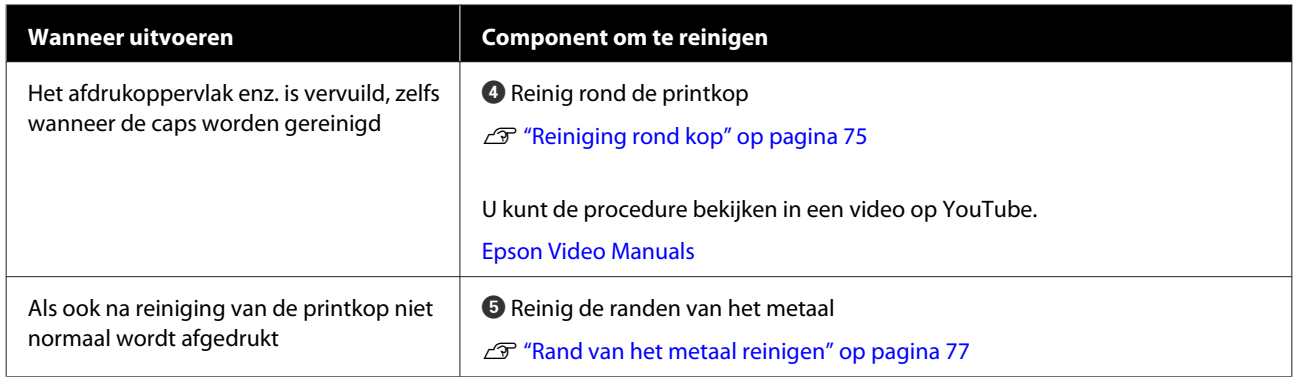

\* Als dit bericht vaak wordt weergegeven, neemt u contact op uw leverancier of de ondersteuning van Epson.

# **Locaties van verbruiksartikelen en vervangingsinterval**

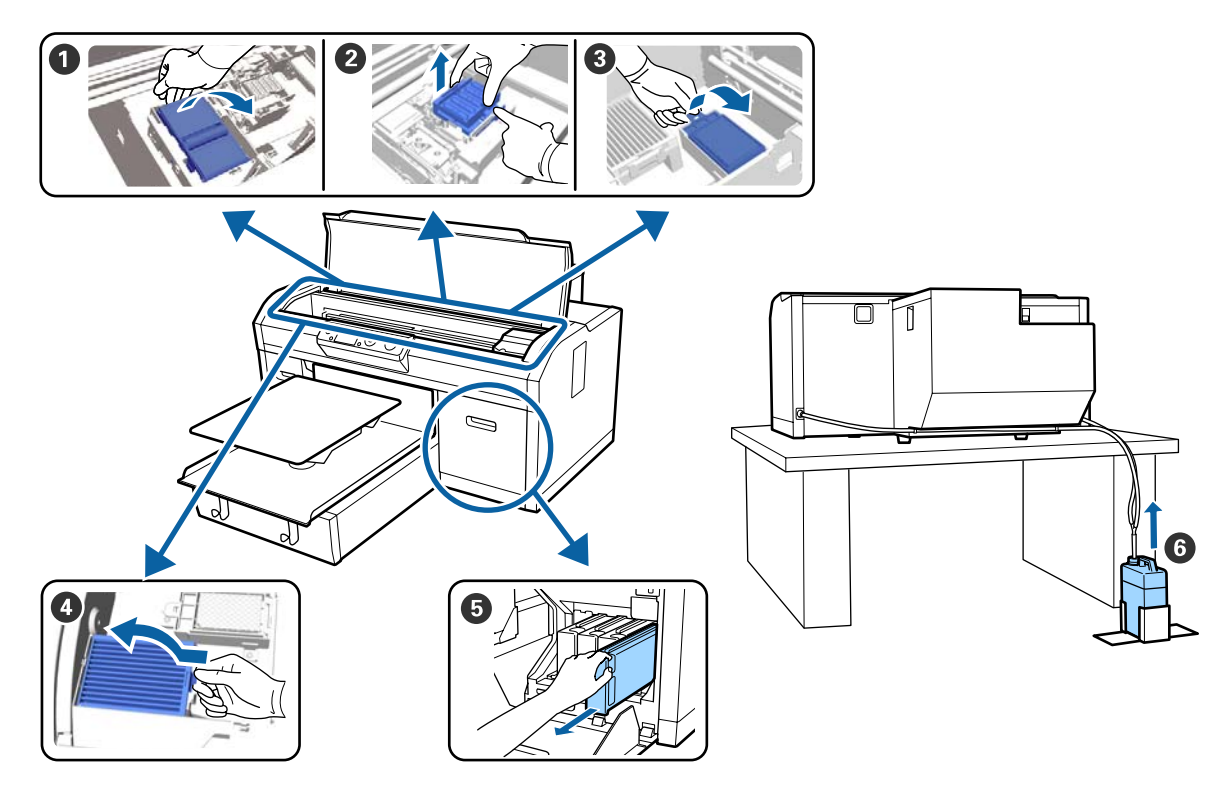

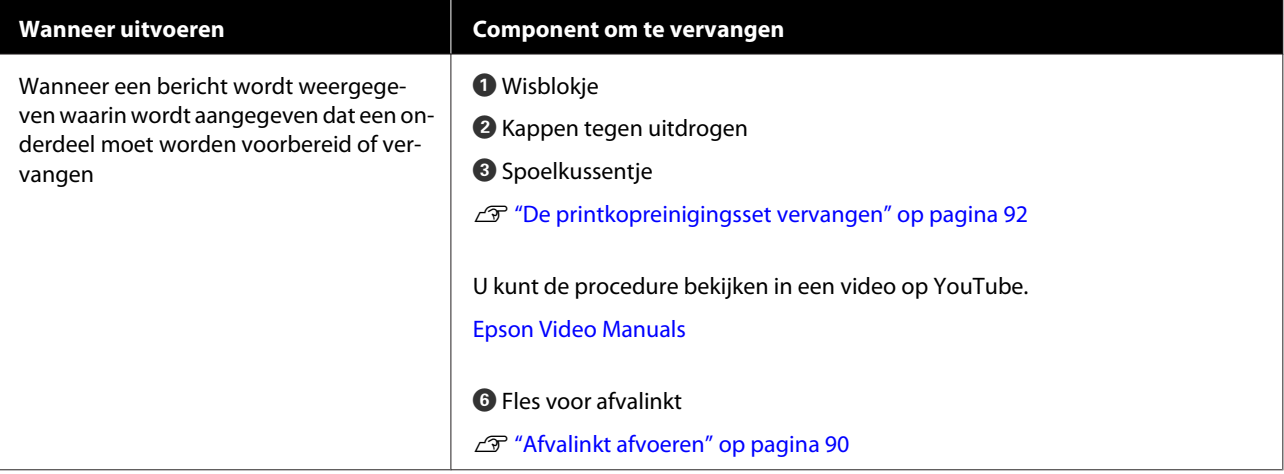

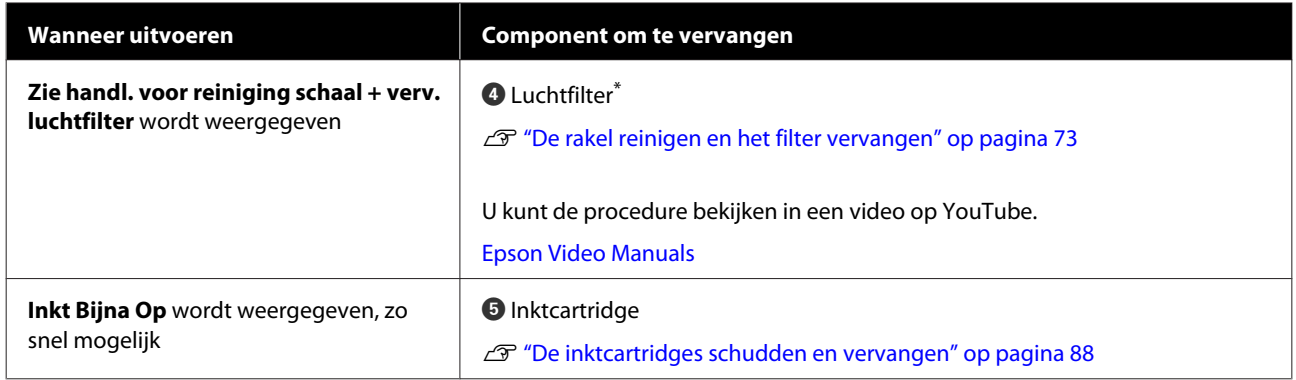

\* Vervang het luchtfilter wanneer u de schaal reinigt.

# **Ander onderhoud**

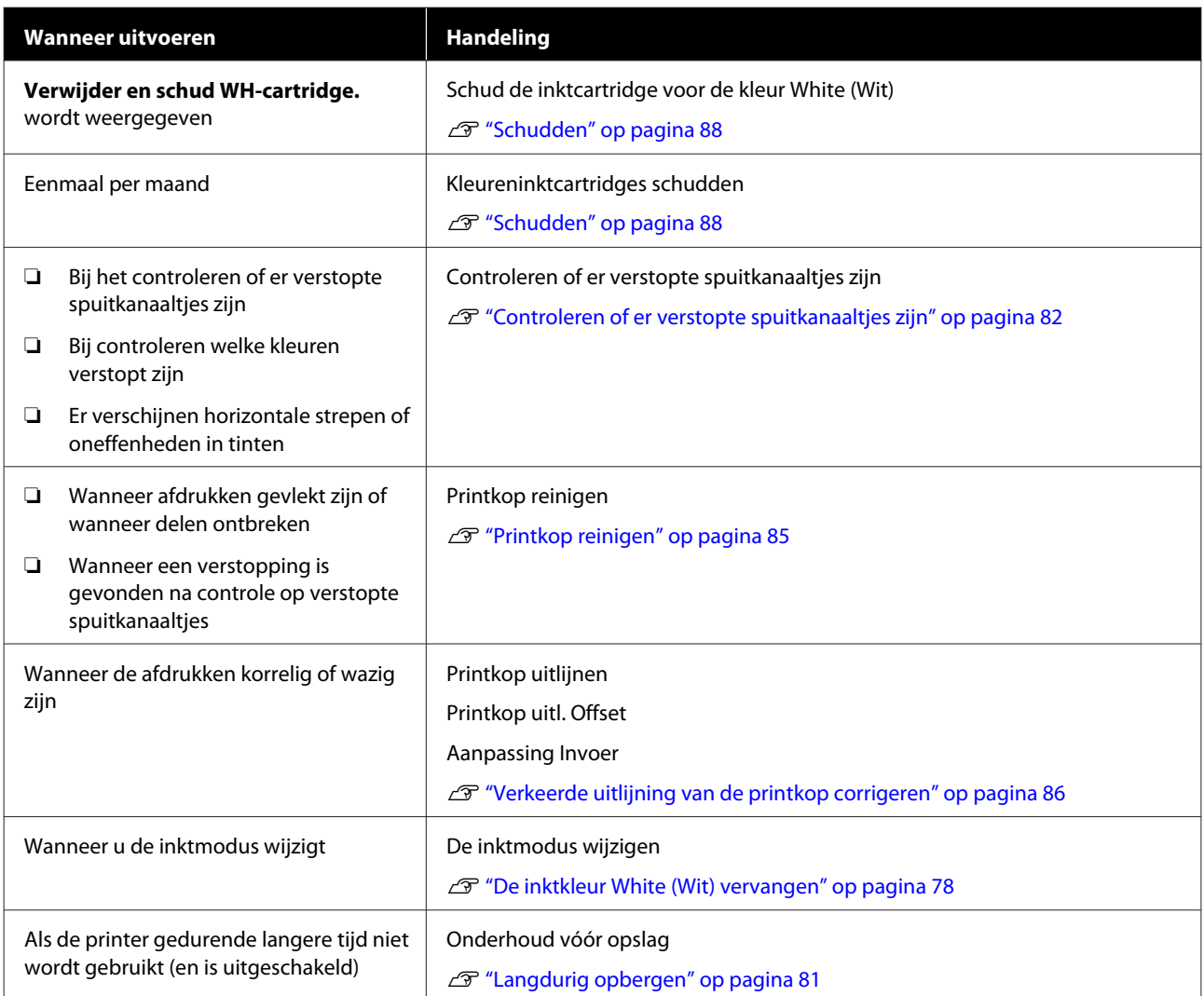

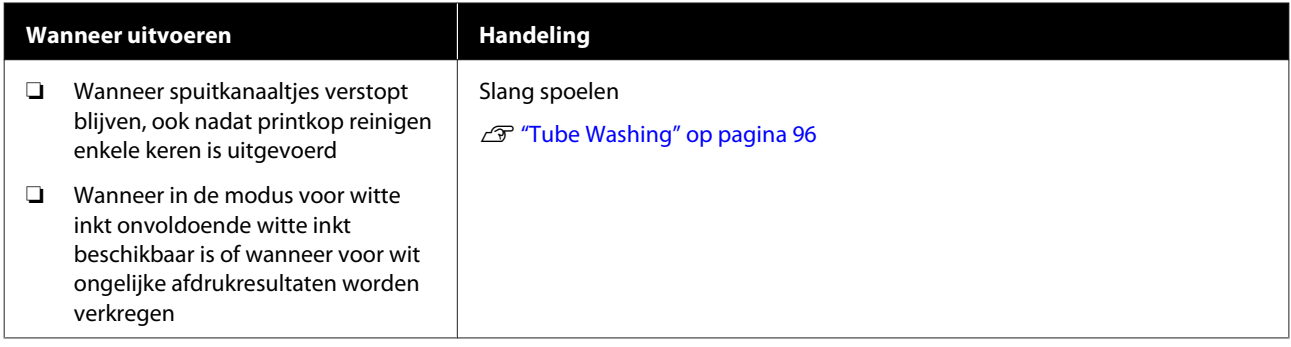

# **Voorbereiding**

Leg de volgende items gereed voordat u met schoonmaken en vervangen begint.

Schaf nieuwe verbruiksartikelen aan als de meegeleverde onderdelen volledig zijn gebruikt.

Gebruik originele onderdelen als u inktcartridges vervangt of onderhoud uitvoert.

U["Opties en verbruiksartikelen" op pagina 118](#page-117-0)

### **Oogbescherming (in de handel verkrijgbaar)**

Om uw ogen te beschermen tegen inkt en inktreiniger.

#### **Pincet**

Gebruik om vuil of pluizen uit afvalvloeistof te verwijderen.

## **Onderhoudspakket (meegeleverd met de printer)**

Gebruik om rond de kappen en de printkop te reinigen.

Het pakket bevat handschoenen, reinigingsstaafjes, inktreiniger en een beker.

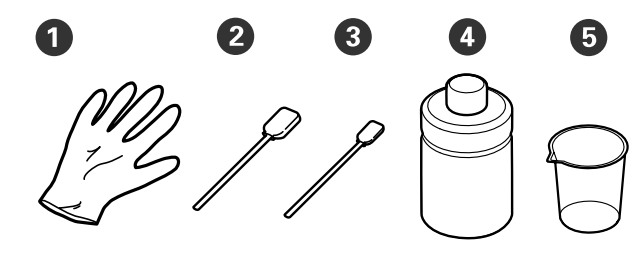

 $\bullet$  Handschoenen ( $\times$  4)

- $\bullet$  Reinigingsstaafje (breed) ( $\times$  25)
- $\bullet$  Reinigingsstaafje (smal) ( $\times$  25)
- $\bullet$  Inktreiniger ( $\times$  1)

 $\bigodot$  Beker ( $\times$  1)

#### **Bakje van metaal of kunststof (in de handel verkrijgbaar)**

Gebruik dit om gebruikte reinigingsstaafjes of verwijderde deeltjes in te plaatsen of om te voorkomen dat inkt in de printer terechtkomt tijdens het reinigen rondom de printkop.

### **Luchtfilter (verbruiksartikel)**

Wanneer u de schaal reinigt, gebruikt u het meegeleverde reinigingsdoekje met het luchtfilter.

### **Zachte doek**

Dit wordt gebruikt om de randen van het metaal en de degels zonder grip-pad te reinigen.

# <span id="page-67-0"></span>**Wees voorzichtig tijdens gebruikt**

# *Let op:*

- ❏ *Draag tijdens de werkzaamheden altijd oogbescherming, handschoenen en een masker. Als u afvalinkt of inktreiniger op uw huid of in uw ogen of mond krijgt, moet u onmiddellijk het volgende doen.*
	- ❏ *Als u vloeistof op uw huid krijgt, wast u de huid af met veel water en zeep. Raadpleeg een arts als de huid geïrriteerd of ontstoken raakt.*
	- ❏ *Als u vloeistof in uw ogen krijgt, spoelt u uw ogen onmiddellijk met water. Wanneer u deze voorzorgsmaatregel niet naleeft, kan dit leiden tot bloeddoorlopen ogen of een milde ontsteking. Raadpleeg een arts als de problemen aanhouden.*
	- ❏ *Als u vloeistof in uw mond krijgt, raadpleeg dan onmiddellijk een arts.*
	- ❏ *Als de vloeistof wordt ingeslikt, raadpleeg dan onmiddellijk een arts. Laat de persoon niet braken. Het geforceerd braken kan ertoe leiden dat vloeistof in de luchtpijp terecht komt, wat gevaarlijk kan zijn.*
- ❏ *Bewaar cartridges, afvalinkt, inktreiniger en Cleaning (Schoonmaken) buiten bereik van kinderen.*
- ❏ Verwijder het T-shirt uit de printer voordat u met de periodieke reiniging aanvangt.
- ❏ Raak geen andere delen of printplaten aan dan de delen die moeten worden gereinigd. Hierdoor kan een storing optreden of de afdrukkwaliteit afnemen.
- ❏ Gebruik altijd nieuwe reinigingsstaafjes. Door hergebruik van de staafjes kunnen de delen die u wilt reinigen, vervuild raken.
- ❏ Raak het uiteinde van het reinigingsstaafje niet met de hand aan. Vet van uw handen kan het reinigend vermogen verminderen.

❏ Gebruik voor het reinigen geen organische oplosmiddelen zoals alcohol. Gebruik alleen water wanneer u dit wordt opgedragen. Door het mengen van inkt, water en organische oplosmiddelen kunnen stollingen ontstaan en storingen optreden. Wanneer u organische oplossingen mengt, kan dit

leiden tot verkleuring, vervorming of schade aan onderdelen.

❏ Raak voordat u begint een metalen voorwerp aan om u te ontdoen van statische elektriciteit.

# <span id="page-68-0"></span>**Inktreiniger gebruiken**

De inktreiniger wordt gebruikt om de volgende delen te reinigen.

Gebruik de reiniger niet op andere delen. Hierdoor kan schade aan de delen ontstaan.

#### **Te reinigen delen**

- ❏ Wanneer u de zuigkap reinigt Bevochtig een reinigingsstaafje met inktreiniger om dit te gebruiken.
- ❏ Wanneer u rond de zuigkap reinigt Als er inktvlekken zijn die niet kunnen worden weggeveegd met een droge reinigingsdoek, maakt u een reinigingsstaafje vochtig met inktreiniger en veegt u de vlekken weg.
- ❏ Wanneer u de schaal reinigt Bevochtig een reinigingsdoekje met inktreiniger om dit te gebruiken.
- ❏ Wanneer u het gebied rond de printkop reinigt Bevochtig een reinigingsstaafje met inktreiniger om dit te gebruiken.

### c*Belangrijk:*

- ❏ *Dit mag alleen worden gebruikt om de zuigkappen, rondom de zuigkappen, de schaal en rondom de printkop te reinigen.*
- ❏ *Afhankelijk van het gebruik en de opslagomstandigheden kan de inktreiniger na opening verkleuren.*
- ❏ *Gebruik de inktreiniger niet meer en open een nieuw onderhoudspakket als u merkt dat de reiniger is verkleurd of stinkt.*
- ❏ *Sluit de dop na gebruik goed en bewaar de reiniger niet op plekken met een hoge temperatuur, een hoge luchtvochtigheid en direct zonlicht.*

Verwijder het deksel van de inktreiniger.

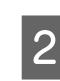

B Giet een geschikte hoeveelheid inktreiniger in de beker die met het onderhoudspakket is meegeleverd.

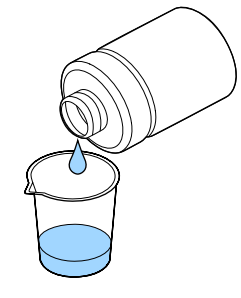

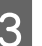

C Laat de inktreiniger in het reinigingsstaafje of de reinigingsdoek trekken.

> De inktreiniger mag niet van het reinigingsstaafje of de reinigingsdoek druppen.

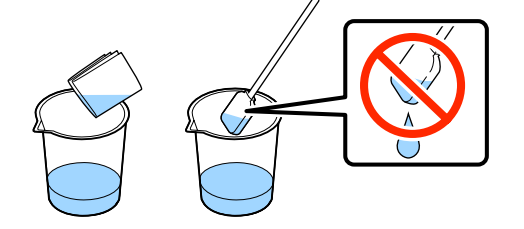

# <span id="page-69-0"></span>**Afvoeren van gebruikte verbruiksartikelen**

# **Afvoer**

De volgende gebruikte onderdelen die inkt of voorbehandelingsvloeistof kunnen bevatten, worden bestempeld als industrieel afval.

- ❏ Reinigingsstaafje
- ❏ Reinigingsdoekje
- ❏ Inktreiniger
- ❏ Afvalinkt
- ❏ Fles voor afvalinkt
- ❏ Wisblokje
- ❏ Kappen tegen uitdrogen
- ❏ Spoelkussentje
- ❏ Luchtfilter
- ❏ Ontluchtingseenheid

Voer de buisreinigingsvloeistof af volgens de lokale wet- en regelgeving door het bijvoorbeeld naar een industriële afvalverwerker te brengen. Lever in dergelijke gevallen het Veiligheidsinformatieblad (MSDS) mee aan het afvalverwerkingsbedrijf.

U kunt dit downloaden van de lokale Epson-website.

# **De zuigkap reinigen**

Lees voor u aan deze procedure begint het volgende:

U["Wees voorzichtig tijdens gebruikt" op pagina 68](#page-67-0)

Als het tijd wordt de zuigkap te reinigen, wordt het bericht **Doe dit: Caps schoonmaken** weergegeven. Als u de printer zonder te reinigen blijft gebruiken, kunnen de spuitkanaaltjes verstopt raken en de afdrukkwaliteit afnemen. Reinig de zuigkap als het afdrukoppervlak vervuild is, ook als het bericht niet wordt weergegeven.

U kunt de procedure bekijken in een video op YouTube.

[Epson Video Manuals](http://www.epson-biz.com/?prd=sc-f2100&inf=cleancap)

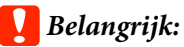

*Verplaats de printkop of degel niet handmatig. Er kan een storing optreden.*

Knoppen die worden gebruikt voor de volgende functies

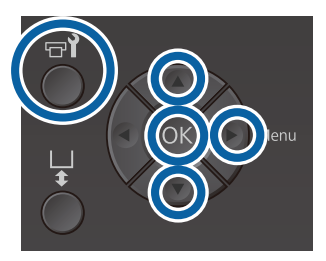

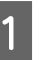

A Bevestig dat de printer aan staat en druk vervolgens op de knop  $\blacksquare$ ?

Het menu Onderhoud wordt weergegeven.

- **EXECUTE Druk op de knoppen ▼/▲ om Caps**<br> **schoonmaken** te selecteren en druk op de knop $\blacktriangleright$ .
- S Druk op de knoppen  $\nabla/\blacktriangle$  om **Ja** te markeren en druk vervolgens op knop OK.

Wanneer u op de knop OK drukt, gaan de degel en de printkop naar de onderhoudspositie.

#### *Opmerking:*

*Tien minuten na het starten van het reinigen van de zuigkap, wordt een scherm weergegeven en klinkt een zoemer om aan te geven dat er* 10 minuten zijn verstreken. Druk op de knop OK *om het reinigingsproces voort te zetten. Na nog eens 10 minuten gaat de zoemer opnieuw af.*

*Als de printkop langer dan 10 minuten niet in zijn positie staat, kunnen de spuitkanaaltjes gemakkelijk verstopt raken. Rond de reiniging zo snel mogelijk af.*

# **Information**

Some time has passed since operation began. Finish task quickly; nozzle check lis recommended once task is complete.

Open de printerkap.

**OK Back** 

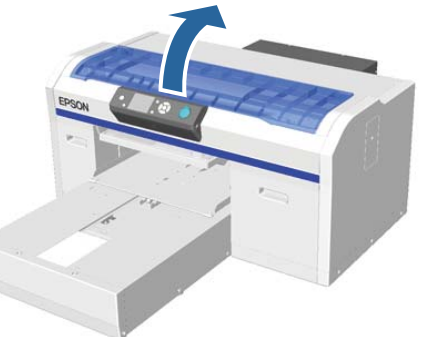

E Verwijder eventuele klonters of lagen afvalvloeistof op de zuigkap met de meegeleverde pincet.

## c*Belangrijk:*

- ❏ *Wrijf niet te hard over de kap. Als de kap beschadigd raakt, kan er lucht ontsnappen en kan de printkop uitdrogen of moeilijk te reinigen zijn.*
- ❏ *Gebruik alleen de meegeleverde pincet en geen andere (metalen) pincetten.*

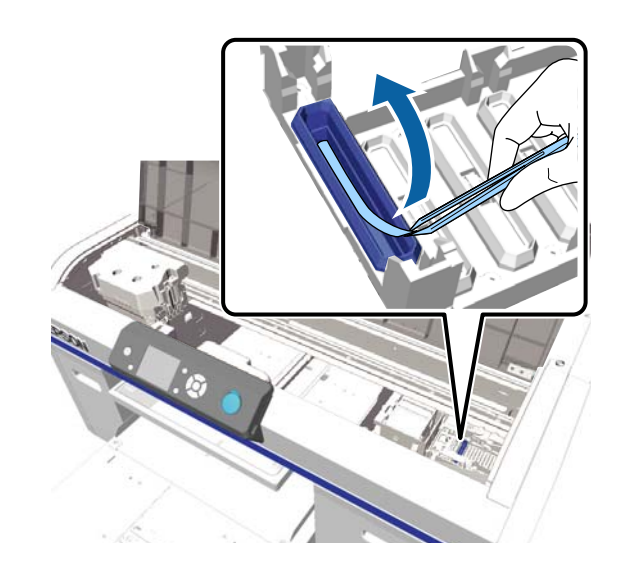

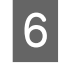

F Maak de nieuwe brede en smalle reinigingsstaafjes vochtig met inktreiniger.

U["Inktreiniger gebruiken" op pagina 69](#page-68-0)

Veeg de binnenkant van de zuigkap schoon door het dunne reinigingsstaafje te draaien.

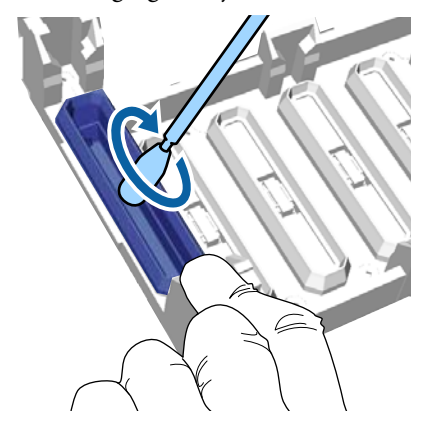

## c*Belangrijk:*

*De inktreiniger mag niet op de kappen tegen uitdrogen druppen. Mocht u er toch inktreiniger op druppen, veeg dit dan af met een droog reinigingsstaafje. Als de reiniger op de kappen tegen uitdrogen blijft zitten, kunnen de spuitkanaaltjes van de printkop verstopt raken.*

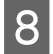

H Veeg de buitenkant van de zuigkap schoon met een breed reinigingsstaafje.

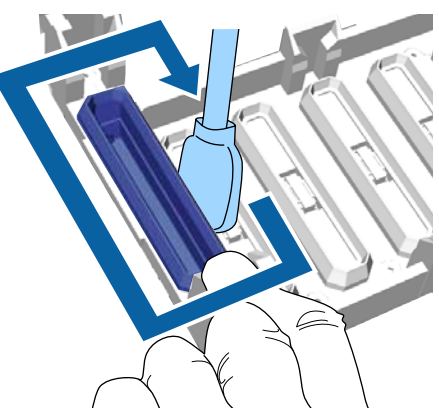

I Neem bij het reinigen van de buitenkant van de zuigkap ook de bovenrand mee.

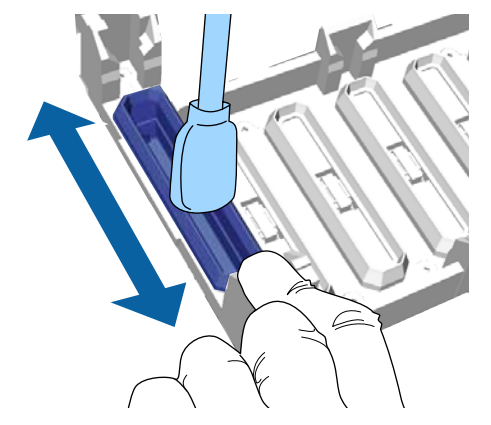

Ga naar de volgende stap als de inkt is verwijderd zoals hieronder is getoond.

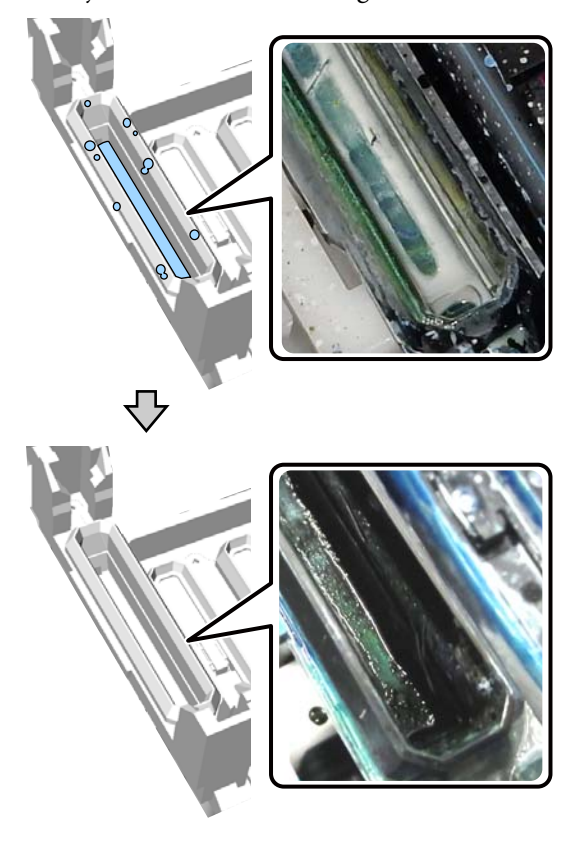

10 Sluit de printerkap en druk vervolgens op de knop OK.

> Wanneer de printkop naar de normale positie terugkeert, wordt het menu Instellingen gesloten. We adviseren om na de reiniging de spuitkanaaltjes op verstoppingen te controleren.

U["Controleren of er verstopte](#page-81-0) [spuitkanaaltjes zijn" op pagina 82](#page-81-0)

Afvoeren van gebruikte verbruiksartikelen U["Afvoer" op pagina 70](#page-69-0)
## <span id="page-72-0"></span>**De rakel reinigen en het filter vervangen**

Wanneer u de schaal reinigt en het luchtfilter vervangt, wordt het bericht **Zie handl. voor reiniging schaal + verv. luchtfilter** op het bedieningspaneel weergegeven. Reinig de schaal en vervang het luchtfilter. Leg een nieuwe luchtfilter klaar.

U["Opties en verbruiksartikelen" op pagina 118](#page-117-0)

Lees voor u aan deze procedure begint het volgende:

 $\mathscr{D}$  ["Wees voorzichtig tijdens gebruikt" op pagina 68](#page-67-0)

U kunt de procedure bekijken in een video op YouTube.

#### [Epson Video Manuals](http://www.epson-biz.com/?prd=sc-f2100&inf=cleanscale)

- Schakel de printer uit en controleer of het weergegeven scherm verdwijnt.
- 
- Open de printerkap.

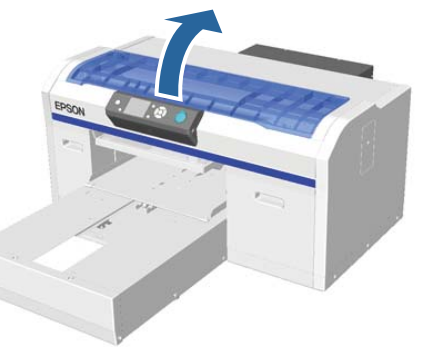

 $3$  Laat de inktreiniger in de reinigingsdoek (een) trekken die bij het nieuwe luchtfilter werd geleverd.

U["Inktreiniger gebruiken" op pagina 69](#page-68-0)

Gebruik de reinigingsdoek met inktreiniger om de inkt op de schaal te verwijderen.

#### c*Belangrijk:*

*Raak de wagenas binnen in de printer niet aan. Hierdoor kan een bedieningsfout of storing optreden.*

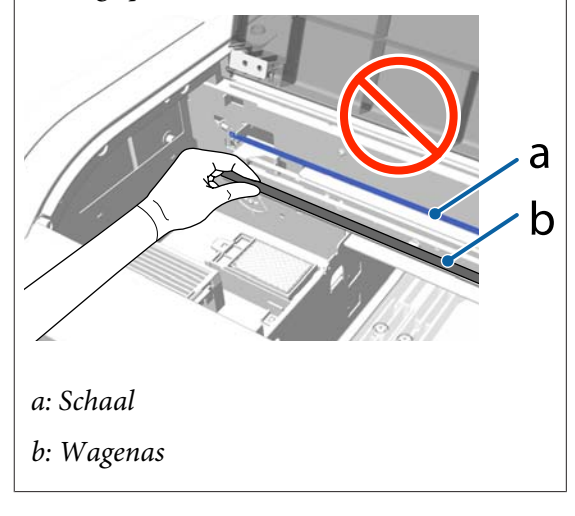

(1) Druk de schaal aan de linkerkant omlaag.

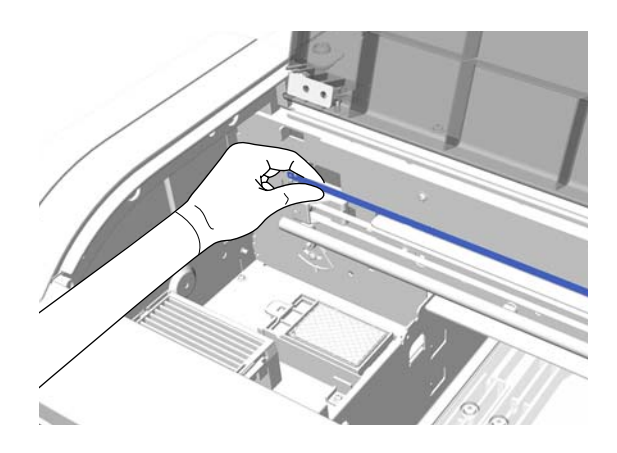

(2) Veeg met de reinigingsdoek naar rechts en maak daarbij bewegingen van circa 5 cm naar rechts en links om de inkt te verwijderen.

Het is niet nodig om de gedeelten te reinigen die door de printkop worden bedekt.

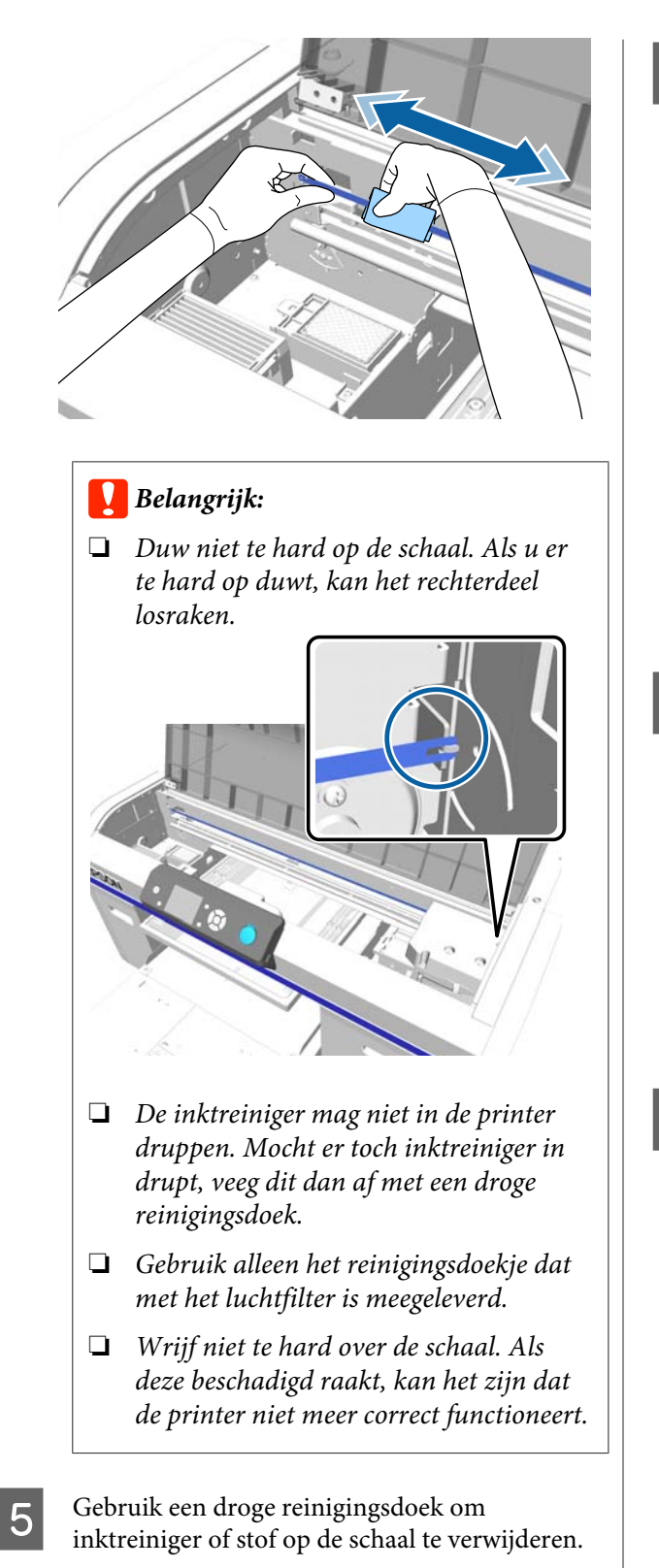

6 Pak het lipje van het luchtfilter vast en verwijder het.

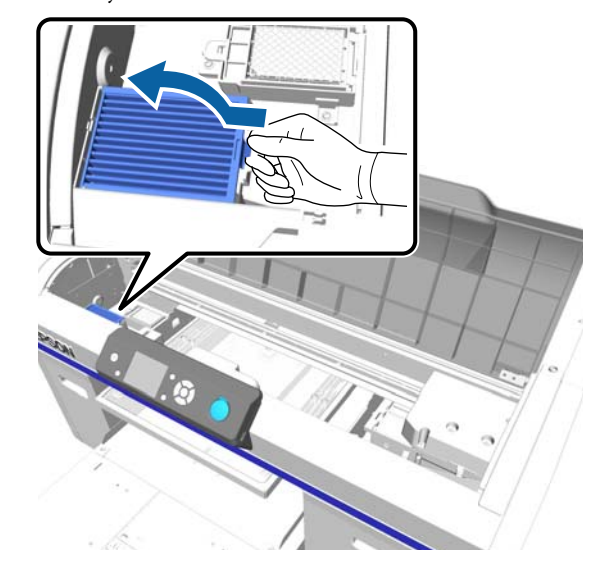

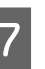

G Stop het oude luchtfilter in de verpakking van het nieuwe luchtfilter.

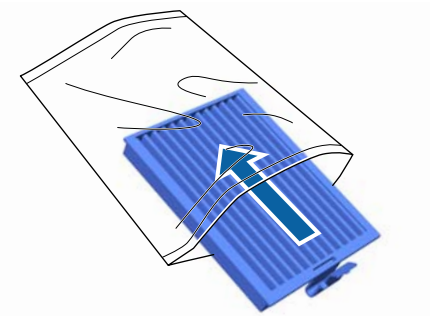

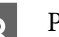

B Plaats het nieuwe luchtfilter.

Plaats de twee haken aan het uiteinde van het filter in de uitsparingen van de printer en druk het filter naar beneden totdat het lipje vastklikt.

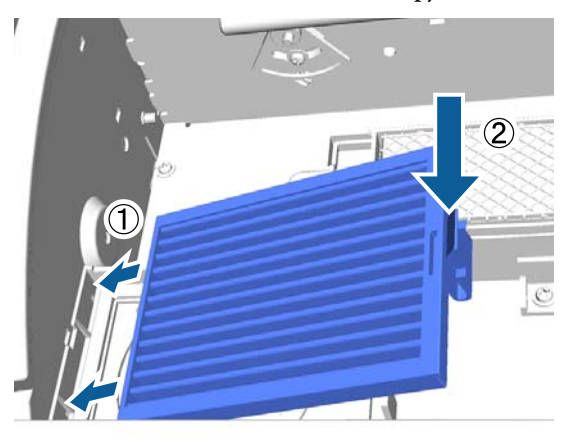

<span id="page-74-0"></span>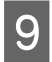

**9** Sluit de printerkap.

Afvoeren van gebruikte verbruiksartikelen U["Afvoer" op pagina 70](#page-69-0)

## **Reiniging rond kop**

Als het afdrukoppervlak enzovoort na reiniging van de zuigkappen nog vies zijn, kan het zijn dat vezels zoals pluisjes zich rond de spuitkanaaltjes van de printkop hebben opgehoopt. Volg de onderstaande stappen om rond de printkoppen te reinigen.

### c*Belangrijk:*

*Verplaats de printkop of degel niet handmatig. Er kan een storing optreden.*

Lees voor u aan deze procedure begint het volgende:

 $\mathscr{D}$  ["Wees voorzichtig tijdens gebruikt" op pagina 68](#page-67-0)

Knoppen die worden gebruikt voor de volgende functies

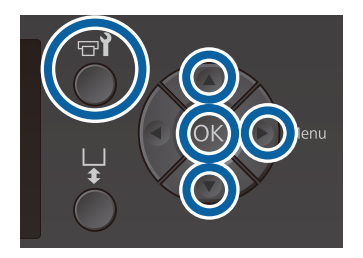

Laat de inktreiniger in een nieuw breed

reinigingsstaafje trekken.

U["Inktreiniger gebruiken" op pagina 69](#page-68-0)

Bevestig dat de printer aan staat en druk vervolgens op de knop  $\blacktriangleright$ ?

Het menu Onderhoud wordt weergegeven.

- $3$  Druk op de knoppen  $\blacktriangle$ / $\blacktriangledown$  om Reiniging rond **kop** te selecteren en druk vervolgens op de  $k$ nop $\blacktriangleright$ .
- **4** Druk op de knoppen **∆/▼** om **Ja** te markeren en druk vervolgens op knop OK.

Wanneer u op de knop OK drukt, gaan de degel en de printkop naar de onderhoudspositie.

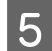

Open de printerkap.

Flaats een bakje van metaal of kunststof, of wat papier onder de printkop wanneer de printkop in de onderhoudspositie staat.

> Dit voorkomt dat inkt in de printer terechtkomt en deze vies maakt.

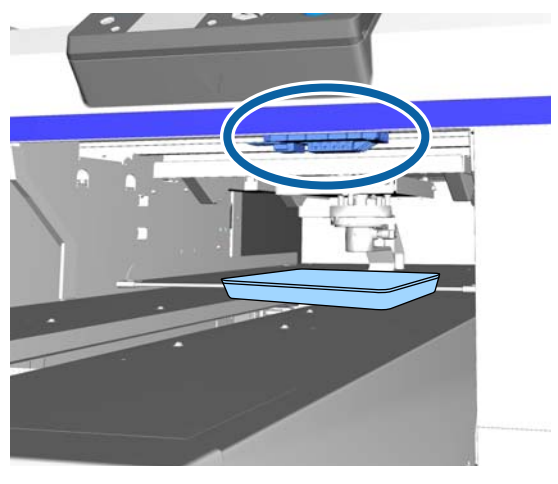

G Kijk van onder het bedieningspaneel in de printkop en veeg eventuele inktafzettingen, pluisjes en stof van de delen die in de afbeelding zijn aangegeven.

### c*Belangrijk:*

*Raak de spuitkanaaltjes of de onderdelen aan de linkerkant van de spuitkanaaltjes (zie hieronder) niet aan met het reinigingsstaafje. Er kan een storing optreden.*

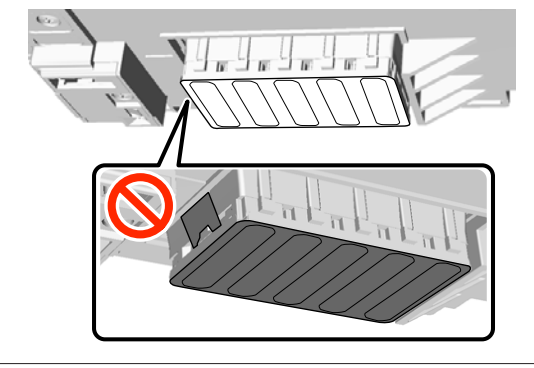

(1) Veeg de randen aan de voor- en achterkant van de spuitkanaaltjes af.

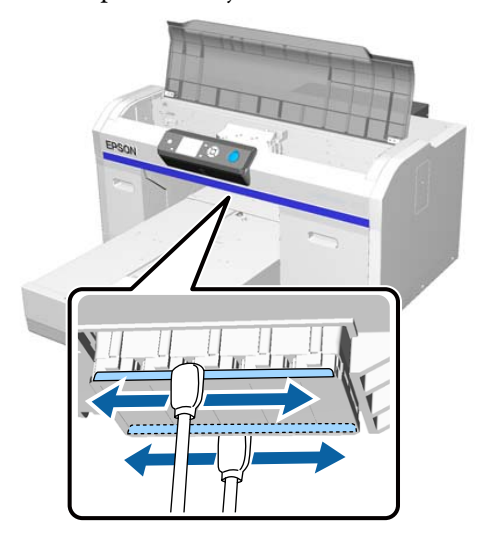

(2) Veeg de onderdelen links en rechts van de spuitkanaaltjes af.

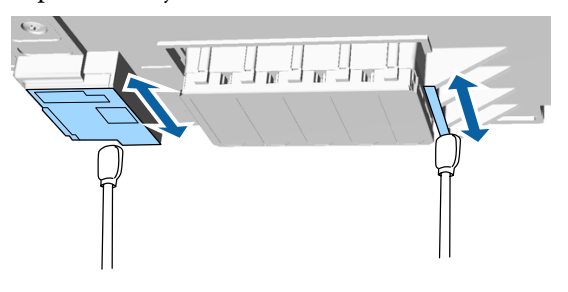

H Wanneer het reinigen is voltooid, verwijdert u het bakje of het papier dat u op de beweegbare plaat hebt gelegd.

I Sluit de printerkap en druk vervolgens op de knop OK.

> Wanneer de printkop naar de normale positie terugkeert, wordt het menu Instellingen gesloten. We adviseren om na de reiniging de spuitkanaaltjes op verstoppingen te controleren.

U["Controleren of er verstopte](#page-81-0) [spuitkanaaltjes zijn" op pagina 82](#page-81-0)

Raadpleeg onderstaande aanwijzingen voordat u gebruikte verbruiksartikelen afvoert.

U["Afvoeren van gebruikte](#page-69-0) [verbruiksartikelen" op pagina 70](#page-69-0)

## <span id="page-76-0"></span>**Rand van het metaal reinigen**

Als het afdrukken niet normaal verloopt, ook niet nadat u de printkop hebt gereinigd, kan het zijn dat er vezels zoals pluisjes aan de rand van het metaal op het pad van de printkop zitten. Volg de onderstaande stappen om rand van het metaal te reinigen.

### *Waarschuwing:*

*Gebruik de printer niet meer als er vreemde objecten of vloeistoffen zoals water in de printer komen.*

*Dit kan elektrische schokken of brand veroorzaken.*

*Zet de printer onmiddellijk uit, trek de stekker uit het stopcontact en neem contact op met uw lokale leverancier.*

### c*Belangrijk:*

*Verplaats de printkop of degel niet handmatig. Er kan een storing optreden.*

Lees voor u aan deze procedure begint het volgende:

 $\mathscr{D}$  ["Wees voorzichtig tijdens gebruikt" op pagina 68](#page-67-0)

Controleer of de degel zich in de printer bevindt.

Als de degel niet in de printer zit, drukt u op  $\bar{\mathfrak{t}}$ om de degel in de printer te voeren.

Zet de printer uit.

Open de printerkap.

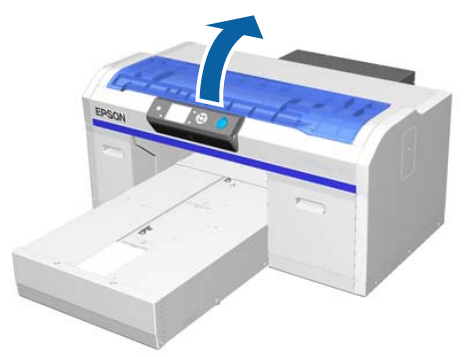

D Veeg de rand van het metaal aan de linkerkant van het wisblokje schoon met een zachte, schone doek die met water is bevochtigd en goed is uitgewrongen.

### c*Belangrijk:*

*Druk tijdens het schoonmaken niet op de tandwielen die hieronder zijn weergegeven. Er kan een storing optreden.*

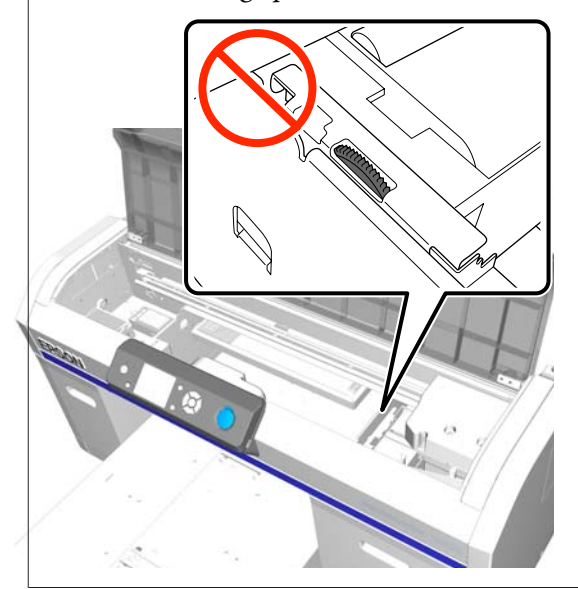

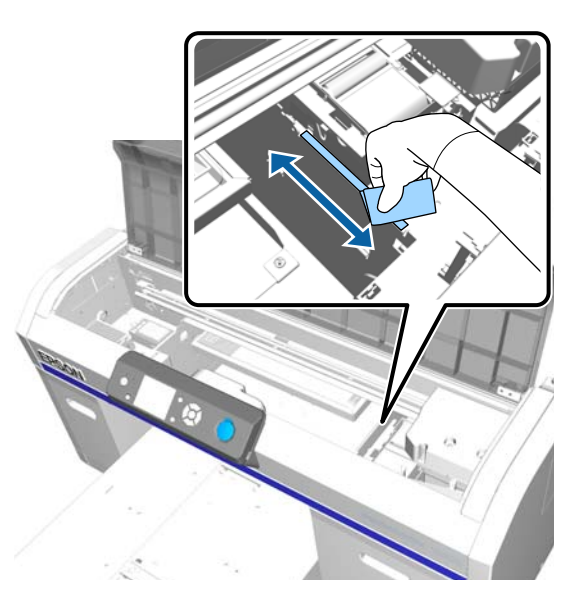

<span id="page-77-0"></span>E Veeg de rand van het metaal aan de rechterkant van het spoelkussentje af.

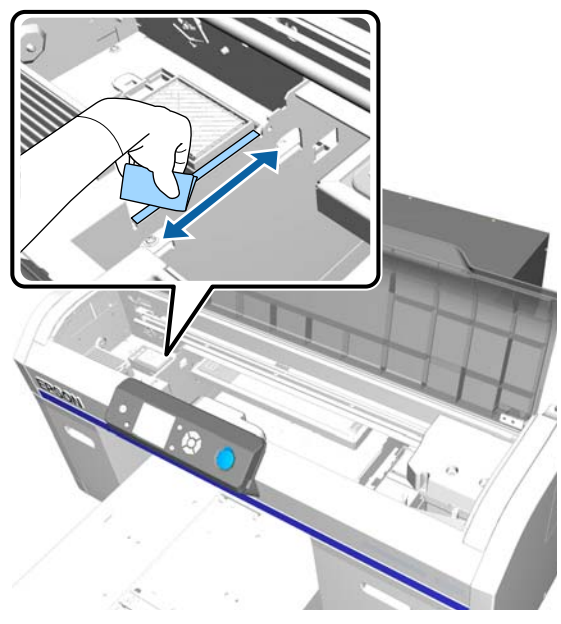

- F Veeg gebieden die met een vochtige doek zijn gereinigd met een droge, zachte doek af.
- 7 Sluit de printerkap.

We adviseren om na de reiniging de spuitkanaaltjes op verstoppingen te controleren.

U["Controleren of er verstopte](#page-81-0) [spuitkanaaltjes zijn" op pagina 82](#page-81-0)

## **De inktkleur White (Wit) vervangen**

Wanneer u de printer gebruikt in de inktmodus White (Wit) of in de modus voor kleureninkt, kunt u de kleurmodus wisselen zoals in de onderstaande tabel aangegeven. U kunt de kleurmodus niet wisselen wanneer u in kleur afdrukt met hoge snelheid.

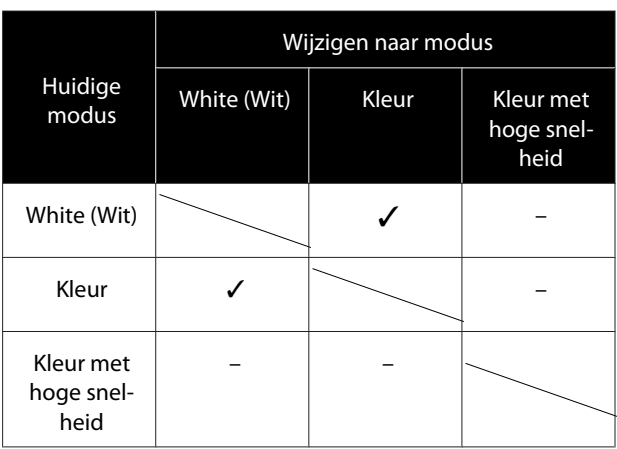

Bereid de volgende inktcartridges voor op basis van de kleurmodus waarnaar wordt gewisseld. Bereid nieuwe cartridges voor als andere inktcartridges bijna leeg zijn.

#### **Modus kleureninkt -> Modus witte inkt**

Cartridges White (Wit)  $\times$  2

#### **Modus witte inkt -> Modus kleureninkt**

Cartridges voor Cleaning (Schoonmaken) × 2

Als u de eerste keer van de modus kleureninkt naar de modus witte inkt wisselt, hebt u de ontluchtingseenh nodig. Bereid deze voor voordat u de procedure voor wisselen start. Wanneer u de tweede keer wisselt, is dit niet nodig.

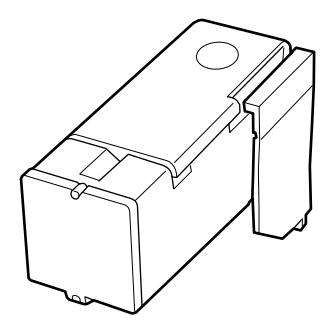

Knoppen die worden gebruikt voor de volgende functies

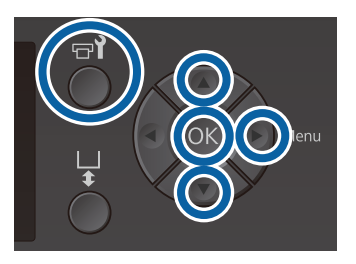

A Bevestig dat de printer aan staat en druk vervolgens op de knop  $\blacktriangleright$ ?

Het menu Onderhoud wordt weergegeven.

- Druk op de knoppen ▼/▲ om Witte Inkt **Vervangen** te markeren en druk vervolgens op de knop▶.
- C Druk op de knoppen ▼/▲ om **Ja** te markeren en druk vervolgens op knop OK.
- D Voer stap 2 tot 6 uit de procedure voor vervanging van inktcartridges uit om van de inktkleur White (Wit) te wisselen naar reinigingsvloeistof of om van reinigingsvloeistof te wisselen naar de inktkleur White (Wit) en druk op de knop OK.

#### **Wisselen van reinigingsvloeistof naar de inktkleur White (Wit) (de eerste keer)**

Ga naar stap 5.

**Wanneer u wisselt van de inktkleur White (Wit) naar reinigingsvloeistof of van reinigingsvloeistof naar de inktkleur White (Wit) (vanaf de tweede keer)**

De wisselprocedure start. Wanneer het verwisselen is voltooid, keert het scherm op het bedieningspaneel terug naar het scherm **Stand-by** enzovoort.

U["De inktcartridges schudden en](#page-87-0) [vervangen" op pagina 88](#page-87-0)

E Open de printerkap.

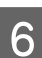

F Verwijder de beschermkap en druk vervolgens op de knop OK.

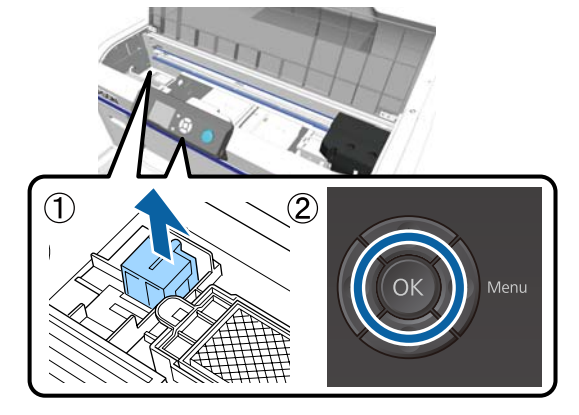

This installeer de ontluchtingseenh en druk vervolgens op de knop OK.

> Duw deze volledig naar beneden in de hieronder aangegeven richting.

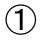

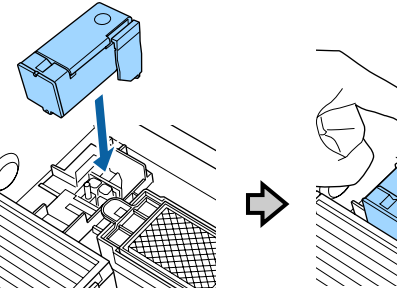

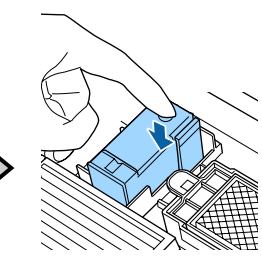

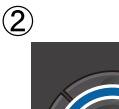

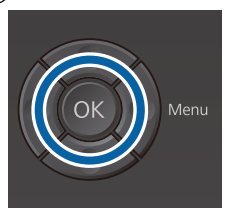

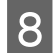

Sluit de printerkap en druk vervolgens op de knop OK.

> De inktwisselprocedure start. Ga naar de volgende stap als **Ontluchtingseenh.verw.** op het bedieningspaneel wordt weergegeven.

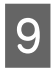

Open de printerkap.

10 Verwijder de ontluchtingseenh en druk vervolgens op de knop OK.

> Houd de hendel naar beneden, zoals getoond in (1) en til de eenheid recht omhoog.

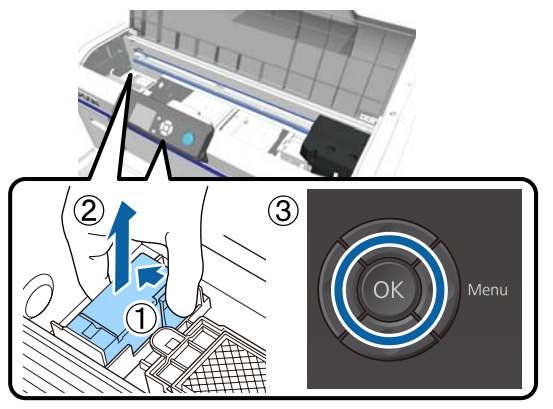

#### *Opmerking:*

*Voer de verwijderde ontluchtingseenh af.*

*Afvoeren van gebruikte verbruiksartikelen*  U*["Afvoer" op pagina 70](#page-69-0)*

Plaats de beschermkap in de richting die in de afbeelding is weergegeven en druk vervolgens op de knop OK.

Bevestig de beschermkap zodat het ronde gat in de kap over de as op de printer valt.

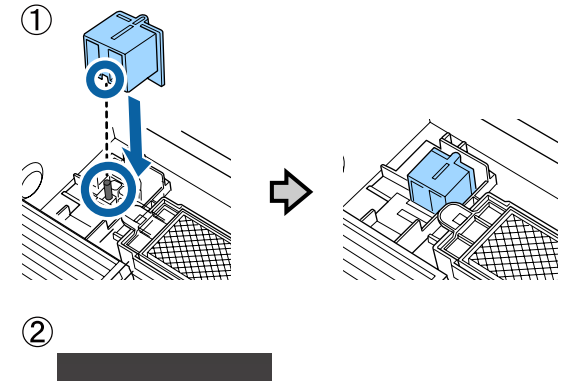

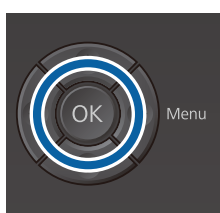

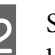

12 Sluit de printerkap en druk vervolgens op de knop OK.

> De weergave op het bedieningspaneel wijzigt naar **Stand-by** enzovoort.

#### *Opmerking:*

*Als u de printer gedurende langere tijd gebruikt in de modus kleureninkt en vervolgens wisselt naar de modus White (Wit), kan de dichtheid van de van de inktkleur White (Wit) te zwak zijn. Als de dichtheid te zwak is, voert u reiniging uit voor de spuitkanaaltjes voor de inktkleur White (Wit) op het niveau Uitvoeren (zwaar). Als de resultaten hierdoor niet verbeteren, neemt u contact op met de ondersteuning van Epson.*

U*["Printkop reinigen" op pagina 85](#page-84-0)*

## <span id="page-80-0"></span>**Langdurig opbergen**

Vervang voor het opbergen de cartridge door een Cleaning (Schoonmaken) cartridge in het menu Onderhoud als u de printer gedurende langere tijd niet gebruikt (en deze is uitgeschakeld). Als niet de juiste maatregelen worden genomen, kunnen verstoppingen in de printkop mogelijk niet worden verwijderd. Zoals hieronder is getoond, verschilt de duur waarvoor de procedure voor langdurig opbergen moet worden uitgevoerd per gebruikte modus.

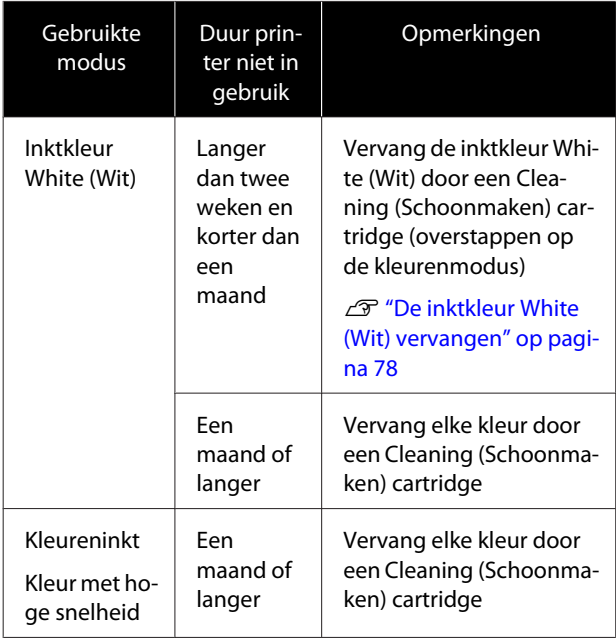

Leg Cleaning (Schoonmaken) cartridges en flessen voor afvalinkt (× 2) klaar voordat u de procedure voor langdurig opbergen start. Afhankelijk van de resterende hoeveelheid reinigingsvloeistof hebt u wellicht nieuwe cartridges nodig.

U["Opties en verbruiksartikelen" op pagina 118](#page-117-0)

Knoppen die worden gebruikt voor de volgende functies

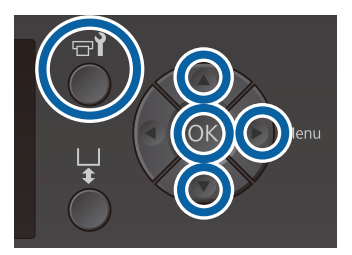

A Bevestig dat de printer aan staat en druk vervolgens op de knop  $\mathbf{F}$ .

Het menu Onderhoud wordt weergegeven.

- **2** Druk op de knoppen ▼ A om **Langdurig opslag** te selecteren en druk op de knop $\blacktriangleright$ .
- **C** Druk op de knoppen  $\nabla/\blacktriangle$  om **Ja** te markeren en druk vervolgens op knop OK.
- D Raadpleeg de procedure voor het vervangen van cartridges en vervang de kleureninkt of de inktkleur White (Wit) door reinigingsvloeistof.

 $\mathscr{D}$  ["De inktcartridges schudden en](#page-87-0) [vervangen" op pagina 88](#page-87-0)

E Wanneer de vervanging is voltooid, wordt op het bedieningspaneel het bericht weergegeven dat u de fles voor afvalinkt moet vervangen. Voer de afvalinkt af en schakel de printer uit.

 $\mathscr{D}$  ["De fles voor afvalinkt vervangen" op](#page-90-0) [pagina 91](#page-90-0)

De volgende keer dat u de printer inschakelt, moet u de aanwijzigen op het bedieningspaneel volgen om de cartridges te installeren.

U["De inktcartridges schudden en vervangen" op](#page-87-0) [pagina 88](#page-87-0)

#### *Opmerking:*

*De volgende keer dat u de printer inschakelt en de modus voor witte inkt gebruikt, is de dichtheid van de inktkleur White (Wit) mogelijk te zwak. Als de dichtheid te zwak is, voert u reiniging uit voor de rij met spuitkanaaltjes voor de inktkleur White (Wit) op het niveau Uitvoeren (zwaar). Als de resultaten hierdoor niet verbeteren, neemt u contact op met de ondersteuning van Epson.*

U*["Printkop reinigen" op pagina 85](#page-84-0)*

## <span id="page-81-0"></span>**Controleren of er verstopte spuitkanaaltjes zijn**

Druk een spuitkanaaltjespatroon af om te controleren of de spuitkanaaltjes verstopt zijn.

Voor het afdrukken van het spuitkanaaltjespatroon hebt u de volgende media nodig. Het te gebruiken type media varieert, afhankelijk van de instelling van de kleurmodus.

Als u afstandshouders aanpast om op dikke media af te drukken, moet u afstandshouders installeren. Lees het onderstaande voor gedetailleerde instructies.

#### **Formaat**

Degels van het formaat L, M, S, degel met mediumgroef: A4- of letter-formaat

Degel van het formaat XS: 180 × 200 mm

Mouwdegel:  $100 \times 100$  mm

#### **Type media**

Modus voor inktkleur White (Wit): transparant afdrukmateriaal, zoals OHP-folie of gekleurd papier\* Kleurenmodus of kleurenmodus met hoge snelheid: normaal papier\*

\* Wanneer u de degel met mediumgroef installeert en met deze printer een spuitkanaaltjespatroon afdrukt, dient u dik papier te gebruiken. Als u geen papier hebt, drukt u af vanuit de meegeleverde Garment Creator-software.

Controleer voor het afdrukken van het spuitkanaaltjespatroon vanuit Garment Creator de online help van Garment Creator.

Bevestig de media aan de degel voordat u het afdrukken start. Zie het volgende gedeelte voor informatie over het laden van media.

## **Afdrukmateriaal laden**

Knoppen die worden gebruikt voor de volgende functies

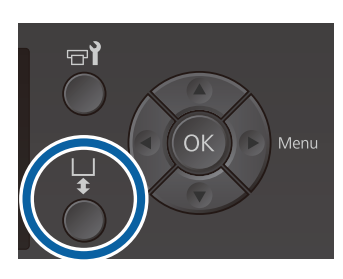

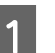

Controleer of de degel er aan de voorkant uitkomt.

Als de degel er niet uitkomt, drukt u op  $\overline{\mathfrak{t}}$  om de degel naar voren te bewegen.

2 Controleer of de degel is geplaatst en plaats in de volgende situatie de afstandshouders.

#### **Degels van het formaat L, M, S en XS**

Bevestig afstandshouders a en b.

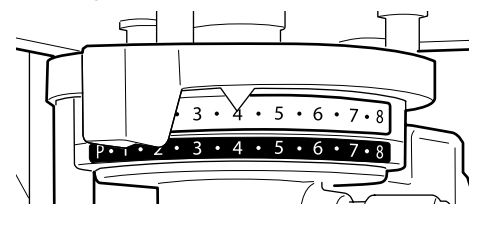

**Wanneer de mouwendegel of de degel met mediumgroef is geïnstalleerd**

Bevestig alleen afstandshouder b.

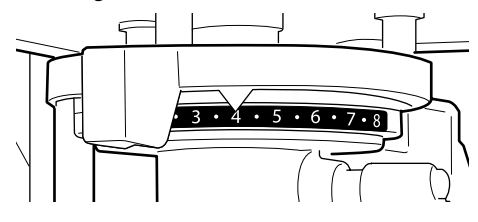

U["Degels vervangen en afstandshouders](#page-42-0) [verwijderen/plaatsen" op pagina 43](#page-42-0)

Verwijder het frame als u een degelframe gebruikt.

A Laad de media op de degel.

De laadpositie varieert zoals onder weergegeven, afhankelijk van het type degel.

Wanneer de degel met mediumgroef is geïnstalleerd, verschilt de laadpositie afhankelijk van het feit of u afdrukt vanaf de printer of vanuit Garment Creator.

- **Wanneer degels van het formaat L, M, S en XS zijn geplaatst**
- **Wanneer u een spuitkanaaltjespatroon afdrukt vanaf de printer met de degel met mediumgroef**

Plaats op het midden van de degel.

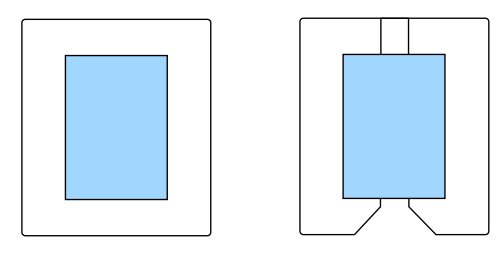

**Wanneer u een spuitkanaaltjespatroon afdrukt vanuit Garment Creator met de degel met mediumgroef**

Plaats aan de rechterzijde van de degel.

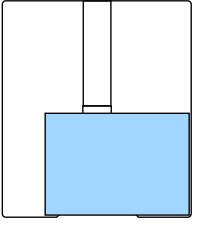

**Wanneer de mouwendegel is geïnstalleerd**

Plaats op het midden van het opstaande deel.

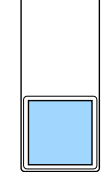

Zorg ervoor dat u de media plaatst zoals hierboven weergegeven. Als de media op een andere positie wordt geplaatst, worden de degels mogelijk vervuild met inkt.

E Breng plakband of iets dergelijks aan om de media op zijn plek te houden.

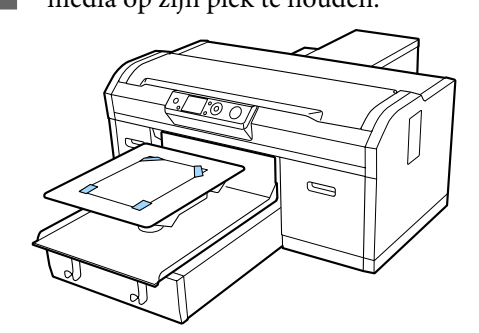

F Stel de instellingshendel voor de degelruimte in op de volgende positie op de schaal.

- ❏ Wanneer een degel met grip-pad is geplaatst: 1
- ❏ Wanneer een degel zonder grip-pad is geplaatst: P

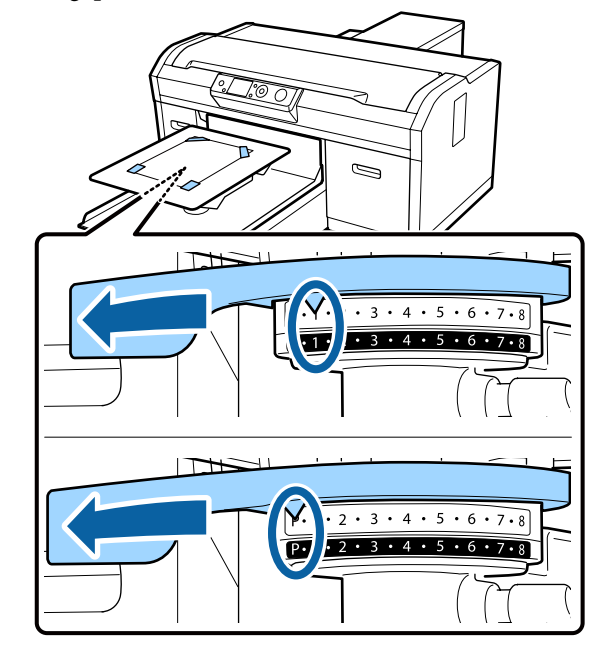

## **Een spuitkanaaltjespatroon afdrukken**

In dit gedeelte wordt beschreven hoe u vanaf de printer een spuitkanaaltjespatroon afdrukt.

Wanneer een degel van het formaat L, M, S of XS, of de degel met mediumgroef is geplaatst, kunt u vanuit de meegeleverde Garment Creator-software een spuitkanaaltjespatroon afdrukken op de printer.

Wanneer de mouwendegel is geïnstalleerd, drukt u een spuitkanaaltjespatroon af vanuit Garment Creator. Als u afdrukt vanaf de printer, worden de degel en printer vuil van de inkt. Zorg er dus voor dat u afdrukt vanuit Garment Creator.

Controleer voor het afdrukken van het spuitkanaaltjespatroon vanuit Garment Creator de online help van Garment Creator.

Knoppen die worden gebruikt voor de volgende functies

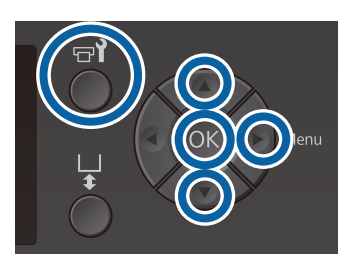

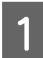

Druk op de knop  $\blacksquare$ ?

Het menu Onderhoud wordt weergegeven.

 $2$  Druk op de knoppen  $\triangle$ / $\triangledown$  om de **Spuikanaaltjescontr** te markeren en druk vervolgens op de knop $\blacktriangleright$ .

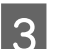

3 Druk op de knop OK.

**A** Controleer of de media is geladen en druk vervolgens opnieuw op de knop OK.

Het spuitkanaaltjespatroon wordt afgedrukt.

E Controleer het spuitkanaaltjespatroon.

Omdat de rijen met reinigingsvloeistof moeilijk te zien zijn in de kleurenmodus, hoeft dit niet te worden gecontroleerd.

Voorbeeld van schone spuitkanaaltjes

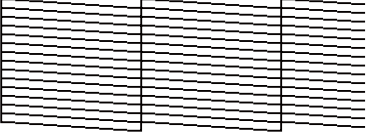

Geen ontbrekende stukken in het testpatroon.

Voorbeeld van verstopte spuitkanaaltjes

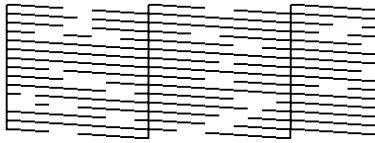

Voer een printkopreiniging uit wanneer er stukken in het spuitkanaaltjespatroon ontbreken.

U["Printkop reinigen" op pagina 85](#page-84-0)

## <span id="page-84-0"></span>**Printkop reinigen**

Als de afdrukken vage of ontbrekende stukken vertonen, kunt u een printkopreiniging uitvoeren om de spuitkanaaltjes weer vrij te maken.

#### **Printkopreinigingsniveaus**

Voor de printkopreiniging kunt u kiezen uit drie niveaus. Gebruik licht of normaal voor een standaardreiniging. Gebruik krachtig reinigen als de spuitkanaaltjes nog steeds verstopt zijn nadat meerdere malen een lichte of normale reiniging is uitgevoerd.

Meerdere keren na de eerste keer laden van inkt is de hoeveelheid verbruikte inkt hoger dan normaal, omdat reiniging op dezelfde manier wordt uitgevoerd als bij het eerste keer laden van de inkt, ongeacht het geselecteerde niveau.

#### *Opmerking:*

*De starttijd voor automatisch reinigen die wordt weergegeven op het bedieningspaneel kan opnieuw worden ingesteld, afhankelijk van het geselecteerde reinigingsniveau.*

#### **Automatisch onderhoud**

De printer beschikt over een handige ingebouwde functie voor automatisch onderhoud (Schoonmaken bij insch.) waarmee een printkopreiniging wordt uitgevoerd nadat de printer is ingeschakeld en voordat het afdrukken wordt gestart.

U["Menu beheerder" op pagina 105](#page-104-0)

## **Opmerkingen met betrekking tot printkopreiniging**

- ❏ Reinig de printkop alleen als de afdrukkwaliteit afneemt, bijvoorbeeld als de tekst vaag is of afbeeldingen de verkeerde kleuren hebben. Bij een printkopreiniging wordt inkt verbruikt.
- ❏ Bij een printkopreiniging verbruiken alle spuitkanaaltjes alle kleuren inkt.

## **Printkop reinigen**

In dit gedeelte wordt uitgelegd hoe u de printkop kunt reinigen nadat u met het testpatroon verstopte spuitkanaaltjes hebt geconstateerd.

Knoppen die worden gebruikt voor de volgende functies

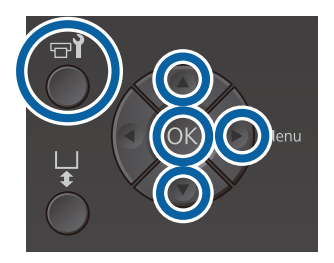

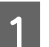

Druk op de knop  $\blacksquare$ ?

Het menu Onderhoud wordt weergegeven.

- 
- **2** Druk op de knoppen  $\triangle$ / $\blacktriangledown$  om **Schoonmaken** te selecteren en druk vervolgens op de knop $\blacktriangleright$ .
- $\text{C}$  Druk op de knoppen  $\blacktriangle/\blacktriangledown$  om de methode voor reiniging van de spuitkanaaltjes te markeren en druk vervolgens op knop $\blacktriangleright$ .

#### **Geselect. spuitkan.**

Selecteer deze optie wanneer u in het testpatroon vage of ontbrekende stukken in een specifiek patroon (rij met spuitkanaaltjes) hebt geconstateerd. U kunt meerdere spuitmondrijen selecteren.

#### **Alle spuitkanaaltjes**

Selecteer deze optie wanneer u in alle patronen vage of ontbrekende stukken hebt geconstateerd. Ga naar stap 5 nadat u **Alle spuitkanaaltjes** hebt geselecteerd.

Selecteer spuitmondrijen om schoon te maken.

- Druk op de knoppen  $\triangle$ / $\blacktriangledown$  om het nummer te markeren dat overeenkomt met het testpatroon met vage of ontbrekende stukken en druk vervolgens op de knop OK.
- $\Box$  Druk op de knop $\blacktriangleright$  als u alle spuitkanaaltjesrijen die u wilt reinigen, hebt geselecteerd.

<span id="page-85-0"></span> $\overline{5}$  Druk op de knoppen  $\triangle$ / $\overline{v}$  om het reinigingsniveau te markeren en druk vervolgens op knop OK.

> De printkopreiniging is uitgevoerd. Wanneer de printkopreiniging is voltooid, wordt het menu Instellingen gesloten.

Druk een testpatroon af om te controleren of de verstopping in de spuitkanaaltjes is verholpen.

U["Controleren of er verstopte](#page-81-0) [spuitkanaaltjes zijn" op pagina 82](#page-81-0)

**De spuitkanaaltjes zijn na een aantal keer reinigen nog steeds verstopt**

De rand van het metaal is mogelijk vuil. Voer de volgende stappen uit.

U["Rand van het metaal reinigen" op](#page-76-0) [pagina 77](#page-76-0)

## **Verkeerde uitlijning van de printkop corrigeren**

Een kleine afstand tussen de printkop en het T-shirt kan voor een onjuiste uitlijning zorgen als gevolg van de temperatuur, de vochtigheidsgraad, een trage beweging van de printkop, de bewegingsrichting van de printkop (rechts naar links en links naar rechts) of de dikte en textuur van het afdrukmateriaal. Een onjuiste uitlijning kan ook optreden als de doorvoer van de degel niet constant is. Het resultaat kan dan korrelig of vaag zijn. Stel de printer af om de uitlijning te corrigeren.

Met de volgende twee opties kunt u een verkeerde uitlijning van de printkop corrigeren.

- ❏ Printkop uitlijnen (als er verticale lijnen zijn of de tekst vaag is)
- ❏ Printkop uitl. Offset (voor een nauwkeurige afstelling na Printkop uitlijnen)
- ❏ Aanpassing Invoer (als er horizontale lijnen zijn)

In dit gedeelte wordt uitgelegd hoe u het testpatroon visueel kunt controleren en **Printkop uitlijnen** kunt gebruiken om correcties aan te brengen. Zie het volgende gedeelte voor meer informatie over **Printkop uitl. Offset** en **Aanpassing Invoer**.

U["Printer instelling" op pagina 104](#page-103-0)

## **Printkop uitlijnen**

Knoppen die worden gebruikt voor de volgende functies

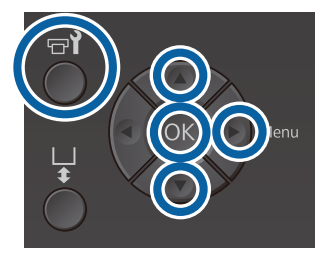

A: afdrukbereik testpatroon Laad het T-shirt waarvoor u aanpassingen wilt uitvoeren op de degel en stel vervolgens de hoogte af door de instellingshendel voor de B Controleer het afgedrukte testpatroon en degelruimte te verplaatsen. noteer het nummer van het patroon met de U["T-shirt laden \(afdrukmateriaal\)" op](#page-47-0) minste lijnen. [pagina 48](#page-47-0) In het volgende voorbeeld is "5" het beste patroon. *Opmerking: Het testpatroon wordt in hetzelfde formaat afgedrukt als de bovenkant van de installatieplaat voor de degel.*  $\mathbf{R}$  $10$ Druk op de knop▶ om het menu Instellingen weer te geven. C Druk op de knoppen  $\triangle$ / $\blacktriangledown$  om Printer **instelling** te markeren en druk vervolgens op de knop  $\blacktriangleright$ . 3  $\overline{\mathbf{A}}$ 5 6 Druk op de knoppen **▲/▼** om **Printkop uitlijnen** te selecteren en druk vervolgens op de I Als **C** op het bedieningspaneel wordt knop. weergegeven, gebruikt u de knoppen  $\triangle$ / $\nabla$  om het nummer van stap 8 te selecteren en Druk op de knoppen $\blacktriangle/\blacktriangledown$ om de grootte van vervolgens drukt u op OK. de geïnstalleerde degel te markeren en druk Als er geen optimaal patroon is, geeft u "1" of vervolgens op de knop $\blacktriangleright$ . "13" op (welke het beste is) en voert u Printkop uitlijnen opnieuw uit. Druk op de knop OK. 10 Selecteer voor alle kleuren een nummer en druk vervolgens op OK. G Controleer of het T-shirt is geladen en druk vervolgens opnieuw op de knop OK. Wanneer u de laatste kleur hebt ingesteld, keert u terug naar scherm **Stand-by** enzovoort. Het testpatroon wordt afgedrukt. Tijdens het afdrukken van een testpatroon voor het uitlijnen van de printkop meet andere degels dan een degel met mediumgroef, is het bereik van het testpatroon dat wordt afgedrukt ongeveer even groot als de bovenkant van de installatieplaat voor de degel. Wanneer wordt afgedrukt met een degel met mediumgroef, lijkt het resultaat op het volgende diagram. А  $\epsilon$ 

## <span id="page-87-0"></span>**De inktcartridges schudden en vervangen**

## **Schudden**

### **Timing en frequentie van schudden**

#### c*Belangrijk:*

*Vanwege de kenmerken van de inkt bestaat de kans dat de inkt in de cartridges in deze printer bezinkt (deeltjes zakken naar de bodem van de vloeistof). Als inkt bezinkt, worden de tinten oneffen en raken de spuitkanaaltjes verstopt.*

*Schud een nieuwe cartridge voordat u deze plaatst. Nadat u een inktcartridge in de printer hebt geïnstalleerd, dient u deze regelmatig te verwijderen en schudden.*

*Schudden van de Cleaning (Schoonmaken) is niet nodig.*

#### ❏ Bij vervanging

Neem de nieuwe cartridge uit de verpakking en schud deze grondig.

Het aantal keer dat u moet schudden, is afhankelijk van de inktkleur.

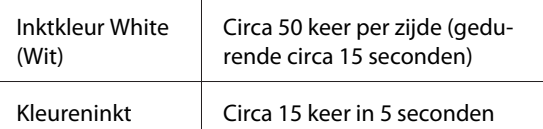

❏ Voor aanvang van de dagelijkse werkzaamheden (alleen White (Wit))

De inktkleur White (Wit) bezinkt over het algemeen meer dan andere kleuren. Als u de printer elke dag inschakelt, verwijdert u de inktcartridge en schudt u deze het aantal keer dat hieronder is aangegeven. Als inktcartridges gedurende 20 uur of langer niet zijn geschud, wordt het bericht **Verwijder en schud WH-cartridge.** weergegeven. Als dit bericht wordt weergegeven, verwijdert u onmiddellijk de inktcartridge om deze te schudden.

Circa 25 keer per zijde (gedurende circa 8 seconden)

❏ Een keer per maand (kleureninkt) Ook nadat u een inktcartridge in de printer hebt geïnstalleerd, verwijdert en schudt u deze regelmatig.

Circa 15 keer in 5 seconden

### **Schudmethode**

Controleer of de printer is ingeschakeld en verwijder vervolgens de inktcartridge.

Als u een inktcartridge vervangt, neemt u de nieuwe cartridge uit de verpakking.

Schud de cartridge grondig in horizontale bewegingen van 5 cm.

#### **Kleureninkt**

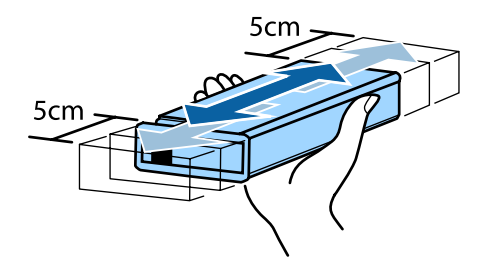

#### **Inktkleur White (Wit)**

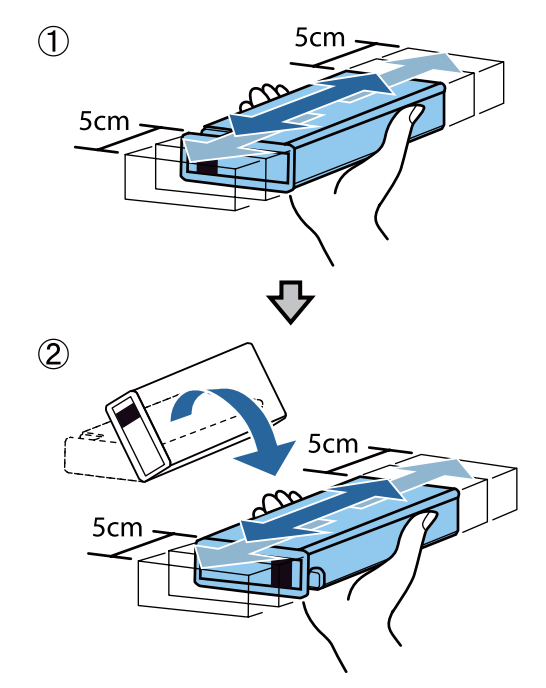

## <span id="page-88-0"></span>**Procedure voor vervanging**

Wanneer het bericht **Inkt Bijna Op** wordt weergegeven, vervangt u zo snel mogelijk de inktcartridge. Als een van de geïnstalleerde cartridges leeg is, kan niet worden afgedrukt.

Als de inkt in een cartridge op is tijdens het afdrukken, kunt u doorgaan met afdrukken na het vervangen de cartridge. Als u de cartridge echter tijdens een afdruktaak vervangt, kan er afhankelijk van de droogomstandigheden een kleurverschil optreden.

In de volgende procedure wordt uitgelegd hoe u inktcartridges en de Cleaning (Schoonmaken) vervangt.

### c*Belangrijk:*

*Epson raadt het gebruik van originele Epson-cartridges aan. De kwaliteit of betrouwbaarheid van niet-originele inkt kan niet door Epson worden gegarandeerd. Het gebruik van niet-originele cartridges kan leiden tot schade die niet onder de garantie van Epson valt. Bovendien kan het gebruik van dergelijke producten er in bepaalde omstandigheden toe leiden dat de printer niet correct functioneert. Mogelijk wordt geen informatie over het inktpeil weergegeven. Het gebruik van niet-originele inkt wordt geregistreerd voor eventueel gebruik bij service en ondersteuning.*

Zorg ervoor dat de printer is ingeschakeld.

Open de cartridgekap.

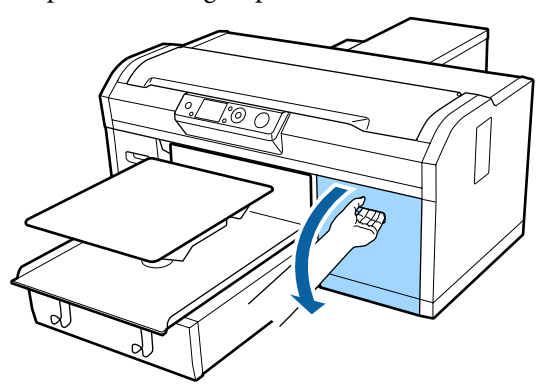

Steek een vinger in de inkeping boven aan de cartridge die moet worden vervangen en trek deze er recht uit.

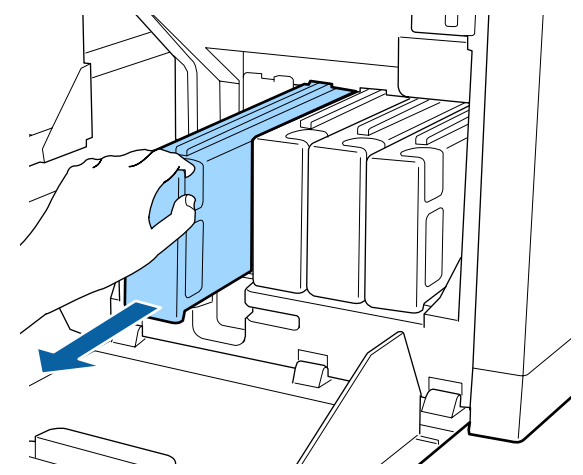

### c*Belangrijk:*

*Raak de IC-chip aan de bovenkant van de cartridge niet aan. Het is anders mogelijk dat de cartridge niet wordt herkend of dat de printer niet meer goed kan afdrukken.*

Houdt de cartridge horizontaal en schudt deze ongeveer in 5 seconden 15 keer 5 cm in beide richtingen.

Schud de inktkleur White (Wit) aan beide kanten grondig circa 50 keer in 15 seconden.

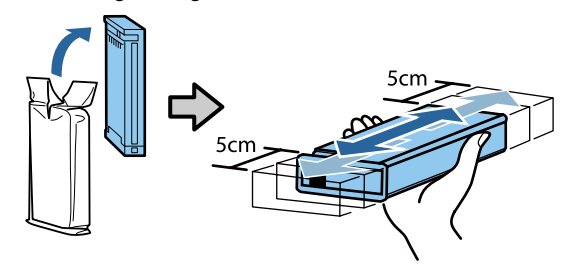

E Zorg ervoor dat de kleur van de cartridge en de kleur van het label op de printer hetzelfde zijn en plaats de cartridge.

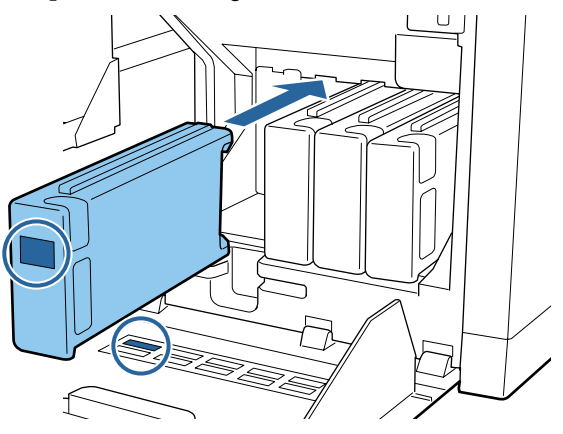

Herhaal stap 3 tot en met 5 om andere cartridges te vervangen.

#### c*Belangrijk:*

*Installeer alle cartridges in de betreffende sleuven. De printer kan niet afdrukken als in sommige sleuven geen cartridge zit.*

6 Sluit de cartridgekap.

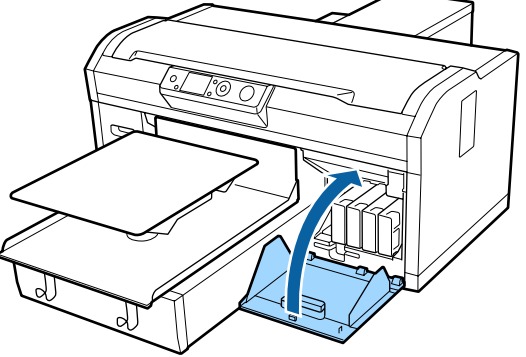

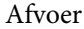

U["Afvoeren van gebruikte verbruiksartikelen" op](#page-69-0) [pagina 70](#page-69-0)

## **Afvalinkt afvoeren**

## **Voorbereiding en vervangingsinterval**

#### **Houd een lege inktfles klaar. wordt weergegeven**

Maak zo snel mogelijk een nieuwe fles voor afvalinkt gereed. Als u bijvoorbeeld vanwege nachtwerk de fles voor afvalinkt op dit moment wilt vervangen, selecteert u Teller afvalinkt in het onderhoudsmenu en vervangt u de fles. Als u de inktfles vervangt zonder dat u Teller afvalinkt selecteert, werkt de teller voor afvalinkt vervolgens niet correct.

## Menu Onderhoud

U["Onderhoud" op pagina 102](#page-101-0)

Teller afvalinkt U"Teller afvalinkt" op pagina 90

#### c*Belangrijk:*

*Verwijder de fles voor afvalinkt nooit tijdens het afdrukken of tijdens de volgende onderhoudsprocedures. Er kan inkt lekken.*

- ❏ *Slang spoelen*
- ❏ *Schoonmaken*
- ❏ *Witte Inkt Vervangen*
- ❏ *Onderhoud vóór opslag*

#### **Als u de instructies in de berichten opvolgt, wordt (Vervang fles afvalinkt en druk op .) weergegeven**

Vervang de fles voor afvalinkt onmiddellijk door een nieuwe fles.

Procedure voor vervanging  $\mathscr{D}$  ["De fles voor afvalinkt vervangen" op pagina 91](#page-90-0)

### **Teller afvalinkt**

De printer gebruikt de teller voor afvalinkt om de hoeveelheid afvalinkt te registreren en geeft een melding als de teller het waarschuwingsniveau heeft bereikt. Als u de het bericht **Vervang fles afvalinkt en druk op .** opvolgt en de fles voor afvalinkt vervangt door een nieuw exemplaar, wordt de teller automatisch gewist.

<span id="page-90-0"></span>Als u de fles voor afvalinkt moet vervangen voordat de melding wordt weergegeven, selecteert u Teller afvalinkt in het onderhoudsmenu.

#### Menu Onderhoud U["Onderhoud" op pagina 102](#page-101-0)

### c*Belangrijk:*

*Wis altijd de teller voor afvalinkt als u de fles voor afvalinkt vervangt voordat hiervoor een bericht wordt weergegeven. Anders zal de vervangingsinterval voor de fles voor afvalinkt niet meer correct worden gemeten.*

## **De fles voor afvalinkt vervangen**

Lees voor u aan deze procedure begint het volgende:

U["Wees voorzichtig tijdens gebruikt" op pagina 68](#page-67-0)

Verwijder de binnen- en buitendop van de nieuwe fles voor afvalinkt.

### c*Belangrijk:*

*U hebt de doppen nodig wanneer u de fles voor afvalinkt afvoert. Bewaar ze op een veilige plek.*

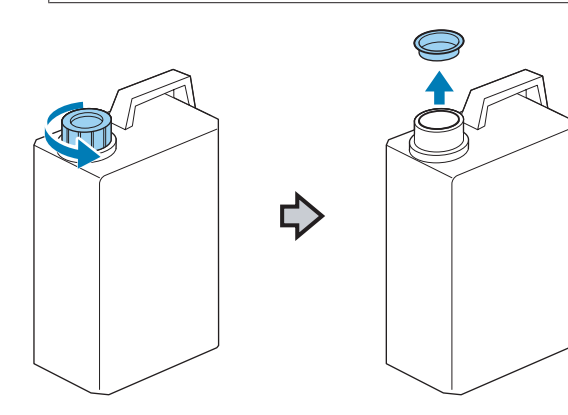

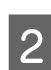

2 Verwijder de slang voor afvalinkt uit de volle fles en steek deze in de nieuwe fles voor afvalinkt. Let daarbij op dat u geen afvalinkt knoeit.

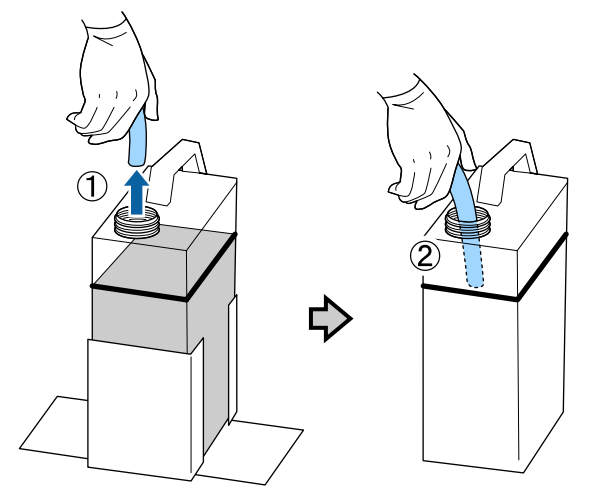

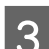

C Doe de doppen op de volle fles met afvalinkt.

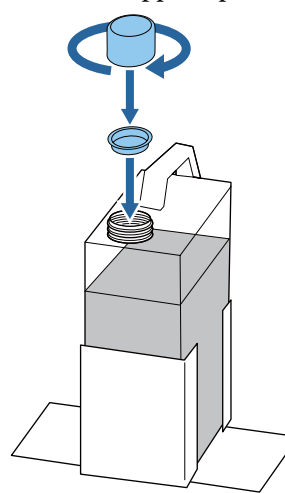

D Verwijder de volle fles met afvalinkt uit de houder waarin de fles zit en plaats de nieuwe fles.

### *Relangrijk:*

*Controleer of de slang voor afvalinkt goed in de hals van de fles zit. Als de slang uit de fles steekt, wordt er afvalinkt gelekt.*

<span id="page-91-0"></span>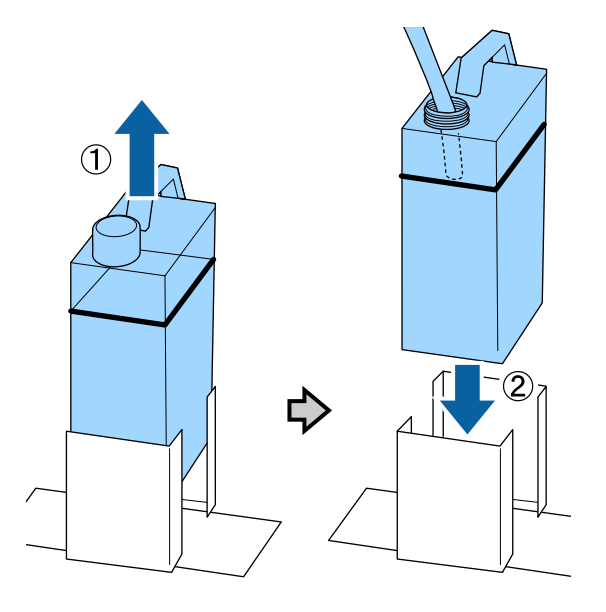

5 Druk op de knop OK.

F Controleer nog een keer of een nieuwe fles voor afvalinkt correct is geplaatst. Druk op de knop OK om de teller voor afvalinkt te resetten.

Voer de afvalinkt af met de fles voor afvalinkt. Giet het niet in een ander reservoir.

### c*Belangrijk:*

*Houd rekening met de volgende punten wanneer u afvalinkt overbrengt uit de inktfles naar een andere houder.*

- ❏ *Gebruik een houder van PE (polyethyleen) voor het overbrengen van afvalinkt.*
- ❏ *Bevestig de bij de printer meegeleverde tuit aan de rand van de inktfles en breng de afvalinkt over.*
- ❏ *Schenk de afvalinkt voorzichtig. Als u de inkt te snel schenkt, kunt u knoeien of spetteren.*
- ❏ *Sluit de houder waarin u de inkt hebt overgebracht zorgvuldig af en sla de afvalinkt op.*

Afvoer van afvalinkt en flessen voor afvalinkt U["Afvoer" op pagina 70](#page-69-0)

## **De printkopreinigingsset vervangen**

## **Voorbereiding en vervangingsinterval**

#### **Wanneer Printkopreinigingsset bijna aan eind levensduur. wordt weergegeven**

Bereid zo snel mogelijk een nieuwe kopreinigingsset voor.

Als u de onderdelen op dit moment wilt vervangen, implementeert u **Printkop reinig set** in het instellingenmenu en vervangt u de onderdelen. Als u deze vervangt zonder **Printkop reinig set** te implementeren, werkt de teller voor de kopreinigingsset niet correct.

Menu Onderhoud U["Onderhoud" op pagina 63](#page-62-0)

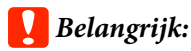

#### **Over de teller voor de kopreinigingsset**

*De printer houdt de gebruikte hoeveelheid bij in de teller voor de kopreinigingsset. Als de teller de waarschuwingslimiet heeft bereikt, wordt een melding weergegeven.*

*Als u de onderdelen vervangt wanneer de melding Levensduur Rein.set wordt weergegeven, wordt de teller automatisch gewist.*

*Als u de onderdelen moet vervangen voordat de melding wordt weergegeven, implementeert u Printkop reinig set in het instellingenmenu.*

*Menu Onderhoud*  U*["Onderhoud" op pagina 63](#page-62-0)*

#### Wanneer **C** Levensduur Rein.set wordt **weergegeven**

Raadpleeg de volgende pagina en vervang alle delen in de kopreinigingsset. Het afdrukken kan niet worden hervat als de onderdelen niet worden vervangen.

De kopreinigingsset bevat de volgende onderdelen.

- $\Box$  Wipereenheid ( $\times$  1)
- $\Box$  Kap tegen uitdrogen ( $\times$  1)
- $\Box$  Spoelkussentje ( $\times$  1)

Kies altijd het correcte type vervangende kopreinigingsset voor deze printer.

U["Opties en verbruiksartikelen" op pagina 118](#page-117-0)

Lees voor u aan deze procedure begint het volgende:

U["Wees voorzichtig tijdens gebruikt" op pagina 68](#page-67-0)

## **De kopreinigingsset vervangen**

Druk op de knop OK op het scherm  **Levensduur Rein.set**.

De degel en de printkop bewegen naar de onderhoudspositie.

#### *Opmerking:*

*Tien minuten na het starten van het vervangen van de printkopreinigingsset, wordt een scherm weergegeven en klinkt een zoemer om aan te geven dat er 10 minuten zijn verstreken. Druk op de knop* Z *om het vervangingsproces voort te zetten. Na nog eens 10 minuten gaat de zoemer opnieuw af.*

*Als de printkop langer dan 10 minuten niet in de thuispositie staat, kunnen de spuitkanaaltjes gemakkelijk verstopt raken. Rond de vervanging zo snel mogelijk af.*

Open de printerkap.

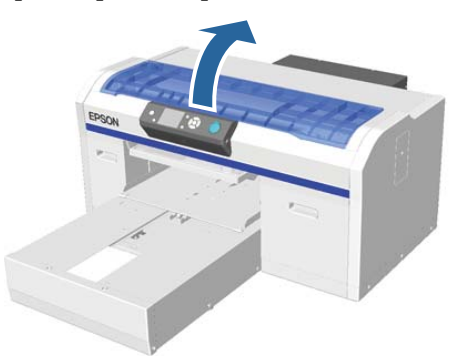

Plaats uw vingers in de groef aan de achterzijde van het wisblokje en kantel dit iets naar voren.

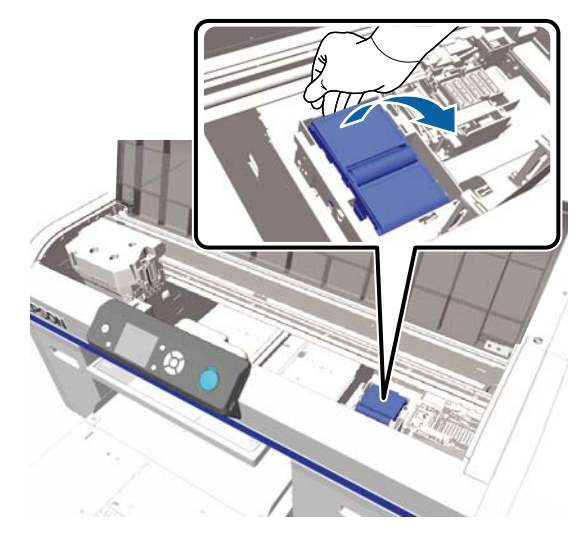

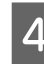

D Pak de zijkanten beet en til hem recht omhoog uit de printer.

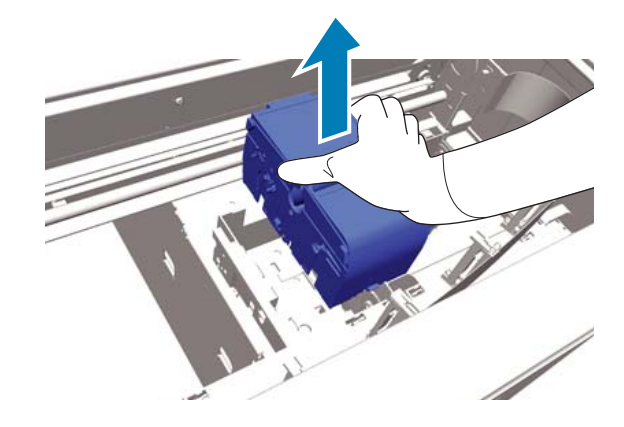

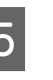

E Wikkel het gebruikte wisblokje in de verpakking van het nieuwe wisblokje om te voorkomen dat u inkt vlekt.

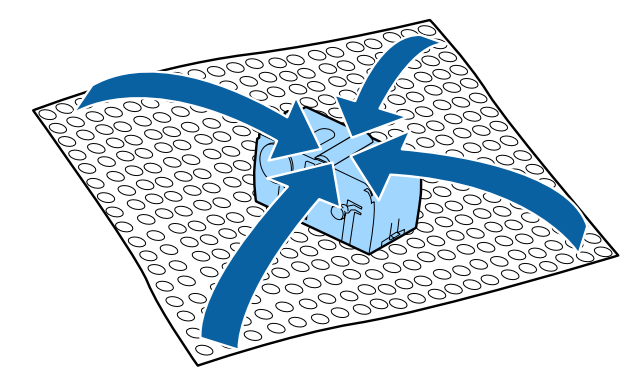

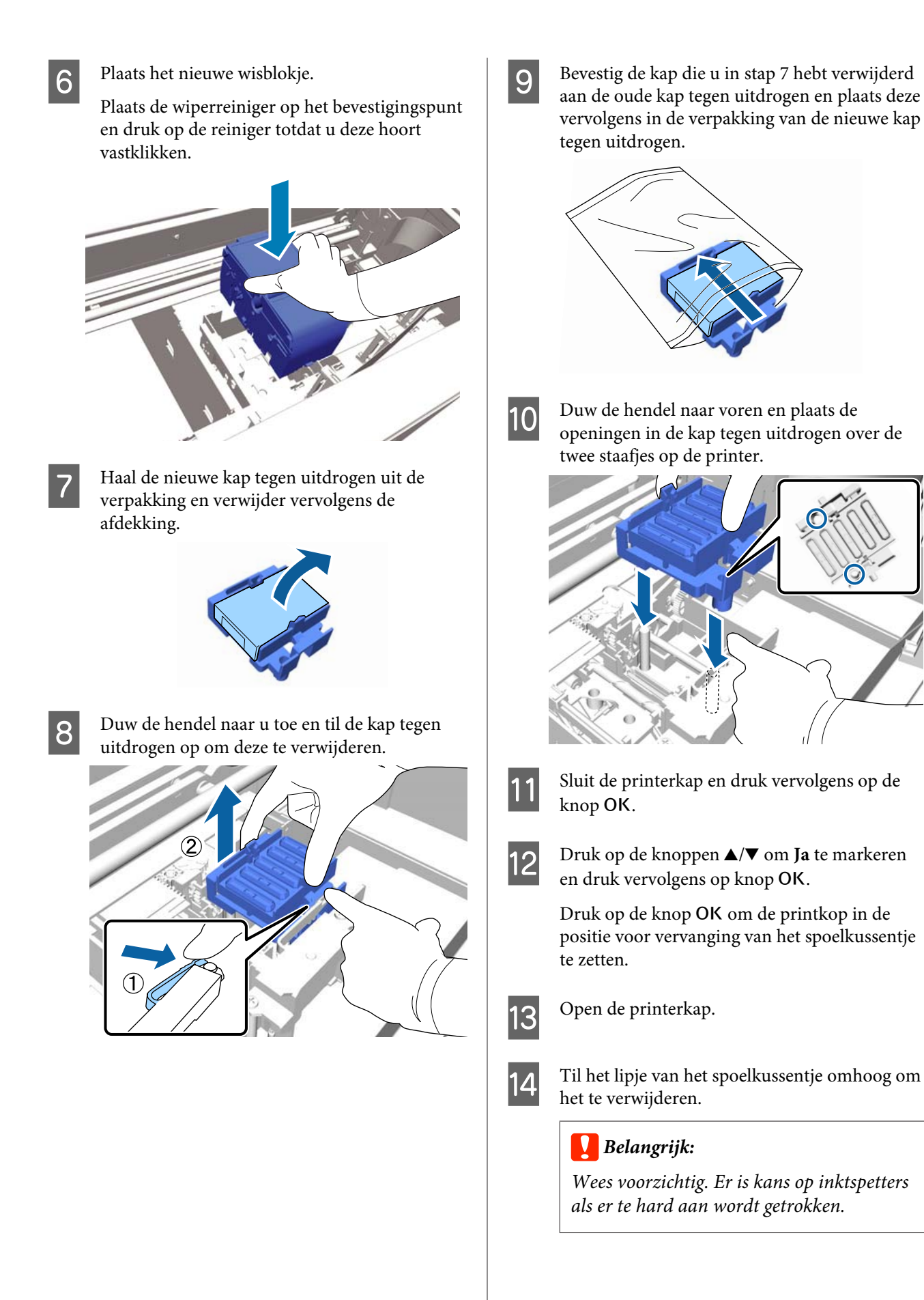

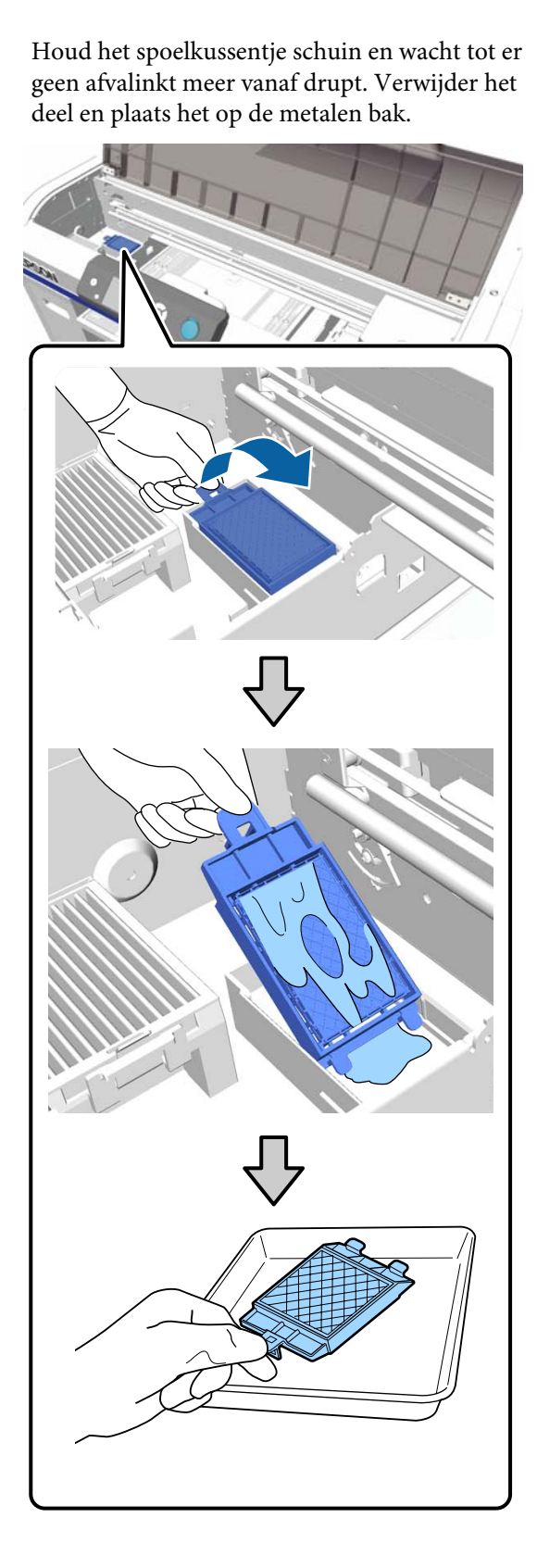

**15** Plaats het verwijderde spoelkussentje in de verpakking van het nieuwe spoelkussentje.

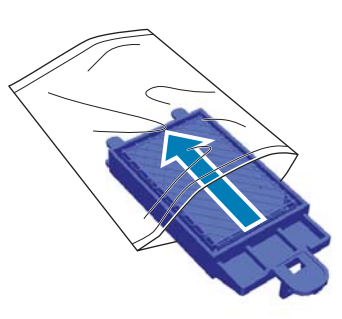

Plaats beide haken van het spoelkussentje in de uitsparingen op de printer en druk het lipje naar beneden om het kussentje op zijn plaats vast te klikken.

### c*Belangrijk:*

*Als de haken niet goed in de uitsparingen worden gestoken, kan de printkop beschadigd raken.*

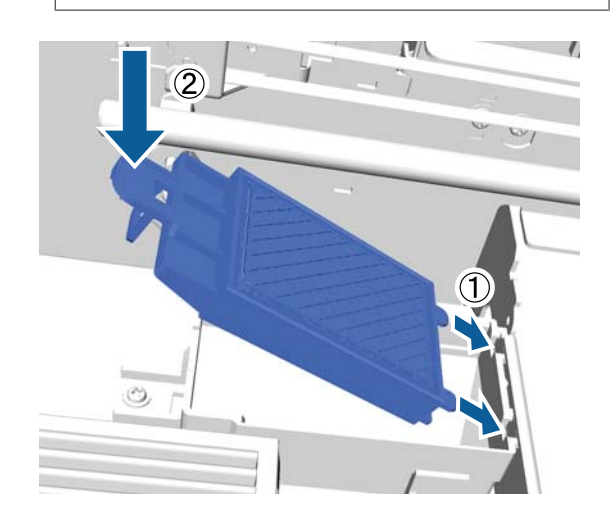

<sup>2</sup> Sluit de printerkap en druk vervolgens op de knop OK.

De menu's worden gesloten.

Afvoeren van gebruikte verbruiksartikelen U["Afvoer" op pagina 70](#page-69-0)

## <span id="page-95-0"></span>**Tube Washing**

Omdat bezinking gemakkelijk optreedt bij de inktkleur White (Wit), kan de witte kleur vervagen of ongelijkmatig worden verdeeld als u doorgaat met het afdrukken van wit. Daarom moeten de slangen worden gereinigd om de afdrukkwaliteit te verbeteren.

Het is mogelijk dat verstopte spuitkanaaltjes vrij worden gemaakt als u de slangen spoelt. Als spuitkanaaltjes nog steeds verstopt zijn nadat de printkop meerder malen is gereinigd, spoel dan de slang van de betreffende inkt.

Volg de onderstaande stappen om tube washing uit te voeren met de Cleaning (Schoonmaken). Zorg ervoor dat u een Cleaning (Schoonmaken) gereed hebt.

**Selecteer de kleur waarvoor u tube washing wilt uitvoeren.**

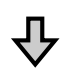

**Vervang de inktcartridge door de reinigingscartridge en laad vervolgens de reinigingsvloeistof.**

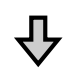

**Vervang de Cleaning (Schoonmaken) door een inktcartridge en laad vervolgens de inkt.**

Wanneer de resterende hoeveelheid in de Cleaning (Schoonmaken) bijna op is, moet u de reinigingscartridge vervangen terwijl de reinigingsvloeistof wordt geladen. Als de hoeveelheid resterende inkt in de inktcartridge bijna op is, kunt u de inkt niet laden. Als de resterende hoeveelheid bijna op is, bereidt u een nieuwe cartridge voor.

Welke nieuwe cartridges nodig zijn, is afhankelijk van de instellingen (kleur) en de kleurenmodus van de printer, zoals hieronder weergegeven.

#### **Modus White (Wit)**

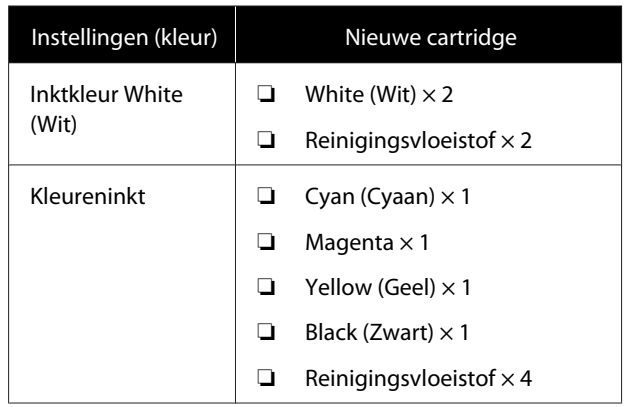

#### **Kleurenmodus**

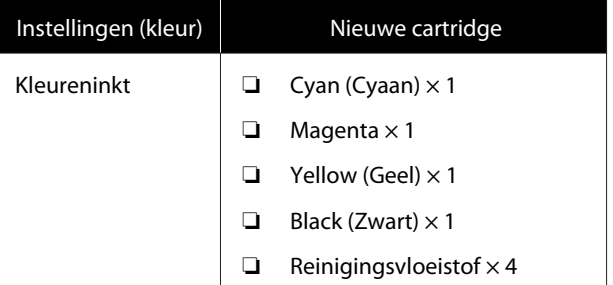

#### **Kleurenmodus met hoge snelheid**

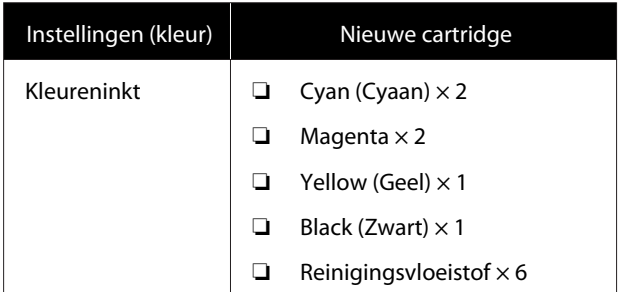

Het is ook raadzaam om een nieuwe fles voor afvalinkt bij de hand te houden. Als er niet genoeg ruimte over is in de huidige fles, kan namelijk het bericht worden weergegeven dat u de fles voor afvalinkt moet vervangen.

U["Opties en verbruiksartikelen" op pagina 118](#page-117-0)

Knoppen die worden gebruikt voor de volgende functies

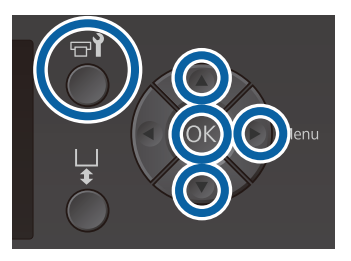

A Bevestig dat de printer aan staat en druk vervolgens op de knop  $\blacktriangleright$ ?

Het menu Onderhoud wordt weergegeven.

- **B Druk op de knoppen**  $\nabla/\blacktriangle$  **om Tube Washing** te markeren en druk vervolgens op de knop $\blacktriangleright$ .
- C Druk op de knoppen  $\nabla/\Delta$  om Witte Inkt of **Kleureninkt** te markeren en druk vervolgens op de knop▶.
- **△** Druk op de knoppen ▼/▲ om **Ja** te markeren en druk vervolgens op knop OK.

Druk op de knop OK om de slangen te spoelen.

Open de cartridgekap.

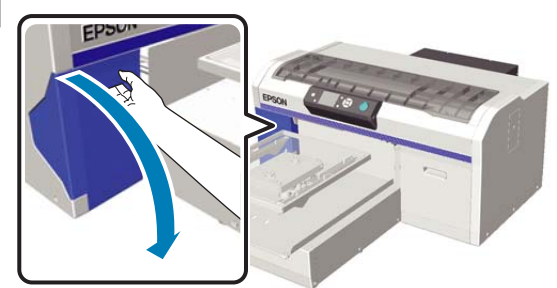

F Steek een vinger in de inkeping boven aan de cartridge die op het scherm wordt weergegeven en trek deze er recht uit.

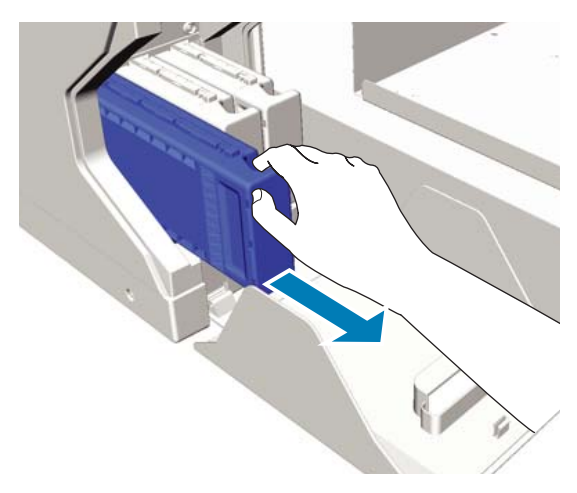

### c*Belangrijk:*

*Bij een verwijderde cartridge kan er inkt rond de poort voor de inktuitvoer zitten. Let erop dat u verder geen vlekken maakt.*

7 Leg een Cleaning (Schoonmaken) cartridge klaar.

### c*Belangrijk:*

*Raak de IC-chip aan de bovenkant van de cartridge niet aan. Het is anders mogelijk dat de cartridge niet wordt herkend of dat de printer niet meer goed kan afdrukken.*

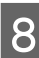

H Houd de cartridge met het etiket naar buiten vast en schuif de cartridge helemaal in de houder.

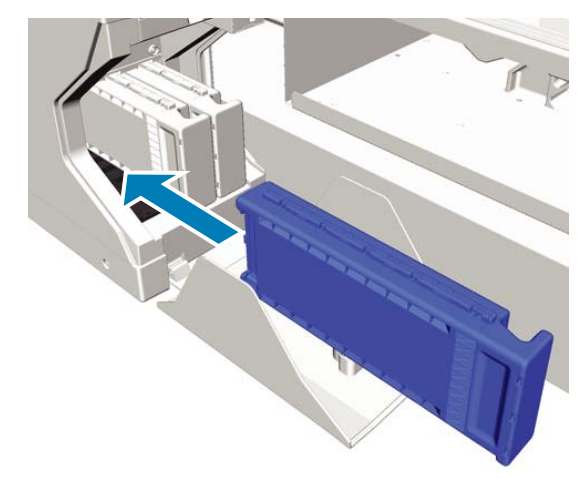

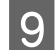

**9** Sluit de cartridgekap.

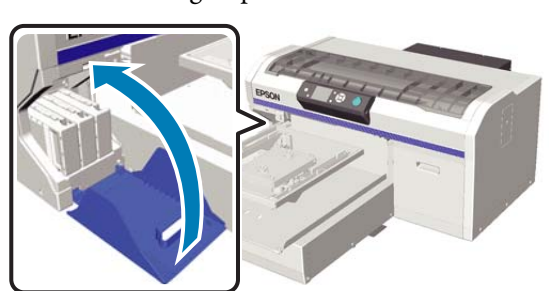

10 Druk op de knop OK.

Druk op de knop OK om het laden van reinigingsvloeistof te starten.

**11** Wanneer **Open cartridgeklep(pen).** op het bedieningspaneel wordt weergegeven, volgt u de instructies op het scherm om de Cleaning (Schoonmaken) en de inktcartridge te vervangen.

> Wanneer u een cartridge vervangt, moet u de cartridge schudden. Zie het volgende gedeelte voor meer informatie over schudden.

U["De inktcartridges schudden en](#page-87-0) [vervangen" op pagina 88](#page-87-0)

12 Wanneer het opnieuw laden van de inkt is voltooid, keert het scherm op het bedieningspaneel vanuit **Informatie** enzovoort terug naar het scherm **Stand-by**.

## **Reinig de degel zonder grip-pad**

Controleer of de degel er aan de voorkant uitkomt.

Als de degel er niet uitkomt, drukt u op  $\overleftrightarrow{\mathbf{t}}$  om de degel naar voren te bewegen.

8 Schakel de printer uit en controleer of het weergegeven scherm verdwijnt.

Gebruik een zachte, schone doek om vuil en stof zorgvuldig te verwijderen.

> Als de printer erg vies is, gebruik dan een zachte, schone doek die met water en een kleine hoeveelheid mild schoonmaakmiddel is bevochtigd en goed is uitgewrongen. Veeg vocht vervolgens af met een droge, zachte doek.

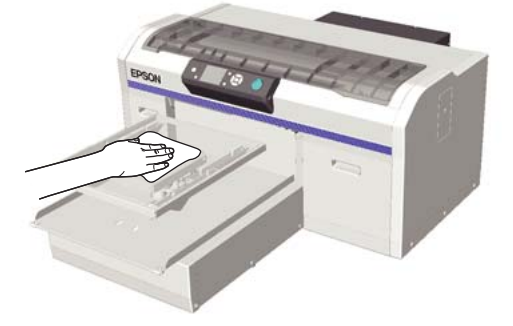

## **Mogelijkheden van het menu**

De stappen voor het weergeven van de verschillende menu's zijn hieronder weergegeven.

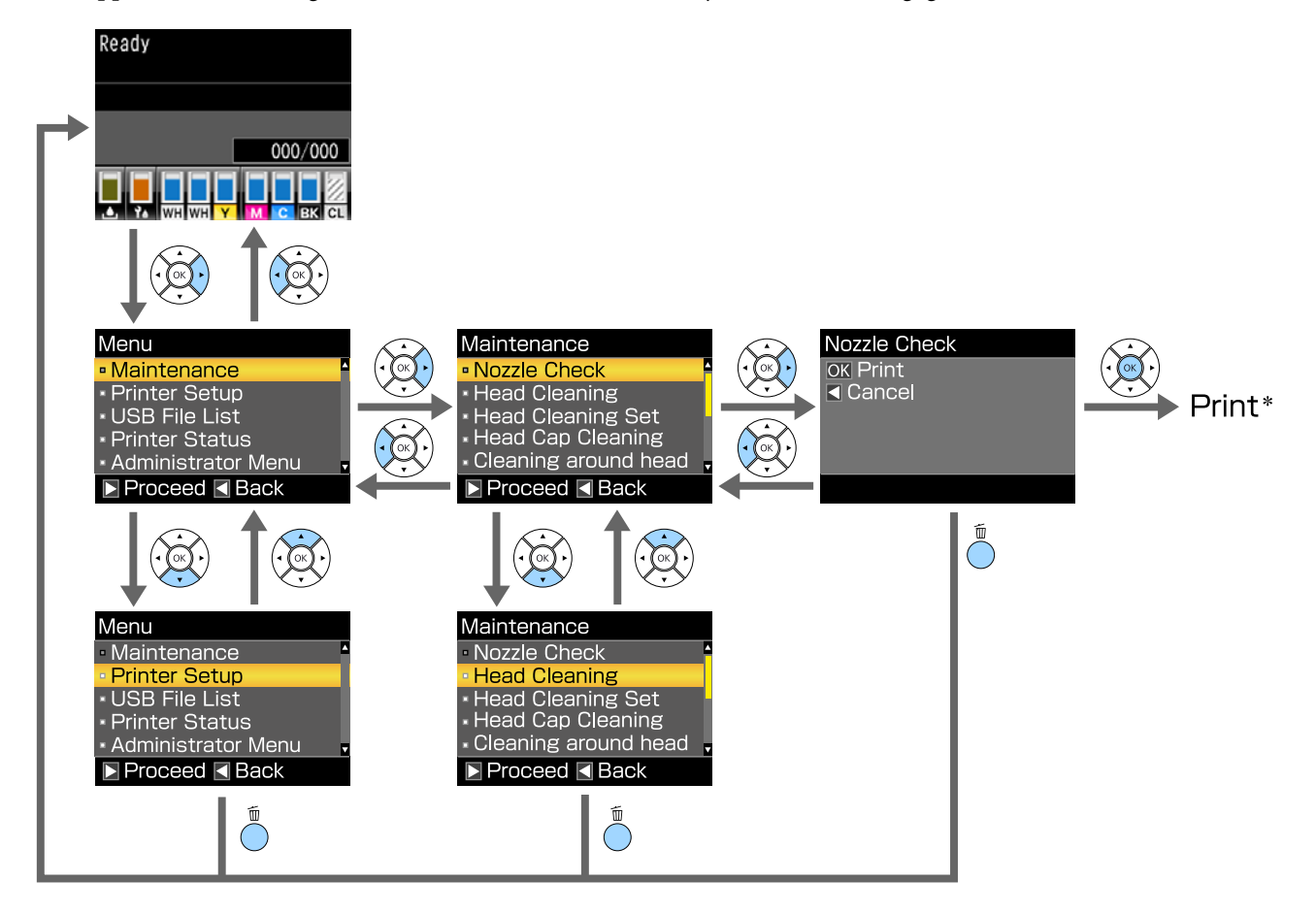

\* Welke taak wordt uitgevoerd wanneer u op de knop OK drukt, hangt af van het geselecteerde item.

## **Menulijst**

De in het menu beschikbare items en opties zijn hieronder beschreven. Zie de pagina's waarnaar wordt verwezen voor meer informatie over elk onderdeel.

#### **Onderhoud**

Raadpleeg voor meer informatie over deze items  $\mathscr{F}$  ["Onderhoud" op pagina 102](#page-101-0).

\*1 Kleurenmodus met hoge snelheid wordt niet ondersteund, \*2 Alleen de inktkleur White (Wit) wordt ondersteund

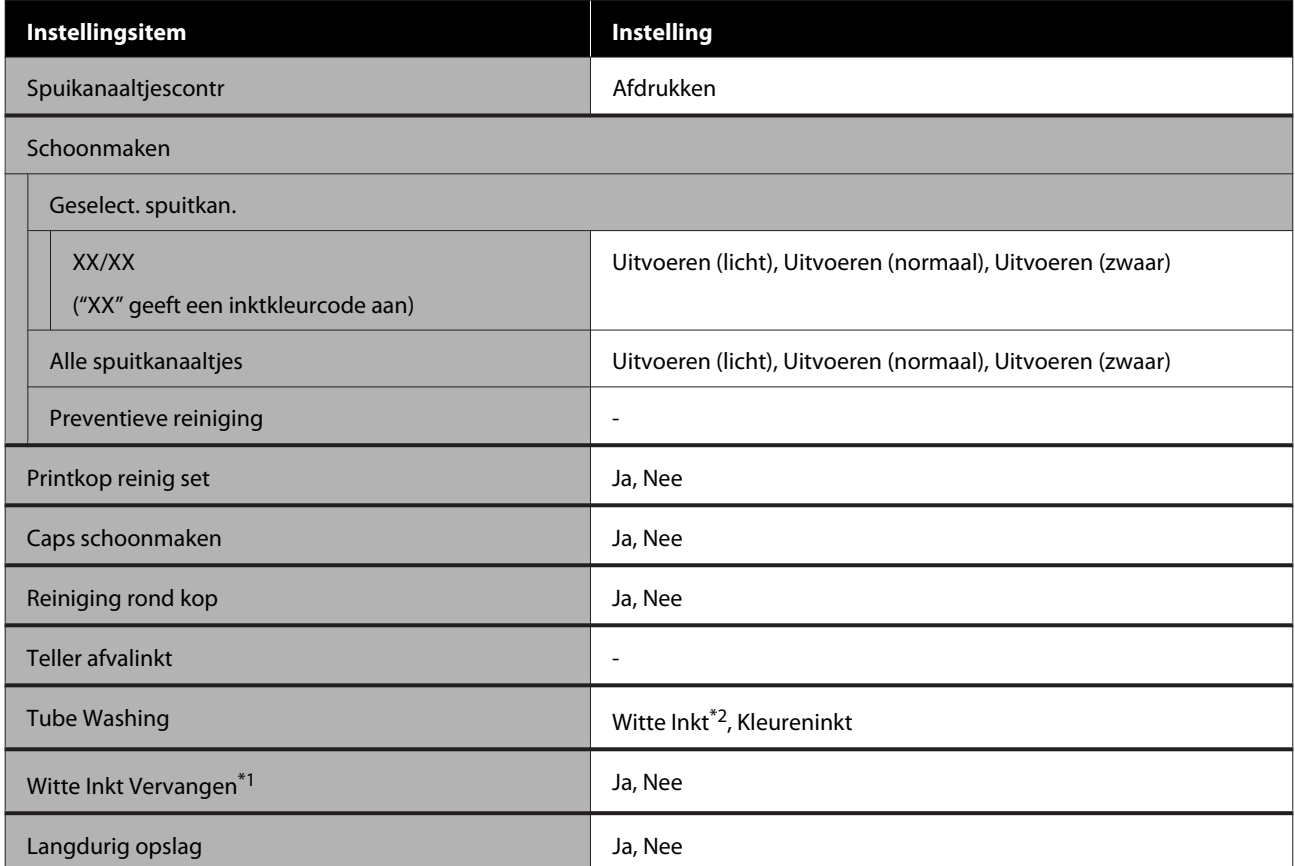

#### **Printer instelling**

Raadpleeg voor meer informatie over deze items  $\mathscr{L}$  ["Printer instelling" op pagina 104.](#page-103-0)

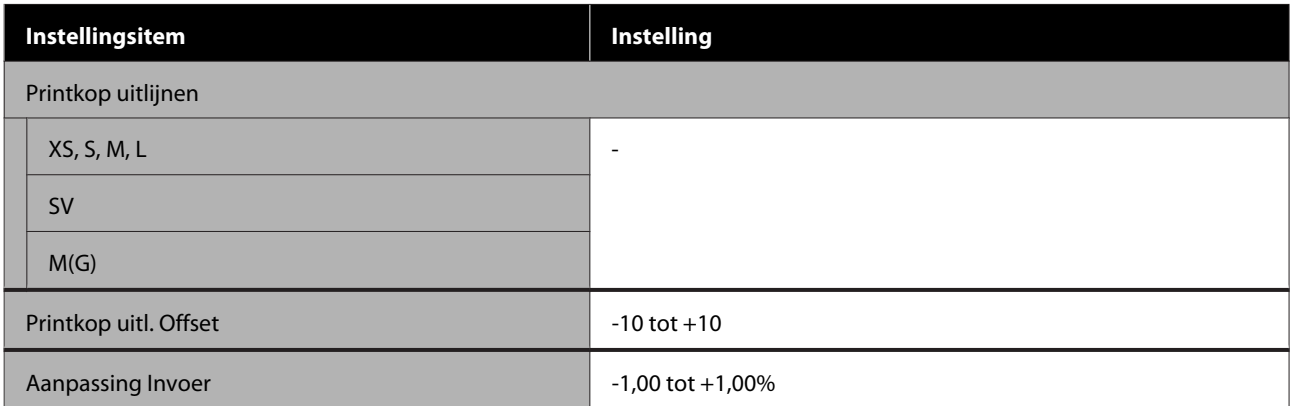

#### **USB-bestanden lijst**

Raadpleeg voor meer informatie over deze items  $\angle\hspace{-0.6em}T$  ["USB-bestanden lijst" op pagina 104.](#page-103-0)

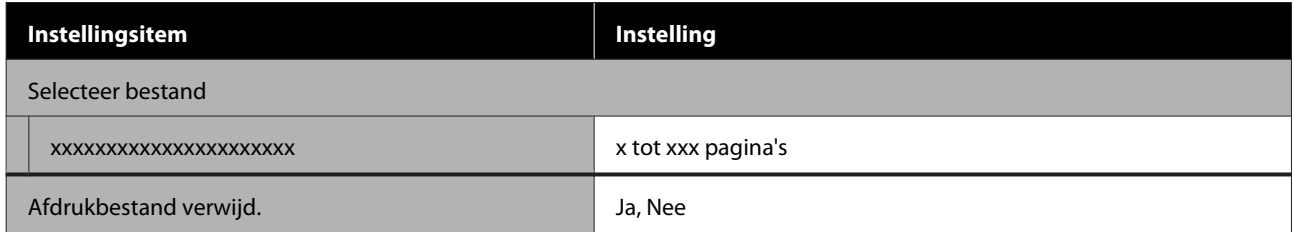

#### **Printer status**

Raadpleeg voor meer informatie over deze items  $\mathscr{D}$  ["Printer status" op pagina 105](#page-104-0).

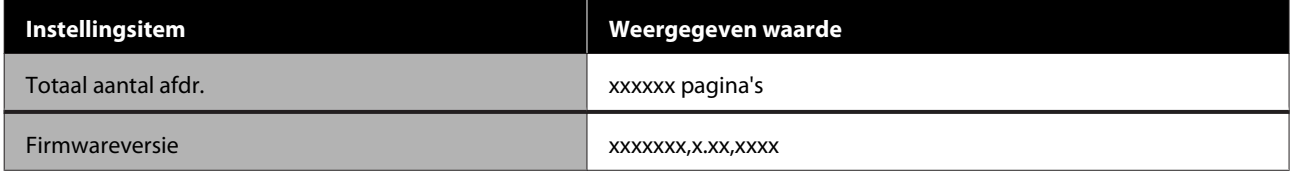

#### **Menu beheerder**

Raadpleeg voor meer informatie over deze items  $\mathscr{D}$  ["Menu beheerder" op pagina 105](#page-104-0).

\* Alleen de modus voor de inktkleur White (Wit) wordt ondersteund

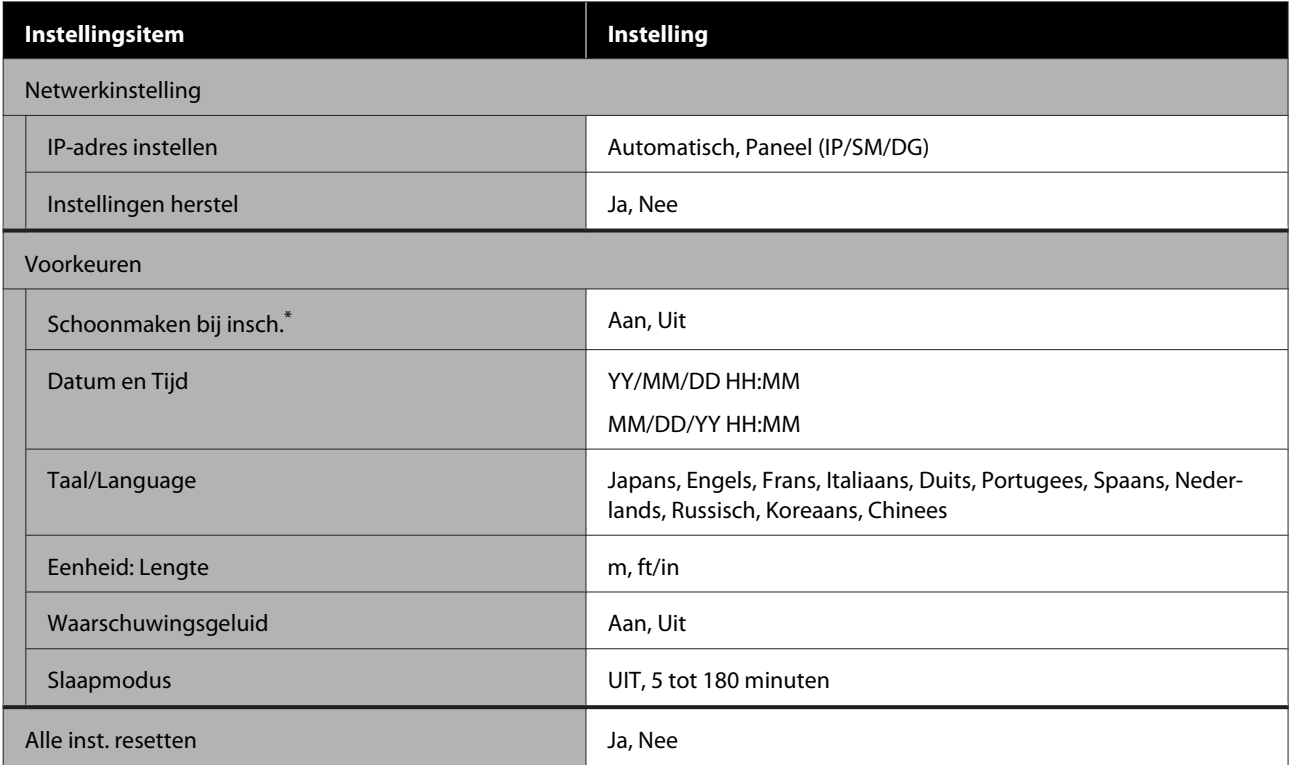

## <span id="page-101-0"></span>**Menubeschrijvingen**

## **Onderhoud**

\* Standaardinstellingen

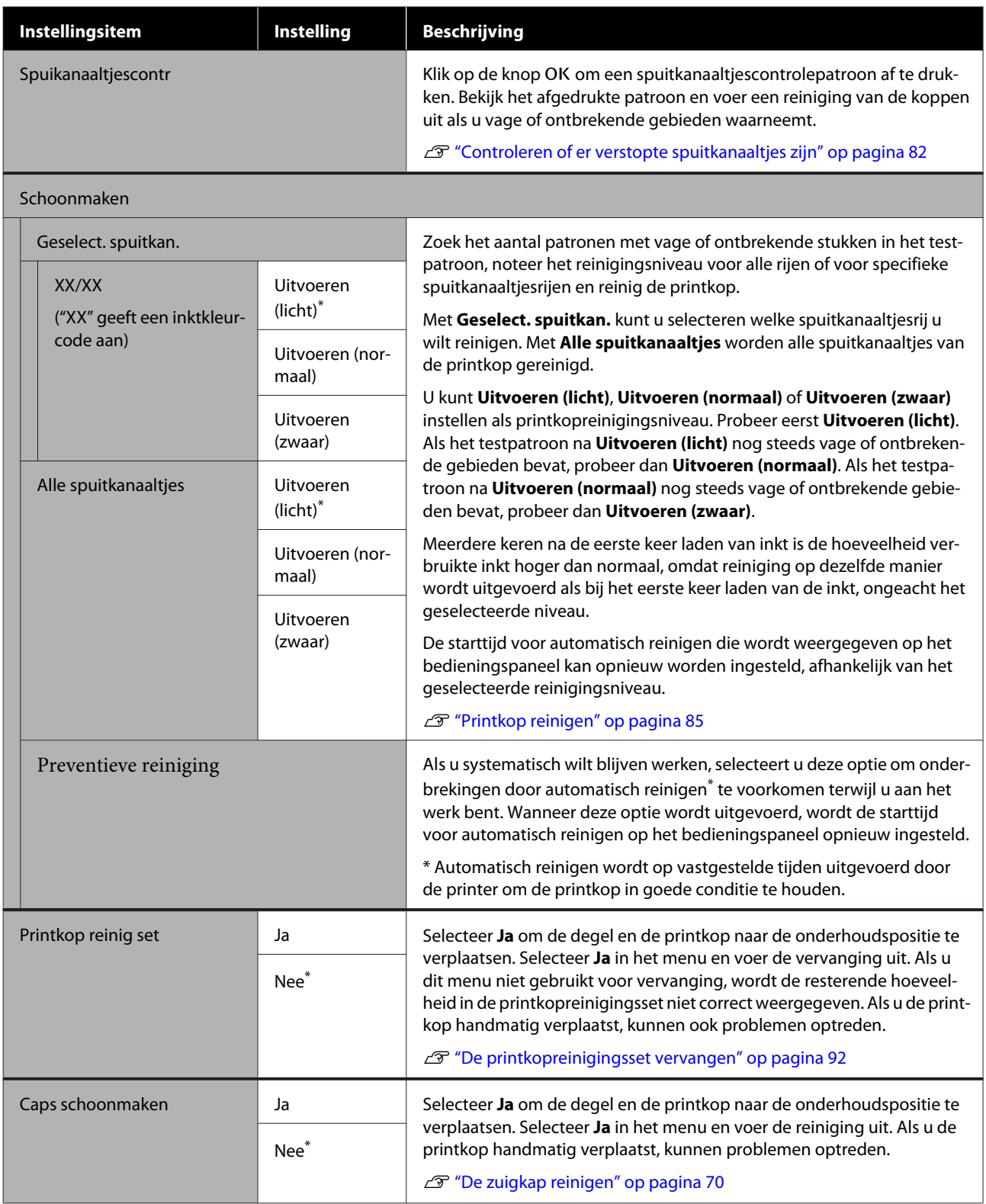

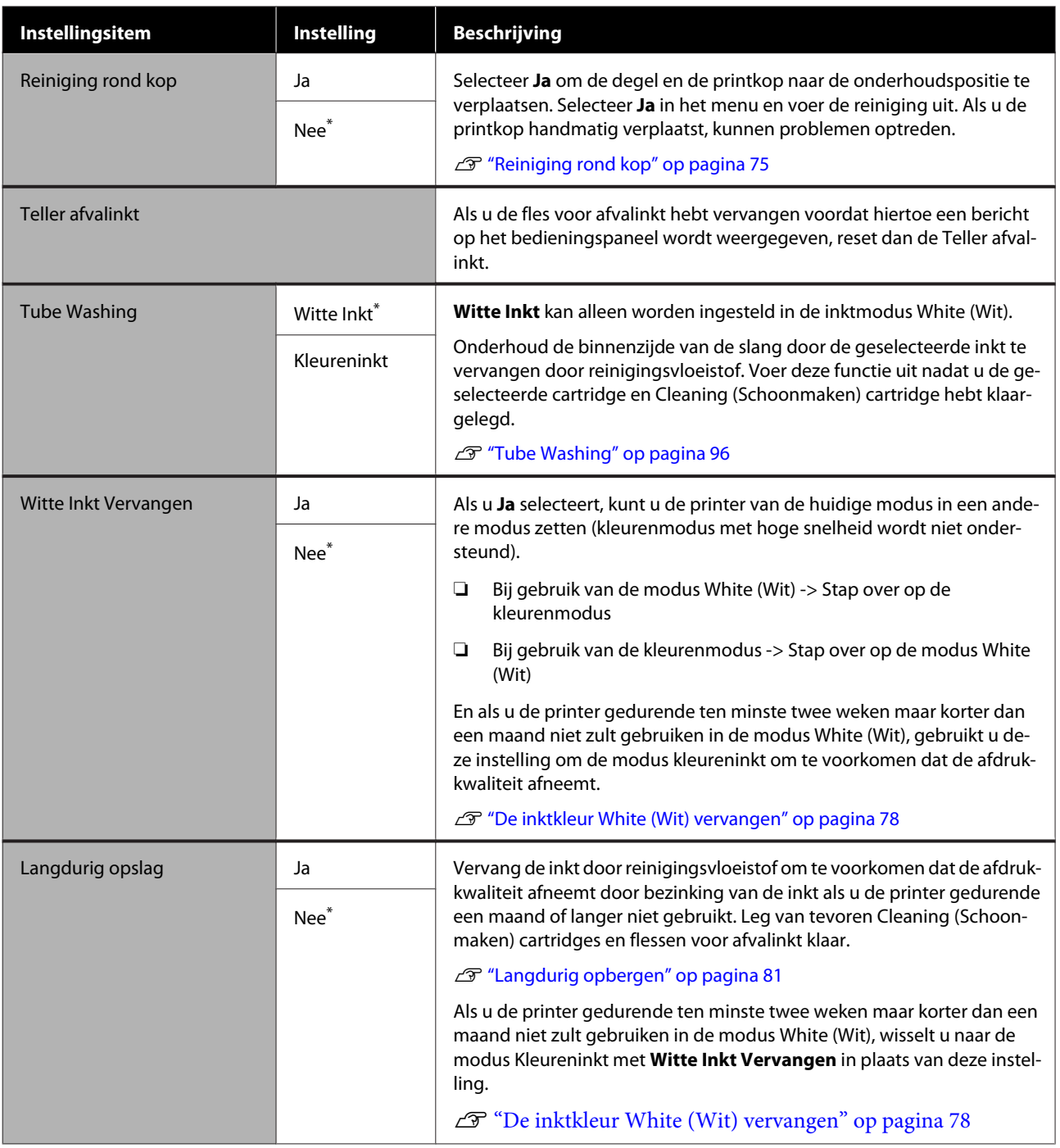

## <span id="page-103-0"></span>**Printer instelling**

\* Standaardinstellingen

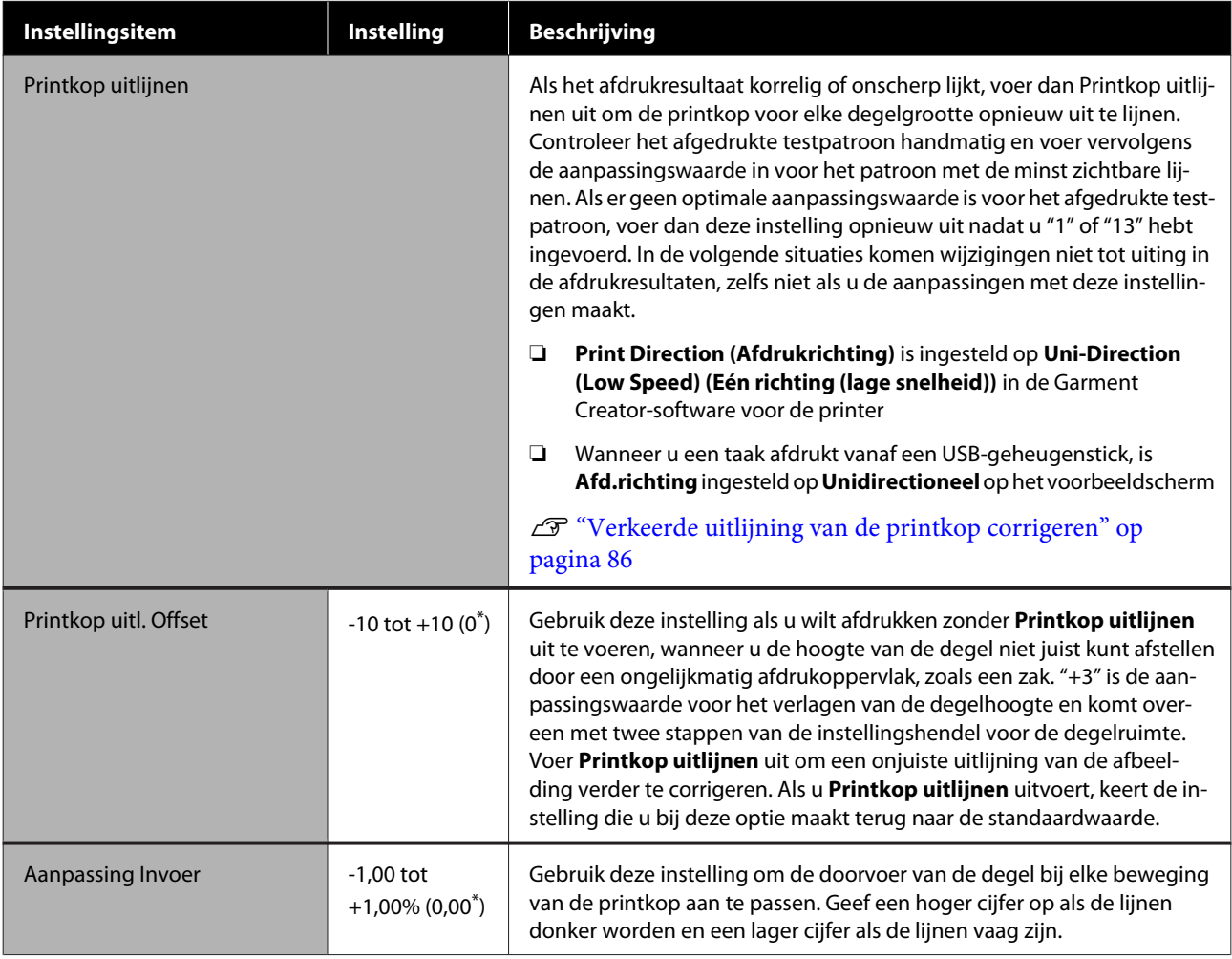

## **USB-bestanden lijst**

#### \* Standaardinstellingen

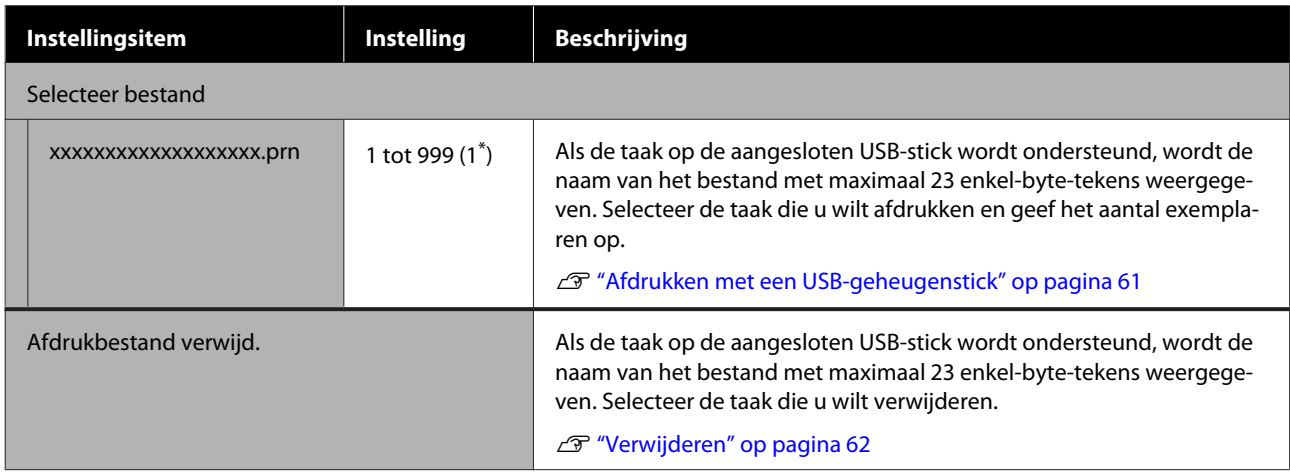

## <span id="page-104-0"></span>**Printer status**

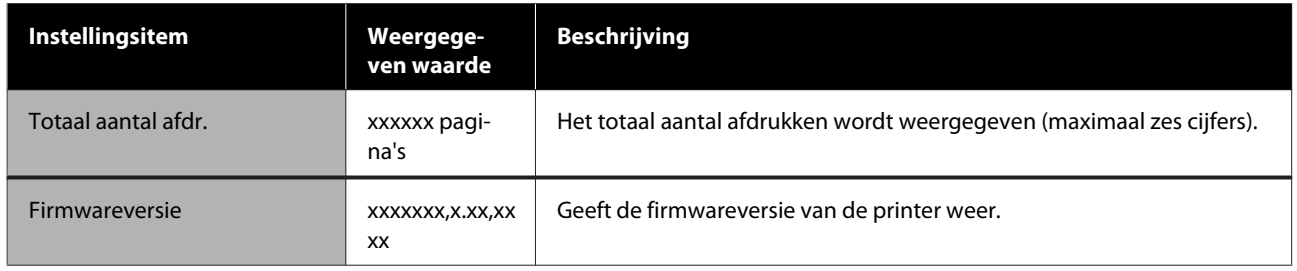

## **Menu beheerder**

#### $^\star$ Standaardinstellingen

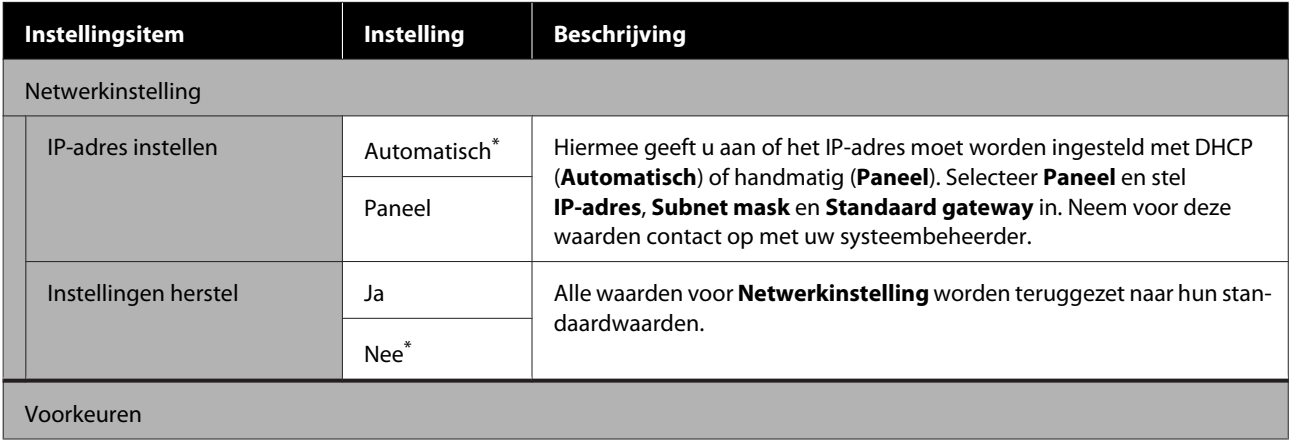

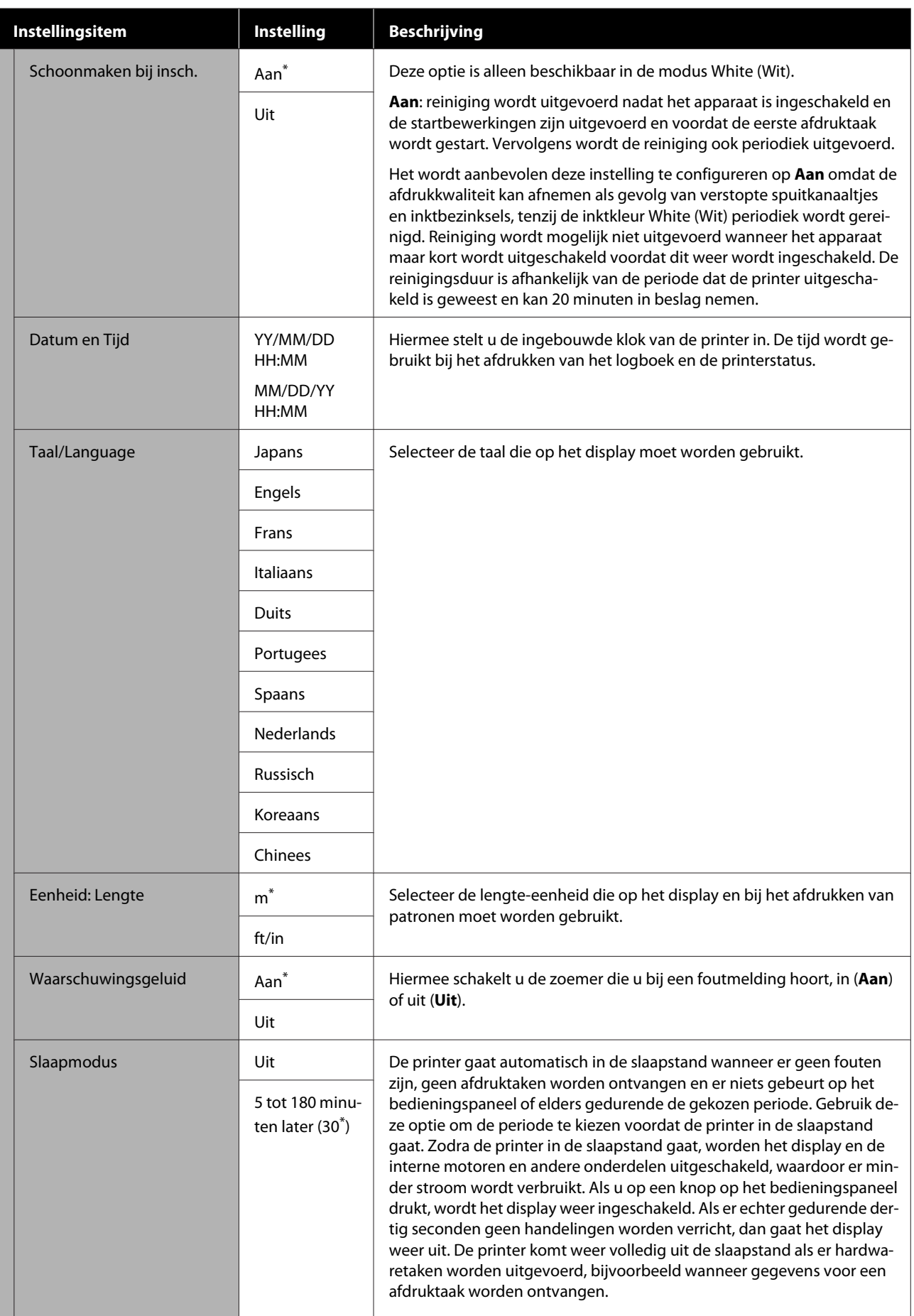

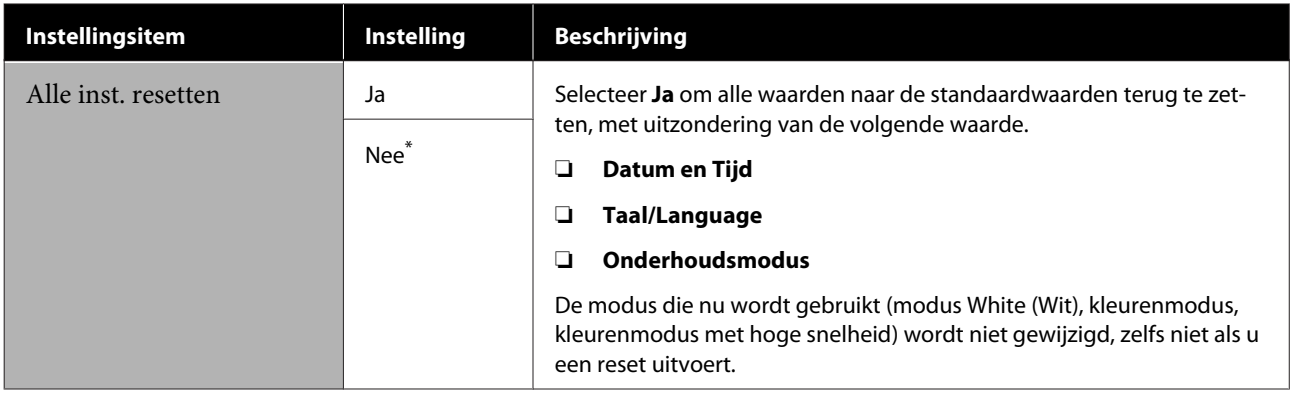

# **Problemen oplossen**

## **Wat te doen als een bericht verschijnt**

Als de printer een van de onderstaande berichten weergeeft, lees dan de geboden oplossing en neem de nodige stappen.

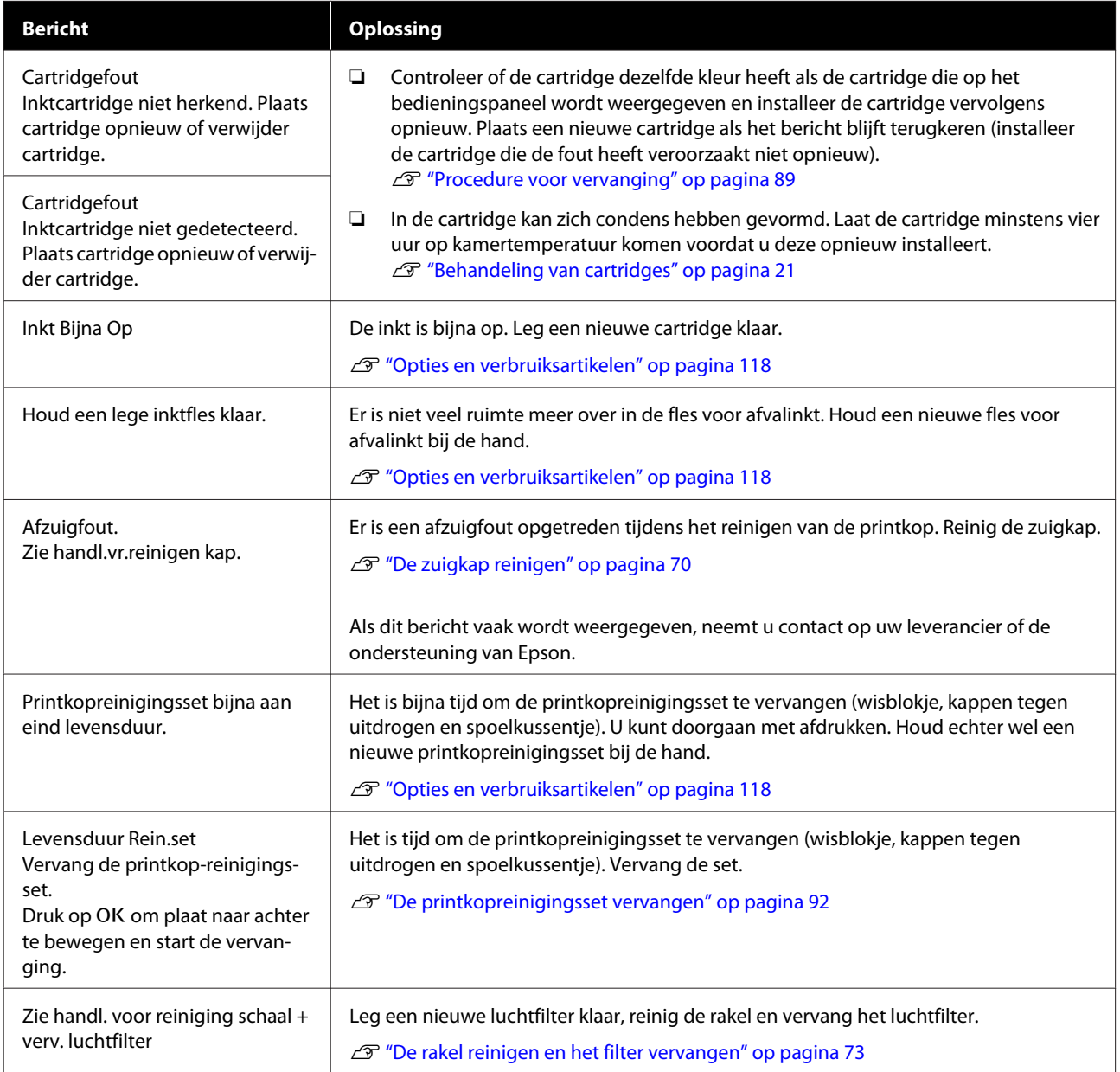
#### **Problemen oplossen**

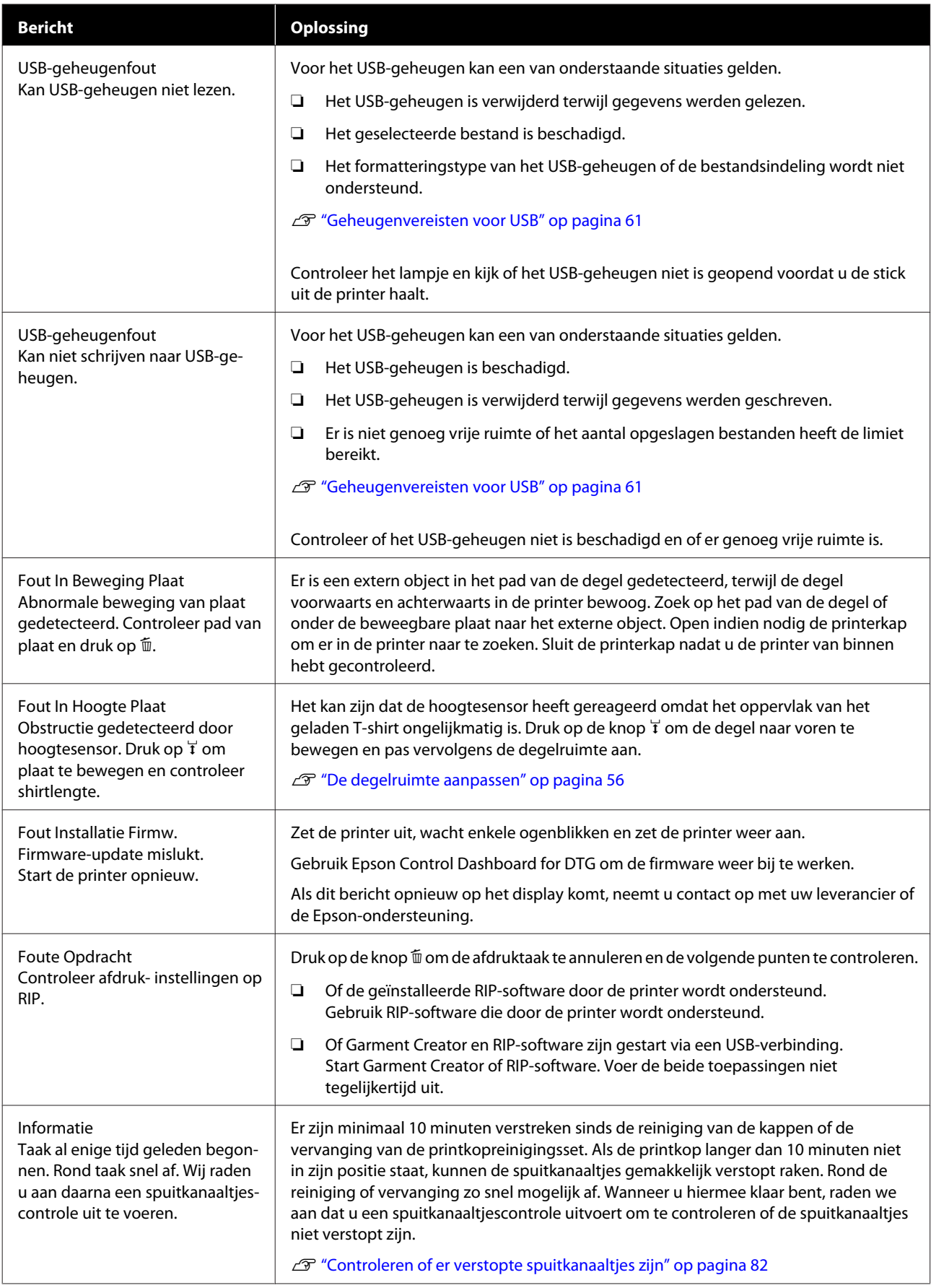

#### **Problemen oplossen**

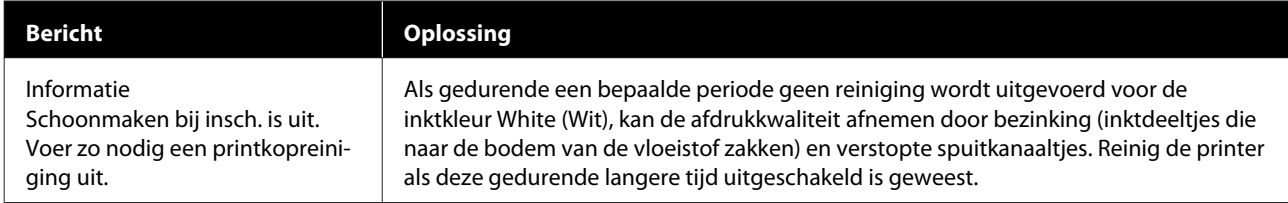

# **Wanneer een onderhoudsverzoek of bel service wordt weergegeven**

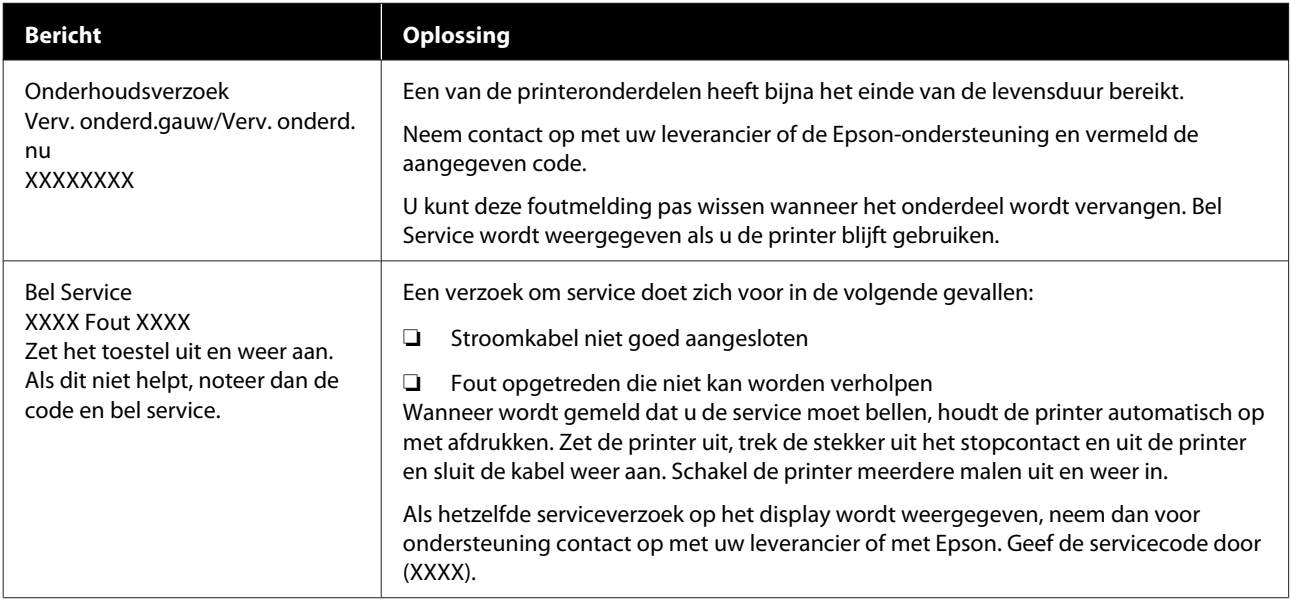

# **Probleemoplossing**

## **U kunt niet afdrukken (omdat de printer niet werkt)**

### **De printer gaat niet aan**

o **Is het netsnoer aangesloten op het stopcontact en de printer?**

Controleer of het netsnoer goed is aangesloten.

#### o **Is er een probleem met het stopcontact?**

Controleer of het stopcontact werkt door het netsnoer van een ander elektrisch apparaat aan te sluiten.

### **De printer communiceert niet met de computer**

#### o **Is de kabel goed aangesloten?**

Controleer of de interfacekabel stevig is verbonden met zowel de printerpoort als de computer. Controleer ook of de kabel niet gebroken of gebogen is. Gebruik een reservekabel als u daarover beschikt.

#### **Komen de specificaties van de kabel overeen met de specificaties van de computer?**

Controleer het model en de specificaties van de interfacekabel om vast te stellen of de kabel geschikt is voor het computertype en de specificaties van de printer.

U["Systeemvereisten" op pagina 128](#page-127-0)

#### o **Wanneer u gebruikmaakt van een USB-hub, wordt deze dan op de juiste manier gebruikt?**

Volgens de USB-specificaties kunnen vijf in serie geschakelde USB-hubs worden gebruikt. We raden u echter aan de printer aan te sluiten op de eerste hub die rechtstreeks op de computer is aangesloten. Afhankelijk van de hub die u gebruikt, kan de printer instabiel worden. Steek de USB-kabel rechtstreeks in de USB-poort van de computer als dit gebeurt.

#### o **Wordt de USB-hub herkend?**

Controleer of de USB-hub correct door de computer wordt herkend. Als de computer de USB-hub herkent, maak dan alle USB-hubs los van de computer en sluit de printer rechtstreeks aan op de USB-poort van de computer. Informeer bij de fabrikant van de USB-hub naar de werking van de USB-hub.

### **U kunt niet afdrukken via het netwerk**

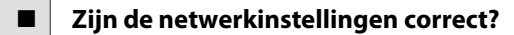

Informeer bij uw netwerkbeheerder naar de netwerkinstellingen.

o **Sluit de printer rechtstreeks op de computer aan via een USB-kabel en probeer vervolgens af te drukken.**

Als u via USB kunt afdrukken, is er een probleem met de netwerkinstellingen. Neem contact op met uw netwerkbeheerder of raadpleeg de documentatie bij uw netwerksysteem. Als u niet kunt afdrukken via USB, gaat u naar het van toepassing zijnde gedeelte in deze User's Guide (Gebruikershandleiding).

## **Er heeft zich een fout voorgedaan**

#### **Lees het bericht op het bedieningspaneel.**

U["Bedieningspaneel" op pagina 14](#page-13-0)

U["Wat te doen als een bericht verschijnt" op pagi](#page-107-0)[na 108](#page-107-0)

## **De printer is actief, maar er wordt niets afgedrukt**

### **De printkop beweegt, maar er wordt niets afgedrukt**

#### o **Is de degelruimte juist ingesteld?**

De printer kan niet goed afdrukken als het afdrukoppervlak te ver van de printkop is. Stel de hoogte van de degel in.

U["De degelruimte aanpassen" op pagina 56](#page-55-0)

#### o **Controleer de werking van de printer.**

Druk een spuitkanaaltjespatroon af. U kunt de werking en status van de printer controleren door een spuitkanaaltjespatroon af te drukken zonder de printer op de computer aan te sluiten.

G ["Controleren of er verstopte spuitkanaaltjes](#page-81-0) [zijn" op pagina 82](#page-81-0)

Controleer het volgende gedeelte als het spuitkanaaltjespatroon niet goed wordt afgedrukt.

### **Het spuitkanaaltjespatroon wordt niet goed afgedrukt**

#### o **Reinig de printkop.**

Misschien zijn de spuitkanaaltjes verstopt. Reinig de printkop en druk het testpatroon opnieuw af.

U["Printkop reinigen" op pagina 85](#page-84-0)

Reinig de rand van het metaal op het pad van de printkop als het probleem niet is verholpen nadat de printkop meerdere malen is gereinigd. Spoel de slangen als het probleem niet is verholpen.

U["Rand van het metaal reinigen" op pagina 77](#page-76-0)

U["Tube Washing" op pagina 96](#page-95-0)

#### ■ **Is de printer al lange tijd niet gebruikt?**

Als de printer lange tijd niet is gebruikt, kunnen de spuitkanaaltjes ingedroogd en verstopt zijn geraakt.

Vervang de inkt door reinigingsvloeistof als de conditie van de printer na reiniging van de printkop niet normaal is.

U["Tube Washing" op pagina 96](#page-95-0)

#### o **Is de kleurenmodus geactiveerd?**

In de kleurenmodus zijn Cleaning (Schoonmaken) cartridges geïnstalleerd. De rijen (CL) die met reinigingsvloeistof worden afgedrukt, zijn moeilijk te zien.

Er is geen probleem als de rijen die u niet kunt zien met de reinigingsvloeistof worden afgedrukt.

#### o **Drukt u in de modus voor de inktkleur White (Wit) af op papier?**

Bij afdrukken op papier is de inktkleur White (Wit) moeilijk te zien. Gebruik een OHP-vel of iets dergelijks om het spuitkanaaltjespatroon voor de inktkleur White (Wit) te controleren.

U["Afdrukmateriaal laden" op pagina 82](#page-81-0)

#### o **Zitten er vezels op de rand van het metaal op het pad van de printkop?**

Als er vezels op de rand van het metaal op het pad van de printkop zitten, komen de vezels in contact met de printkop wanneer deze beweegt. Dit kan ervoor zorgen dat er geen inkt wordt afgegeven. Reinig de rand van het metaal op het pad van de printkop als het probleem niet is verholpen met printkop reinigen.

U["Rand van het metaal reinigen" op pagina 77](#page-76-0)

## **Het afdrukresultaat ziet er anders uit dan verwacht**

## **De afdrukkwaliteit is slecht, ongelijkmatig, te licht, te donker of er lopen lijnen door de afdrukken**

#### o **Zijn de spuitkanaaltjes van de printkop verstopt?**

Als de spuitkanaaltjes verstopt zijn, spuiten deze geen inkt meer en neemt de afdrukkwaliteit af. Druk een spuitkanaaltjespatroon af.

U["Controleren of er verstopte spuitkanaaltjes](#page-81-0) [zijn" op pagina 82](#page-81-0)

#### ■ **Hebt u de hoogte van de degel ingesteld?**

Als het afdrukoppervlak te ver van de printkop is, kunnen de volgende problemen zich voordoen in het afdrukresultaat.

- ❏ Lijnen in het afdrukresultaat.
- ❏ De randen van de afbeelding zijn onscherp.
- ❏ Tekst en rechte lijnen zijn dubbel afgedrukt.
- ❏ De afbeelding is korrelig.
- Stel de degel in op de optimale hoogte.
- U["De degelruimte aanpassen" op pagina 56](#page-55-0)

#### ■ **Hebt u Printkop uitlijnen uitgevoerd?**

De printkop drukt gewoonlijk bidirectioneel af. Lijnen kunnen niet mooi recht zijn als de printkop bij bidirectioneel afdrukken niet goed is uitgelijnd. Gebruik Printkop uitlijnen als verticale lijnen niet mooi worden uitgelijnd.

U["Verkeerde uitlijning van de printkop corrige](#page-85-0)[ren" op pagina 86](#page-85-0)

#### **Voer Aanpassing Invoer uit.**

Het probleem kan verholpen worden als de doorvoer van de degel bij elke beweging van de printkop wordt aangepast.

Pas de zijde + aan als de lijnen donker zijn en pas de zijde - aan als de lijnen vaag zijn.

U["Menulijst" op pagina 100](#page-99-0)

#### ■ Gebruikt u originele Epson-cartridges?

Deze printer is ontworpen voor gebruik met Epson-cartridges. Als u geen originele Epson-cartridges gebruikt, kan het afdrukresultaat vaag zijn of kan de kleur van de afdruk er anders uitzien, omdat niet juist is gedetecteerd dat de inkt (bijna) op is. Gebruik altijd de juiste cartridge.

#### ■ Gebruikt u oude cartridges?

De afdrukkwaliteit neemt af als u oude cartridges gebruikt. Vervang ze door nieuwe. We raden aan om cartridges te gebruiken voor de vervaldatum die op de verpakking is afgedrukt (binnen een jaar na installatie).

#### ■ Hebt u de cartridges geschud?

De cartridges voor deze printer bevatten pigmentinkt. Schud de cartridges grondig voordat u ze in de printer plaatst. Voor een optimale afdrukkwaliteit raden we aan de geïnstalleerde cartridge voor de inktkleur White (Wit) aan het begin van elke werkdag of om de 20 uur (als een bericht wordt weergegeven) te schudden. Schud de andere kleuren een keer per maand.

U["De inktcartridges schudden en vervangen" op](#page-87-0) [pagina 88](#page-87-0)

#### o **Hebt u het afdrukresultaat vergeleken met het resultaat op het scherm?**

De kleuren op een afdruk komen nooit precies overeen met de kleuren op het scherm, omdat monitors en printers kleuren op een verschillende manier genereren.

#### o **Hebt u de printerkap geopend tijdens het afdrukken?**

Als tijdens het afdrukken de printerkap wordt geopend, stopt de printkop plotseling waardoor onregelmatigheden in de kleur ontstaan. Open de printerkap niet tijdens het afdrukken.

#### o **Wordt Inkt Bijna Op weergegeven op het bedieningspaneel?**

De afdrukkwaliteit kan afnemen wanneer de inkt bijna op is. Wij raden u aan de cartridge te vervangen door een nieuwe. Als u na vervanging van de cartridge kleurverschil ziet, reinig dan de printkop enkele malen achter elkaar.

#### ■ Drukt u levendige kleuren af?

Afhankelijk van de hoeveelheid inkt en de oneffenheden van het T-shirt kunnen levendige kleuren er streperig uitzien. Stel **Color Print Quality (Afdrukkwaliteit kleur)** of **White Print Quality (Afdrukkwaliteit wit)** in op **Quality (Kwaliteit)**.

#### o **Absorbeert het T-shirt waarop u afdrukt gemakkelijk inkt?**

Omdat het moeilijk is om inkt te laten hechten op het oppervlak van een T-shirt, kan verkeerde uitlijning in de vorm van lijnen optreden als gevolg van ongelijkheid in het oppervlak van het T-shirt wanneer afdrukken in Bi-Direction (High Speed) (Twee richtingen (hoge snelheid)) is ingesteld voor de printkop. Voer Printkop uitlijnen uit als dit gebeurt.

 $\mathscr{D}$  ["Verkeerde uitlijning van de printkop corrige](#page-85-0)[ren" op pagina 86](#page-85-0)

Als Printkop uitlijnen geen verbetering oplevert, stelt u **Print Direction (Afdrukrichting)** in op **Uni-Direction (Low Speed) (Eén richting (lage snelheid))** in de Garment Creator-software van de printer. Als u vanaf een USB-geheugenstick een taak wilt afdrukken die al is ingesteld op **Bi-Direction (High Speed) (Twee richtingen (hoge snelheid))**, wisselt u in het voorbeeldscherm naar **Unidirectioneel**.

U["Afdrukken met een USB-geheugenstick" op pa](#page-60-0)[gina 61](#page-60-0)

Als er nog lijnen zichtbaar zijn, stelt u **Color Print Quality (Afdrukkwaliteit kleur)** of **White Print Quality (Afdrukkwaliteit wit)** in op **Quality (Kwaliteit)**.

#### o **Hebt u de voorbehandelingsvloeistof te veel verdund?**

Als de voorbehandelingsvloeistof te veel is verdund, neemt de vastheid van de inktkleur White (Wit) af en kunnen de randen van de afbeelding vervagen. Verminder de dichtheid van de inktkleur White (Wit) in de software of maak de voorbehandelingsvloeistof sterker.

#### o **Pas de dichtheid van de inktkleur White (Wit) aan.**

Bij het afdrukken op donkere T-shirts kunnen, afhankelijk van de basiskleur, verticale onregelmatigheden optreden. Als dit gebeurt, pas dan de dichtheid van de inktkleur White (Wit) aan die voor de ondergrond wordt gebruikt. U kunt de dichtheid van de inktkleur White (Wit) aanpassen via de Garment Creator-software van de printer.

#### o **Reinig de rij spuitkanaaltjes voor de inktkleur White (Wit).**

Nadat de printer langere tijd is opgeslagen of na wisselen naar de inktkleur White (Wit) is de dichtheid van de inktkleur White (Wit) mogelijk zwakker. Voer reiniging uit voor de rij met spuitkanaaltjes voor de inktkleur White (Wit) op het niveau **Uitvoeren (zwaar)**. Als de resultaten hierdoor niet verbeteren, neemt u contact op met de ondersteuning van Epson.

### **Verticale lijnen worden niet mooi uitgelijnd**

#### o **Is de printkop niet goed uitgelijnd?**

De printkop drukt gewoonlijk bidirectioneel af. Lijnen kunnen niet mooi recht zijn als de printkop bij bidirectioneel afdrukken niet goed is uitgelijnd. Gebruik Printkop uitlijnen als verticale lijnen niet mooi worden uitgelijnd.

 $\mathscr{D}$  ["Verkeerde uitlijning van de printkop corrige](#page-85-0)[ren" op pagina 86](#page-85-0)

Als lijnen verkeerd zijn uitgelijnd, zelfs nadat Printkop uitlijnen is uitgevoerd, stelt u **Print Direction (Afdrukrichting)** in op **Uni-Direction (Low Speed) (Eén richting (lage snelheid))** in de Garment Creator-software van de printer. Als u vanaf een USB-geheugenstick een taak wilt afdrukken die al is ingesteld op **Bi-Direction (High Speed) (Twee richtingen (hoge snelheid))**, wisselt u in het voorbeeldscherm naar **Unidirectioneel**.

U["Afdrukken met een USB-geheugenstick" op pa](#page-60-0)[gina 61](#page-60-0)

## **De bedrukte zijde is vlekkerig**

#### o **Is de zuigkap schoon?**

Het afdrukoppervlak kan vlekkerig zijn geworden doordat er inkt op is gedrupt als er klonters inkt of pluisjes rondom de zuigkap zitten. Reinig de zuigkap.

U["De zuigkap reinigen" op pagina 70](#page-69-0)

#### o **Zitten er pluisjes op het afdrukoppervlak of staan er vezels overeind?**

Pluisjes en vezels op het afdrukoppervlak kunnen aan de printkop blijven hangen en op andere gebieden van het T-shirt terechtkomen. Verwijder pluisjes met de kleefband of -roller en druk de vezels plat met de harde roller wanneer u een T-shirt op de degel legt.

U["T-shirt laden \(afdrukmateriaal\)" op pagina 48](#page-47-0)

#### $\blacksquare$  Reinig rondom de printkop.

Als het afdrukoppervlak enzovoort na reiniging van de kappen nog vies zijn, kan het zijn dat vezels zoals pluisjes zich rond de spuitkanaaltjes van de printkop hebben opgehoopt. Reinig rondom de printkop.

U["Reiniging rond kop" op pagina 75](#page-74-0)

## **Witte kleur onvoldoende of ongelijkmatig**

#### o **Zijn de spuitkanaaltjes van de printkop verstopt?**

Verstopte spuitkanaaltjes spuiten geen inkt, waardoor de afdrukkwaliteit afneemt. Druk een spuitkanaaltjespatroon af.

G ["Controleren of er verstopte spuitkanaaltjes](#page-81-0) [zijn" op pagina 82](#page-81-0)

#### o **Hebt u de cartridges met de inktkleur White (Wit) geschud?**

Omdat de inktdeeltjes van de inktkleur White (Wit) gemakkelijk kunnen bezinken, moet de cartridge aan het begin van elke werkdag of om de 20 uur (als een bericht wordt weergegeven) worden geschud. Verwijder de cartridge en schud deze.

U["De inktcartridges schudden en vervangen" op](#page-87-0) [pagina 88](#page-87-0)

#### o **Hebt u de voorbehandelingsvloeistof gelijkmatig aangebracht?**

Als de voorbehandelingsvloeistof niet gelijkmatig is aangebracht, is ook het afdrukresultaat ongelijkmatig. Raadpleeg de voorschriften en breng de voorbehandelingsvloeistof gelijkmatig aan.

U["De voorbehandelingsvloeistof gebruiken" op](#page-32-0) [pagina 33](#page-32-0)

#### o **Hebt u het T-shirt na de voorbehandeling helemaal laten drogen?**

Als het T-shirt in de volgende conditie verkeert, kan de witheid afnemen.

- ❏ Onvoldoende lang in de hittepers.
- ❏ Vocht heeft zich opgehoopt, omdat het T-shirt gedurende langere tijd is blijven liggen.

Laat het T-shirt na de voorbehandeling helemaal drogen volgens de fixeeromstandigheden. Leg het T-shirt voor het afdrukken enkele seconden in de pers om te drogen als het gedurende langere tijd is blijven liggen.

U["De voorbehandelingsvloeistof fixeren \(hitte](#page-36-0)[pers\)" op pagina 37](#page-36-0)

#### o **Hebt u de temperatuur en druk van de hittepers geoptimaliseerd?**

De temperatuur van de hittepers neemt af wanneer u een T-shirt perst dat met voorbehandelingsvloeistof is behandeld. Controleer of de temperatuur van de hittepers niet lager is dan vereist als u meerdere T-shirts na elkaar perst. De witte kleur wordt ook ongelijkmatig verdeeld als de druk onvoldoende is, omdat het T-shirt dan niet voldoende droogt en de vezels niet worden platgedrukt. Optimaliseer de druk van de hittepers.

U["De voorbehandelingsvloeistof fixeren \(hitte](#page-36-0)[pers\)" op pagina 37](#page-36-0)

#### $\blacksquare$  Reinig de inktslangen.

Omdat bezinking gemakkelijk optreedt bij de inktkleur White (Wit), kan de witte kleur vervagen of ongelijkmatig worden verdeeld als u doorgaat met het afdrukken van wit. Leg de volgende verbruiksartikelen klaar als u de slangen gaat spoelen.

- ❏ Cartridges White (Wit) × 2
- ❏ Cartridges voor Cleaning (Schoonmaken) × 2
- ❏ Fles voor afvalinkt

**T** ["Opties en verbruiksartikelen" op pagina 118](#page-117-0)

U["Tube Washing" op pagina 96](#page-95-0)

### **De witte ondergrond steekt buiten de afbeelding uit**

#### o **Stel met de software het afdrukgebied van de witte ondergrond af.**

Afhankelijk van het materiaal van het T-shirt en de hoeveelheid inkt kan de witte ondergrond buiten de afbeelding uitsteken. Stel in dat geval via de Garment Creator-software van de printer of de RIP-software het afdrukgebied van de witte ondergrond af.

## **Andere**

## **Het display op het bedieningspaneel gaat steeds uit**

#### o **Staat de printer in de slaapstand?**

De normale werking kan worden hersteld door op een van de knoppen op het bedieningspaneel te drukken om het scherm weer te activeren en vervolgens een hardware-handeling uit te voeren zoals de printerkap openen of een taak naar de printer sturen. U kunt de tijdsduur instellen voor het inschakelen van de slaapmodus in het Menu beheerder.

U["Menulijst" op pagina 100](#page-99-0)

### **Het afdrukken stopt niet of de afgedrukte tekst bevat vervormde tekens**

#### o **Hebt u de Garment Creator en RIP-software gestart via een USB-verbinding?**

Start uitsluitend Garment Creator of RIP-software. Voer de beide toepassingen niet tegelijkertijd uit.

## **Fout In Hoogte Plaat wordt weergegeven tijdens het afdrukken**

#### o **Drukt u over het volledige afdrukgebied af waarvoor veel inkt nodig is?**

Wanneer u een taak afdrukt waarvoor een grote hoeveelheid inkt benodigd is, kan het bedrukte oppervlak uitzetten vanwege de hoeveelheid inkt en kan de hoogtesensor tijdens het afdrukken afgaan, zelfs als het T-shirt correct is geladen. Probeer in dat geval het T-shirt over de degel aan te brengen, zoals te zien is in de volgende afbeelding.

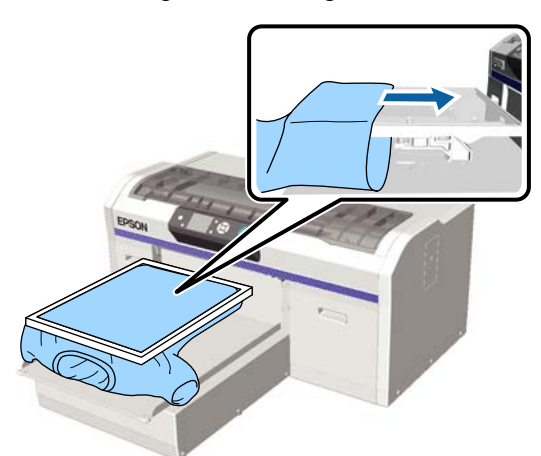

Als de sensor wordt geactiveerd terwijl het T-shirt met een frame is geladen volgens bovenstaande afbeelding, kunt u kreukels en ophopingen verwijderen door het frame te verwijderen. Dit kan het probleem verhelpen.

Bij het verwijderen van het frame moet u volgens de volgende stappen te werk gaan.

- ❏ Reduceer de breedte voor de inktkleur White (Wit) via de Garment Creator-software van de printer of de RIP-software, zodat de witte ondergrond niet groter is dan de afbeelding.
- ❏ Raak het T-shirt niet aan tijdens het afdrukken, omdat het gemakkelijk kan verschuiven.

#### o **Hebt u de voorbehandelingsvloeistof helemaal laten opdrogen?**

Het afdrukoppervlak wordt nat en zwelt op als de voorbehandelingsvloeistof niet goed is opgedroogd voor het afdrukken. Hierdoor kan de hoogtesensor afgaan. Controleer of de voorbehandelingsvloeistof droog is.

### **Gebieden waarop niet wordt afgedrukt vertonen inktvlekken**

#### o **Is de degel schoon?**

Op het degelframe en de bovenplaat kunnen vlekken zitten. Controleer de degel en maak deze indien nodig schoon.

 $\mathscr{D}$  ["Reinig de degel zonder grip-pad" op pagina 98](#page-97-0)

## **Ook nadat de rakel is gereinigd, wordt een bericht voor reiniging weergegeven**

#### Zit er stof of inktreiniger op de rakel?

Als er na het reinigen stof of inktreiniger op de rakel is achtergebleven, wordt een bericht voor reiniging weergegeven. Controleer of er geen stof of inktreiniger op de wagenrakel is achtergebleven.

Als dit bericht opnieuw op het display komt, neemt u contact op met uw leverancier of de Epson-ondersteuning.

## **De printerstatus en het logboek worden over de randen van het papier afgedrukt**

o **Gebruikt u een degel van grootte M (standaard)?**

Afhankelijk van de papiergrootte kan het afdrukgebied buiten de rand van het papier vallen als het papier op een optionele degel is geladen. Laad papier op de degel van grootte M (standaard) en druk vervolgens af.

U["T-shirt laden \(afdrukmateriaal\)" op pagina 48](#page-47-0)

## **Het afdrukken verloopt traag of stopt halverwege**

#### o **Staat de bewegingsrichting van de printkop op unidirectioneel?**

**Print Direction (Afdrukrichting)** is mogelijk ingesteld op **Uni-Direction (Low Speed) (Eén richting (lage snelheid))** in de Garment Creator-software voor de printer. Stel **Print Direction (Afdrukrichting)** in op **Bi-Direction (High Speed) (Twee richtingen (hoge snelheid))** in de Garment Creator-software van de printer.

Wanneer u een taak afdrukt vanaf een USB-geheugenstick, is **Afd.richting** mogelijk ingesteld op **Unidirectioneel** op het voorbeeldscherm. Schakel de instelling **Unidirectioneel** uit.

U["Afdrukken met een USB-geheugenstick" op pa](#page-60-0)[gina 61](#page-60-0)

#### ■ Gebruikt u een USB-stick met een langzame **leessnelheid?**

Als u bij het afdrukken via een USB-stick een USB-stick met een langzame leessnelheid gebruikt (4,63 MB/sec. of langzamer), stopt de printkop regelmatig tijdens het afdrukken, waarna het afdrukken wordt voortgezet. Gebruik een USB-stick met een snellere leessnelheid.

## **Het afdrukken start niet**

#### o **Is een USB-stick aangesloten?**

Wanneer een USB-stick op de printer is aangesloten, wordt het afdrukken gestart nadat de gegevens op de USB-stick zijn opgeslagen. Verwijder de USB-stick om het afdrukken te versnellen.

## **Kan het USB-geheugen niet gebruiken**

o **Hebt u USB-bestanden lijst geselecteerd in het menu Instellingen nadat u een USB-stick hebt aangesloten?** Het pictogram voor het USB-geheugen wordt niet op het bedieningspaneel weergegeven als u een USB-stick aansluit. Het pictogram wordt weergegeven wanneer de taak wordt geladen nadat u **USB-bestanden lijst** selecteert in het instellingsmenu, of wanneer de taak van een computer wordt overgedragen naar de USB-geheugenstick die op de printer is aangesloten.

## **In de printer brandt een rood lampje**

#### Dit hoort zo.

Dit is een lampje in de printer.

## **Ik ben het netwerkwachtwoord vergeten**

o Voer **Instellingen herstel** uit in het menu van het bedieningspaneel als u het wachtwoord bent vergeten dat tijdens de netwerkinstelling is gemaakt.

U["Menulijst" op pagina 100](#page-99-0)

# <span id="page-117-0"></span>**Opties en verbruiksartikelen**

Voor uw printer zijn de volgende opties en verbruiksartikelen verkrijgbaar (December 2017).

Bezoek de website van Epson voor actuele informatie.

#### **Cartridges\***

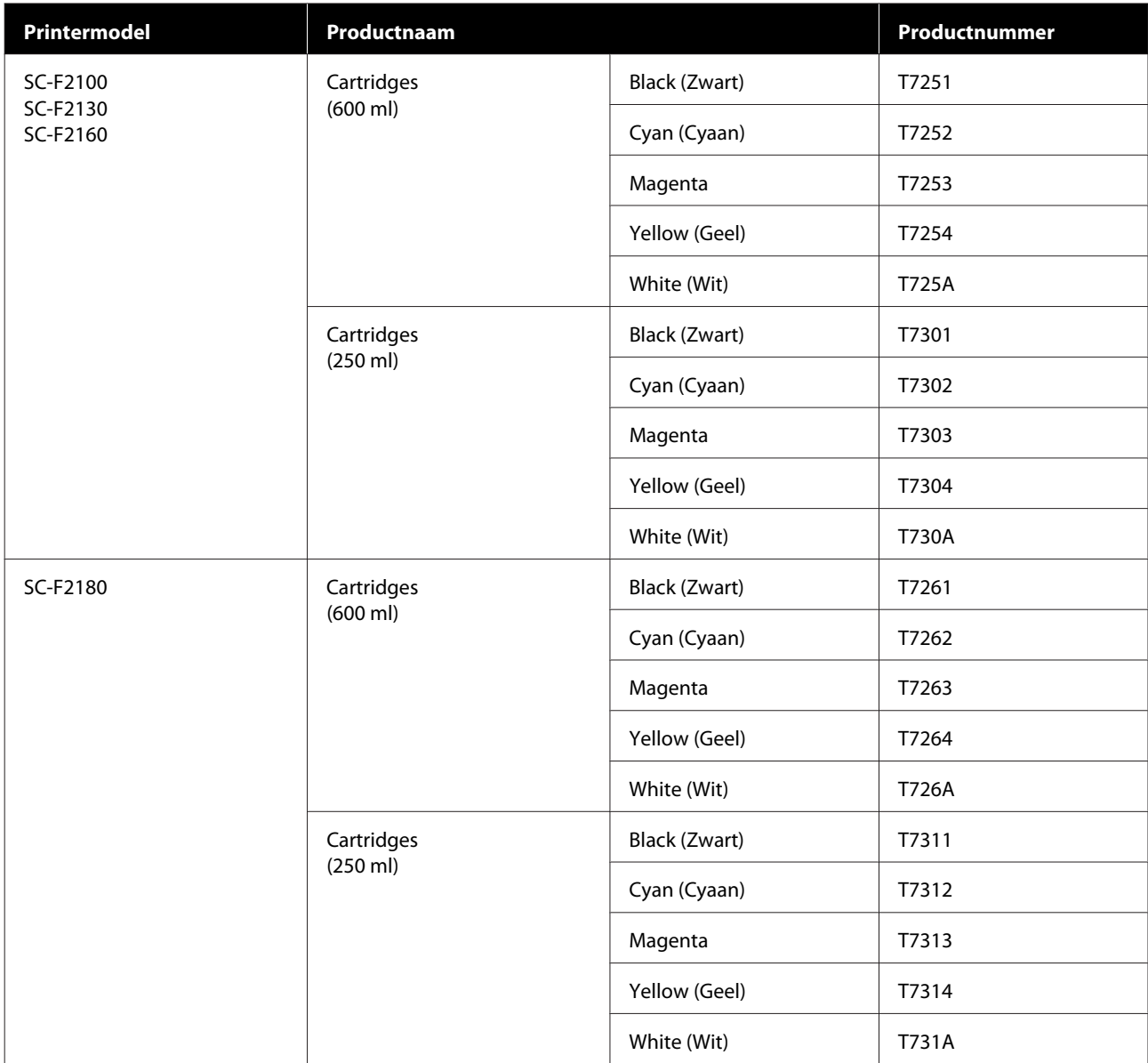

\* Epson raadt het gebruik van originele Epson-cartridges aan. De kwaliteit of betrouwbaarheid van niet-originele inkt kan niet door Epson worden gegarandeerd. Het gebruik van niet-originele cartridges kan leiden tot schade die niet onder de garantie van Epson valt. Bovendien kan het gebruik van dergelijke producten er in bepaalde omstandigheden toe leiden dat het apparaat niet correct functioneert. Mogelijk wordt geen informatie over het inktpeil weergegeven. Het gebruik van niet-originele inkt wordt geregistreerd voor eventueel gebruik bij service en ondersteuning.

U["De inktcartridges schudden en vervangen" op pagina 88](#page-87-0)

#### **Andere**

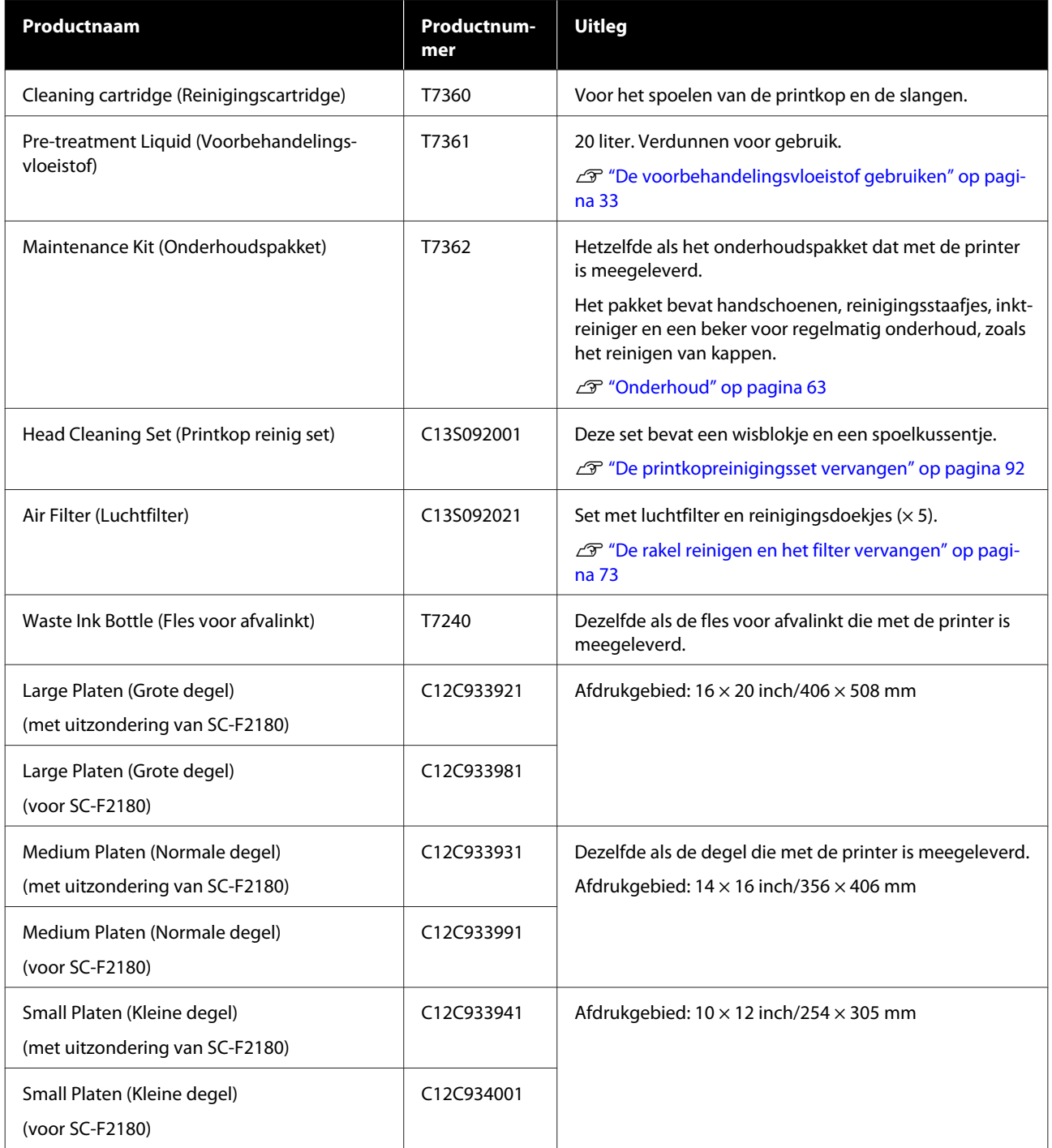

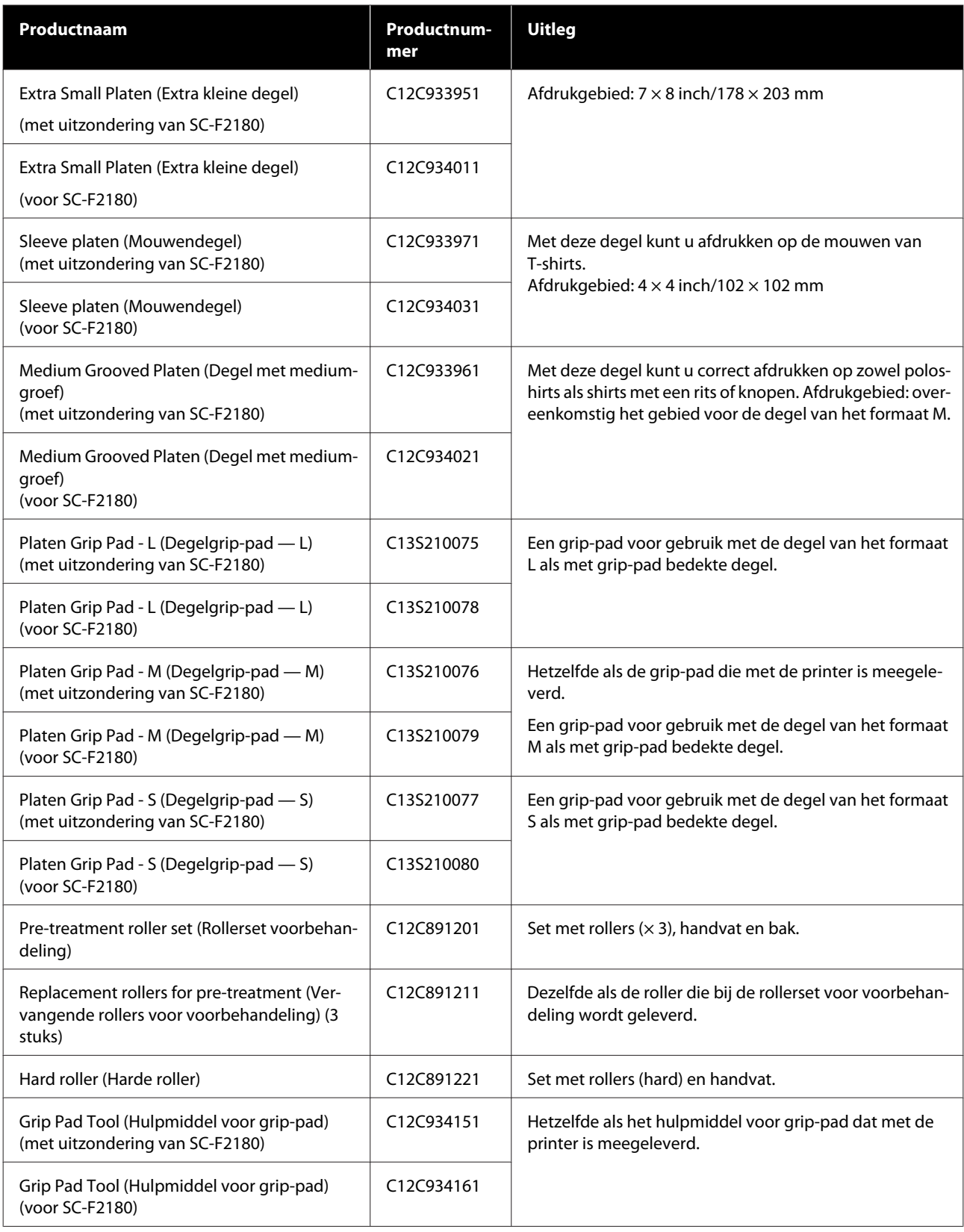

# <span id="page-120-0"></span>**Printer verplaatsen of vervoeren**

In dit gedeelte wordt beschreven hoe u de printer verplaatst en vervoert.

## *Let op:*

- ❏ *Probeer de printer niet alleen te tillen. De printer moet door drie personen worden verpakt en verplaatst.*
- ❏ *Houd de printer niet meer dan 10 graden schuin bij het verplaatsen. Anders kan de printer vallen en een ongeluk veroorzaken.*
- ❏ *Vertil uzelf niet bij het optillen van de printer.*
- ❏ *Pak de printer bij het optillen vast op de plaatsen die in de handleiding staan beschreven.*

*Als u de printer op andere plaatsen vastpakt, kan letstel ontstaan, omdat de printer kan vallen of omdat uw vingers klem kunnen komen te zitten.*

#### c*Belangrijk:*

- ❏ *Pak de printer alleen vast op de aangegeven plaatsen. Anders kan de printer schade oplopen.*
- ❏ *Verplaats en vervoer de printer met geïnstalleerde cartridges. Zo voorkomt u dat de spuitkanaaltjes verstopt raken (waardoor afdrukken niet meer mogelijk is) of dat er inkt lekt.*

Tref de volgende voorbereidingen voordat u de printer verplaatst of vervoert.

- ❏ Zet de printer uit en verwijder alle kabels.
- ❏ Verwijder de degel. U["Degels vervangen en afstandshouders](#page-42-0) [verwijderen/plaatsen" op pagina 43](#page-42-0)
- ❏ Zet de bevestigingshendel vast.
- ❏ Controleer of zich niets in de pincethouder bevindt. U["Voorkant" op pagina 8](#page-7-0)

## **Voorbereiden op verplaatsen**

In dit gedeelte wordt beschreven hoe u de printer op dezelfde verdieping verplaatst, zonder dat het vloerniveau afwijkt. Zie de volgende aanwijzingen voor het verplaatsen van de printer naar een andere verdieping of een ander gebouw.

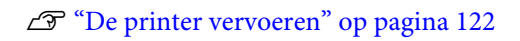

Het kan zijn dat u afvalinkt op uw handen krijgt. Draag indien nodig de handschoenen uit het meegeleverde onderhoudspakket.

U["Opties en verbruiksartikelen" op pagina 118](#page-117-0)

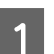

Controleer of de printer uit is.

2 Verwijder de fles met afvalinkt.

U["De fles voor afvalinkt vervangen" op](#page-90-0) [pagina 91](#page-90-0)

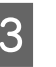

C Verwijder de slang voor afvalinkt uit de slangklem.

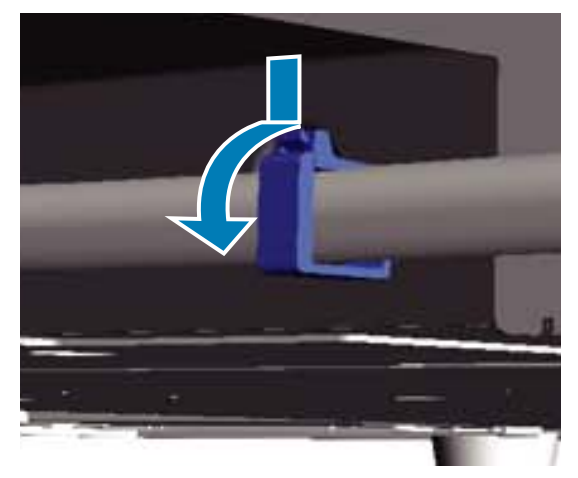

D Verwijder de slangen voor afvalinkt links en rechts.

### c*Belangrijk:*

*Er kan afvalinkt uit de opening of uit de slang lekken. Let goed op bij dergelijke handelingen.*

<span id="page-121-0"></span>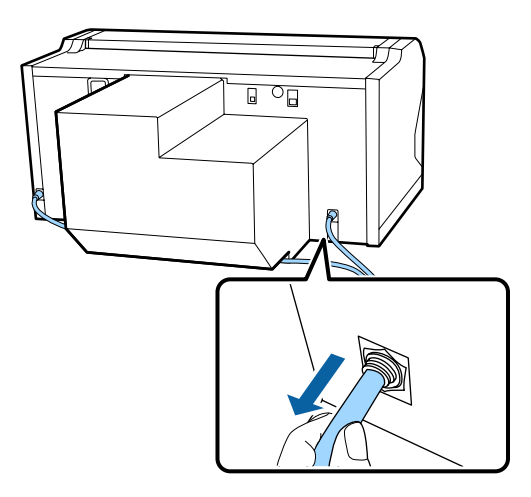

E Plaats onderdelen die tijdens de installatie zijn verwijderd terug.

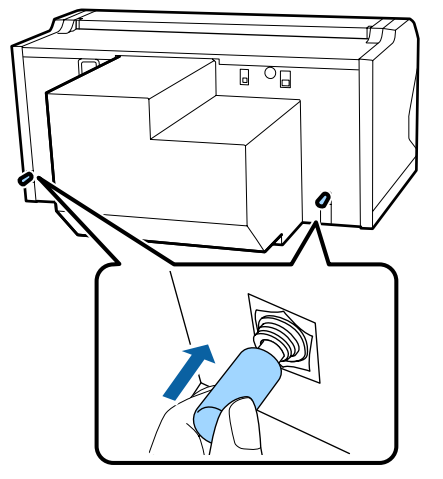

## **De printer na verplaatsing installeren**

Volg de onderstaande stappen om de printer na verplaatsing te gebruiken.

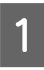

Controleer of de locatie geschikt is voor installatie.

U*Installatiehandleiding* (boekje)

Plaats de slang en de fles voor afvalinkt. U*Installatiehandleiding* (boekje)

Sluit het netsnoer aan op een stopcontact en schakel de printer in.

U*Installatiehandleiding* (boekje)

D Voer een spuitkanaaltjescontrole uit om na te gaan of er verstopte spuitkanaaltjes zijn.

U["Controleren of er verstopte](#page-81-0) [spuitkanaaltjes zijn" op pagina 82](#page-81-0)

E Corrigeer de onjuiste uitlijning van de printkop en controleer vervolgens de printkwaliteit.

> $\mathscr{D}$  ["Verkeerde uitlijning van de printkop](#page-85-0) [corrigeren" op pagina 86](#page-85-0)

## **De printer vervoeren**

Nadat u de printer hebt voorbereid op verplaatsing, moet u de printer beschermen tegen schokken en trillingen tijdens het vervoer. Gebruik hiertoe de beschermende materialen en het verpakkingsmateriaal waarin de printer is geleverd.

U["Voorbereiden op verplaatsen" op pagina 121](#page-120-0)

Zie de *Installatiehandleiding* (boekje) om het beschermende deel en de beweegbare plaat, die bij levering van de printer aan elkaar waren bevestigd, opnieuw aan elkaar te bevestigen.

U*Installatiehandleiding* (boekje)

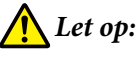

*Zet de printer tijdens transport niet scheef, op een zijkant of ondersteboven. Anders kan er inkt lekken.*

Installeer de printer na vervoer volgens dezelfde stappen als na verplaatsing van de printer.

 $\mathscr{D}$  "De printer na verplaatsing installeren" op pagina 122

# **Afdrukgebied**

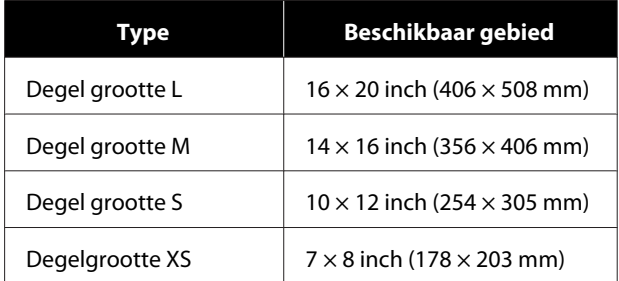

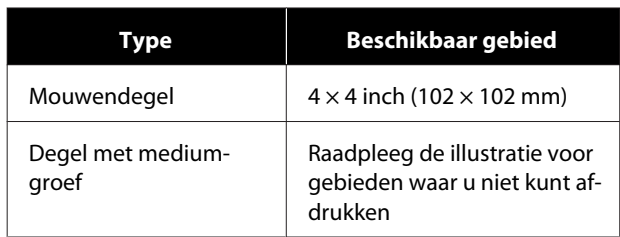

U kunt niet afdrukken op bepaalde gebieden binnen elk degelframe of op bepaalde gebieden vanaf de boven-, onder-, linker- of rechterzijde van de rand van de bovenplaat. Er kan niet worden afgedrukt op de gebieden die in de volgende afbeelding met A en B zijn aangeduid.

#### **Degels van het formaat L, M, S en XS**

U kunt niet afdrukken op bepaalde gebieden vanaf de boven-, onder-, linker- of rechterzijde van de binnenrand van de het degelframe of het opstaande deel (bovenplaat) binnen de degel.

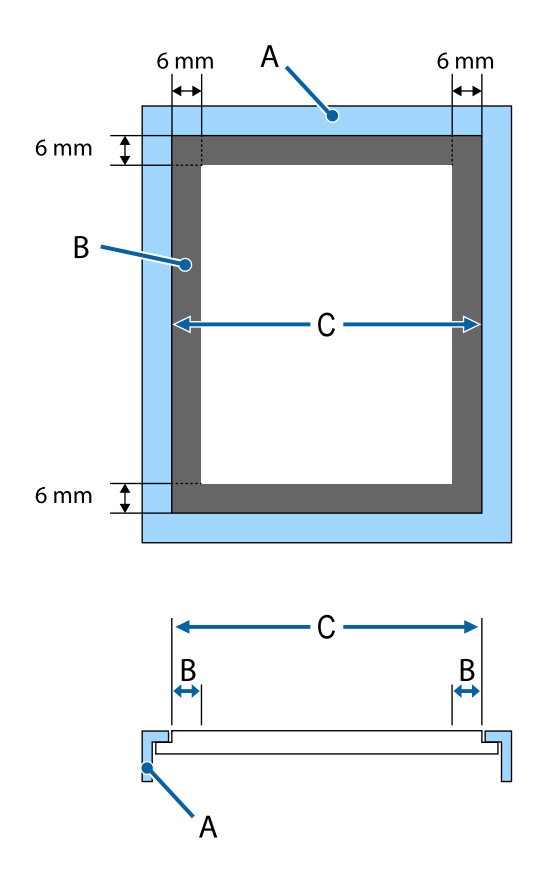

A: degelframe

B: gebieden waarop niet kan worden gedrukt

C: bovenplaat

#### **Mouwendegel**

Op sommige gebieden van het verhoogde deel aan de binnenkant van het degelframe kan niet worden gedrukt.

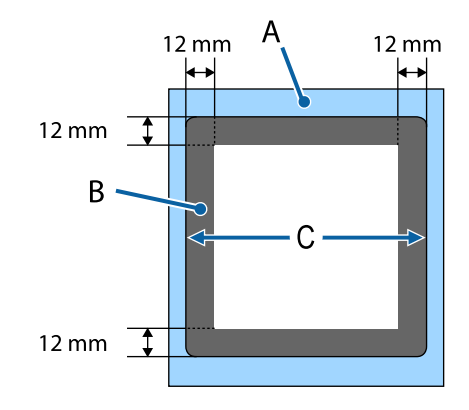

A: degelframe

B: gebieden waarop niet kan worden gedrukt

C: bovenplaat

#### **Degel met mediumgroef**

U kunt niet afdrukken in bepaalde gebieden binnen het degelframe en in gebieden waar zich geen bovenplaat bevindt.

In gedeelte D bevindt zich een vierkant deel. Als u dit vierkante deel verwijdert, kunt u niet in dit gebied printen.

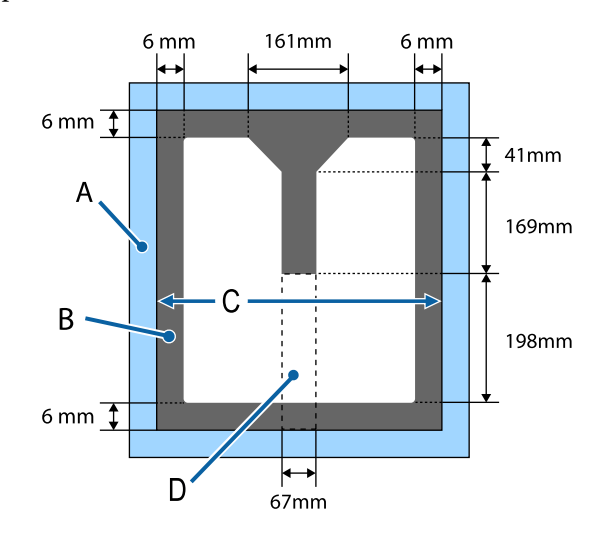

#### A: degelframe

B: gebieden waarop niet kan worden gedrukt

C: bovenste deel

D: vierkant deel

# **Tabel met de schaal op het label en de mediadikte**

De volgende tabel bevat de verhouding tussen de schaal op het label en een benadering van de mediadikte.

#### **Wanneer een degel van het formaat L, M of S met grip-pad is geplaatst**

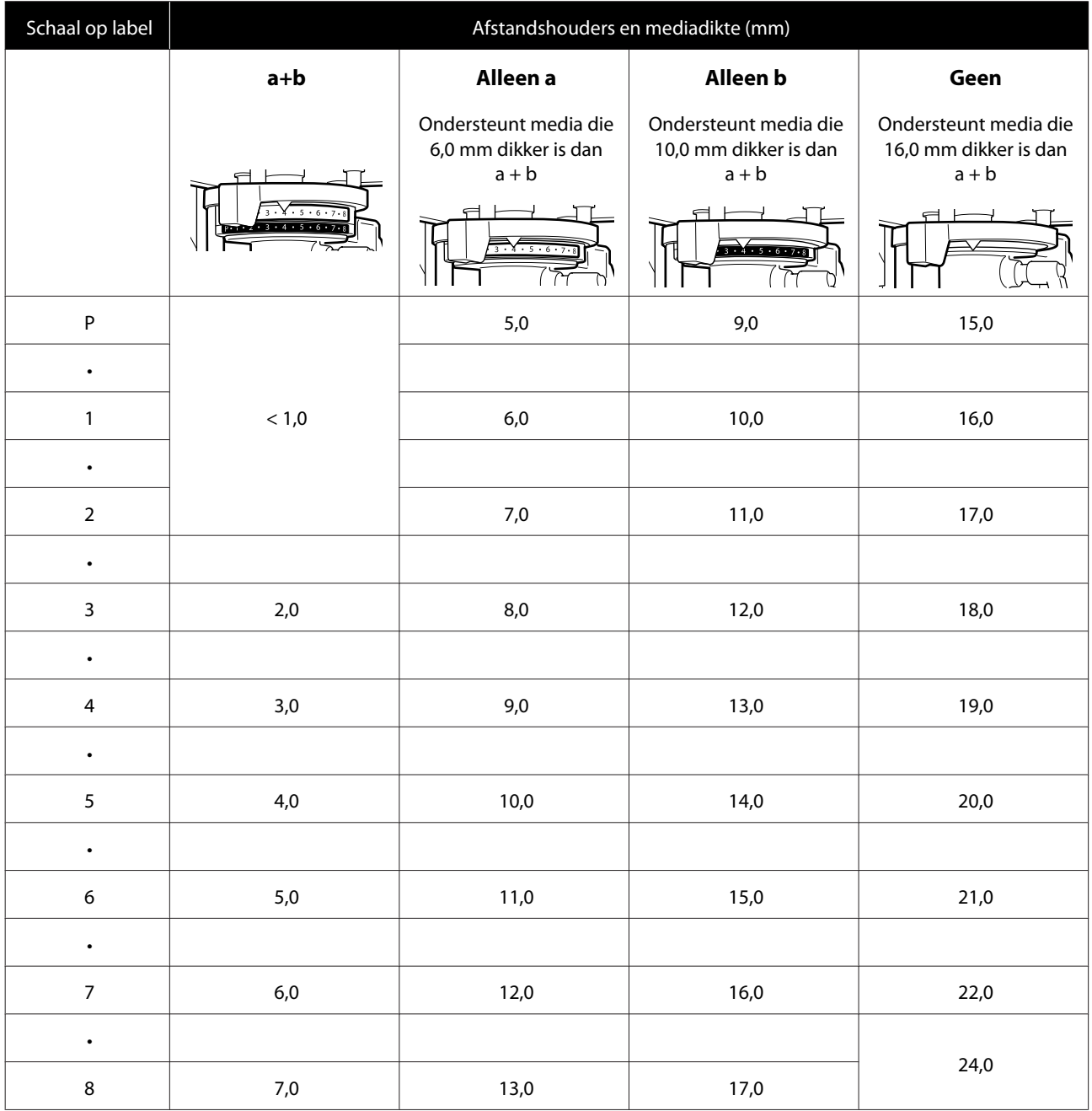

### **Wanneer een degel van het formaat L, M of S zonder grip-pad of een degel van het formaat XS is geplaatst**

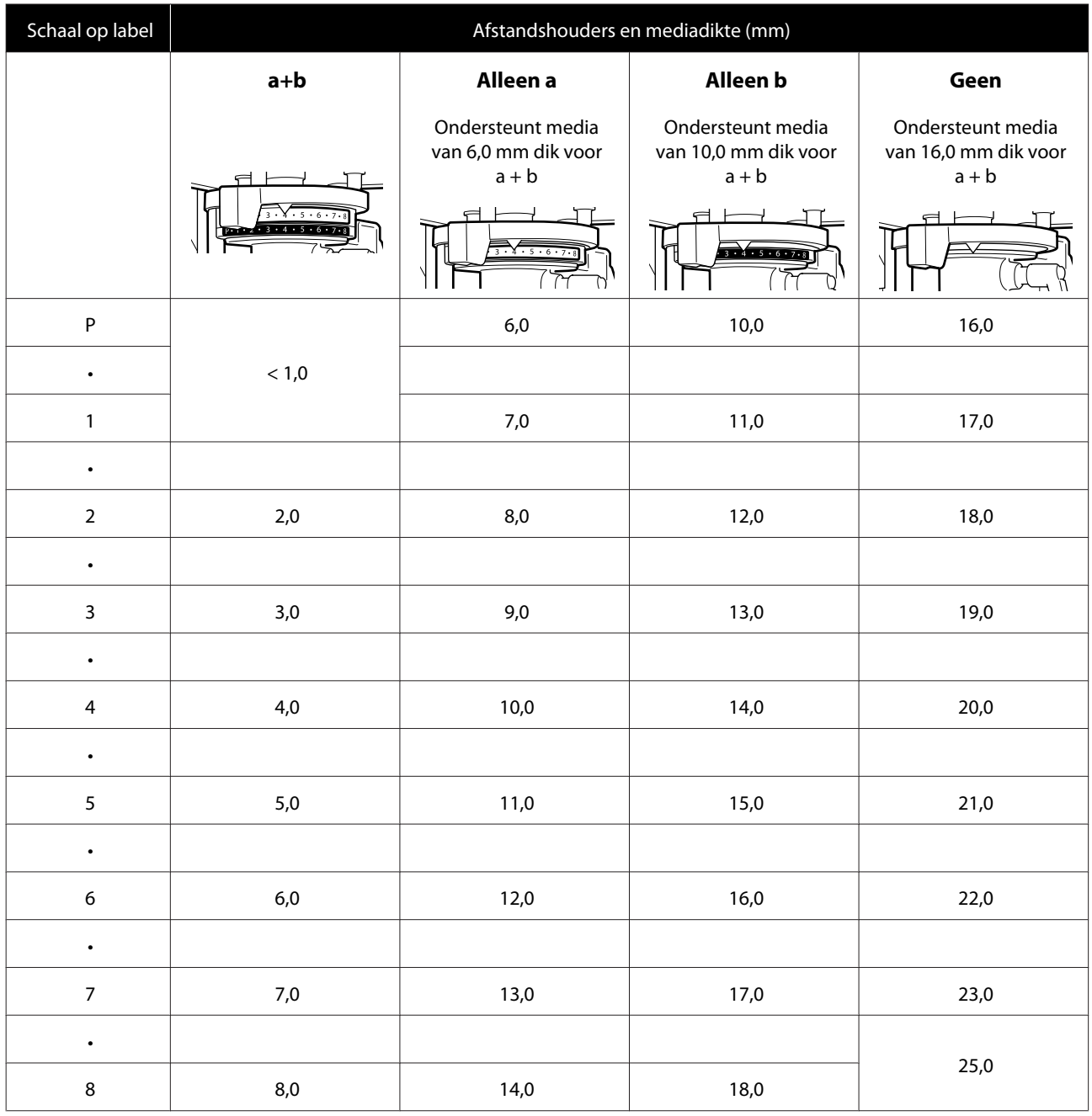

### **Wanneer een mouwendegel of een degel met mediumgroef is geïnstalleerd**

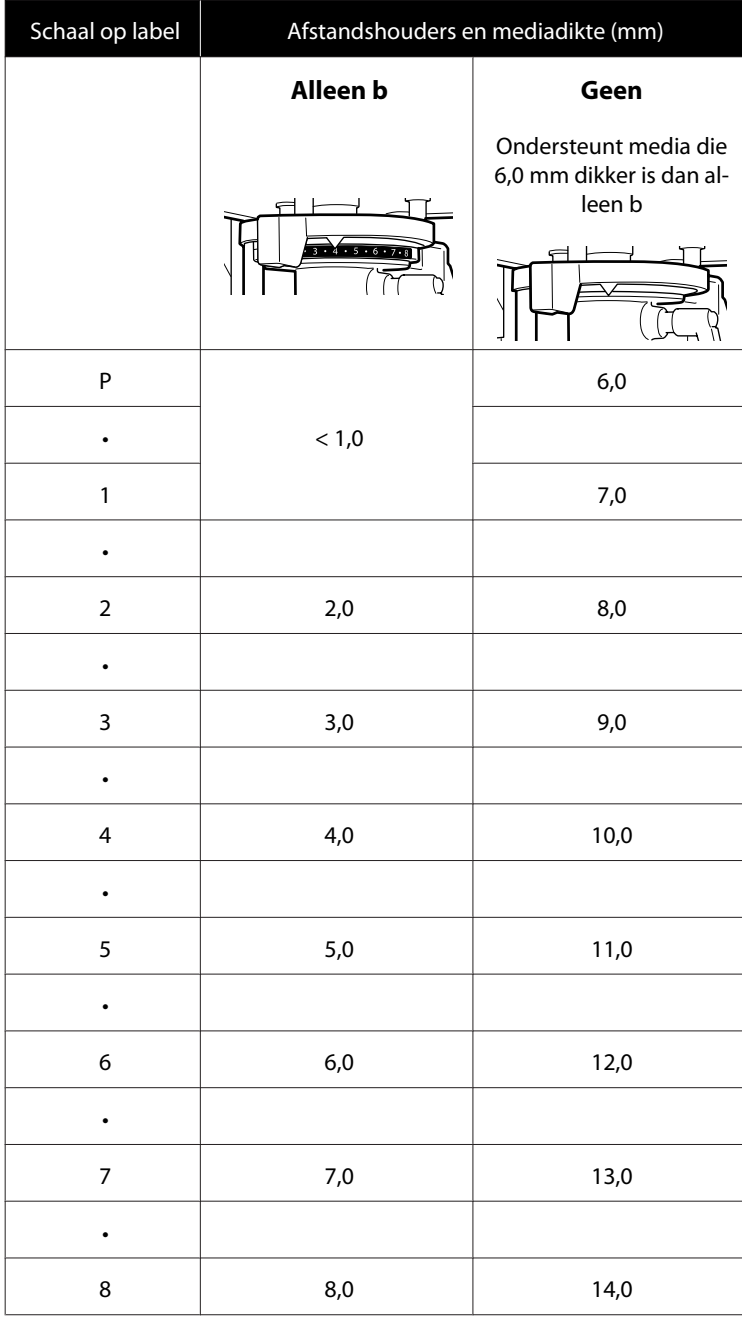

## <span id="page-127-0"></span>**Systeemvereisten**

Elke software kan in de volgende omstandigheden worden gebruikt (December 2017).

De ondersteunde besturingssystemen kunnen wijzigen.

Bezoek de website van Epson voor actuele informatie.

## **Epson Control Dashboard for DTG**

#### c*Belangrijk:*

*Controleer of de computer waarop het Epson Control Dashboard for DTG is geïnstalleerd aan de volgende vereisten voldoet.*

*Als niet aan deze eisen wordt voldaan, kan de software de printer niet correct controleren.*

- ❏ *Schakel de sluimerstand van uw computer uit.*
- ❏ *Schakel de slaapfunctie uit zodat de slaapstand op de computer niet wordt ingeschakeld.*

#### **Windows**

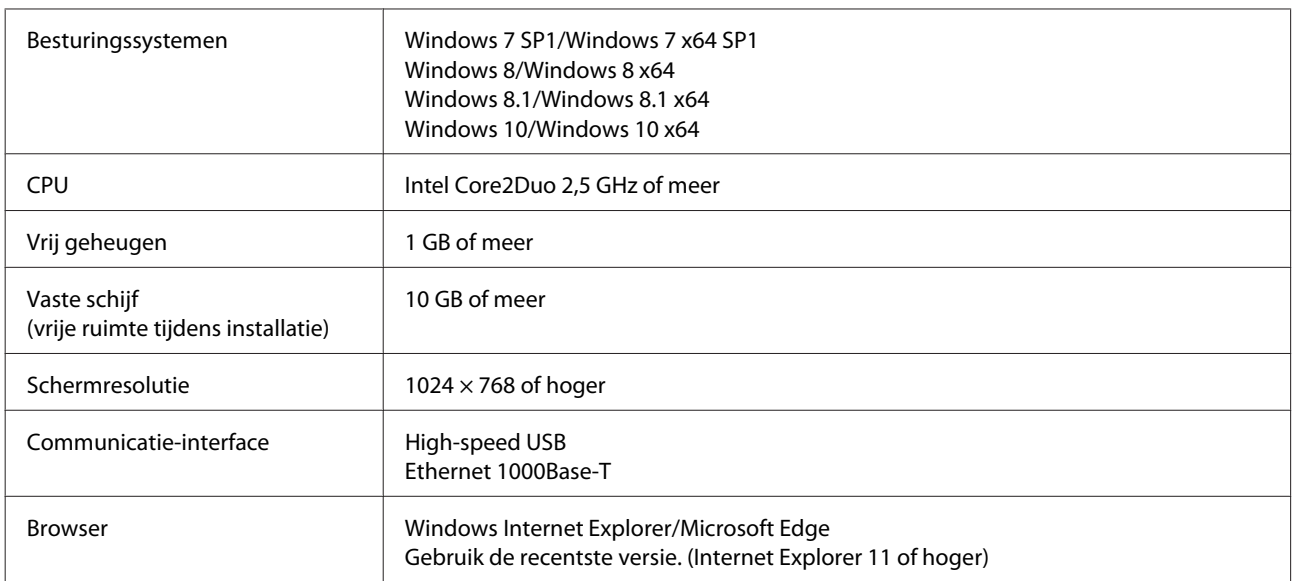

#### **macOS**

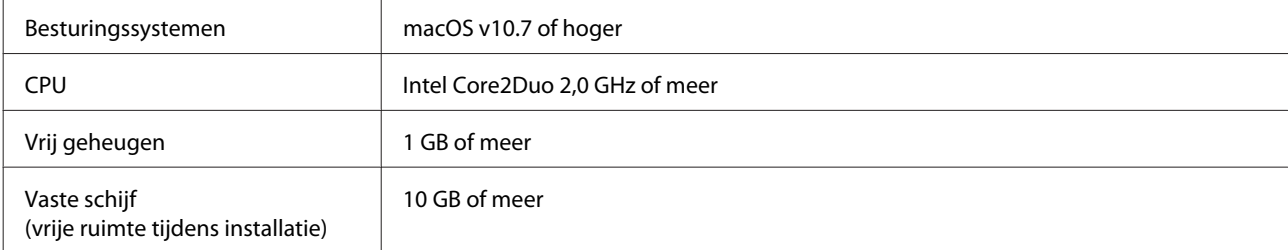

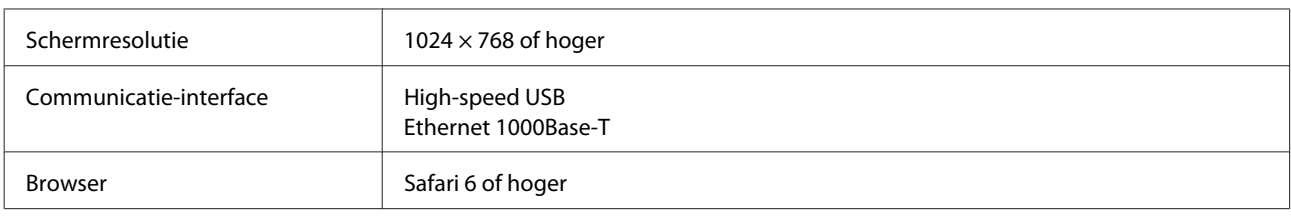

## **Garment Creator**

#### **Windows**

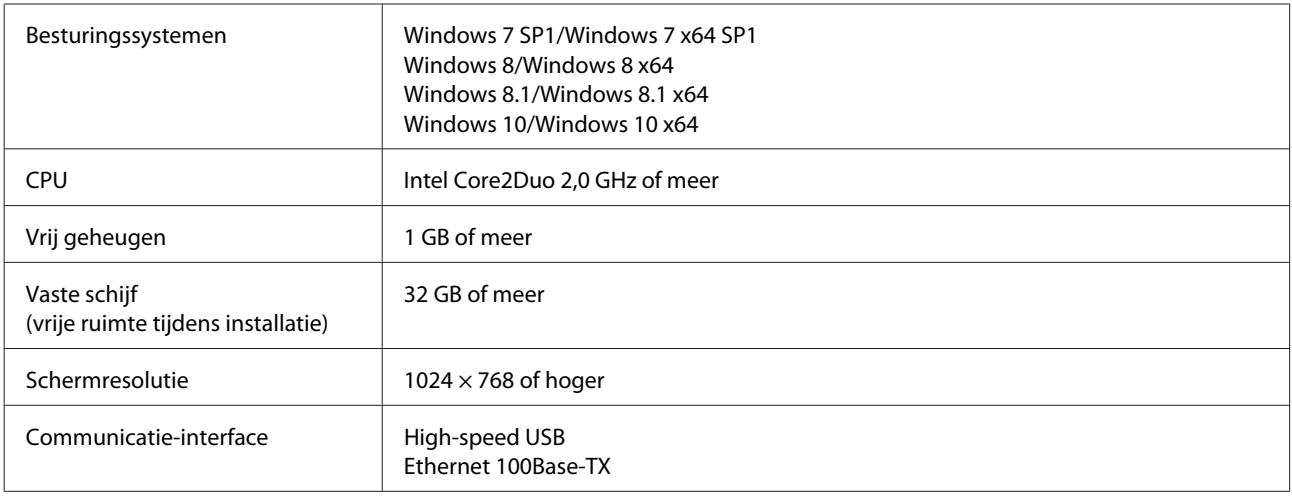

#### **macOS**

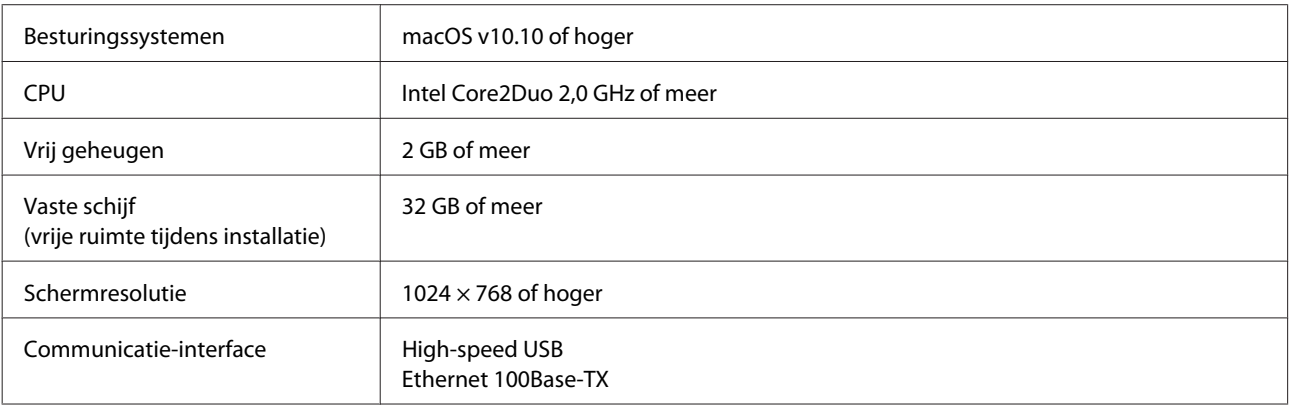

# **Specificaties**

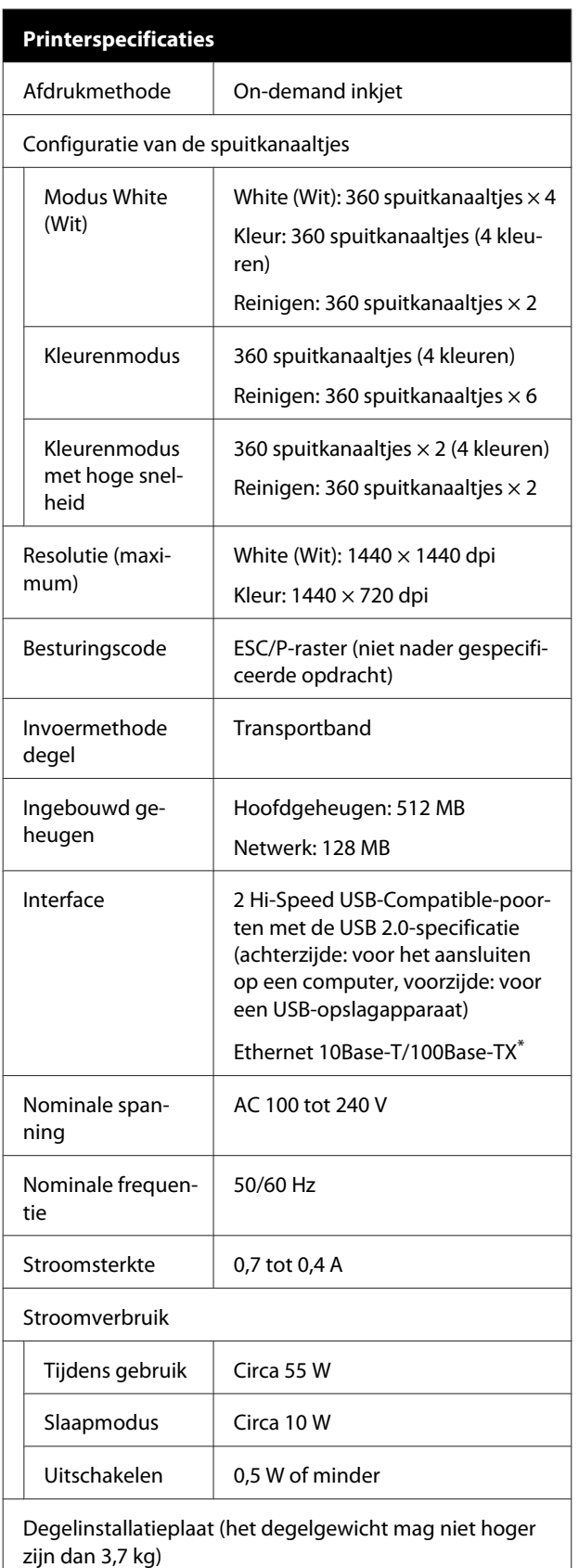

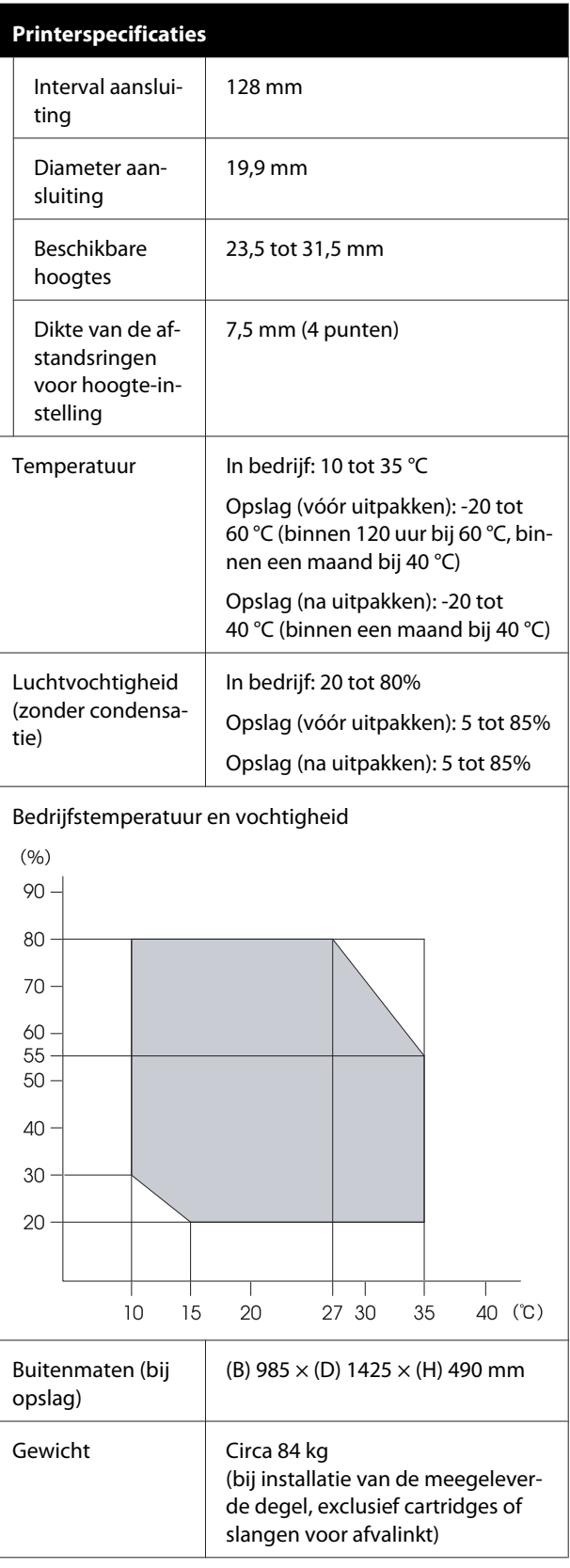

\* Gebruik een STP-kabel (CAT 5 of beter).

#### c*Belangrijk:*

*Gebruik deze printer niet op hoogten boven de 2000 m.*

#### *Waarschuwing:*

*Dit is een product van klasse A. In een woonomgeving kan dit product radiostoringen veroorzaken. In dit geval moet de gebruiker eventueel passende maatregelen treffen.*

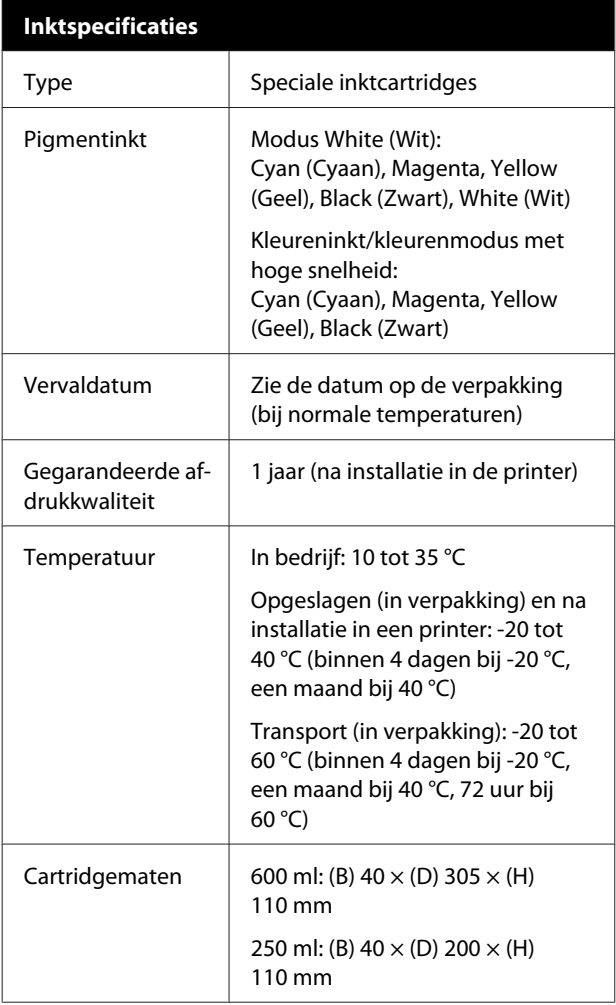

#### c*Belangrijk:*

*Vul cartridges niet bij.*

#### **Specificaties reinigingscartridge**

Vervaldatum | Zie de datum op de verpakking (bij normale temperaturen)

#### **Specificaties reinigingscartridge**

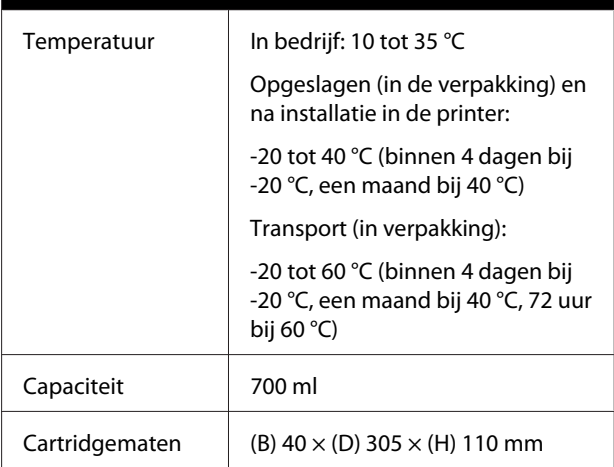

### **Specificaties voorbehandelingsvloeistof** Vervaldatum Zie de datum op de verpakking en op de cartridge (bij normale temperaturen) Temperatuur | In bedrijf: 10 tot 35 °C Opgeslagen (in verpakking): -20 tot 40 °C (binnen 4 dagen bij -20 °C, een maand bij 40 °C) Transport (in verpakking): -20 tot 60 °C (binnen 4 dagen bij -20 °C, een maand bij 40 °C, 72 uur bij 60 °C) Capaciteit 20 l Afmetingen (B)  $300 \times$  (D)  $300 \times$  (H) 300 mm

#### **Specificaties inktreiniger**

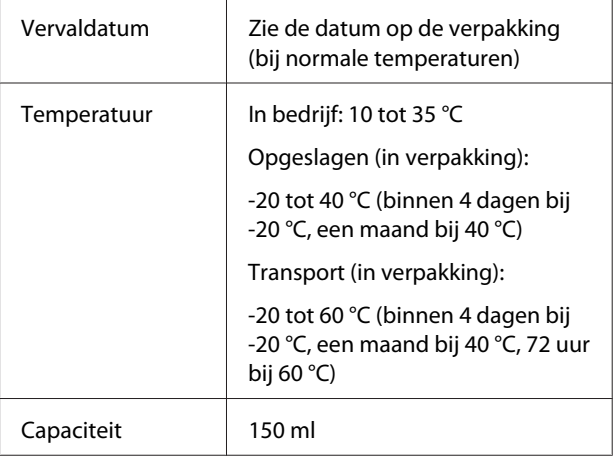

#### **Informatie over Verklaring van conformiteit met EU-richtlijnen**

De volledige tekst van de Verklaring van conformiteit met EU-richtlijnen voor dit apparaat is beschikbaar via het volgende internetadres.

<http://www.epson.eu/conformity>

# **Hulp en ondersteuning**

# **Website voor technische ondersteuning**

De Epson-website voor technische ondersteuning biedt hulp bij problemen die niet kunnen worden opgelost met de informatie in uw documentatie. Als u een webbrowser hebt en verbinding kunt maken met internet, gaat u naar:

#### <http://support.epson.net/>

Voor de nieuwste drivers, veelgestelde vragen, handleidingen en ander materiaal om te downloaden, gaat u naar:

#### <http://www.epson.com>

Vervolgens selecteert u het gedeelte met ondersteuning van de Epson-website voor uw land.

# **Contact opnemen met Epson**

## **Voordat u contact opneemt met Epson**

Wanneer uw Epson-product niet goed functioneert en u het probleem niet kunt verhelpen aan de hand van de informatie in de bijgeleverde documentatie, kunt u contact opnemen met de klantenservice van Epson. Als de klantenservice voor uw regio niet hieronder wordt vermeld, neemt u contact op met de leverancier bij wie u het product hebt aangeschaft.

Zorg dat u de volgende informatie bij de hand hebt, zodat de klantenservice u sneller van dienst kan zijn:

- ❏ Het serienummer van de printer (Het etiket met het serienummer vindt u meestal aan de achterzijde van de printer.)
- ❏ Het model van de printer
- ❏ Versie van software (Klik op **About**, **Version Info** of een vergelijkbare knop in de printersoftware.)
- ❏ Het merk en het model van uw computer
- ❏ Naam en versie van het besturingssysteem op uw computer
- ❏ De toepassingen die u meestal met de printer gebruikt en de versienummers hiervan

## **Hulp voor gebruikers in Noord-Amerika**

Epson biedt de volgende services voor technische ondersteuning.

## **Ondersteuning via internet**

Ga naar de Epson-website voor ondersteuning op <http://epson.com/support>en selecteer uw product voor oplossingen voor algemene problemen. U kunt drivers en documentatie downloaden, antwoorden op uw vragen krijgen en advies voor problemen ontvangen of Epson een e-mailbericht met uw vragen sturen.

## **Spreken met een ondersteuningsmedewerker**

Bel: (562) 276-1300 (VS), of (905) 709-9475 (Canada), 6:00 tot 18:00, Pacific Time, van maandag tot en met vrijdag. De dagen en tijden waarop ondersteuning wordt geboden, kunnen zonder voorafgaande kennisgeving worden gewijzigd. Voor deze gesprekken kan een tarief voor interlokaal bellen in rekening worden gebracht.

Houd de volgende informatie bij de hand wanneer u voor ondersteuning naar Epson belt:

- ❏ Productnaam
- ❏ Het serienummer van de printer
- ❏ Aankoopbewijs (zoals een kassabon) en datum van aankoop
- ❏ Computerconfiguratie
- ❏ Beschrijving van het probleem

#### *Opmerking:*

*Voor hulp bij het gebruik van andere software op uw systeem raadpleegt u de documentatie bij die software voor informatie over technische ondersteuning.*

## **Verbruiksartikelen en accessoires**

U kunt originele cartridges, lintcartridges, papier en accessoires van Epson aanschaffen bij een erkende Epson-leverancier. Bel 800-GO-EPSON (800-463-7766) voor de dichtstbijzijnde leverancier. U kunt producten ook online kopen op <http://www.epsonstore.com> (VS) of <http://www.epson.ca> (Canada).

## **Hulp voor gebruikers in Europa**

Het **Europese garantiedocument** geeft informatie over hoe u contact kunt opnemen met de Epson-klantenservice in uw regio.

## **Hulp voor gebruikers in Taiwan**

Contactgegevens voor informatie, ondersteuning en services:

## **World Wide Web (<http://www.epson.com.tw>)**

Informatie over productspecificaties, drivers om te downloaden en productinformatie.

## **Epson-helpdesk (Telefoon: +0800212873)**

Ons HelpDesk-team kan u telefonisch helpen met het volgende:

- ❏ Verkoop- en productinformatie
- ❏ Vragen over of problemen met gebruik van producten
- ❏ Inlichtingen over reparatieservice en garantie

### **Reparatieservice:**

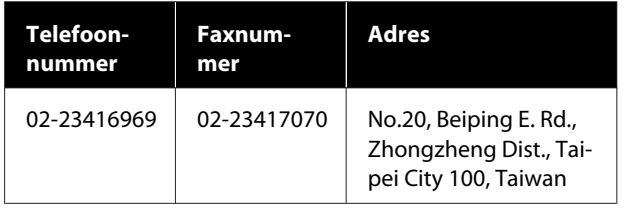

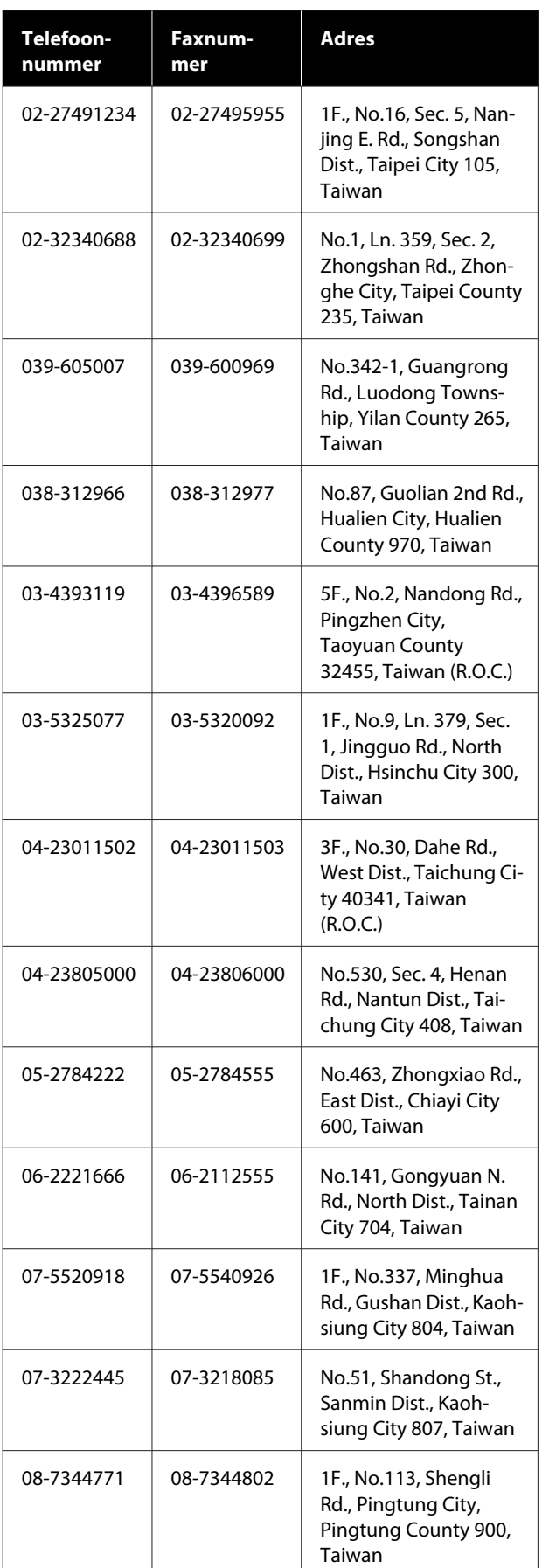

## **Hulp voor gebruikers in Australië**

Epson Australia biedt u een klantenservice van het allerhoogste niveau. Naast documentatie over uw product bieden wij de volgende bronnen voor het verkrijgen van informatie:

## **Uw leverancier**

Vergeet niet dat uw leverancier u vaak kan helpen bij het opsporen en oplossen van problemen. De leverancier dient altijd als eerste te worden geraadpleegd voor advies bij problemen. De leverancier kan problemen vaak snel en gemakkelijk verhelpen en u advies geven over de volgende te nemen stappen.

## **Internet <http://www.epson.com.au>**

Bezoek de website van Epson Australia. De site heeft het nodige te bieden en bevat een downloadgedeelte voor drivers, Epson-contactpunten, informatie over nieuwe producten en technische ondersteuning (per e-mail).

## **Epson-helpdesk**

De Epson Helpdesk dient als laatste hulpmiddel om onze klanten van advies te kunnen voorzien. Medewerkers van de Helpdesk assisteren u bij het installeren, configureren en bedienen van uw Epson-product. De medewerkers van onze Pre-sales Helpdesk kunnen u literatuur over nieuwe Epson-producten aanraden en aangeven waar de dichtstbijzijnde leverancier of servicebedrijf is gevestigd. Hier vindt u antwoord op vele soorten vragen.

Dit zijn de nummers van de Helpdesk:

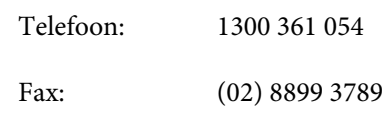

Wij verzoeken u alle relevante informatie bij de hand te houden wanneer u ons belt. Hoe meer informatie u ons kunt verschaffen, hoe sneller wij u kunnen helpen het probleem op te lossen. Het betreft dan informatie zoals de documentatie bij uw Epson-product, type computer, besturingssysteem, toepassingen en alle andere informatie waarvan u denkt dat deze van belang kan zijn.

## **Hulp voor gebruikers in Singapore**

De bronnen voor informatie, ondersteuning en services van Epson Singapore zijn de volgende:

## **World Wide Web**

#### **[\(http://www.epson.com.sg](http://www.epson.com.sg))**

Informatie over productspecificaties, drivers om te downloaden, veelgestelde vragen (FAQ's), verkoopinformatie en technische ondersteuning via e-mail.

## **Epson-helpdesk (Telefoon: (65) 6586 3111)**

Ons HelpDesk-team kan u telefonisch helpen met het volgende:

- ❏ Verkoop- en productinformatie
- ❏ Vragen over of problemen met gebruik van producten
- ❏ Inlichtingen over reparatieservice en garantie

## **Hulp voor gebruikers in Thailand**

Contactgegevens voor informatie, ondersteuning en services:

### **World Wide Web [\(http://www.epson.co.th](http://www.epson.co.th))**

Informatie over productspecificaties, drivers om te downloaden, veelgestelde vragen (FAQ's) en e-mail.

## **Epson Hotline (Telefoon: (66) 2685-9899)**

Ons Hotline-team kan u telefonisch helpen met het volgende:

- ❏ Verkoop- en productinformatie
- ❏ Vragen over of problemen met gebruik van producten
- ❏ Inlichtingen over reparatieservice en garantie

## **Hulp voor gebruikers in Vietnam**

Contactgegevens voor informatie, ondersteuning en services:

Epson Hotline (Telefoon):

84-8-823-9239

Service Center: 80 Truong Dinh Street, District 1, Hochiminh City Vietnam

## **Hulp voor gebruikers in Indonesië**

Contactgegevens voor informatie, ondersteuning en services:

## **World Wide Web**

**([http://www.epson.co.id\)](http://www.epson.co.id)**

- ❏ Informatie over productspecificaties, drivers om te downloaden
- ❏ Veelgestelde vragen (FAQ's), verkoopinformatie, vragen via e-mail

### **Epson Hotline**

- ❏ Verkoop- en productinformatie
- ❏ Technische ondersteuning Telefoon: (62) 21-572 4350

Fax: (62) 21-572 4357

#### **Hulp en ondersteuning**

### **Epson Service Center**

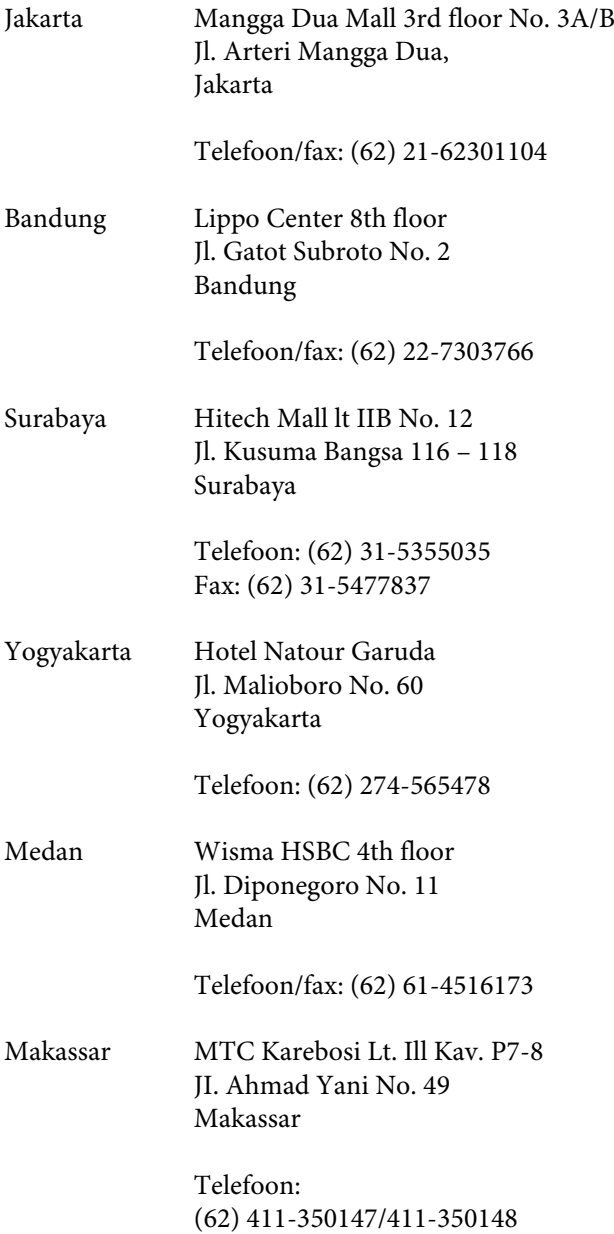

## **Help voor gebruikers in Hongkong**

Voor technische ondersteuning en andere after-sales services kunnen gebruikers contact opnemen met Epson Hong Kong Limited.

## **Startpagina op internet**

Epson Hong Kong heeft een eigen startpagina in zowel het Chinees als het Engels die gebruikers de volgende informatie verschaft:

- ❏ Productinformatie
- ❏ Antwoorden op veelgestelde vragen (FAQ's)
- ❏ Nieuwste versies van drivers voor Epson-producten

Gebruikers kunnen onze startpagina bereiken op:

<http://www.epson.com.hk>

### **Technical Support Hotline**

U kunt ook onze technische medewerkers bereiken via het volgende telefoon- en faxnummer:

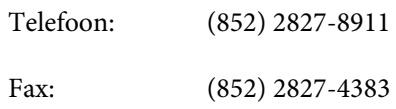

## **Hulp voor gebruikers in Maleisië**

Contactgegevens voor informatie, ondersteuning en services:

### **World Wide Web (<http://www.epson.com.my>)**

- ❏ Informatie over productspecificaties, drivers om te downloaden
- ❏ Veelgestelde vragen (FAQ's), verkoopinformatie, vragen via e-mail

### **Epson Trading (M) Sdn. Bhd.**

Head Office.

Telefoon: 603-56288288

Fax: 603-56288388/399

#### **Epson-helpdesk**

❏ Verkoop- en productinformatie (Infoline) Telefoon: 603-56288222

❏ Inlichtingen over reparatieservices en garantie, gebruik van producten en technische ondersteuning (Techline) Telefoon: 603-56288333

## **Hulp voor gebruikers in India**

Contactgegevens voor informatie, ondersteuning en services:

## **World Wide Web**

**[\(http://www.epson.co.in](http://www.epson.co.in))**

Informatie over productspecificaties, drivers om te downloaden en productinformatie.

### **Epson India Head Office — Bangalore**

Telefoon: 080-30515000 Fax: 30515005

### **Epson India Regional Offices:**

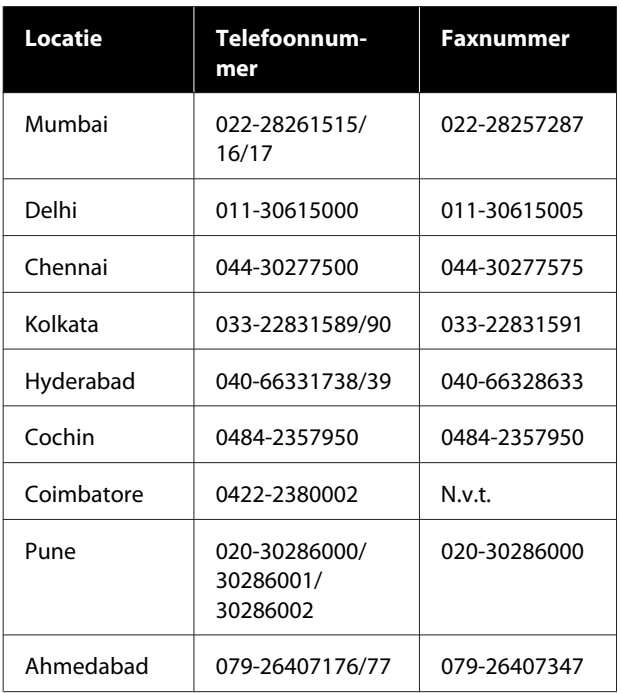

### **Helplijn**

Voor service, productinfo of het bestellen van cartridges — 18004250011 (09:00 – 21:00 uur) — Gratis nummer.

Voor service (voor CDMA en GSM) — 3900 1600 (09:00 – 18:00 uur) Prefix lokale STD-code

## **Help voor gebruikers in de Filippijnen**

Voor technische ondersteuning en andere after-sales services kunnen gebruikers contact opnemen met de Epson Philippines Corporation via het telefoon- en faxnummer en e-mailadres hieronder:

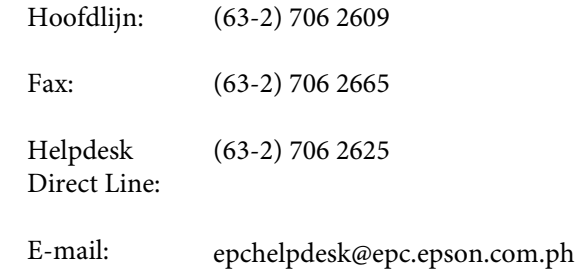

#### **World Wide Web**

([http://www.epson.com.ph\)](http://www.epson.com.ph)

Informatie over productspecificaties, drivers om te downloaden, veelgestelde vragen (FAQ's) en e-mail.

#### **Gratis nummer. 1800-1069-EPSON(37766)**

Ons Hotline-team kan u telefonisch helpen met het volgende:

- ❏ Verkoop- en productinformatie
- ❏ Vragen over of problemen met gebruik van producten
- ❏ Inlichtingen over reparatieservice en garantie

# **Licenties met betrekking tot openbronsoftware**

## **Bonjour**

This printer product includes the open source software programs which apply the Apple Public Source License Version1.2 or its latest version ("Bonjour Programs").

We provide the source code of the Bonjour Programs pursuant to the Apple Public Source License Version1.2 or its latest version until five (5) years after the discontinuation of same model of this printer product. If you desire to receive the source code of the Bonjour Programs, please see the "Contacting Customer Support" in Appendix or Printing Guide of this User's Guide, and contact the customer support of your region.

You can redistribute Bonjour Programs and/or modify it under the terms of the Apple Public Source License Version1.2 or its latest version.

These Bonjour Programs are WITHOUT ANY WARRANTY; without even the implied warranty of MERCHANTABILITY AND FITNESS FOR A PARTICULAR PURPOSE.

The Apple Public Source License Version1.2 is as follows. You also can see the Apple Public Source License Version1.2 at http://www.opensource.apple.com/apsl/. APPLE PUBLIC SOURCE LICENSE Version 2.0 - August 6, 2003

1. General; Definitions. This License applies to any program or other work which Apple Computer, Inc. ("Apple") makes publicly available and which contains a notice placed by Apple identifying such program or work as "Original Code" and stating that it is subject to the terms of this Apple Public Source License version 2.0 ("License"). As used in this License:

1.1 "Applicable Patent Rights" mean: (a) in the case where Apple is the grantor of rights, (i) claims of patents that are now or hereafter acquired, owned by or assigned to Apple and (ii) that cover subject matter contained in the Original Code, but only to the extent necessary to use, reproduce and/or distribute the Original Code without infringement; and (b) in the case where You are the grantor of rights, (i) claims of patents that are now or hereafter acquired, owned by or assigned to You and (ii) that cover subject matter in Your Modifications, taken alone or in combination with Original Code.

1.2 "Contributor" means any person or entity that creates or contributes to the creation of Modifications.

1.3 "Covered Code" means the Original Code, Modifications, the combination of Original Code and any Modifications, and/or any respective portions thereof.

1.4 "Externally Deploy" means: (a) to sublicense, distribute or otherwise make Covered Code available, directly or indirectly, to anyone other than You; and/or (b) to use Covered Code, alone or as part of a Larger Work, in any way to provide a service, including but not limited to delivery of content, through electronic communication with a client other than You.

1.5 "Larger Work" means a work which combines Covered Code or portions thereof with code not governed by the terms of this License.

1.6 "Modifications" mean any addition to, deletion from, and/or change to, the substance and/or structure of the Original Code, any previous Modifications, the combination of Original Code and any previous Modifications, and/ or any respective portions thereof. When code is released as a series of files, a Modification is: (a) any addition to or deletion from the contents of a file containing Covered Code; and/or (b) any new file or other representation of computer program statements that contains any part of Covered Code.

1.7 "Original Code" means (a) the Source Code of a program or other work as originally made available by Apple under this License, including the Source Code of any updates or upgrades to such programs or works made available by Apple under this License, and that has been expressly identified by Apple as such in the header file(s) of such work; and (b) the object code compiled from such Source Code and originally made available by Apple under this License

1.8 "Source Code" means the human readable form of a program or other work that is suitable for making modifications to it, including all modules it contains, plus any associated interface definition files, scripts used to control compilation and installation of an executable (object code).

1.9 "You" or "Your" means an individual or a legal entity exercising rights under this License. For legal entities, "You" or "Your" includes any entity which controls, is controlled by, or is under common control with, You, where "control" means (a) the power, direct or indirect, to cause the direction or management of such entity, whether by contract or otherwise, or (b) ownership of fifty percent (50%) or more of the outstanding shares or beneficial ownership of such entity.

2. Permitted Uses; Conditions & Restrictions. Subject to the terms and conditions of this License, Apple hereby grants You, effective on the date You accept this License and download the Original Code, a world-wide, royalty-free, non-exclusive license, to the extent of Apple's Applicable Patent Rights and copyrights covering the Original Code, to do the following:

2.1 Unmodified Code. You may use, reproduce, display, perform, internally distribute within Your organization, and Externally Deploy verbatim, unmodified copies of the Original Code, for commercial or non-commercial purposes, provided that in each instance:

(a) You must retain and reproduce in all copies of Original Code the copyright and other proprietary notices and disclaimers of Apple as they appear in the Original Code, and keep intact all notices in the Original Code that refer to this License; and

(b) You must include a copy of this License with every copy of Source Code of Covered Code and documentation You distribute or Externally Deploy, and You may not offer or impose any terms on such Source Code that alter or restrict this License or the recipients' rights hereunder, except as permitted under Section 6.

2.2 Modified Code. You may modify Covered Code and use, reproduce, display, perform, internally distribute within Your organization, and Externally Deploy Your Modifications and Covered Code, for commercial or non-commercial purposes, provided that in each instance You also meet all of these conditions:

(a) You must satisfy all the conditions of Section 2.1 with respect to the Source Code of the Covered Code;

(b) You must duplicate, to the extent it does not already exist, the notice in Exhibit A in each file of the Source Code of all Your Modifications, and cause the modified files to carry prominent notices stating that You changed the files and the date of any change; and

(c) If You Externally Deploy Your Modifications, You must make Source Code of all Your Externally Deployed Modifications either available to those to whom You have Externally Deployed Your Modifications, or publicly available. Source Code of Your Externally Deployed Modifications must be released under the terms set forth in this License, including the license grants set forth in Section 3 below, for as long as you Externally Deploy the Covered Code or twelve (12) months from the date of initial External Deployment, whichever is longer. You should preferably distribute the Source Code of Your Externally Deployed Modifications electronically (e.g. download from a web site).

#### SC-F2100 Series Gebruikershandleiding

#### **Softwarelicentievoorwaarden**

2.3 Distribution of Executable Versions. In addition, if You Externally Deploy Covered Code (Original Code and/ or Modifications) in object code, executable form only, You must include a prominent notice, in the code itself as well as in related documentation, stating that Source Code of the Covered Code is available under the terms of this License with information on how and where to obtain such Source Code.

2.4 Third Party Rights. You expressly acknowledge and agree that although Apple and each Contributor grants the licenses to their respective portions of the Covered Code set forth herein, no assurances are provided by Apple or any Contributor that the Covered Code does not infringe the patent or other intellectual property rights of any other entity. Apple and each Contributor disclaim any liability to You for claims brought by any other entity based on infringement of intellectual property rights or otherwise. As a condition to exercising the rights and licenses granted hereunder, You hereby assume sole responsibility to secure any other intellectual property rights needed, if any. For example, if a third party patent license is required to allow You to distribute the Covered Code, it is Your responsibility to acquire that license before distributing the Covered Code.

3. Your Grants. In consideration of, and as a condition to, the licenses granted to You under this License, You hereby grant to any person or entity receiving or distributing Covered Code under this License a non-exclusive, royalty-free, perpetual, irrevocable license, under Your Applicable Patent Rights and other intellectual property rights (other than patent) owned or controlled by You, to use, reproduce, display, perform, modify, sublicense, distribute and Externally Deploy Your Modifications of the same scope and extent as Apple's licenses under Sections 2.1 and 2.2 above.

4. Larger Works. You may create a Larger Work by combining Covered Code with other code not governed by the terms of this License and distribute the Larger Work as a single product. In each such instance, You must make sure the requirements of this License are fulfilled for the Covered Code or any portion thereof.

5. Limitations on Patent License. Except as expressly stated in Section 2, no other patent rights, express or implied, are granted by Apple herein. Modifications and/or Larger Works may require additional patent licenses from Apple which Apple may grant in its sole discretion.

6. Additional Terms. You may choose to offer, and to charge a fee for, warranty, support, indemnity or liability obligations and/or other rights consistent with the scope of the license granted herein ("Additional Terms") to one or more recipients of Covered Code. However, You may do so only on Your own behalf and as Your sole responsibility, and not on behalf of Apple or any Contributor. You must obtain the recipient's agreement that any such Additional Terms are offered by You alone, and You hereby agree to indemnify, defend and hold Apple and every Contributor harmless for any liability incurred by or claims asserted against Apple or such Contributor by reason of any such Additional Terms.

7. Versions of the License. Apple may publish revised and/or new versions of this License from time to time. Each version will be given a distinguishing version number. Once Original Code has been published under a particular version of this License, You may continue to use it under the terms of that version. You may also choose to use such Original Code under the terms of any subsequent version of this License published by Apple. No one other than Apple has the right to modify the terms applicable to Covered Code created under this License.

8. NO WARRANTY OR SUPPORT. The Covered Code may contain in whole or in part pre-release, untested, or not fully tested works. The Covered Code may contain errors that could cause failures or loss of data, and may be incomplete or contain inaccuracies. You expressly acknowledge and agree that use of the Covered Code, or any portion thereof, is at Your sole and entire risk. THE COVERED CODE IS PROVIDED "AS IS" AND WITHOUT WARRANTY, UPGRADES OR SUPPORT OF ANY KIND AND APPLE AND APPLE'S LICENSOR(S) (COLLECTIVELY REFERRED TO AS "APPLE" FOR THE PURPOSES OF SECTIONS 8 AND 9) AND ALL CONTRIBUTORS EXPRESSLY DISCLAIM ALL WARRANTIES AND/OR CONDITIONS, EXPRESS OR IMPLIED, INCLUDING, BUT NOT LIMITED TO, THE IMPLIED WARRANTIES AND/OR CONDITIONS OF MERCHANTABILITY, OF SATISFACTORY QUALITY, OF FITNESS FOR A PARTICULAR PURPOSE, OF ACCURACY, OF QUIET ENJOYMENT, AND NONINFRINGEMENT OF THIRD PARTY RIGHTS. APPLE AND EACH CONTRIBUTOR DOES NOT WARRANT AGAINST INTERFERENCE WITH YOUR ENJOYMENT OF THE COVERED CODE, THAT THE FUNCTIONS CONTAINED IN THE COVERED CODE WILL MEET YOUR REQUIREMENTS, THAT THE OPERATION OF THE COVERED CODE WILL BE UNINTERRUPTED OR ERROR-FREE, OR THAT DEFECTS IN THE COVERED CODE WILL BE CORRECTED. NO ORAL OR WRITTEN INFORMATION OR ADVICE GIVEN BY APPLE, AN APPLE AUTHORIZED REPRESENTATIVE OR ANY CONTRIBUTOR SHALL CREATE A WARRANTY. You acknowledge that the Covered Code is not intended for use in the operation of nuclear facilities, aircraft navigation, communication systems, or air traffic control machines in which case the failure of the Covered Code could lead to death, personal injury, or severe physical or environmental damage.

9. LIMITATION OF LIABILITY. TO THE EXTENT NOT PROHIBITED BY LAW, IN NO EVENT SHALL APPLE OR ANY CONTRIBUTOR BE LIABLE FOR ANY INCIDENTAL, SPECIAL, INDIRECT OR CONSEQUENTIAL DAMAGES ARISING OUT OF OR RELATING TO THIS LICENSE OR YOUR USE OR INABILITY TO USE THE COVERED CODE, OR ANY PORTION THEREOF, WHETHER UNDER A THEORY OF CONTRACT, WARRANTY, TORT (INCLUDING NEGLIGENCE), PRODUCTS LIABILITY OR OTHERWISE, EVEN IF APPLE OR SUCH CONTRIBUTOR HAS BEEN ADVISED OF THE POSSIBILITY OF SUCH DAMAGES AND NOTWITHSTANDING THE FAILURE OF ESSENTIAL PURPOSE OF ANY REMEDY. SOME JURISDICTIONS DO NOT ALLOW THE LIMITATION OF LIABILITY OF INCIDENTAL OR CONSEQUENTIAL DAMAGES, SO THIS LIMITATION MAY NOT APPLY TO YOU. In no event shall Apple's total liability to You for all damages (other than as may be required by applicable law) under this License exceed the amount of fifty dollars (\$50.00).

10. Trademarks. This License does not grant any rights to use the trademarks or trade names "Apple", "Apple Computer", "Mac", "Mac OS", "QuickTime", "QuickTime Streaming Server" or any other trademarks, service marks, logos or trade names belonging to Apple (collectively "Apple Marks") or to any trademark, service mark, logo or trade name belonging to any Contributor. You agree not to use any Apple Marks in or as part of the name of products derived from the Original Code or to endorse or promote products derived from the Original Code other than as expressly permitted by and in strict compliance at all times with Apple's third party trademark usage guidelines which are posted at http://www.apple.com/legal/guidelinesfor3rdparties.html.

11. Ownership. Subject to the licenses granted under this License, each Contributor retains all rights, title and interest in and to any Modifications made by such Contributor. Apple retains all rights, title and interest in and to the Original Code and any Modifications made by or on behalf of Apple ("Apple Modifications"), and such Apple Modifications will not be automatically subject to this License. Apple may, at its sole discretion, choose to license such Apple Modifications under this License, or on different terms from those contained in this License or may choose not to license them at all.

12. Termination.

12.1 Termination. This License and the rights granted hereunder will terminate:

(a) automatically without notice from Apple if You fail to comply with any term(s) of this License and fail to cure such breach within 30 days of becoming aware of such breach;

(b) immediately in the event of the circumstances described in Section 13.5(b); or

(c) automatically without notice from Apple if You, at any time during the term of this License, commence an action for patent infringement against Apple; provided that Apple did not first commence an action for patent infringement against You in that instance.

12.2 Effect of Termination. Upon termination, You agree to immediately stop any further use, reproduction, modification, sublicensing and distribution of the Covered Code. All sublicenses to the Covered Code which have been properly granted prior to termination shall survive any termination of this License. Provisions which, by their nature, should remain in effect beyond the termination of this License shall survive, including but not limited to Sections 3, 5, 8, 9, 10, 11, 12.2 and 13. No party will be liable to any other for compensation, indemnity or damages of any sort solely as a result of terminating this License in accordance with its terms, and termination of this License will be without prejudice to any other right or remedy of any party.

#### 13. Miscellaneous.

13.1 Government End Users. The Covered Code is a "commercial item" as defined in FAR 2.101. Government software and technical data rights in the Covered Code include only those rights customarily provided to the public as defined in this License. This customary commercial license in technical data and software is provided in accordance with FAR 12.211 (Technical Data) and 12.212 (Computer Software) and, for Department of Defense purchases, DFAR 252.227-7015 (Technical Data -- Commercial Items) and 227.7202-3 (Rights in Commercial Computer Software or Computer Software Documentation). Accordingly, all U.S. Government End Users acquire Covered Code with only those rights set forth herein.

13.2 Relationship of Parties. This License will not be construed as creating an agency, partnership, joint venture or any other form of legal association between or among You, Apple or any Contributor, and You will not represent to the contrary, whether expressly, by implication, appearance or otherwise.

13.3 Independent Development. Nothing in this License will impair Apple's right to acquire, license, develop, have others develop for it, market and/or distribute technology or products that perform the same or similar functions as, or otherwise compete with, Modifications, Larger Works, technology or products that You may develop, produce, market or distribute.

13.4 Waiver; Construction. Failure by Apple or any Contributor to enforce any provision of this License will not be deemed a waiver of future enforcement of that or any other provision. Any law or regulation which provides that the language of a contract shall be construed against the drafter will not apply to this License.

13.5 Severability. (a) If for any reason a court of competent jurisdiction finds any provision of this License, or portion thereof, to be unenforceable, that provision of the License will be enforced to the maximum extent permissible so as to effect the economic benefits and intent of the parties, and the remainder of this License will continue in full force and effect. (b) Notwithstanding the foregoing, if applicable law prohibits or restricts You from fully and/or specifically complying with Sections 2 and/or 3 or prevents the enforceability of either of those Sections, this License will immediately terminate and You must immediately discontinue any use of the Covered Code and destroy all copies of it that are in your possession or control.

13.6 Dispute Resolution. Any litigation or other dispute resolution between You and Apple relating to this License shall take place in the Northern District of California, and You and Apple hereby consent to the personal jurisdiction of, and venue in, the state and federal courts within that District with respect to this License. The application of the United Nations Convention on Contracts for the International Sale of Goods is expressly excluded.

13.7 Entire Agreement; Governing Law. This License constitutes the entire agreement between the parties with respect to the subject matter hereof. This License shall be governed by the laws of the United States and the State of California, except that body of California law concerning conflicts of law.

Where You are located in the province of Quebec, Canada, the following clause applies: The parties hereby confirm that they have requested that this License and all related documents be drafted in English.

Les parties ont exigé que le présent contrat et tous les documents connexes soient rédigés en anglais.

EXHIBIT A.

"Portions Copyright (c) 1999-2003 Apple Computer, Inc. All Rights Reserved.

This file contains Original Code and/or Modifications of Original Code as defined in and that are subject to the Apple Public Source License Version 2.0 (the 'License'). You may not use this file except in compliance with the License. Please obtain a copy of the License at http://www.opensource.apple.com/apsl/ and read it before using this file.

The Original Code and all software distributed under the License are distributed on an 'AS IS' basis, WITHOUT WARRANTY OF ANY KIND, EITHER EXPRESS OR IMPLIED, AND APPLE HEREBY DISCLAIMS ALL SUCH WARRANTIES, INCLUDING WITHOUT LIMITATION, ANY WARRANTIES OF MERCHANTABILITY, FITNESS FOR A PARTICULAR PURPOSE, QUIET ENJOYMENT OR NON-INFRINGEMENT. Please see the License for the specific language governing rights and limitations under the License."

## **OpenSSL License/Original SSLeay License**

LICENSE ISSUES

==============

The OpenSSL toolkit stays under a double license, i.e. both the conditions of

the OpenSSL License and the original SSLeay license apply to the toolkit.

See below for the actual license texts.

OpenSSL License

---------------

/ \* ====================================================================

Copyright (c) 1998-2017 The OpenSSL Project. All rights reserved.

\*

- Redistribution and use in source and binary forms, with or without
- modification, are permitted provided that the following conditions
- are met:
- 1. Redistributions of source code must retain the above copyright
- notice, this list of conditions and the following disclaimer.
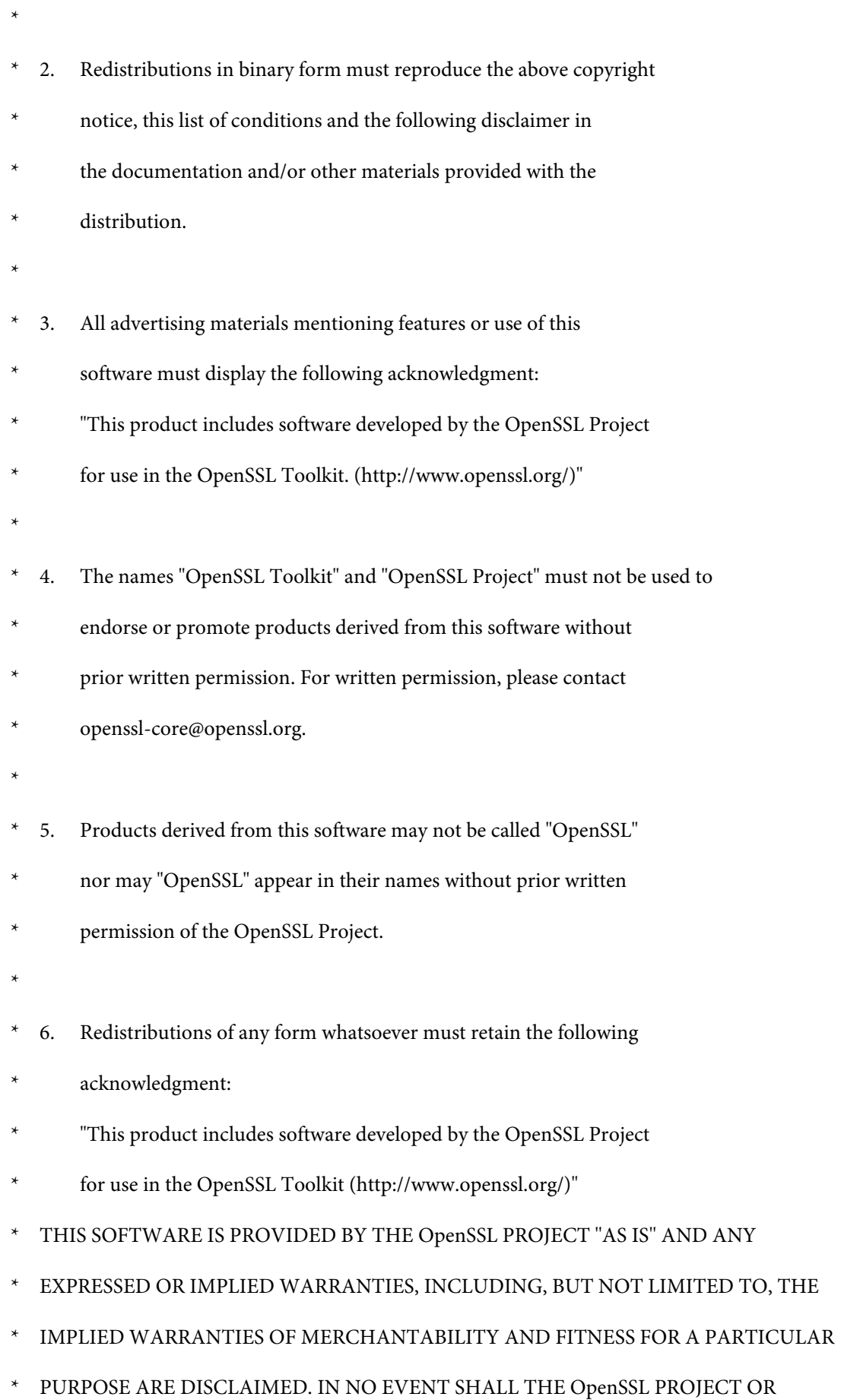

- \* ITS CONTRIBUTORS BE LIABLE FOR ANY DIRECT, INDIRECT, INCIDENTAL,
- SPECIAL, EXEMPLARY, OR CONSEQUENTIAL DAMAGES (INCLUDING, BUT
- NOT LIMITED TO, PROCUREMENT OF SUBSTITUTE GOODS OR SERVICES;
- \* LOSS OF USE, DATA, OR PROFITS; OR BUSINESS INTERRUPTION)
- \* HOWEVER CAUSED AND ON ANY THEORY OF LIABILITY, WHETHER IN CONTRACT,
- STRICT LIABILITY, OR TORT (INCLUDING NEGLIGENCE OR OTHERWISE)
- ARISING IN ANY WAY OUT OF THE USE OF THIS SOFTWARE, EVEN IF ADVISED
- OF THE POSSIBILITY OF SUCH DAMAGE.
- \* ====================================================================
- \*
- This product includes cryptographic software written by Eric Young
- (eay@cryptsoft.com). This product includes software written by Tim
- Hudson (tjh@cryptsoft.com).
- \*
- \* /

Original SSLeay License

-----------------------

- / \* Copyright (C) 1995-1998 Eric Young (eay@cryptsoft.com)
	- All rights reserved.
- \*
- This package is an SSL implementation written
- by Eric Young (eay@cryptsoft.com).
- The implementation was written so as to conform with Netscapes SSL.

\*

- This library is free for commercial and non-commercial use as long as
- the following conditions are aheared to. The following conditions
- apply to all code found in this distribution, be it the RC4, RSA,

- lhash, DES, etc., code; not just the SSL code. The SSL documentation
- included with this distribution is covered by the same copyright terms
- except that the holder is Tim Hudson (tjh@cryptsoft.com).
- \*
- Copyright remains Eric Young's, and as such any Copyright notices in
- the code are not to be removed.
- If this package is used in a product, Eric Young should be given attribution
- as the author of the parts of the library used.
- This can be in the form of a textual message at program startup or
- in documentation (online or textual) provided with the package.
- \*
- Redistribution and use in source and binary forms, with or without
- modification, are permitted provided that the following conditions
- are met:
- 1. Redistributions of source code must retain the copyright
- notice, this list of conditions and the following disclaimer.
- 2. Redistributions in binary form must reproduce the above copyright
- notice, this list of conditions and the following disclaimer in the
- documentation and/or other materials provided with the distribution.
- 3. All advertising materials mentioning features or use of this software
- must display the following acknowledgement:
- "This product includes cryptographic software written by
- Eric Young (eay@cryptsoft.com)"
- The word 'cryptographic' can be left out if the rouines from the library
- being used are not cryptographic related :-).
- 4. If you include any Windows specific code (or a derivative thereof) from
- the apps directory (application code) you must include an acknowledgement:
- \* "This product includes software written by Tim Hudson (tjh@cryptsoft.com)"

\*

- THIS SOFTWARE IS PROVIDED BY ERIC YOUNG "AS IS" AND
- ANY EXPRESS OR IMPLIED WARRANTIES, INCLUDING, BUT NOT LIMITED TO, THE
- \* IMPLIED WARRANTIES OF MERCHANTABILITY AND FITNESS FOR A PARTICULAR PURPOSE
- ARE DISCLAIMED. IN NO EVENT SHALL THE AUTHOR OR CONTRIBUTORS BE LIABLE
- \* FOR ANY DIRECT, INDIRECT, INCIDENTAL, SPECIAL, EXEMPLARY, OR CONSEQUENTIAL
- DAMAGES (INCLUDING, BUT NOT LIMITED TO, PROCUREMENT OF SUBSTITUTE GOODS
- OR SERVICES; LOSS OF USE, DATA, OR PROFITS; OR BUSINESS INTERRUPTION)
- \* HOWEVER CAUSED AND ON ANY THEORY OF LIABILITY, WHETHER IN CONTRACT, STRICT
- LIABILITY, OR TORT (INCLUDING NEGLIGENCE OR OTHERWISE) ARISING IN ANY WAY
- \* OUT OF THE USE OF THIS SOFTWARE, EVEN IF ADVISED OF THE POSSIBILITY OF
- SUCH DAMAGE.
- \*
- The licence and distribution terms for any publically available version or
- derivative of this code cannot be changed. i.e. this code cannot simply be
- copied and put under another distribution licence
- [including the GNU Public Licence.]
- \* /

# **Andere softwarelicenties**

## **Info-ZIP copyright and license**

This is version 2007-Mar-4 of the Info-ZIP license. The definitive version of this document should be available at ftp://ftp.info-zip.org/pub/infozip/license.html indefinitely and a copy at http://www.info-zip.org/pub/infozip/ license.html.

Copyright © 1990-2007 Info-ZIP. All rights reserved.

For the purposes of this copyright and license, "Info-ZIP" is defined as the following set of individuals:

Mark Adler, John Bush, Karl Davis, Harald Denker, Jean-Michel Dubois, Jean-loup Gailly, Hunter Goatley, Ed Gordon, Ian Gorman, Chris Herborth, Dirk Haase, Greg Hartwig, Robert Heath, Jonathan Hudson, Paul Kienitz, David Kirschbaum, Johnny Lee, Onno van der Linden, Igor Mandrichenko, Steve P. Miller, Sergio Monesi, Keith Owens, George Petrov, Greg Roelofs, Kai Uwe Rommel, Steve Salisbury, Dave Smith, Steven M. Schweda, Christian Spieler, Cosmin Truta, Antoine Verheijen, Paul von Behren, Rich Wales, Mike White.

Permission is granted to anyone to use this software for any purpose, including commercial applications, and to alter it and redistribute it freely, subject to the above disclaimer and the following restrictions:

- 1. Redistributions of source code (in whole or in part) must retain the above copyright notice, definition, disclaimer, and this list of conditions.
- 2. Redistributions in binary form (compiled executables and libraries) must reproduce the above copyright notice, definition, disclaimer, and this list of conditions in documentation and/or other materials provided with the distribution. The sole exception to this condition is redistribution of a standard UnZipSFX binary (including SFXWiz) as part of a self-extracting archive; that is permitted without inclusion of this license, as long as the normal SFX banner has not been removed from the binary or disabled.
- 3. Altered versions--including, but not limited to, ports to new operating systems, existing ports with new graphical interfaces, versions with modified or added functionality, and dynamic, shared, or static library versions not from Info-ZIP--must be plainly marked as such and must not be misrepresented as being the original source or, if binaries, compiled from the original source. Such altered versions also must not be misrepresented as being Info-ZIP releases--including, but not limited to, labeling of the altered versions with the names "Info-ZIP" (or any variation thereof, including, but not limited to, different capitalizations), "Pocket UnZip", "WiZ" or "MacZip" without the explicit permission of Info-ZIP. Such altered versions are further prohibited from misrepresentative use of the Zip-Bugs or Info-ZIP e-mail addresses or the Info-ZIP URL(s), such as to imply Info-ZIP will provide support for the altered versions.
- 4. Info-ZIP retains the right to use the names "Info-ZIP", "Zip", "UnZip", "UnZipSFX", "WiZ", "Pocket UnZip", "Pocket Zip", and "MacZip" for its own source and binary releases.